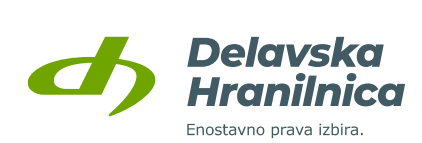

# **NAVODILA ZA UPORABO SPLETNE BANKE DH OSEBNI**

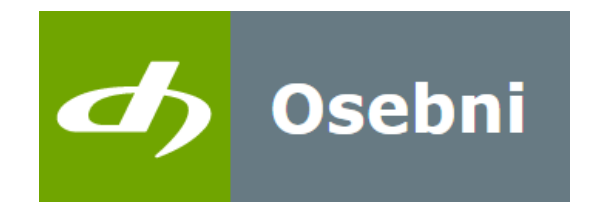

Datum: 01. 02. 2024 Verzija: 2.8

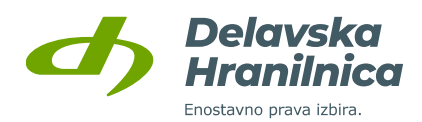

# **Kazalo**

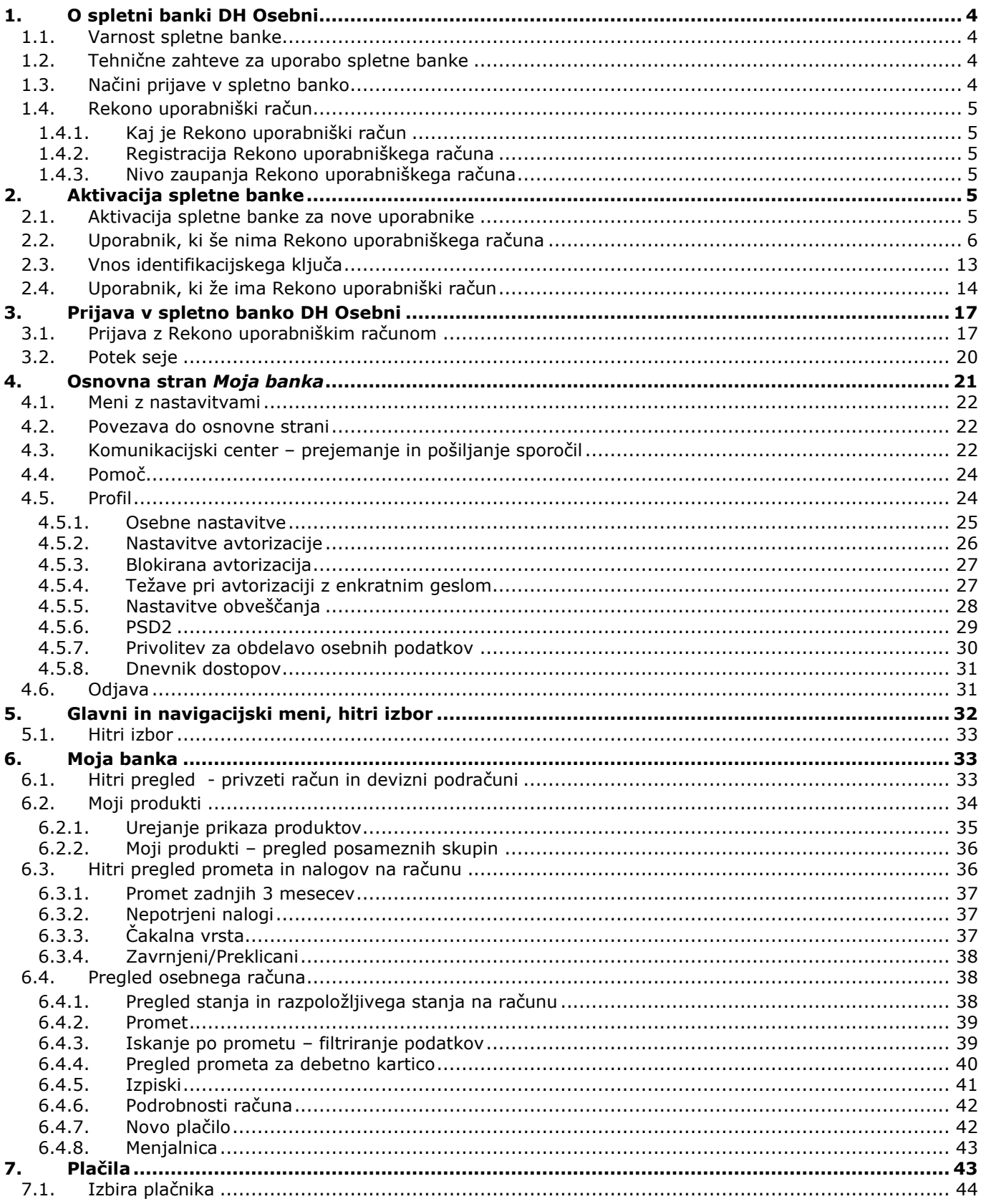

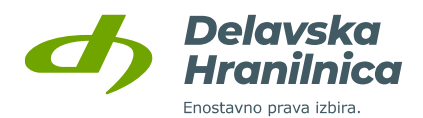

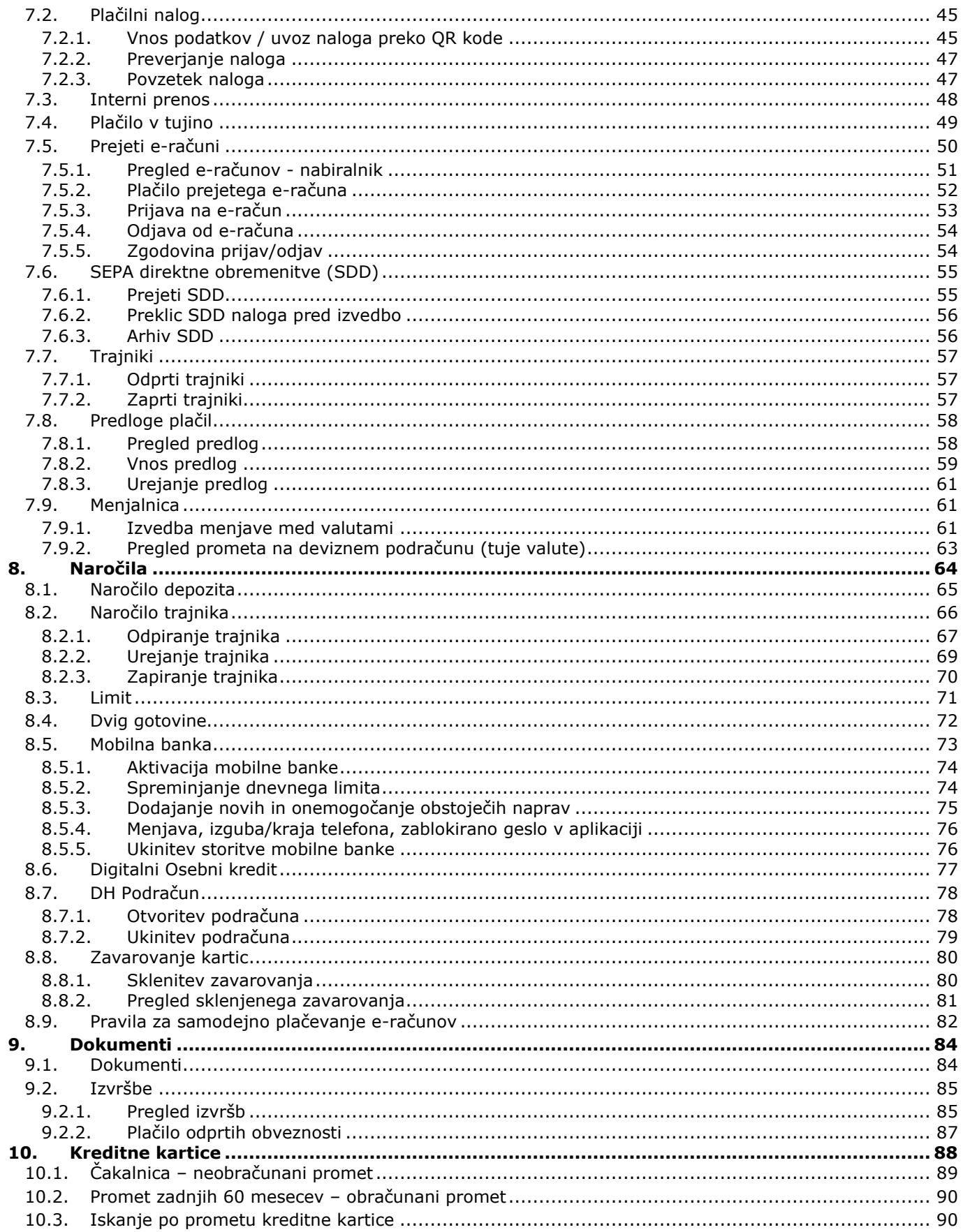

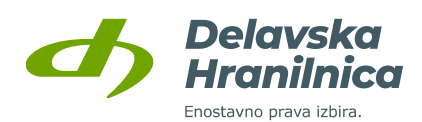

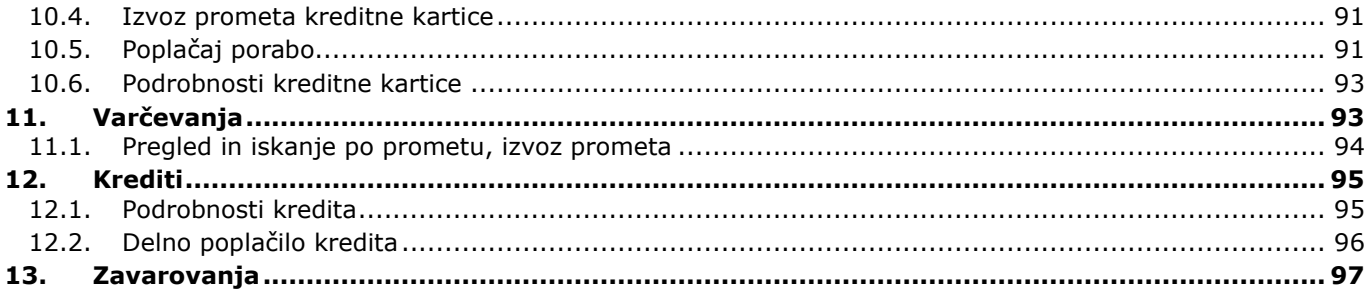

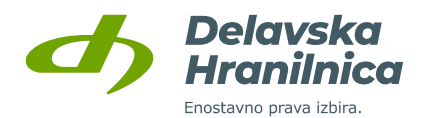

# <span id="page-4-0"></span>**1. O spletni banki DH Osebni**

Spletna banka DH Osebni je banka, ki vam je na voljo 24 ur na dan ter vse dni v letu. Omogoča vam varno in enostavno poslovanje kjerkoli, potrebujete le dostop do interneta in digitalno potrdilo.

Omogoča vam hitro in enostavno urejanje vaših financ z naslednjimi prednostmi in možnostmi:

- nižji stroški nadomestil v primerjavi s poslovanjem v poslovalnicah,
- pregled stanja in prometa na imetniških in pooblaščenih računih, pregled porabe po kartici Mastercard z odloženim plačilom in vpogled v varčevanja ter kredite,
- plačevanje znotraj Slovenije in v SEPA območju, nakazila v tujino, interni prenosi, plačevanje e-računov,
- menjalnica, ki omogoča nakupa in prodajo tujih valut,
- sklepanje depozitov in naročilo podračunov,
- naročilo rednega in izrednega limita na računu,
- naročilo osebnega kredita in zavarovanja bančnih kartic,
- nastavitve obveščanja o stanju, prilivih in odlivih po elektronski pošti ali preko SMS sporočil.

## <span id="page-4-1"></span>**1.1. Varnost spletne banke**

Spletna banka uporablja sodobne varnostne tehnologije za identifikacijo in uporabo spletne banke. Delavska hranilnica vstop in varno poslovanje s spletno banko DH Osebni za fizične osebe omogoča preko Rekono uporabniškega računa (digitalna identiteta Rekono).

Za verodostojnost spletne strani skrbi kvalificirano digitalno potrdilo Delavske hranilnice.

#### <span id="page-4-2"></span>**1.2. Tehnične zahteve za uporabo spletne banke**

Za dostop do spletne banke in njeno nemoteno uporabo potrebujete:

- osebni računalnik z dostopom do interneta,
- spletni brskalnik z najnovejšimi posodobitvami, pri čemer so priporočljive aplikacije: Mozilla Firefox, Google Chrome ali Microsoft Edge,
- elektronski naslov za prejemanje obvestil v povezavi z aktivacijo spletne banke in drugih obvestil,
- mobilni telefon za namen pošiljanja SMS enkratnih gesel za potrjevanje plačil in potrjevanje prijave v spletno banko.

Naslov vaše elektronske pošte in številke mobilnega telefona potrebujemo izključno za zagotavljanje višjega nivoja varnosti pri uporabi spletne banke. Po elektronski pošti vas bomo obveščali samo v primeru nepravilnih prijav v vaš račun, zavrnitvi plačil oziroma glede tistih dogodkov, ki jih boste v nastavitvah izbrali sami. Na mobilni telefon vam bomo z namenom zagotavljanja ustreznega nivoja varnosti pri avtentikaciji posredovali SMS z enkratnim geslom, ki služi kot dodatni varnostni mehanizem pri zagotavljanju varnosti pri prijavi v spletno banko in potrjevanju vaših plačil.

# <span id="page-4-3"></span>**1.3. Načini prijave v spletno banko**

V spletno banko DH Osebni lahko vstopate le z **Rekono uporabniškim računom**. Rekono uporabniški račun je rešitev za zanesljivo in varno preverjanje ter centralno upravljanje elektronskega identifikacijskega sredstva uporabnika, s katero lahko le-ta vstopi v spletno banko.

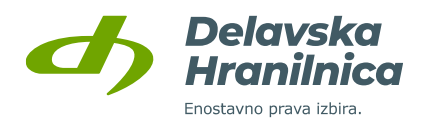

# <span id="page-5-0"></span>**1.4. Rekono uporabniški račun**

## <span id="page-5-1"></span>**1.4.1. Kaj je Rekono uporabniški račun**

Rekono uporabniški račun (tudi Rekono e-identiteta ali digitalna identiteta) predstavlja elektronski osebni dokument fizične osebe. Digitalno identiteto zagotavlja družba Rekono d.o.o., ki skrbi za centralno upravljanje elektronskega identifikacijskega sredstva in je za to ustrezno licencirana. Rekono uporabniški račun si uporabnik spletne banke DH Osebni ustvari sam preko za to namenjenega spletnega procesa. Uporabnik lahko svoj Rekono račun uporablja tudi za storitve drugih ponudnikov, ki uporabljajo to vrsto identifikacije in ni odvisna od uporabe digitalnih storitev hranilnice.

V okviru digitalnih storitev hranilnice je Rekono uporabniški račun namenjen varnemu načinu identifikacije in preverjanju identitete fizične osebe, ki kot uporabnik dostopa in uporablja spletno banko DH Osebni.

#### <span id="page-5-2"></span>**1.4.2. Registracija Rekono uporabniškega računa**

#### **Rekono uporabniški račun si lahko ustvarite:**

- v okviru prijave v spletno banko DH Osebni,
- v okviru aktivacije mobilne banke DH Mobilni,
- v okviru aktivacije mobilne denarnice DH Denarnik,
- preko spletne strani ponudnika Rekono računa na spletni strani [www.rekono.si](http://www.rekono.si/) (Nadzorna plošča),
- v okviru registracije mobilne aplikacije ponudnika Rekono OnePass.

#### <span id="page-5-3"></span>**1.4.3. Nivo zaupanja Rekono uporabniškega računa**

#### **Ustrezen nivo zaupanja Rekono uporabniškega računa (nivo 20 ali 30), ki omogoča prijavo v spletno banko, lahko dosežete:**

- s prijavo kvalificiranega digitalnega potrdila,
- z vnosom identifikacijskega ključa ob prijavi v spletno banko DH Osebni (pridobite ga osebno v poslovalnici),
- z aktivacijo mobilne banke DH Mobilni, kjer boste za identifikacijo vnesli podatke vaše DH bančne kartice (zadnjih 6 številk PAN kartice ter PIN kartice) ali identifikacijski ključ (pridobite ga osebno v poslovalnici),
- z aktivacijo mobilne denarnice DH Denarnik, kjer boste za identifikacijo vnesli podatke vaše DH bančne kartice (zadnjih 6 številk PAN kartice ter PIN kartice),
- z vnosom podatkov bančne kartice na spletni strani ponudnika Rekono storitve, [www.rekono.si,](http://www.rekono.si/) Nadzorna plošča, 3-D Secure,
- z vnosom podatkov bančne kartice v mobilni aplikaciji Rekono OnePass ponudnika storitve Rekono,  $\overline{\phantom{a}}$ 3-D Secure.

# <span id="page-5-4"></span>**2. Aktivacija spletne banke**

# <span id="page-5-5"></span>**2.1. Aktivacija spletne banke za nove uporabnike**

Imetniki osebnih računov lahko aktivacijo spletne banke DH Osebni opravijo brez obiska poslovalnice. Ob prijavi v spletno banko z Rekono računom se ob ustreznem nivoju zaupanja Rekono računa spletna banka aktivira **brez predhodne oddaje vloge** v poslovalnici. Za ustrezen nivo zaupanja Rekono računa uporabnik prijavi digitalno potrdilo, vnese identifikacijski ključ (pridobitev je možna samo z osebnim obiskom poslovalnice) ali vnese podatke

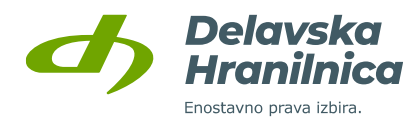

bančne kartice v mobilnih aplikacijah in uradni spletni strani Rekono (zadnjih 6 številk kartice in PIN številko kartice).

Aktivacijo in prijavo v spletno banko DH Osebni izvedete na spletni strani Delavske hranilnice ali preko povezave [https://neb.delavska-hranilnica.si/HibisEb/login/personal.xhtml.](https://neb.delavska-hranilnica.si/HibisEb/login/personal.xhtml) Prijava z Rekono uporabniškim računom se potrdi z gumbom *Prijava z Rekono računom*, nato se izvede preusmeritev na zunanjo spletno stran storitve Rekono, kjer se izvede identifikacija in preverjanje uporabnika.

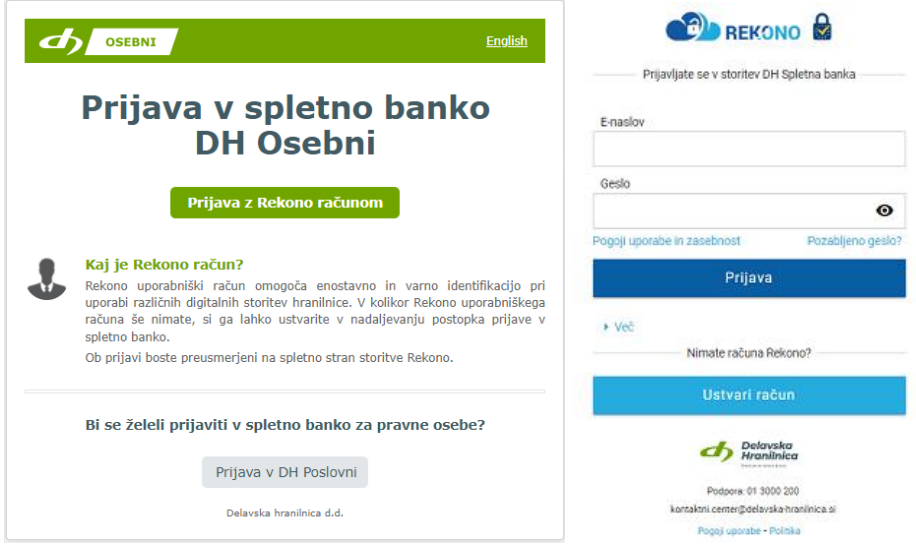

# <span id="page-6-0"></span>**2.2. Uporabnik, ki še nima Rekono uporabniškega računa**

Preusmerjeni boste na spletno stran storitve Rekono, kjer izberete opcijo *Ustvari račun* in sledite postopku za kreiranje Rekono uporabniškega računa.

#### **POMEMBNO: da boste ustvarili Rekono račun z dovolj visokim nivojem zaupanja:**

- v 7. točki postopka vaš Rekono uporabniški račun povežite z **obstoječim digitalnim potrdilom**,
- če digitalnega potrdila nimate, lahko ustrezen nivo zaupanja pridobite z vnosom **identifikacijskega ključa**. Pridobite ga le z osebnim obiskom v poslovalnici hranilnice. Pridobitve ključa na kakršenkoli drug način ni možno urediti (npr. po telefonu, preko elektronske pošte).
- brez obiska poslovalnice ustrezen nivo pridobite tudi **z vnosom podatkov bančne kartice** (na spletni strani [https://www.rekono.si](https://www.rekono.si/) - Prijava v nadzorno ploščo -> Aktiviraj 3-D Secure ali v aplikacijah DH Mobilni, DH Denarnik, Rekono OnePass).

**Če potrditve z digitalnim potrdilom, vnosa identifikacijskega ključa ali vnosa bančne kartice v procesu registracije Rekono računa ne izvedete, se pojavi opozorilo, da nivo zaupanja ne zadošča za prijavo v spletno banko.**

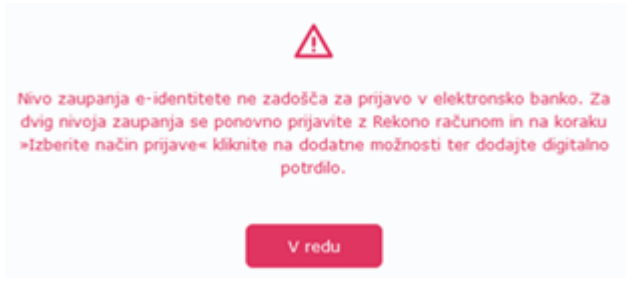

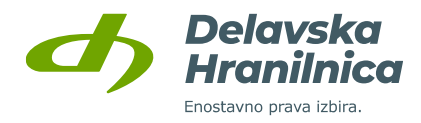

#### **REGISTRACIJA REKONO UPORABNIŠKEGA RAČUNA**

1. Na strani Rekono izberite možnost *USTVARI RAČUN* in sledite navodilom.

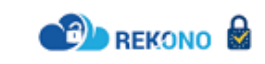

.<br>Jirin ay u shadhar 2013 Calaban basalar.

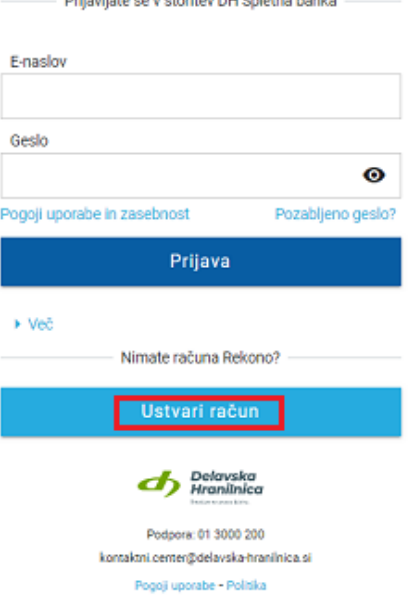

2. Vpišite **elektronski naslov** (uporabite svoj zasebni elektronski naslov, saj boste ustvarili svojo osebni Rekono račun).

Nastavite **geslo** za prijavo (sledite navodilom za nastavitev gesla), ki ga vpišite dvakrat.

Vpišite vašo zasebno **številko mobilnega telefona** (na to številko boste prejemali enkratne kode za potrditev prijave).

Preberite Pogoje uporabe, označite polje **Strinjam se s Pogoji uporabe** ter potrdite z gumbom *Naprej*.

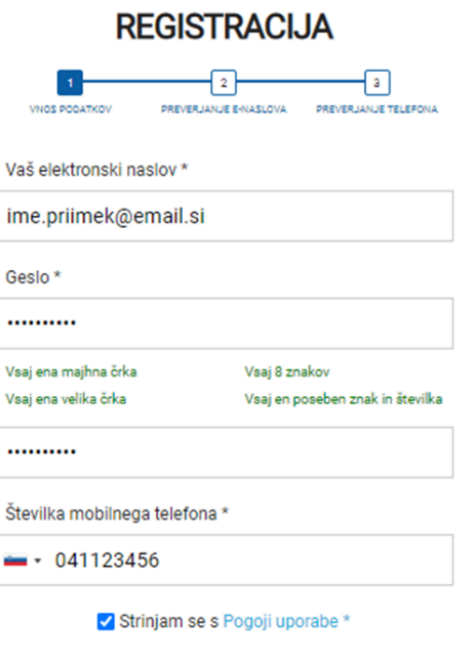

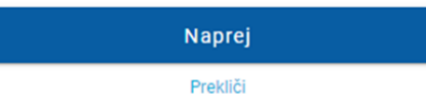

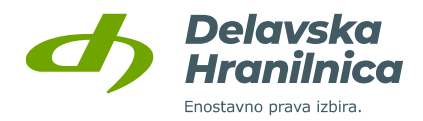

- 3. Vpišite **e-poštno potrditveno kodo**, ki ste jo prejeli na elektronski naslov, nato potrdite z gumbom *Naprej*.
- 4. Vpišite **enkratno SMS kodo**, ki ste jo prejeli na mobilno številko. Potrdite z gumbom *Naprej*.

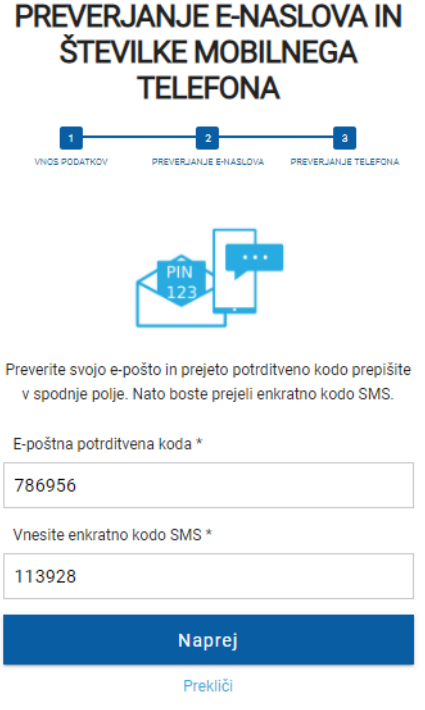

5. Prikaže se **PUK koda**, s katero zavarujete svoj Rekono račun. Obvezno jo shranite, saj jo boste potrebovali v primeru ponastavitve gesla za vaš Rekono račun. V polje po navodilih prepišite besedo *RAZUMEM* in potrdite z gumbom *Naprej*.

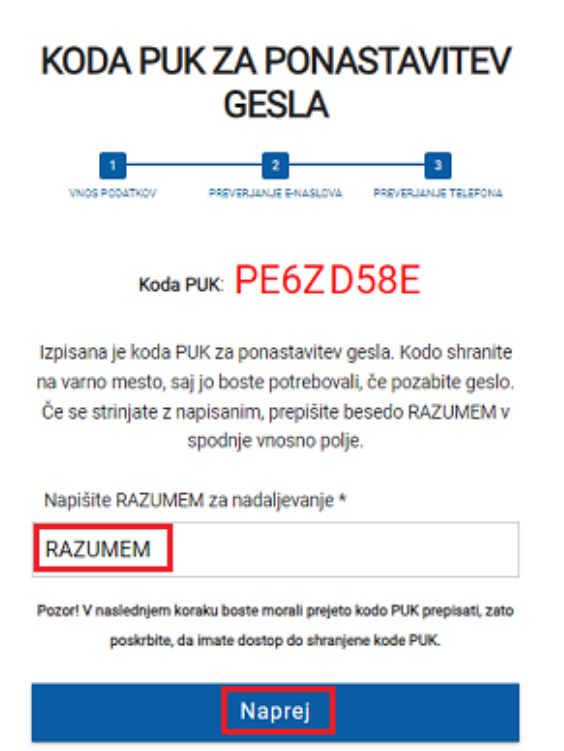

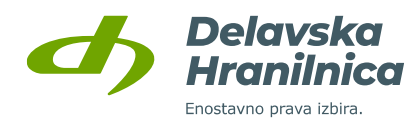

6. V polje »Prejeti PUK« vnesite **PUK kodo**, ki ste jo prejeli v prejšnjem koraku. Potrdite z gumbom *Naprej*.

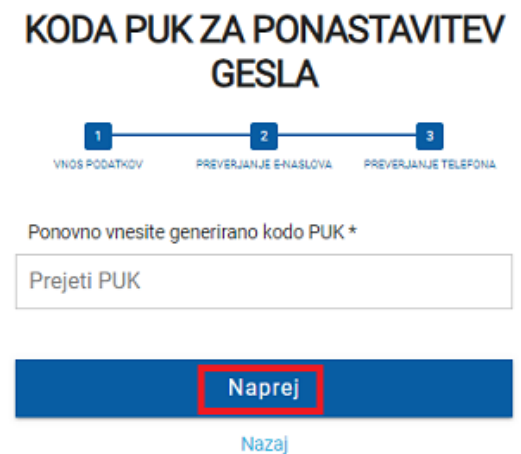

7. **POMEMBNO**: izberite gumb *Identifikacija z digitalnim potrdilom* in izberite vaše potrdilo, ki vam ga ponudi ter vnesite geslo ali PIN kodo, če je potrdilo zaščiteno z geslom ali se nahaja na varnostnem USB ključu/kartici. Na ta način boste ustvarili Rekono račun z dovolj visokim nivojem zaupanja.

Če digitalnega potrdila nimate, izberite *Identifikacija z osebnimi podatki*. Ustrezen nivo zaupanja pridobite z vnosom **identifikacijskega ključa**. Po dokončanem postopku registracije Rekono računa in preusmeritvi na prijavo v spletno banko boste vnesli identifikacijski ključ. **Pridobite ga le z osebnim obiskom v poslovalnici hranilnice.** Pridobitve ključa na kakršenkoli drug način ni možno urediti (npr. po telefonu, preko elektronske pošte).

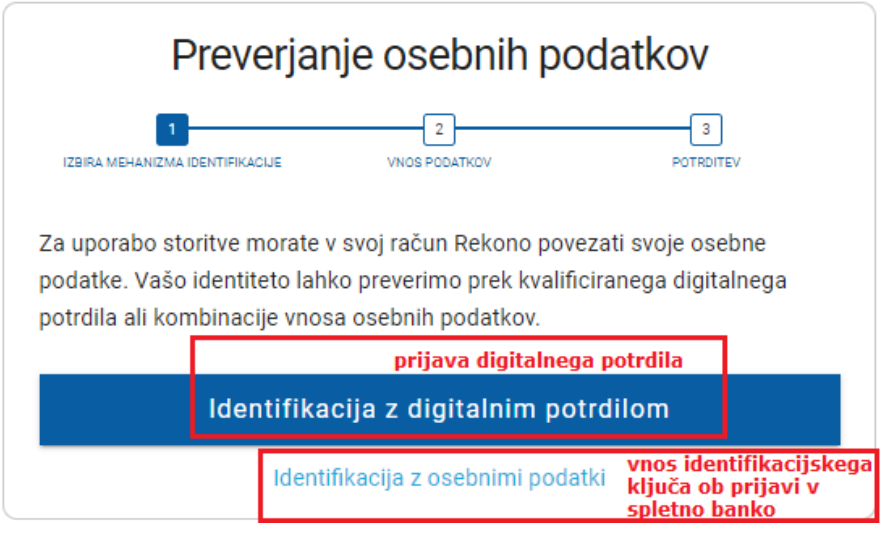

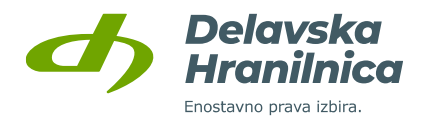

8. Za registracijo digitalnega potrdila vnesite vaše osebne podatke (ime in priimek, davčna številka, datum rojstva, naslov). Podatke Vnos potrdite s klikom na gumb *Naprej.*

Če digitalnega potrdila niste izbrali, vnesite svoje osebne podatke in vnos potrdite z gumbom *Dodaj osebne podatke*.

**POMEMBNO:** vaše ime in priimek vpišite enako, kot je zapisano na vaših osebnih dokumentih (upoštevajte šumnike, velike in male črke, posebne črke npr. ä).

Registracija digitalnega potrdila

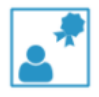

Z registracijo digitalnega potrdila prijavite svoje obstoječe digitalno potrdilo v račun Rekono. Pri registraciji se zabeleži le javni del vašega digitalnega potrdila. Tako registrirano digitalno potrdilo lahko uporabite za preverianie pristnosti identitete pri dostopu do storitev, ki zahtevajo predstavitev s prijavnimi mehanizmi višje stopnje varnosti.

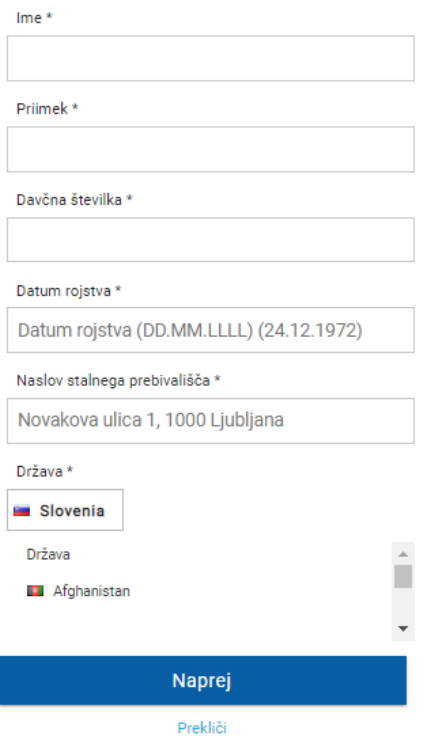

9. **Če v 7. točki digitalnega potrdila niste povezali**, pri izbiri načina prijave izberite možnost *Zaključi postopek registracije – NA STORITEV*.

# **IZBERITE NAČIN PRIJAVE**

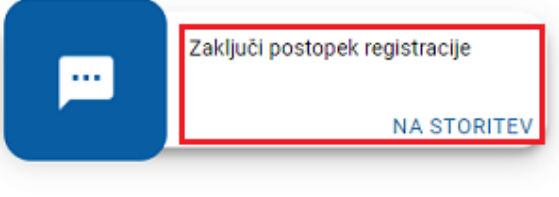

Registriraj dodatne načine prijave

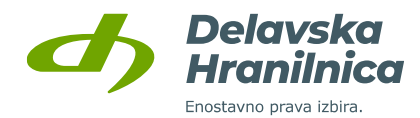

Če ste digitalno potrdilo povezali, lahko za potrditev prijave izberete možnosti *NA STORITEV* in *DIGITALNO POTRDILO*.

Če želite dodati vaše digitalno potrdilo ali elektronsko osebno izkaznico (E-OI), kliknite na povezavo *Registiraj dodatne načine prijave* in nato na gumb *Digitalno potrdilo* (naknadno izberete ustrezno potrdilo in vnesete svoje osebne podatke).

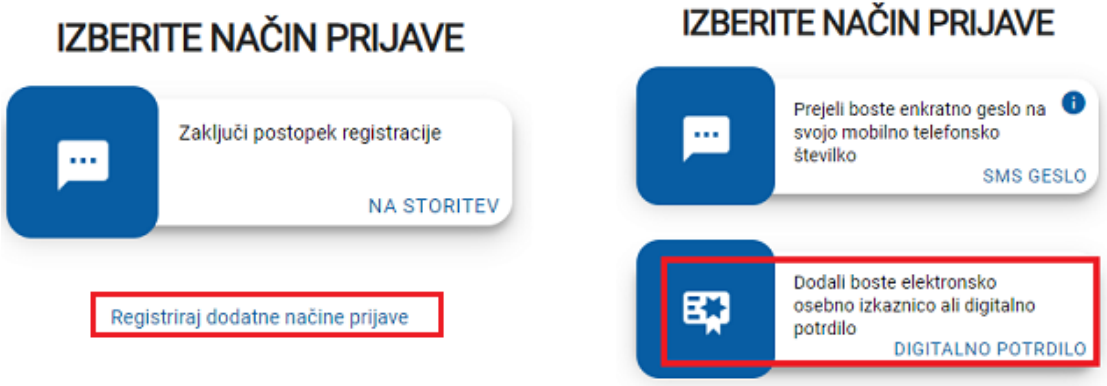

10. Ko uspešno ustvarite Rekono uporabniški račun, ga je potrebno povezati s spletno banko. Spletni banki je potrebno dovoliti dostop do podatkov Rekono računa, kar potrdite z gumbom *Dovolim*.

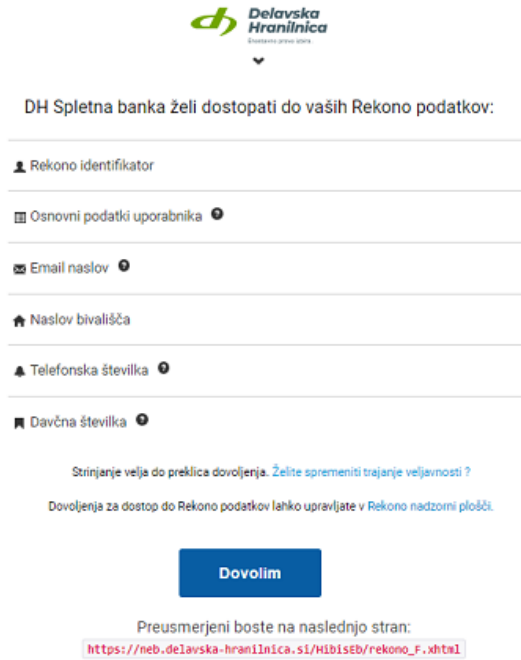

Če ste v 7. točki prijavili svoje **digitalno potrdilo**, boste po končanem postopku preusmerjeni v spletno banko DH Osebni. Registracijo Rekono računa ter povezavo in prijavo v spletno banko ste uspešno izvedli.

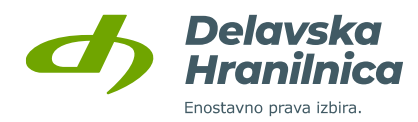

Če ste ustrezen nivo zaupanja Rekono računa pridobili z vnosom **podatkov bančne kartice** (v aplikaciji DH Mobilni, DH Denarnik ali Rekono OnePass ter na spletni strani ponudnika Rekono storitve, [www.rekono.si](http://www.rekono.si/) - Nadzorna plošča -> Aktiviraj 3-D Secure), bo povezava in prijava v spletno banko DH Osebni uspešna.

Če vaš Rekono račun nima ustreznega nivoja zaupanja in ste v poslovalnici pridobili **identifikacijski ključ**, boste po uspešni registraciji Rekono računa preusmerjeni v spletno banko, kjer boste vnesli 16 številk identifikacijskega ključa – glejte poglavje [2.3 Vnos identifikacijskega ključa](#page-13-0).

11. Registracijo oziroma aktivacijo spletne banke je potrebno potrditi s sprejetjem Splošnih pogojev za uporabo spletne banke DH Osebni – označite polje *Potrjujem Splošne pogoje* ter kliknite gumb *Registriraj uporabnika*.

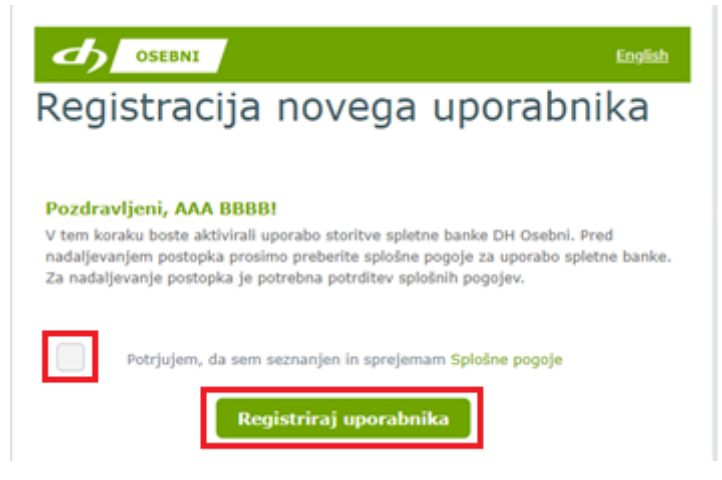

**Če je bila registracija uspešno potrjena, na vaš elektronski naslov prejmete obvestilo o novi aktivaciji.**

12. Za potrditev prve prijave prejmete **varnostni SMS žeton**, ki je veljaven 5 minut.

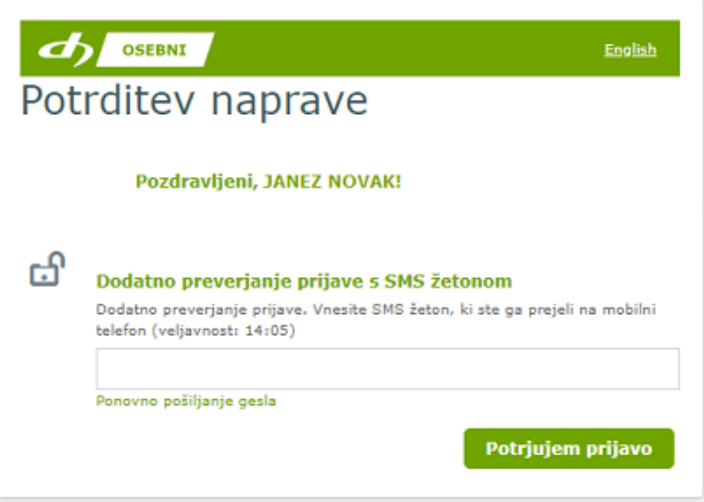

Ob prijavi iz nove naprave, drugega brskalnika ali v načinu brez beleženja zgodovine se vsakokrat zahteva dodatna potrditev z vnosom prejetega SMS žetona.

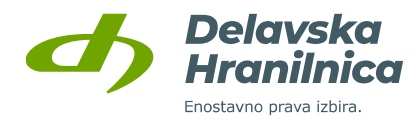

# <span id="page-13-0"></span>**2.3. Vnos identifikacijskega ključa**

Če v postopku registracije Rekono uporabniškega računa niste pridobili ustreznega nivoja zaupanja preko prijave digitalnega potrdila ali vnosa podatkov bančne kartice (aplikacija DH Mobilni ali DH Denarnik) in ste v poslovalnici hranilnice pridobili **identifikacijski ključ**, boste preusmerjeni na vstopno stran spletne banke DH Osebni za vnos 16 znakov ključa. **Izdani identifikacijski ključ je veljaven 10 dni**. Po poteku se za pridobitev novega ponovno osebno oglasite v poslovalnici hranilnice. Pridobitve ključa na kakršenkoli drug način ni možno urediti (npr. po telefonu, preko elektronske pošte).

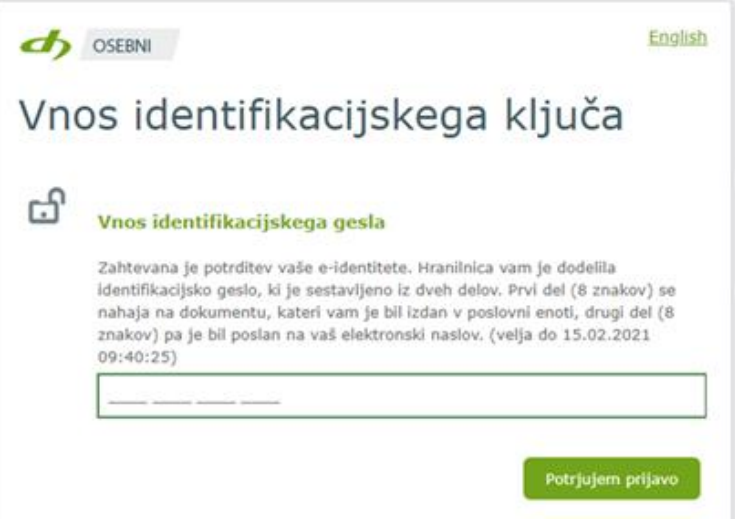

Ob vnosu ustreznega identifikacijskega ključa boste preusmerjeni v spletno banko DH Osebni. Če identifikacijskega ključa niste pridobili ali pa je veljavnost potekla, se oglasite v poslovalnici.

Registracijo oziroma aktivacijo spletne banke je potrebno potrditi s sprejetjem Splošnih pogojev za uporabo spletne banke DH Osebni – označite polje *Potrjujem Splošne pogoje* ter kliknite gumb *Registriraj uporabnika*.

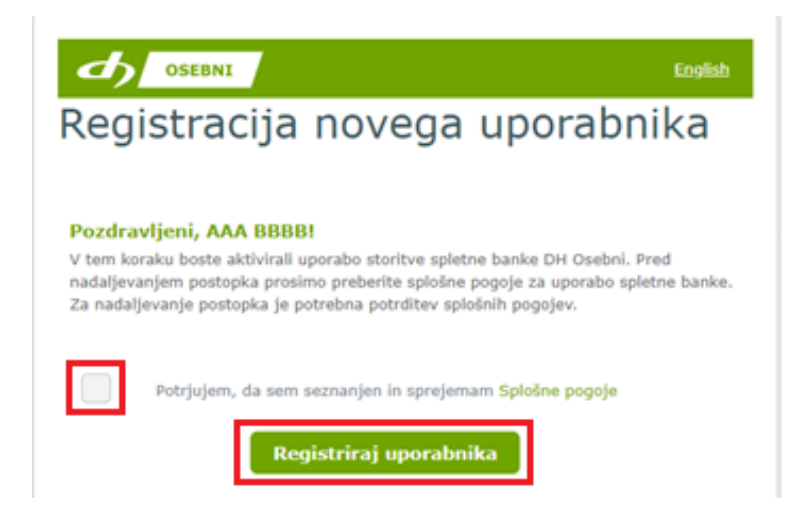

**Če je bila registracija uspešno potrjena, na vaš elektronski naslov prejmete obvestilo o novi aktivaciji.** 

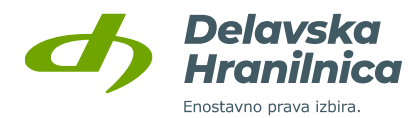

Za potrditev prve prijave prejmete **varnostni SMS žeton**, ki je veljaven 5 minut.

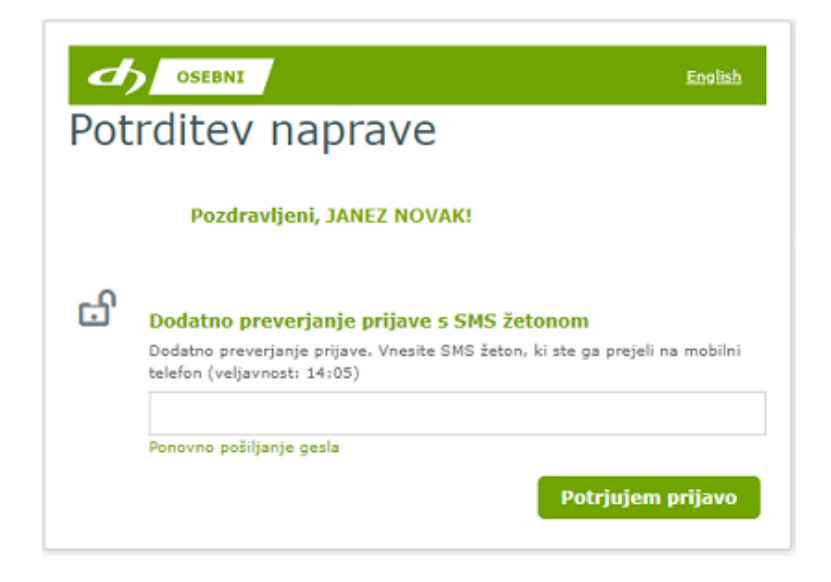

Ob prijavi iz nove naprave, drugega brskalnika ali v načinu brez beleženja zgodovine se vsakokrat zahteva dodatna potrditev z vnosom prejetega SMS žetona.

## <span id="page-14-0"></span>**2.4. Uporabnik, ki že ima Rekono uporabniški račun**

Ob prijavi v spletno banko DH Osebni boste po kliku na gumb *Prijava z Rekono računom* preusmerjeni na spletno stran storitve Rekono.

#### **POMEMBNO: če vaš obstoječi Rekono račun nima dovolj visokega nivoja zaupanja, ustrezen nivo lahko pridobite:**

- v 2. točki postopka vaš Rekono uporabniški račun povežite z **obstoječim digitalnim potrdilom**,
- če digitalnega potrdila nimate, lahko ustrezen nivo zaupanja pridobite z vnosom **identifikacijskega ključa**. Pridobite ga le z osebnim obiskom v poslovalnici hranilnice. Pridobitve ključa na kakršenkoli drug način ni možno urediti (npr. po telefonu, preko elektronske pošte).
- brez obiska poslovalnice ustrezen nivo pridobite tudi **z vnosom podatkov bančne kartice** (v aplikaciji DH Mobilni, DH Denarnik, Rekono OnePass ali na spletni strani ponudnika Rekono storitve, [www.rekono.si,](http://www.rekono.si/) Nadzorna plošča, Aktiviraj 3-D Secure).

Če potrditve z digitalnim potrdilom, vnosa identifikacijskega ključa ali vnosa bančne kartice v procesu registracije Rekono računa ne izvedete, se pojavi opozorilo, da nivo zaupanja ne zadošča za prijavo v spletno banko.

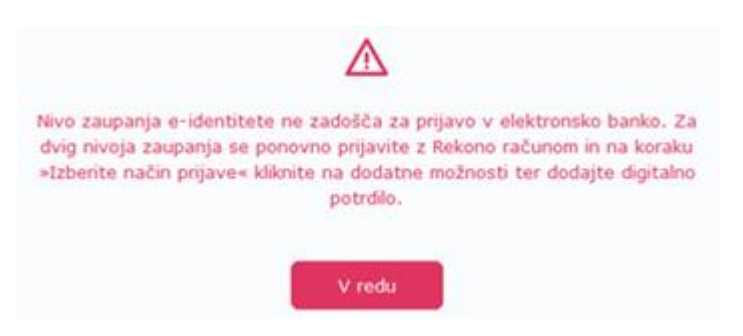

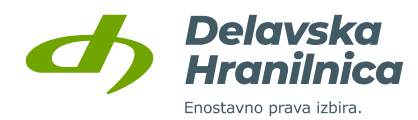

## **PRIJAVA Z OBSTOJEČIM REKONO UPORABNIŠKIM RAČUNOM**

1. Preusmerjeni boste na spletno stran storitve Rekono, kjer vnesete svoje **Rekono uporabniško ime** (elektronski naslov) in **geslo** Rekono računa. Potrdite z gumbom *Prijava*.

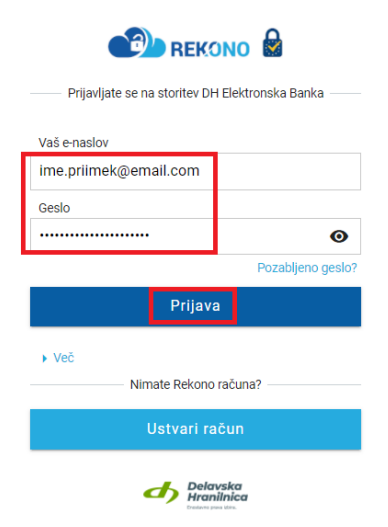

2. Izberite način prijave glede na možnosti, ki ste jih predhodno uredili ob Rekono registraciji ali prijavi – *SMS GESLO, ONEPASS GESLO, POTISNO OBVESTILO (OnePass), E-OI Z UPORABO ONEPASS, E-OI/DIGITALNO POTRDILO*.

V postopku prijave lahko v vaš Rekono račun preko povezave *Registriraj dodatne načine prijave* prijavite **digitalno potrdilo ali elektronsko osebno izkaznico (E-OI)**. Če si na mobilni telefon namestite aplikacijo Rekono OnePass, jo lahko povežete z uporabniškim računom Rekono in jo uporabljate za potrditev prijave v Rekono račun.

IZBERITE NAČIN PRIJAVE

#### **IZBERITE NAČIN PRIJAVE**

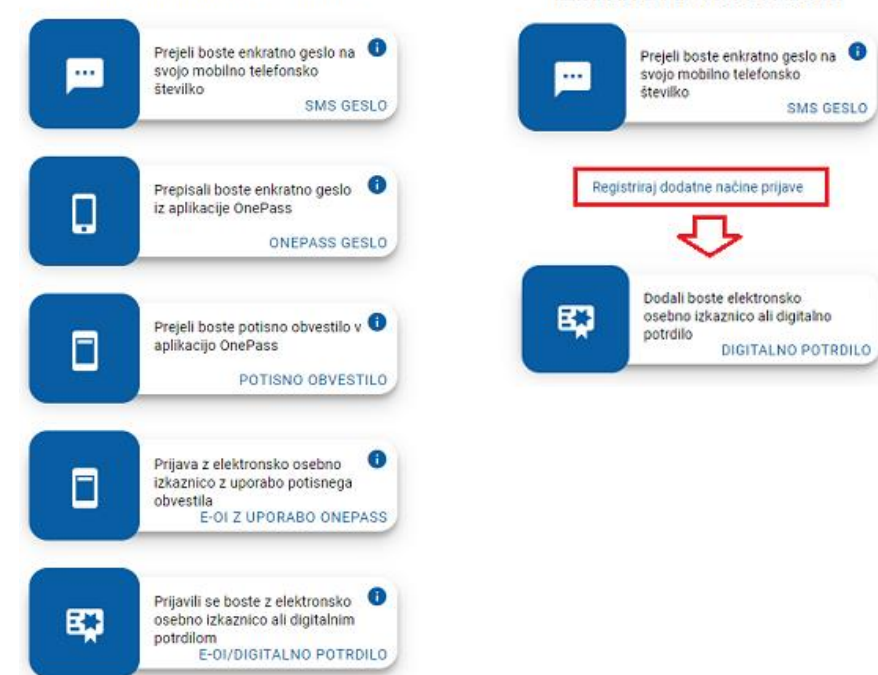

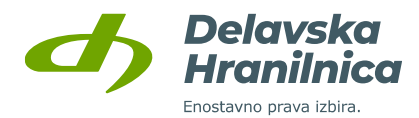

3. Če Rekono računa predhodno še niste povezali s spletno banko, to storite s klikom na gumb *Dovolim*.

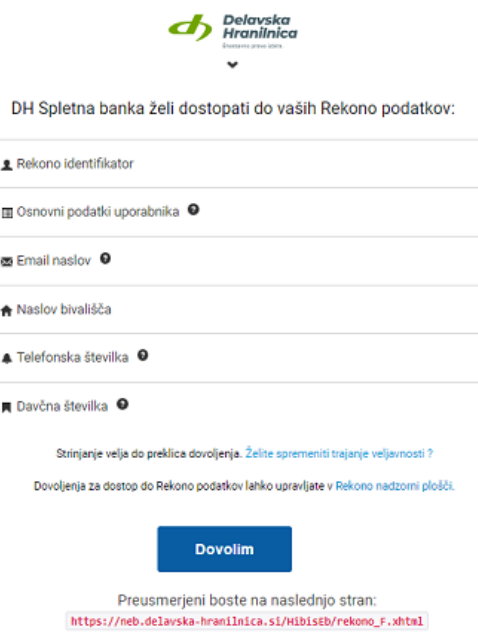

Če imate v Rekono računu prijavljeno **digitalno potrdilo**, boste po končanem postopku preusmerjeni v spletno banko DH Osebni na potrditev registracije. Povezavo Rekono računa ter prijavo v spletno banko ste uspešno izvedli.

Če ste ustrezen nivo zaupanja Rekono računa pridobili z vnosom **podatkov bančne kartice** (v aplikaciji DH Mobilni, DH Denarnik, Rekono OnePass ali na spletni strani ponudnika Rekono storitve[, www.rekono.si,](http://www.rekono.si/) Nadzorna plošča, Aktiviraj 3-D Secure), bo povezava in prijava v spletno banko DH Osebni uspešna.

4. Registracijo oziroma aktivacijo spletne banke je potrebno potrditi s sprejetjem Splošnih pogojev za uporabo spletne banke DH Osebni – označite polje *Potrjujem splošne pogoje* ter kliknite gumb *Registriraj uporabnika*.

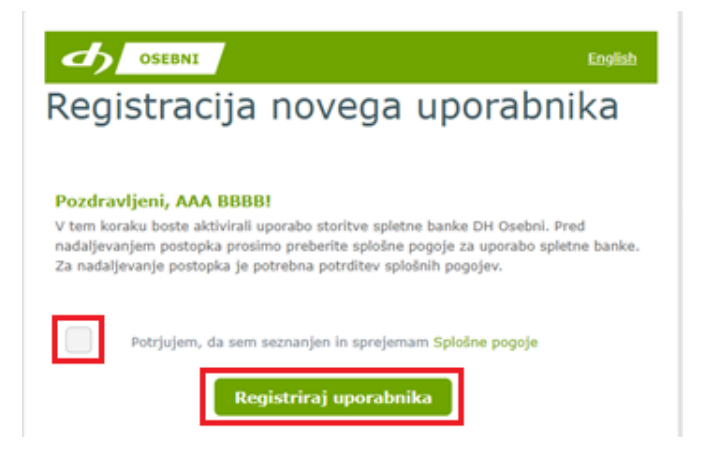

#### **Če je bila registracija uspešno potrjena, na vaš elektronski naslov prejmete obvestilo o novi aktivaciji.**

Za potrditev prve prijave prejmete **varnostni SMS žeton**, ki je veljaven 5 minut.

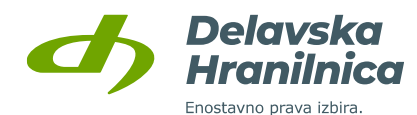

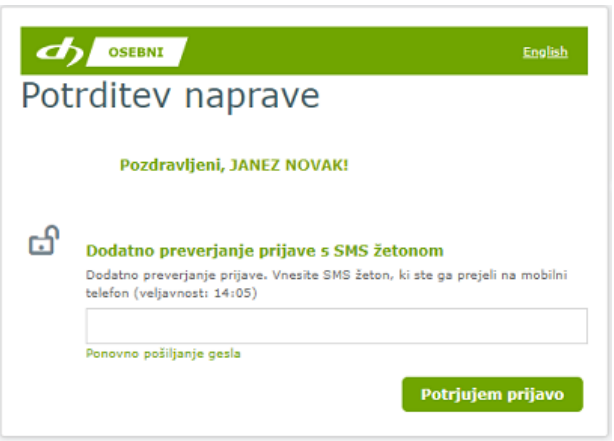

Če vaš Rekono račun nima ustreznega nivoja zaupanja in ste v poslovalnici pridobili **identifikacijski ključ**, boste po uspešni povezavi Rekono računa preusmerjeni v spletno banko, kjer boste vnesli 16 številk [identifikacijskega ključa](#page-13-0) - glejte poglavje 2.3. Vnos identifikacijskega ključa.

# <span id="page-17-0"></span>**3. Prijava v spletno banko DH Osebni**

V spletno banko DH Osebni se prijavite z **Rekono uporabniškim računom**.

# <span id="page-17-1"></span>**3.1. Prijava z Rekono uporabniškim računom**

Na vstopni strani DH Osebni se pokaže obvestilo o preusmeritvi na zunanjo spletno stran storitve Rekono, kjer se izvede identifikacija in preverjanje uporabnika. Preusmeritev potrdite z gumbom *Prijava z Rekono računom*.

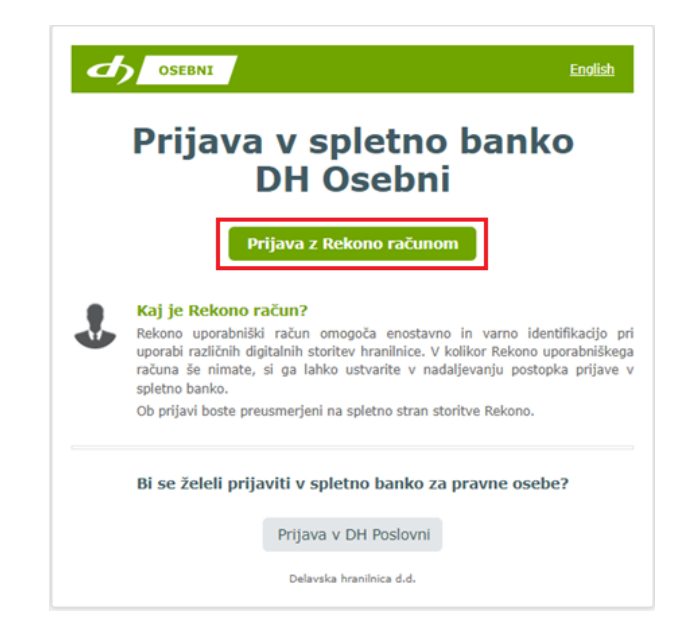

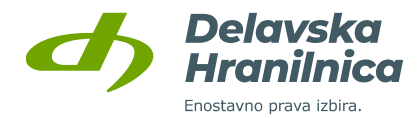

Preusmerjeni boste na spletno stran storitve Rekono:

- vnesite svoje **Rekono uporabniško ime** (elektronski naslov) in **geslo** Rekono računa ter potrdite z gumbom *Prijava*,

- če imate v Rekono računu dodano vaše digitalno potrdilo, ki je bilo izdano na varnostnem USB ključu/kartici (Poštarca, Halcom), potem ob prijavi v spletno banko preko Rekono računa kliknite na povezavo *Več* in izberite *Prijava s pametno kartico*. Pri tem načinu prijave je potrebno izbrati digitalno potrdilo in vnesti PIN kodo USB ključa/kartice. Dodatno potrjevanje prijave v naslednjem koraku (*Izberite način prijave*) ni potrebno.

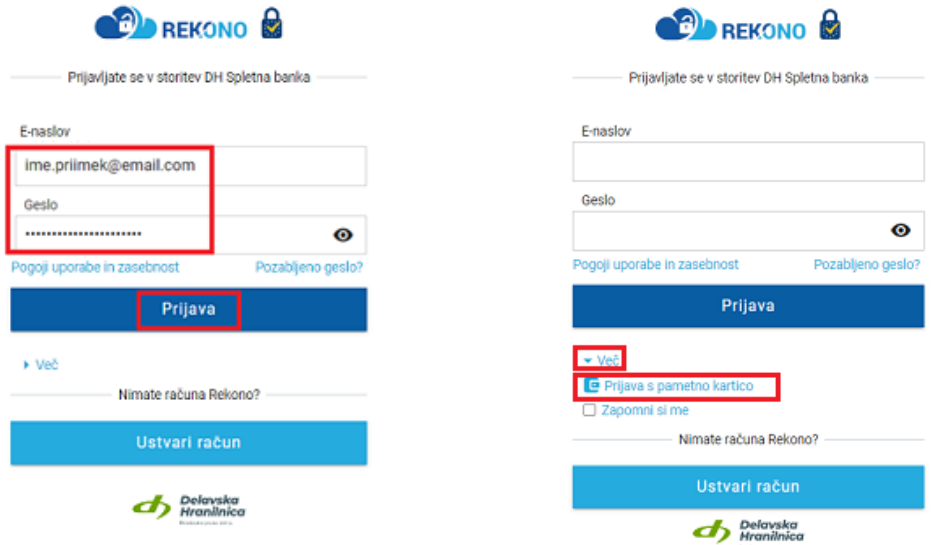

Izberite način prijave glede na možnosti, ki ste jih predhodno uredili – *SMS GESLO, ONEPASS GESLO, POTISNO OBVESTILO (OnePass), E-OI Z UPORABO ONEPASS, E-OI/DIGITALNO POTRDILO*.

V postopku prijave lahko v vaš Rekono račun preko povezave *Registriraj dodatne načine prijave* prijavite **digitalno potrdilo ali elektronsko osebno izkaznico (E-OI)**. Če si na mobilni telefon namestite aplikacijo Rekono OnePass, jo lahko povežete z uporabniškim računom Rekono in jo uporabljate za potrditev prijave v Rekono račun.

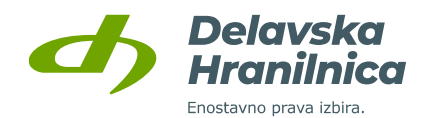

#### **IZBERITE NAČIN PRIJAVE**

iz aplikacije OnePass

aplikacijo OnePass

 $\blacksquare$ 

Ω

Π

 $\Box$ 

83

Prejeli boste enkratno geslo na ●<br>svojo mobilno telefonsko<br>številko

Prepisali boste enkratno geslo

Prejeli boste potisno obvestilo v

Prijava z elektronsko osebno<br>izkaznico z uporabo potisnega

obvestila<br>E-OI Z UPORABO ONEPASS

Prijavili se boste z elektronsko<br>osebno izkaznico ali digitalnim<br>potrdilom E-OI/DIGITALNO POTRDILO

SMS GESLO

ONEPASS GESLO

POTISNO OBVESTILO

O

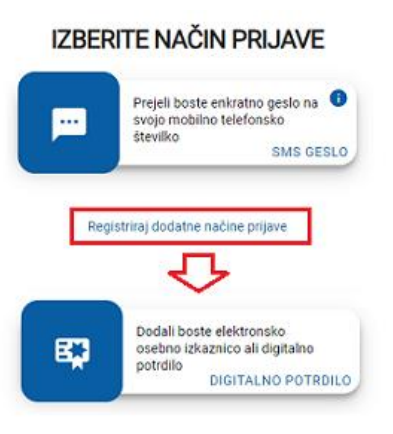

Če Rekono računa predhodno še niste

povezali s spletno banko, to storite s klikom na gumb *Dovolim*. Po uspešni potrditvi boste preusmerjeni v spletno banko DH Osebni.

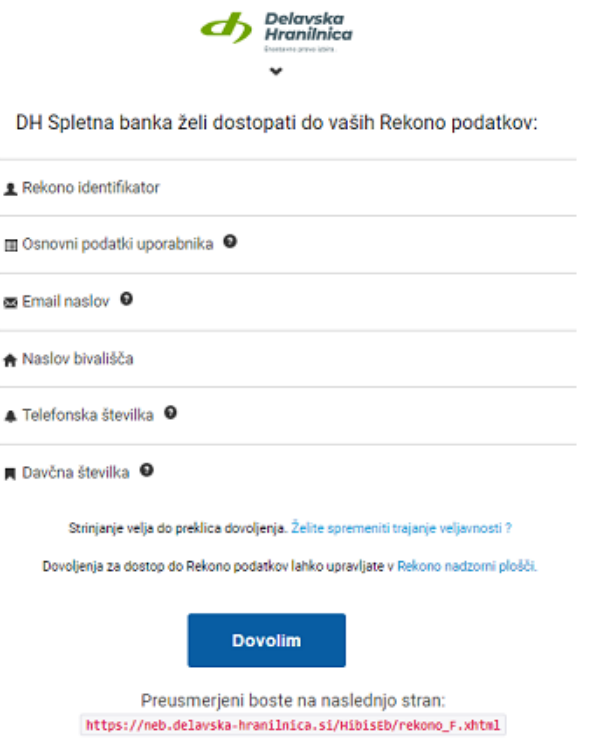

Ob prijavi iz nove naprave, drugega brskalnika ali v načinu brez beleženja zgodovine se zahteva dodatna potrditev z uporabo **varnostnega SMS žetona**, ki je veljaven 5 minut.

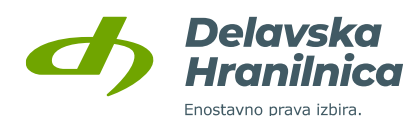

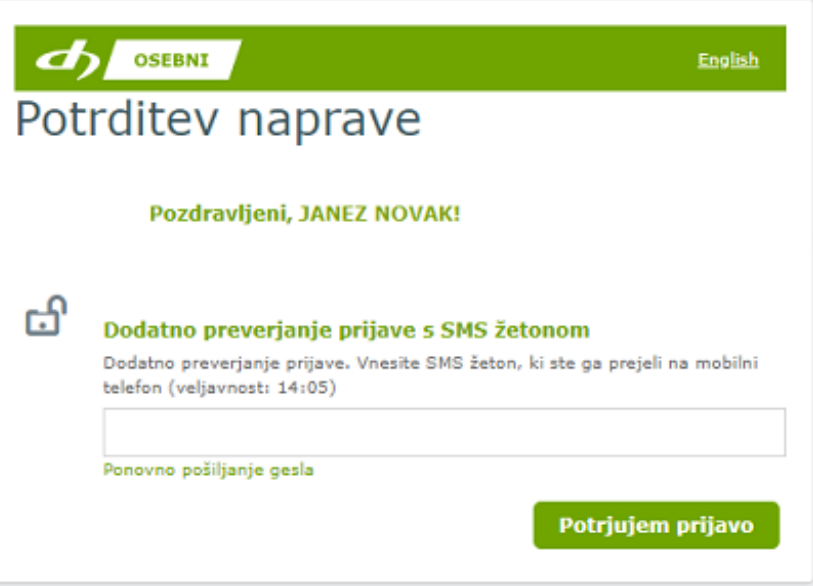

# <span id="page-20-0"></span>**3.2. Potek seje**

Če ste v spletno banko prijavljeni, niste pa aktivni, vas po določenem času avtomatično odjavi. Na skorajšnjo odjavo vas bo opozorilo obvestilo v levem zgornjem kotu. Sejo lahko podaljšate s klikom na gumb *Podaljšaj sejo*.

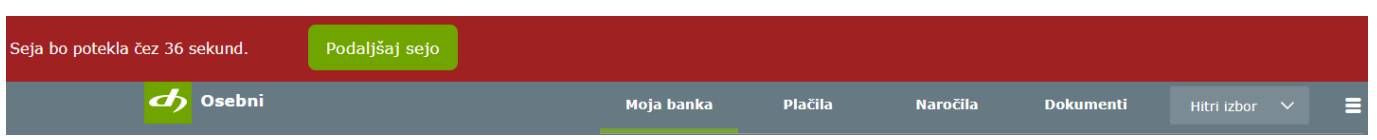

Če seje ne podaljšate, sledi samodejna odjava in se pojavi obvestilo, da je seja potekla. V spletno banko se lahko ponovno prijavite z gumbom *Ponovna prijava*.

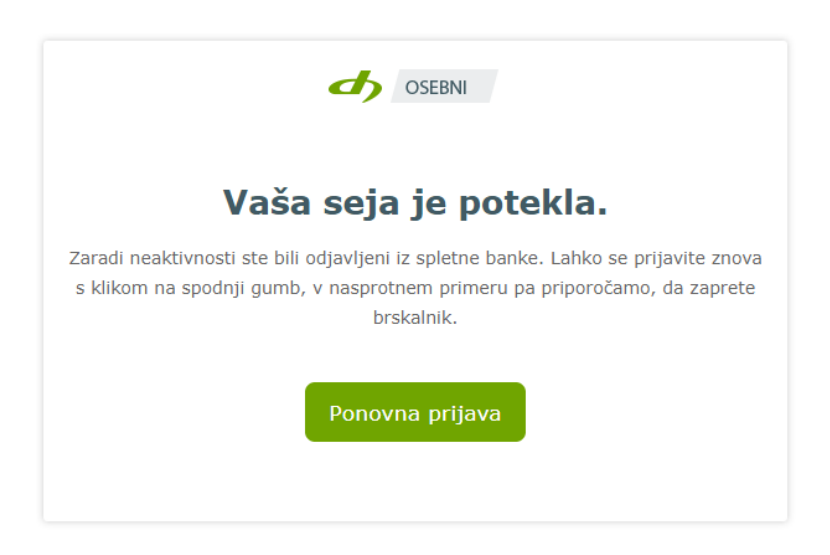

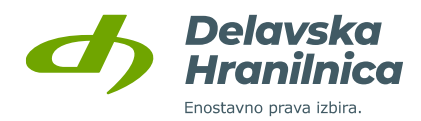

# <span id="page-21-0"></span>**4. Osnovna stran** *Moja banka*

Osnovna stran je razdeljena na tri dele:

- **1. osnovne informacije o računu,**
- **2. seznam produktov,**
- **3. promet transakcij za zadnje 3 mesece.**

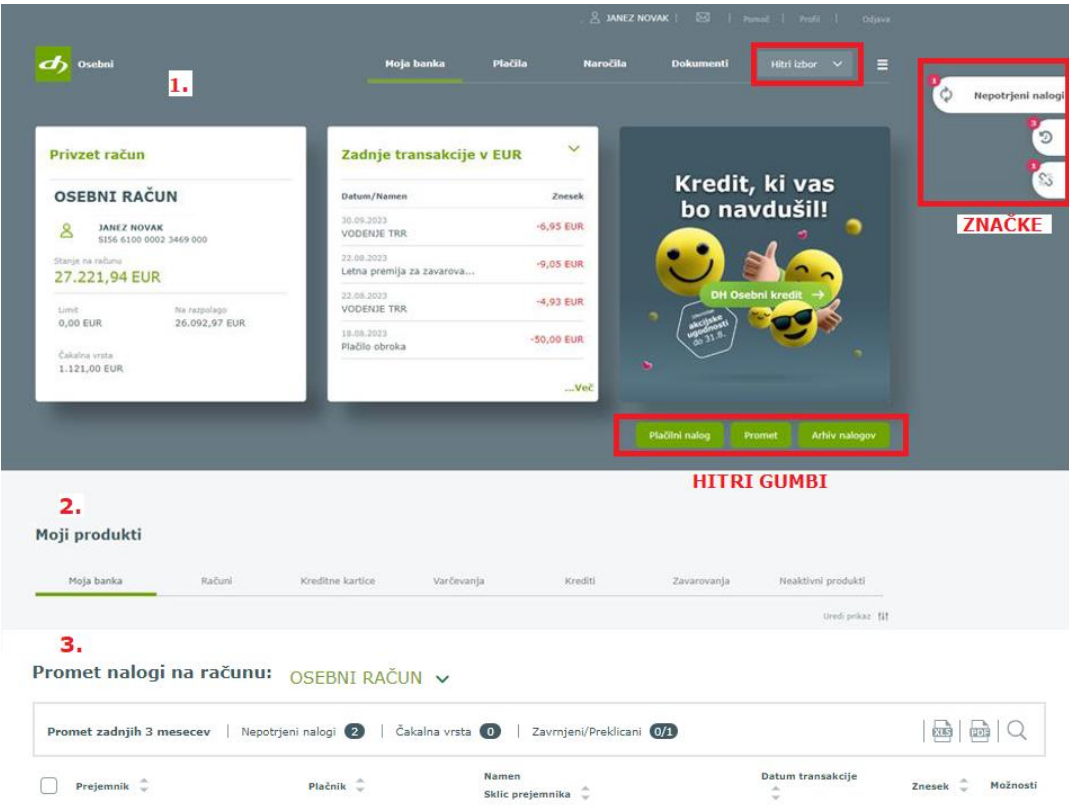

Zgornji del osnovne strani je razdeljen na tri sklope:

- **osnovne informacije o privzetem osebnem računu** (stanje, limit, razpoložljivo stanje, znesek nalogov v čakalni vrsti, prejeti e-računi in prejete SDD bremenitve),
- **hiter pregled aktualnih informacij**, ki si jih uporabnik lahko prilagodi in izbira med opcijami: zadnje transakcije, sumarni prikaz, čakalna vrsta, zadnji izpiski ali dnevni promet, ki pelje do razširjenega seznama,
- **obvestila banke** (promocijska, varnostna in druga pomembna obvestila za uporabnike).

Na voljo so **hitri gumbi**, preko katerih je omogočen neposreden dostop do vnosa plačilnega naloga, pregleda prometa na osebnem računu in arhiva nalogov.

S klikom na meni **»Hitri izbor«** se prikaže spustni seznam z najbolj pogosto uporabljenimi funkcionalnostmi: vnos plačilnega naloga, promet, izpiski, arhiv nalogov, predloge plačil, e-računi, trajniki, SDD.

Na desni strani so prikazane **dinamične značke**, ki vas ob prijavi opomnijo na pomembne dogodke na računu oziroma da je za izvršitev dejanj potrebna še kakšna aktivnost. Značke so prikazane v primeru nepotrjenih plačil, plačil v čakalni vrsti, ob prejetih e-računih in direktnih bremenitvah (SDD), zavrnjenih plačilih, prejetih izvršbah, itd. Klik na značko vas usmeri na podrobnejši pregled.

Podroben opis funkcionalnosti je na voljo v poglavju [6. Moja banka.](#page-33-1)

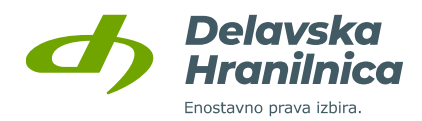

# <span id="page-22-0"></span>**4.1. Meni z nastavitvami**

V meniju nastavitev dostopate do naslednjih možnosti:

- **povezava do osnovne strani** (slika profila, ime in priimek uporabnika),
- **Komunikacijski center** (ikona kuverta),
- **Pomoč,**
- **Profil,**
- Odjava.

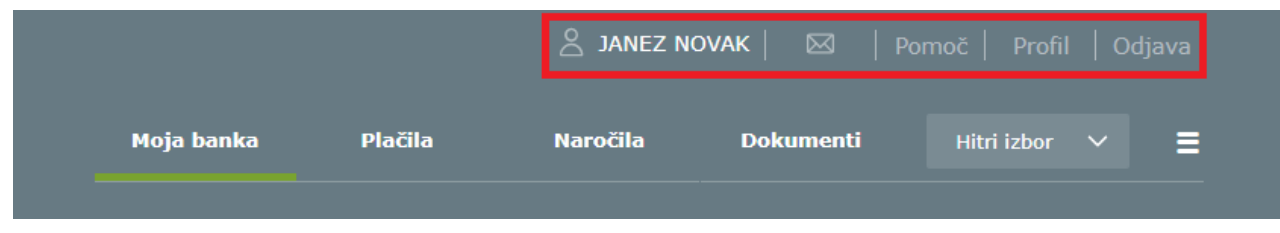

# <span id="page-22-1"></span>**4.2. Povezava do osnovne strani**

S klikom na ime in priimek uporabnika vas preusmeri na osnovo stran *Moja banka*, ki jo vidite ob prijavi v spletno banko. V pregledu je na voljo hiter pregled stanja, produktov, prometa na računa za zadnje 3 mesece ter pregled nalogov (nepotrjeni, čakalna vrsta, zavrnjeni/preklicani).

# <span id="page-22-2"></span>**4.3. Komunikacijski center – prejemanje in pošiljanje sporočil**

S klikom na ikono kuverta se odpre meni Komunikacijski center.

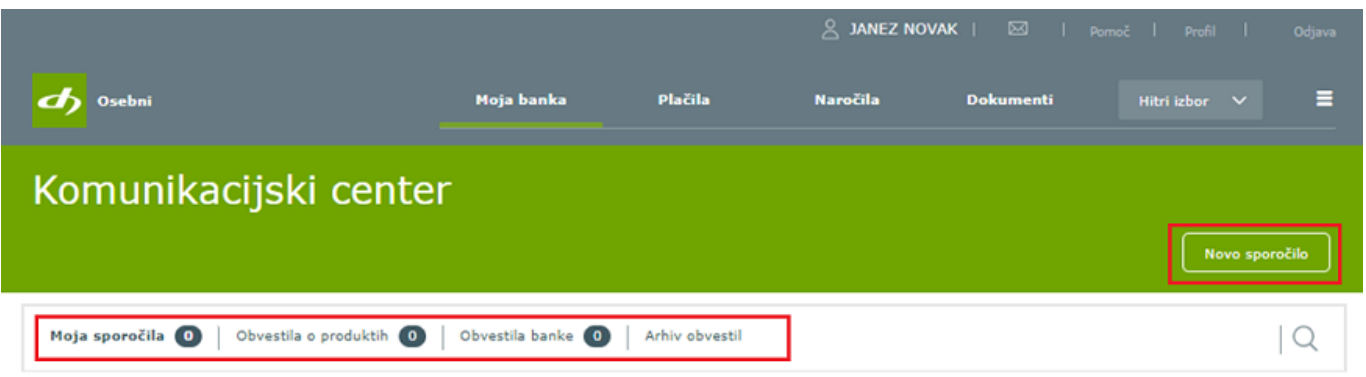

Omogoča naslednje možnosti:

- gumb *Novo sporočilo* (pošiljanje sporočil banki preko obrazca),
- **Moja sporočila** (pregled sporočil, ki ste jih poslali preko obrazca in odgovori banke),
- **Obvestila o produktih**,
- **Obvestila banke**,
- Arhiv obvestil.

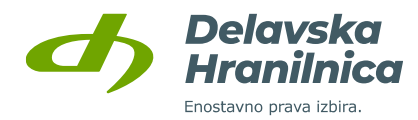

Preko gumba *Novo sporočilo* pošljete sporočilo banki, kjer izpolnite ustrezni obrazec – vpišete Zadevo, izberete Kategorijo in vpišete vsebino sporočila. Priložite lahko do tri datoteke v skupni velikosti največ 2 MB.

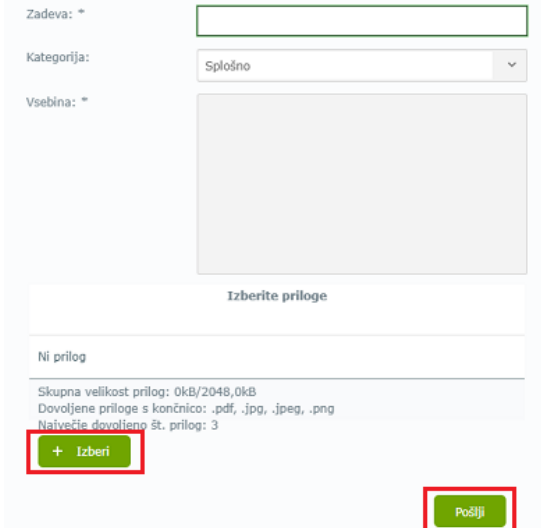

Na prejeta oziroma neprebrana sporočila (odgovor banke na vaše sporočilo, obvestila in ostala sporočila banke) vas opozori **rdeča številka pri ikoni »kuverta«**. Poleg rubrike, v katero ste prejeli sporočilo, se nahaja število prejetih sporočil, ki je obarvano rdeče. Preko povezave *Prikaži vsa sporočila* pri posameznem sporočilu omogočite prikaz odgovora oziroma celotne komunikacije z banko. Z gumbom *Odgovori* lahko komunikacijo z banko nadaljujete.

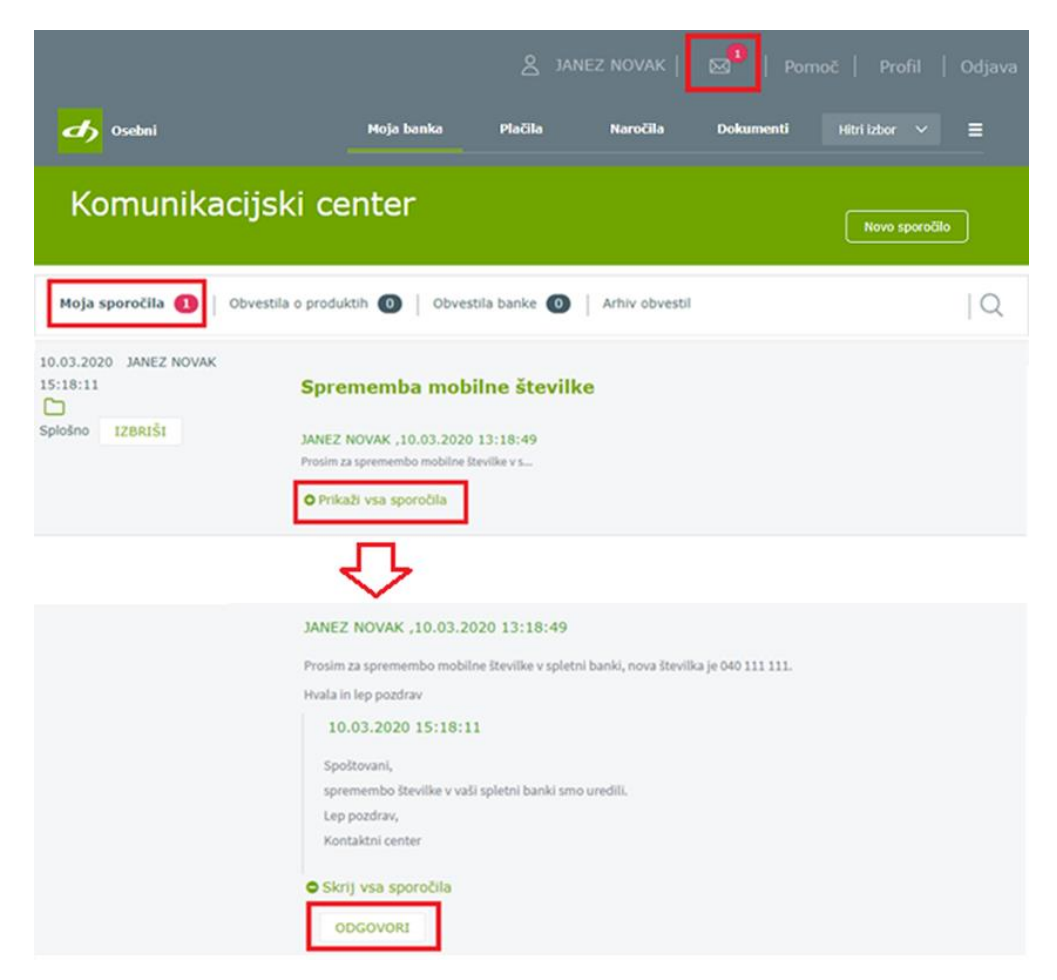

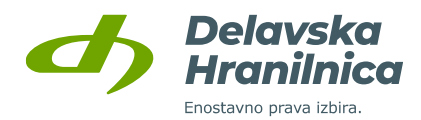

# <span id="page-24-0"></span>**4.4. Pomoč**

V meniju *Pomoč* so naslednje informacije:

- telefonska številka in delovni čas Kontaktnega centra (01 3000 200, vsak delavnik od ponedeljka do petka med 8.00 in 18.00 uro),
- gumb *Pošljite nam sporočilo* (pošiljanje sporočil banki preko obrazca, glejte točko [4.3\)](#page-22-2),
- Navodila za spletno banko,
- Pogosta vprašanja,
- Navodila za prijavo z Rekono računom,
- Urnik plačilnega prometa.

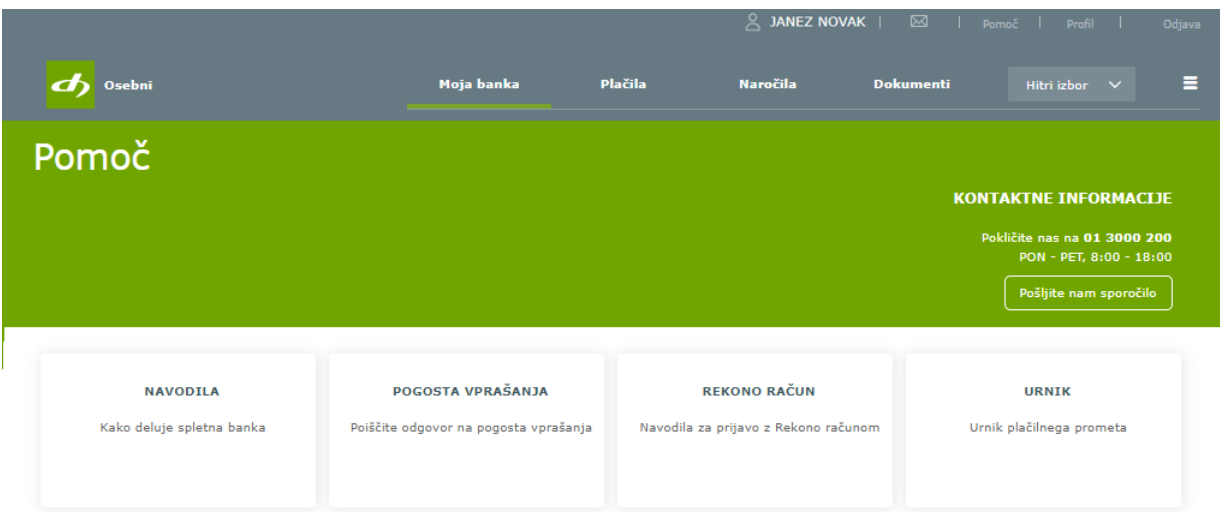

# <span id="page-24-1"></span>**4.5. Profil**

Spletna banka DH Osebni vam omogoča, da si jo prilagodite svojim željam in potrebam. Spremembe osnovnih nastavitev urejate v meniju *Profil*, ki se nahaja na zgornji desni strani.

V Profilu lahko pregledujete in urejate menije:

- **Osebne nastavitve**,
- **Nastavitve avtorizacije**,
- **Nastavitve obveščanja**,
- **PSD2**,
- **Privolitev za obdelavo osebnih podatkov,**
- **Dnevnik dostopov**.

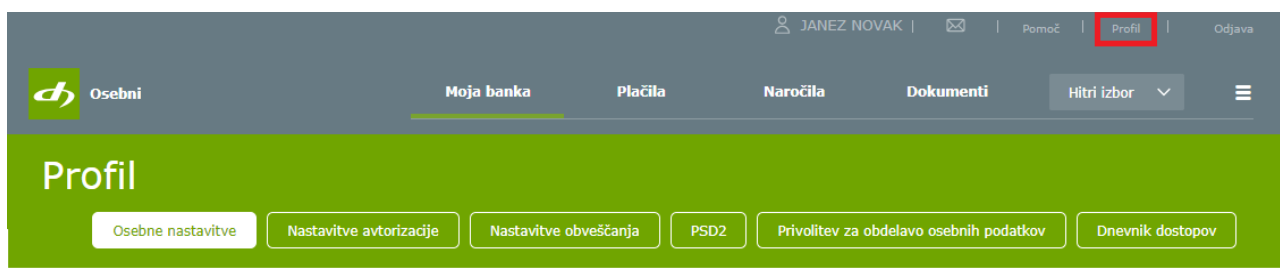

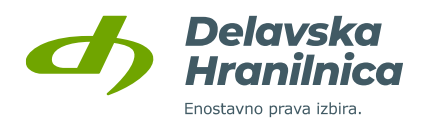

## <span id="page-25-0"></span>**4.5.1. Osebne nastavitve**

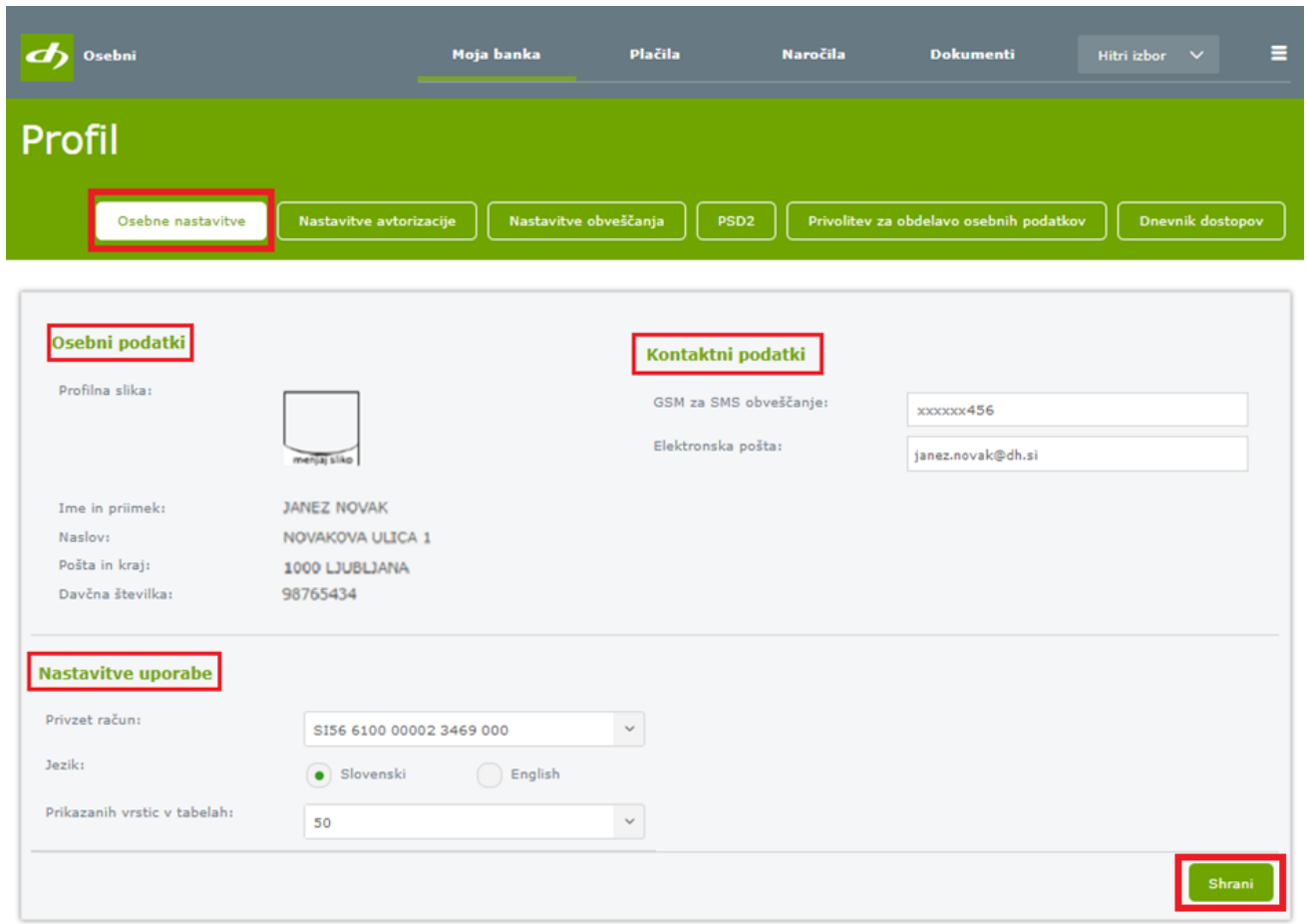

V zavihku *Osebne nastavitve* lahko spremenite mobilno številko, elektronski naslov, privzeti račun za plačevanje, jezik (slovenski, angleški - English) in število prikazanih vrstic v tabelah. Za potrditev sprememb kliknite gumb *Shrani*. Spremembo mobilne številke in elektronskega naslova je potrebno dodatno potrditi z vpisom enkratnega gesla, ki ga prejmete v SMS sporočilu ali izberete potrditev preko aplikacije DH Mobilni ali Rekono OnePass.

**Osebni podatki:** pregledujete lahko vaše osebne podatke, ki jih ima banka. Spremembe sporočite vaši matični enoti, kjer imate odprt osebni račun ali se oglasite osebno v poslovalnici. Zamenjate lahko tudi svojo profilno sliko, ki je prikazana ob prijavi v spletno banko.

**Kontaktni podatki:** kontaktne podatke hranilnica uporablja za pošiljanje SMS sporočil z gesli za potrjevanje plačil in sprememb nastavitev ter za pošiljanje sporočil po elektronski pošti (e-mail obveščanje). Spremembo vseh kontaktnih podatkov lahko uredite v poslovalnici. **Mobilno številko** in **elektronski naslov** lahko spremenite tudi v spletni banki. V polje "GSM za SMS obveščanje" vpišite novo mobilno številko, v polje "Elektronska pošta" pa nov elektronski naslov in potrdite z gumbom *Shrani*. Spremembi je potrebno potrditi z vnosom prejetega gesla iz SMS sporočila (za spremembo mobilne številke prejmete gesli na staro in novo številko), preko aplikacije DH Mobilni ali Rekono OnePass. Po uspešni potrditvi elektronskega naslova na nov elektronski naslov prejmete aktivacijsko povezavo, preko katere potrdite aktivacijo naslova. Po kliku na aktivacijsko povezavo ste preusmerjeni v brskalnik, kjer spremembo dokončno potrdite. V spletni banki sta do potrditve vidna stari in novi elektronski naslov.

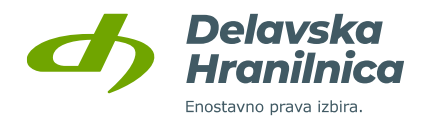

#### **Nastavitve uporabe**

Nastavite lahko privzeti račun, jezik in določite število prikazanih vrstic v vseh tabelah (npr. transakcije v prometu računa, transakcije za kreditno kartico Mastercard, predloge plačil, itd.). Priporočamo vam, da za nastavitev prikazanih vrstic izberete najmanj vrednost 20 ali 50.

Nastavitev privzetega računa uporabniku omogoča, da izbere, kateri račun naj mu spletna banka ponuja kot primarnega, kar vpliva:

- na privzeti račun v breme na plačilnem nalogu, če uporabnik plačilni nalog odpre preko sklopa »Plačila«,
- na vrstni red produktov na osnovni strani spletne banke, kjer se produkt s tem računom postavi na prvo mesto,
- pri sklepanju depozita, kjer ga spletna banka ponudi kot račun bremenitve,
- pri odpiranju trajnika, kjer ga spletna banka ponudi kot račun v breme.

#### <span id="page-26-0"></span>**4.5.2. Nastavitve avtorizacije**

Za **izvedbo plačil, potrditev določenih naročil v spletni banki** in **dodajanje prejemnikov med predloge** je potrebna dodatna potrditev (avtorizacija). Za potrditev prejmete **SMS žeton z geslom na mobilno številko**, ki je vpisana v *Osebnih nastavitvah,* oziroma plačilo potrdite preko prejetega **potisnega sporočila v mobilni banki DH Mobilni ali aplikaciji Rekono OnePass**. Vsa plačila je potrebno potrjevati na enega izmed treh načinov, **ne glede na višino zneska naloga**. Dodatno potrjevanje ni potrebno le pri plačilih prejemnikom, ki jih imate shranjene med *Predlogami* in so zaupanja vredni.

V meniju *Profil, Nastavitve avtorizacije* lahko izbirate med načini za potrjevanje plačil in dodajanje prejemnikov:

- **SMS žeton**,
- **DH Mobilni**,
- **Rekono OnePass.**

Za potrjevanje plačil in shranjevanje prejemnikov imate lahko omogočeno eno ali več možnosti. V primeru težav se obrnite na DH Kontaktni center (01 3000 200, [kontaktni.center@dh.si\)](mailto:kontaktni.center@dh.si).

**POMEMBNO**: za potrjevanje nalogov v mobilni banki **DH Mobilni** je potrebno v aplikaciji v meniju *Nastavitve* omogočiti **sprejemanje potisnih sporočil** (push-notifications). V aplikaciji **Rekono OnePass** potisna sporočila omogočite v Profilu (potisna obvestila).

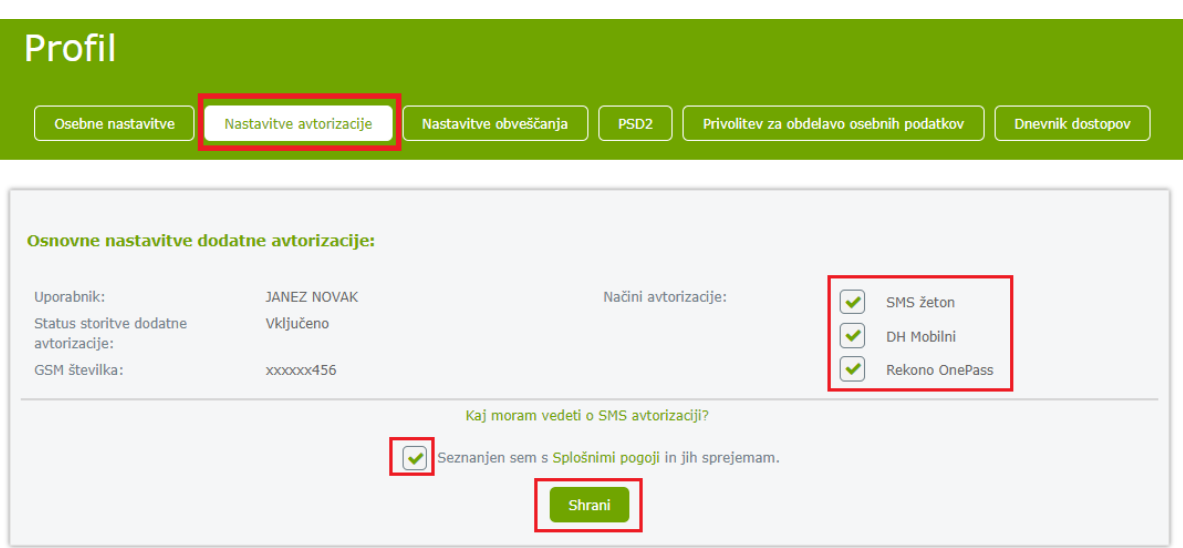

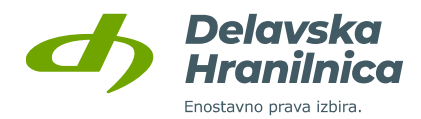

Pri spremembi nastavitev avtorizacije v spletni banki potrdite opcijo *Seznanjen sem s splošnimi pogoji* in kliknete gumb *Shrani*. Za potrditev na svoj mobilni telefon prejmete enkratno geslo (šestmestna številka), ki jo vnesete, ali spremembo potrdite preko potisnega sporočila v aplikaciji DH Mobilni ali Rekono OnePass (izberete eno izmed opcij).

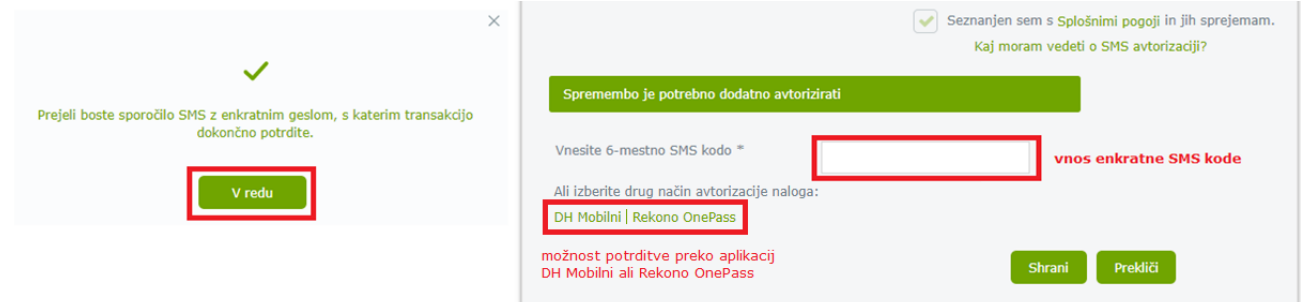

## <span id="page-27-0"></span>**4.5.3. Blokirana avtorizacija**

Pri dodatnem potrjevanju plačil ali shranjevanju prejemnikov lahko izberete možnost vnosa enkratnega gesla, ki ga prejmete v SMS sporočilu na svoj mobilni telefon. Sistem vas ob napačnih vnosih gesla opozori. Če prevečkrat vnesete napačno geslo, se avtorizacija zablokira. Ob nadaljnjih poskusih avtorizacije se pojavi obvestilo *»Blokirana dodatna avtorizacija!«* Za deblokacijo in ponovno vzpostavitev avtorizacije:

- pokličite DH Kontaktni center na številko **01 3000 200**, vsak delavnik med 8.00 in 18.00 uro,
- pošljite sporočilo v spletni banki DH Osebni, meni *Pomoč* ali *Komunikacijski center* (kuverta),
- pošljite sporočilo po elektronski pošti na naslov [kontaktni.center@dh.si.](mailto:kontaktni.center@dh.si)

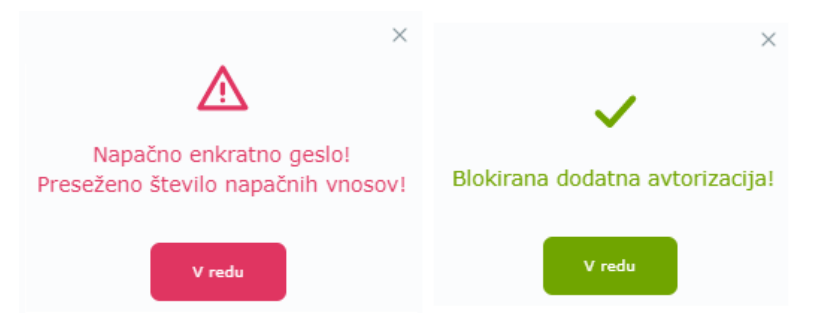

## <span id="page-27-1"></span>**4.5.4. Težave pri avtorizaciji z enkratnim geslom**

**Če SMS sporočila z geslom niste prejeli**, pokličite DH Kontaktni center na številko **01 3000 200**, vsak delavnik med 8.00 in 18.00 uro.

**Če ste prejeto geslo vpisali prepozno**, bo javilo napako, da je veljavnost gesla potekla. Plačilo ali naročilo ponovno avtorizirajte, za potrditev boste prejeli SMS sporočilo z novim enkratnim geslom.

**Če vpišete napačno geslo**, javi napako, da je geslo napačno. Geslo lahko ponovno vpišete. Po več neuspešnih poskusih boste obveščeni, da je *»Preseženo število napačnih vnosov!«.* Avtorizacija se zablokira in nimate več možnosti, da bi naloge ali naročila avtorizirali. Ob nadaljnjih poskusih avtorizacije se pojavi obvestilo *»Blokirana dodatna avtorizacija!«*.

Za deblokacijo in ponovno vzpostavitev avtorizacije nas kontaktirajte (glejte točko 4.5.3.).

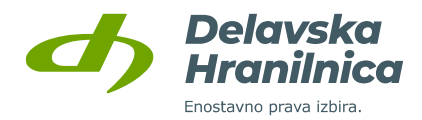

#### <span id="page-28-0"></span>**4.5.5. Nastavitve obveščanja**

V *Nastavitvah obveščanja* lahko vključite storitev obveščanja:

- na elektronski naslov (brezplačno),
- **preko SMS sporočil** (plačljiva storitev v skladu z veljavno Tarifo za fizične osebe).

Pod zavihkom *Nastavitve obveščanja* so izpisani kontaktni podatki, elektronski naslov in mobilna številka uporabnika.

Pri obveščanju o prilivih, odlivih in stanju na računu lahko izberete račune, za katere želite prejemati obvestila. Izberete način obveščanja (e-mail brezplačno, SMS plačljivo oziroma odvisno od vrste osebnega računa/paketa) ter označite in vnesete mejni znesek, nad katerim naj se obvestilo pošlje. Prijava na obveščanje je ločena za domače in mednarodne prilive.

Izbirate lahko med različnimi obvestili in sicer o prilivih in odlivih z računa (ne velja za odlive, ko gre za transakcije opravljene s plačilnimi karticami), obdelanih nalogih, stanju na računu, uspešnem/neuspešnem vstopu in ostalo. Pri vključitvi storitve je potrebno pri *Statusu storitve obveščanja* označiti *Vključeno*, izbrati opcije, označiti *Seznanjen sem s Splošnimi pogoji* ter potrditi z gumbom *Shrani*. Dodatno potrjevanje nastavitev z SMS žetonom ni potrebno.

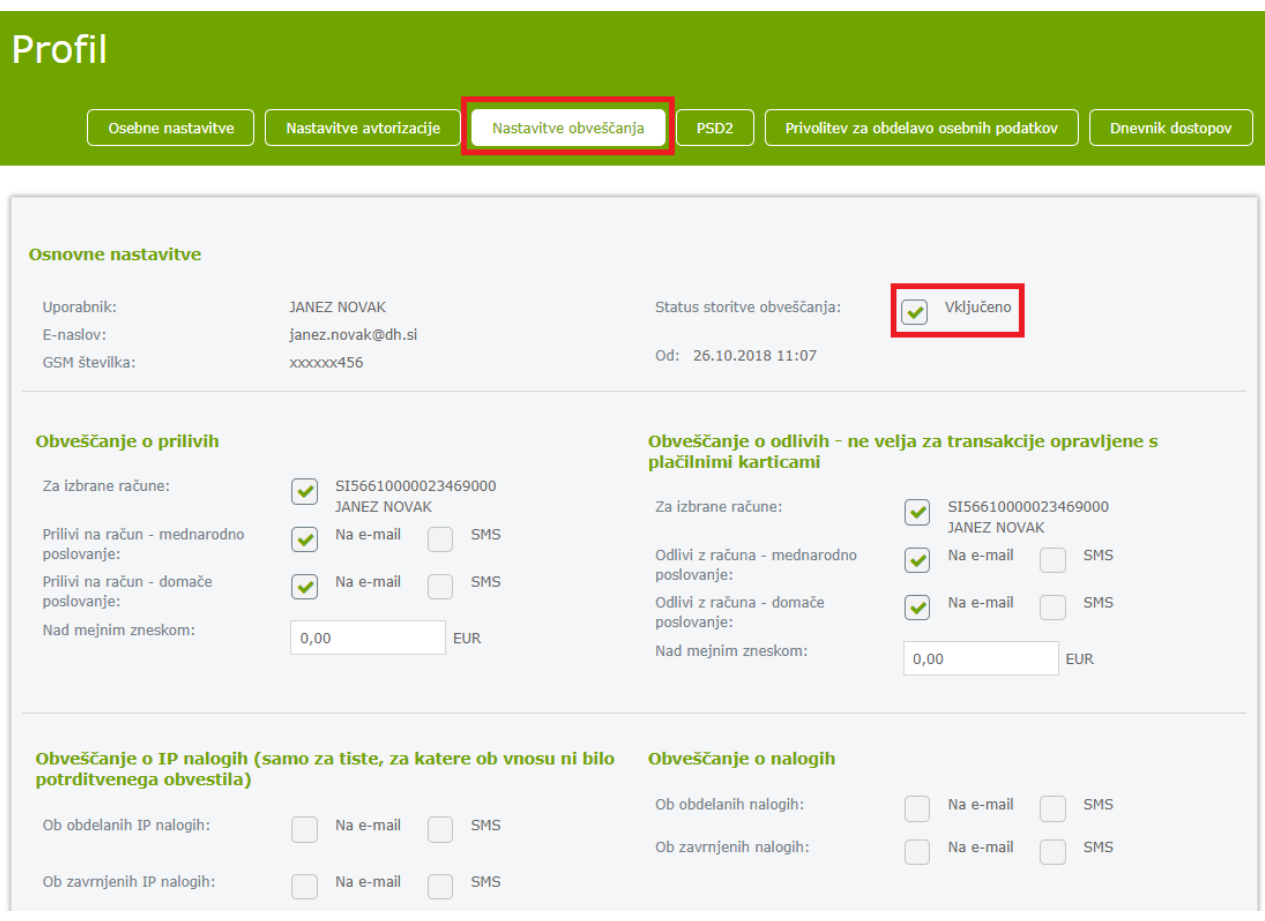

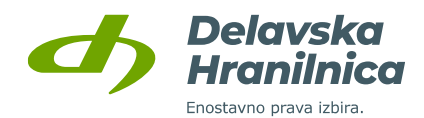

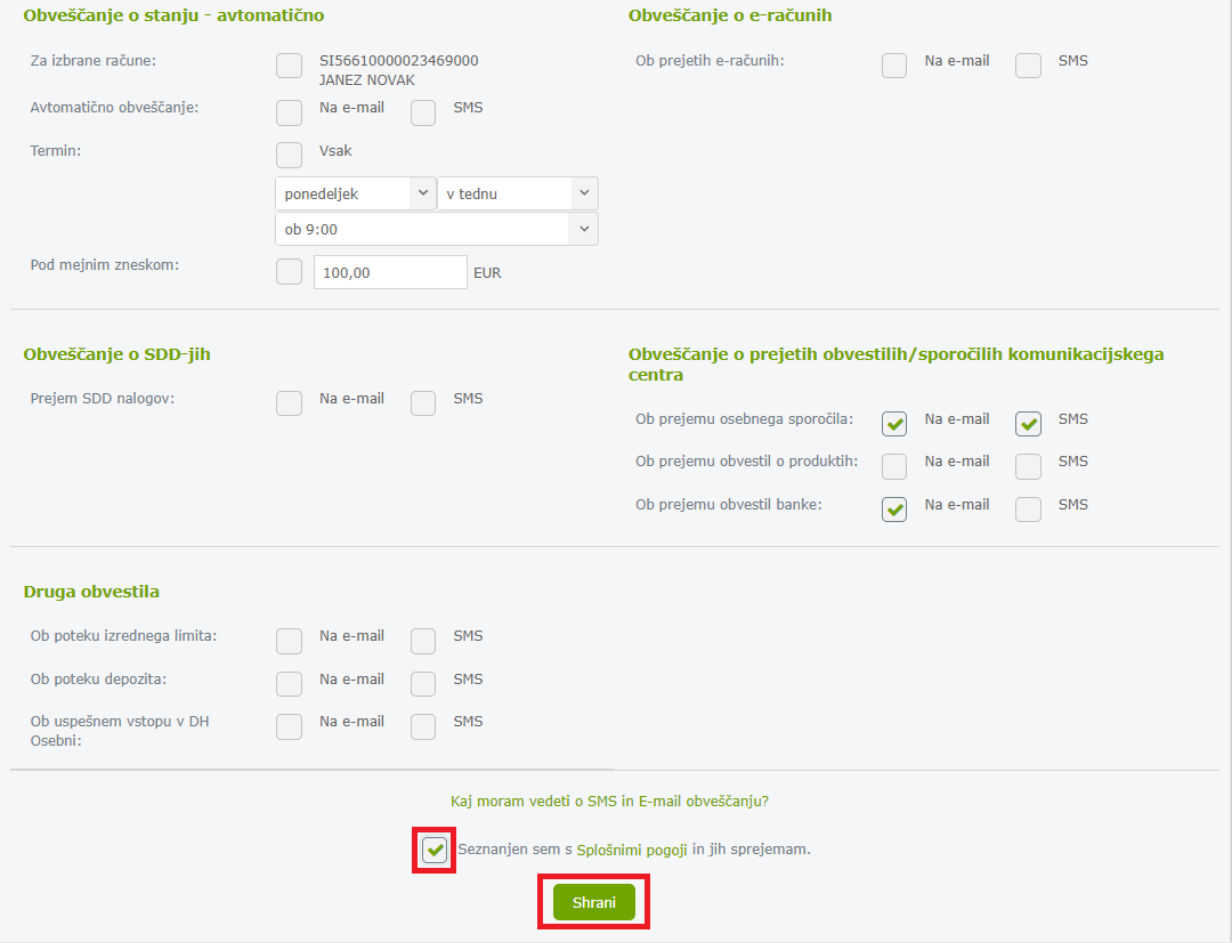

## <span id="page-29-0"></span>**4.5.6. PSD2**

V meniju PSD2 je pregled soglasij za storitev odprtega bančništva, t.j. da ste tretjim ponudnikom storitev zagotavljanja informacij o računih ali ponudnikom storitev odreditve plačil omogočili in na osnovi soglasja dovolili dostop do podatkov o vašem računu in izvajanje storitev odreditve plačil.

Soglasja lahko v spletni banki prekličete.

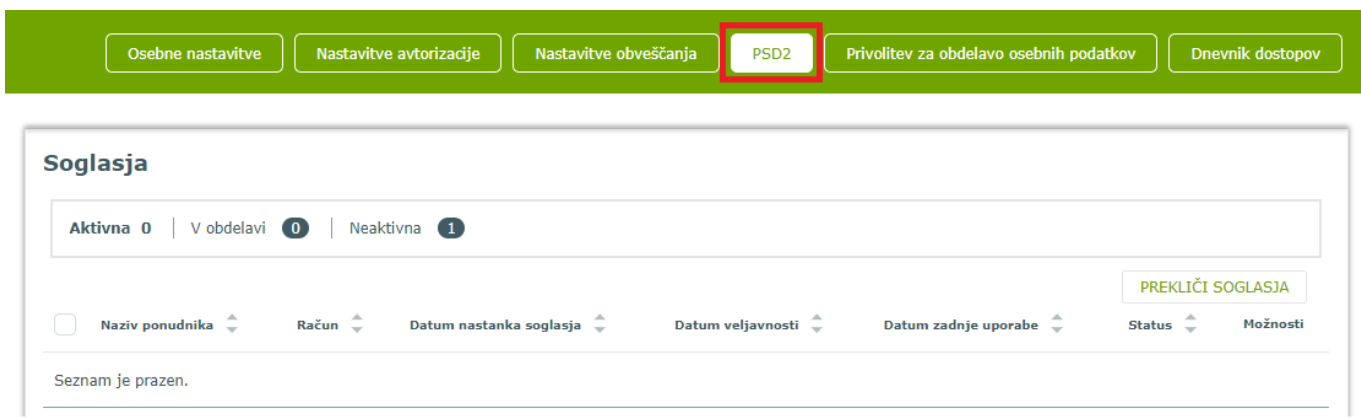

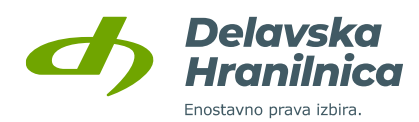

#### <span id="page-30-0"></span>**4.5.7. Privolitev za obdelavo osebnih podatkov**

V sklopu svojega profila lahko urejate privolitve za obdelavo osebnih podatkov. Označite način trženja ter komunikacijske kanale, preko katerih želite prejemati novice oziroma ponudbe. Izbire potrdite z gumbom *Shrani*. Vrednost privolitve lahko kadarkoli spremenite na enak način.

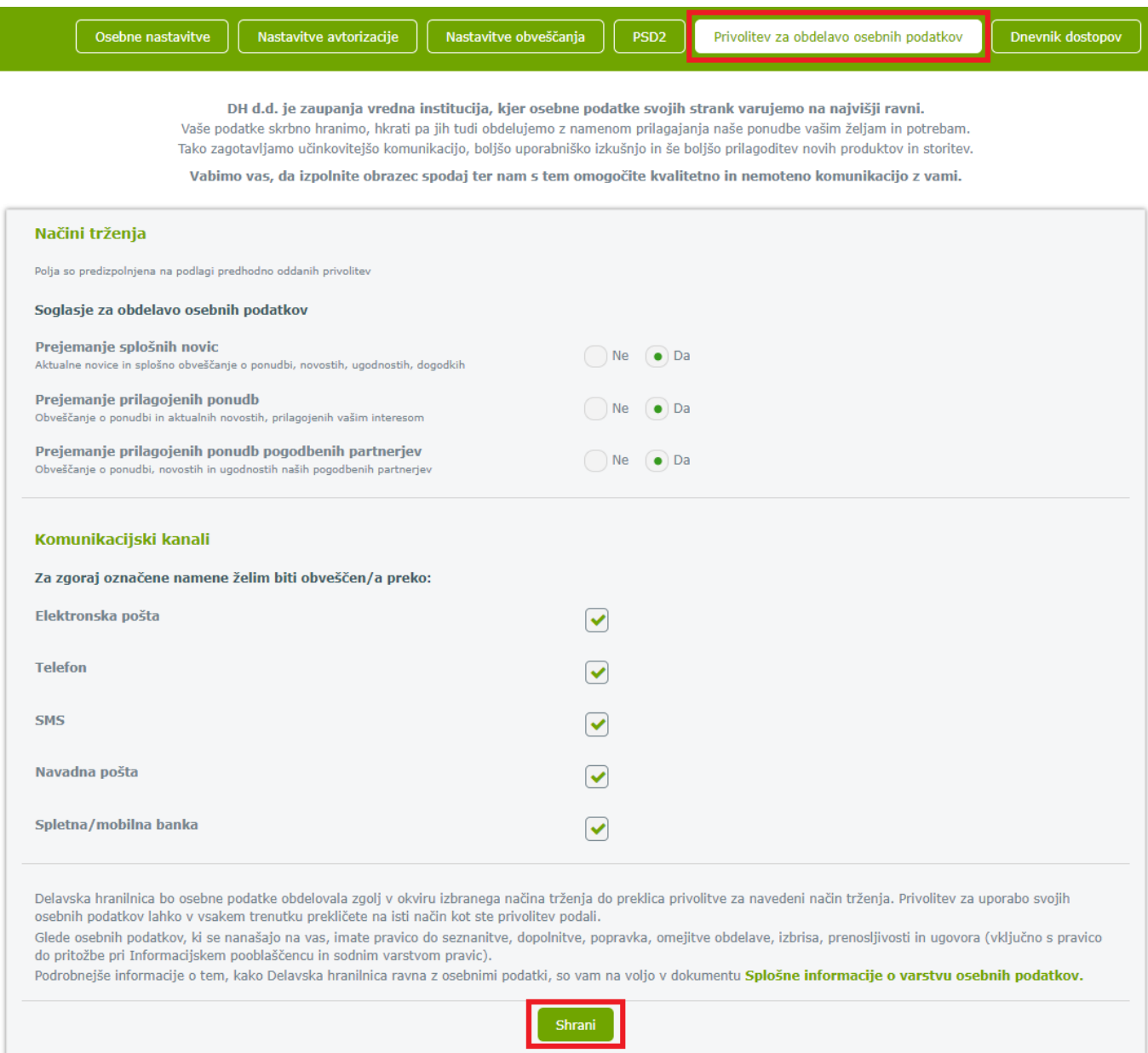

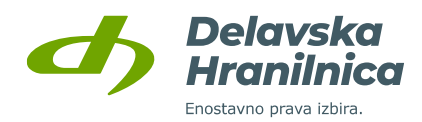

#### <span id="page-31-0"></span>**4.5.8. Dnevnik dostopov**

V *Dnevniku dostopov* so prikazane uspešne in neuspešne prijave v spletno banko. Neuspešna prijava je zabeležena v primeru vnosa napaćnega SMS žetona.

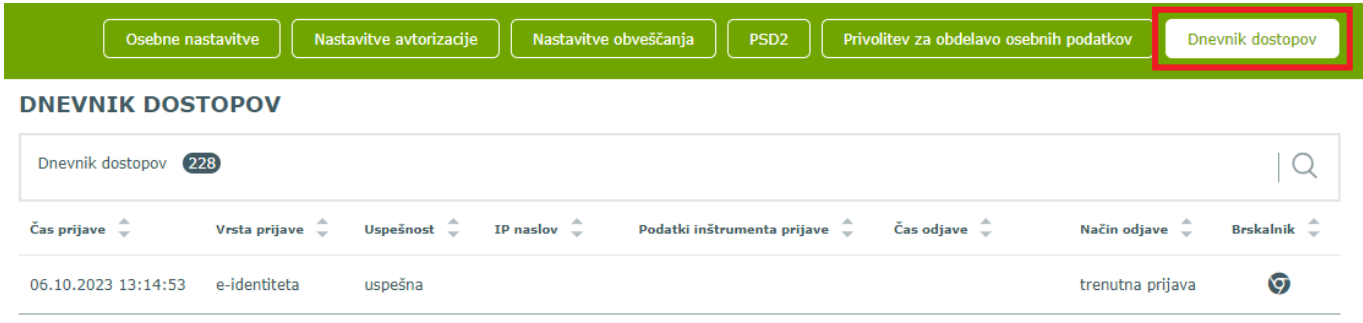

# <span id="page-31-1"></span>**4.6. Odjava**

Preko povezave *Odjava* se po zaključenem delu varno odjavite iz spletne banke DH Osebni. Odjavo potrdite s klikom na gumb *Da* ali prekličete s klikom na gumb *Ne*. Po potrditvi odjave se prikaže informacija o odjavi. Priporočamo, da zaradi vaše varnosti zaprete vse zavihke oziroma celoten brskalnik. V primeru uporabe varnostnega medija za potrjevanje prijave preko Rekono računa izvlecite USB ključ iz USB vhoda računalnika ali odstranite pametno kartico iz čitalca kartic.

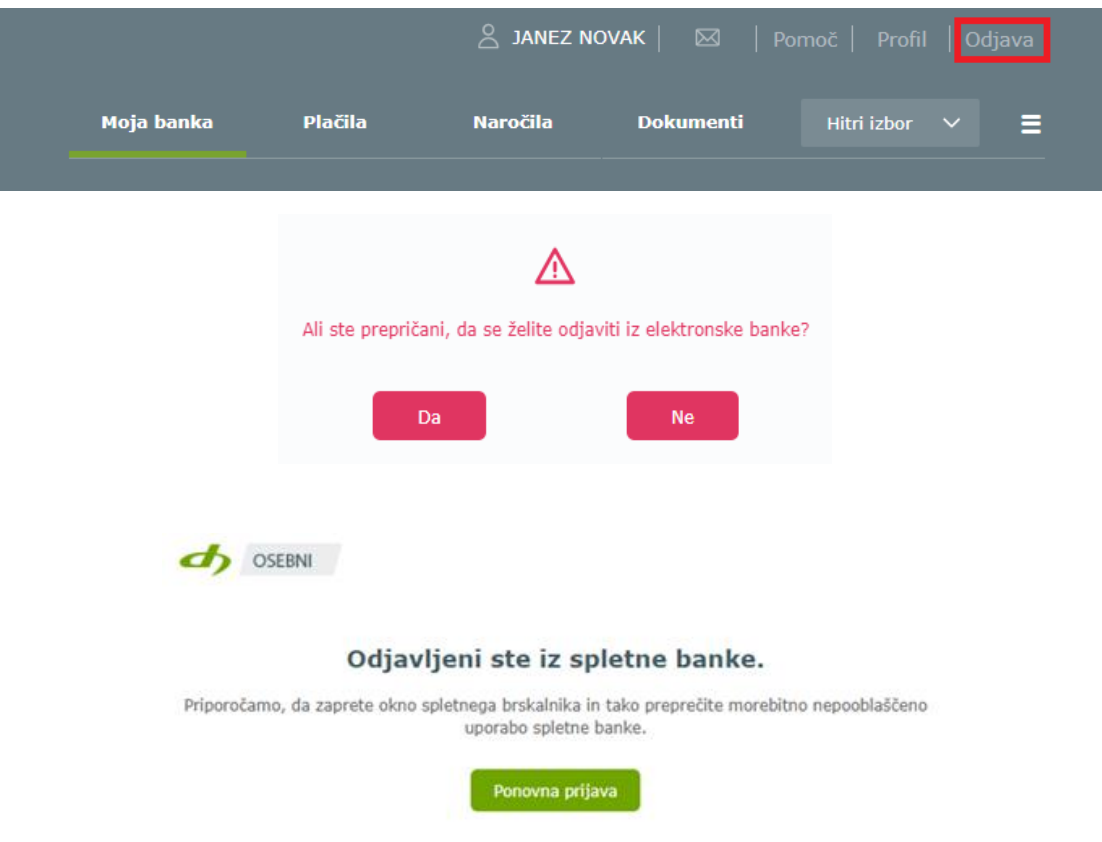

Delavska Hranilnica d.d. Ljubljana Navodila za uporabo spletne banke DH Osebni, februar 2024

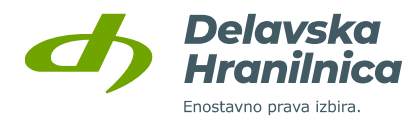

# <span id="page-32-0"></span>**5. Glavni in navigacijski meni, hitri izbor**

V **glavnem meniju** se nahajajo možnosti:

- **Moja banka,**
- **Plačila,**
- **Naročila,**
- Dokumenti,
- **Hitri izbor.**

Seznam **Navigacijskega menija** (desno zgoraj, tri vodoravne črte) se odpre na levi strani. Poleg možnosti iz glavnega menija so na voljo še:

- **Računi**,
- **Kreditne kartice**,
- **Varčevanja**,
- Krediti,
- **Zavarovanja,**
- **Neaktivni produkti.**

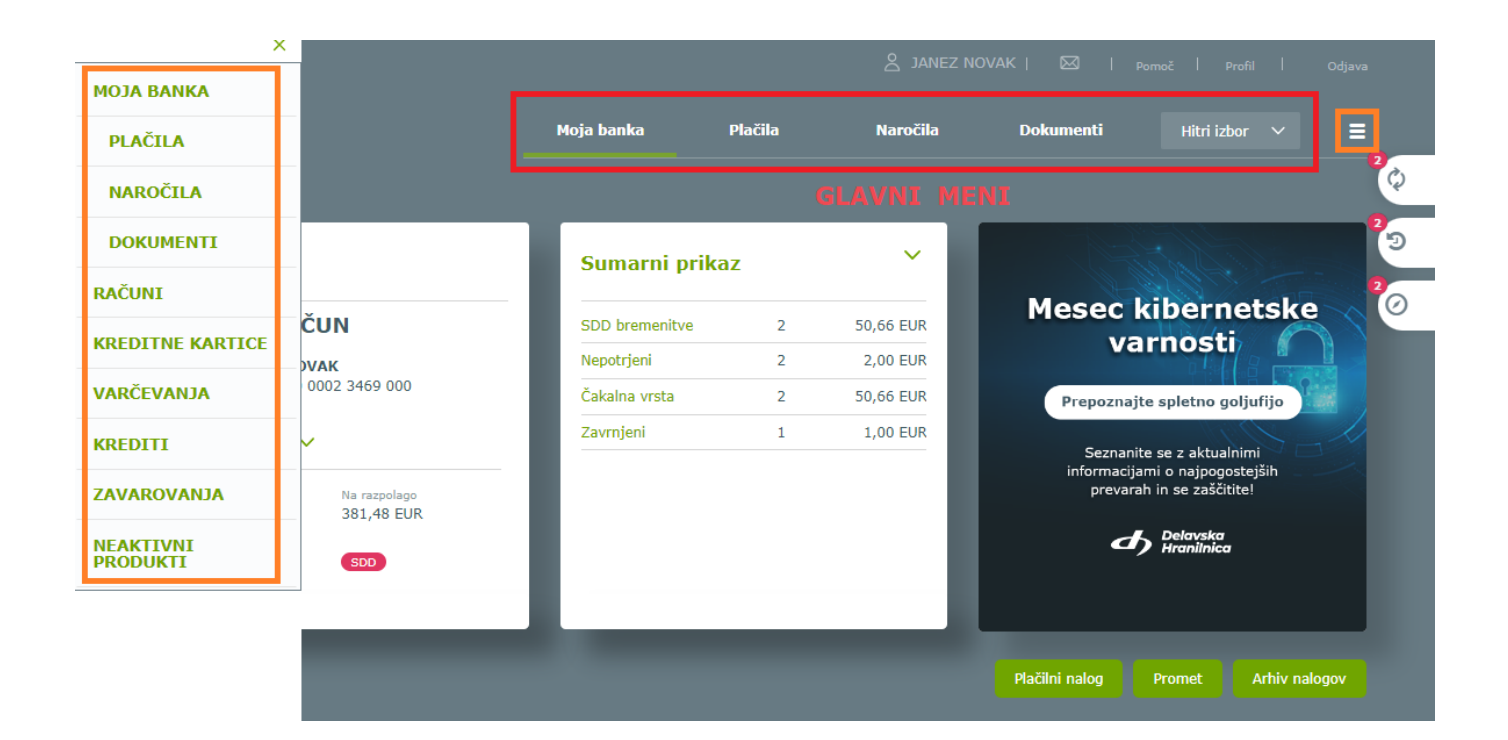

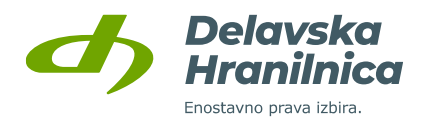

# <span id="page-33-0"></span>**5.1. Hitri izbor**

Gumb *Hitri izbor* na vsaki prikazani strani v spletni banki omogoča dostop do nekaterih najbolj pogostih storitev: **plačilni nalog, promet, izpiski, arhiv nalogov, predloge plačil, pregled e-računov, trajnikov in SDD nalogov**.

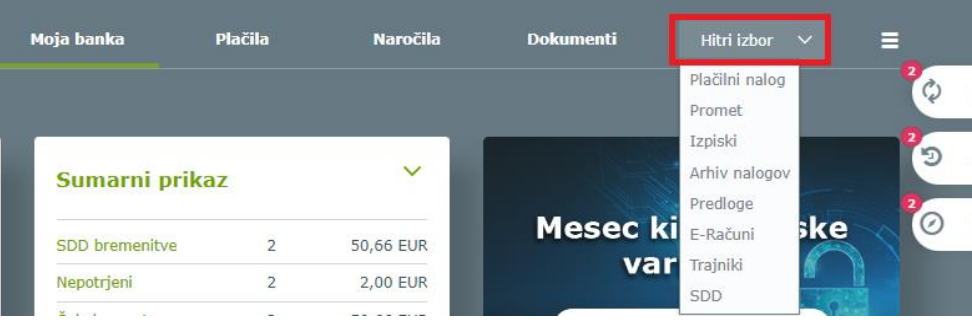

# <span id="page-33-1"></span>**6. Moja banka**

Ob prijavi v spletno banko je na začetni strani na voljo hiter in enostaven pregled nad vsemi vašimi produkti. Začetna stran je sestavljena iz hitrih pregledov:

- Privzeti račun in pregled, ki si ga lahko prilagodite,
- **Moji produkti**,
- **Pregled prometa in nalogov na računu** (promet zadnjih 3 mesecev, nepotrjeni nalogi, čakalna vrsta, zavrnjeni/preklicani).

# <span id="page-33-2"></span>**6.1. Hitri pregled - privzeti račun in devizni podračuni**

V hitrem pregledu so razvidne osnovne informacije o **privzetem osebnem računu in deviznih podračunih (tuje valute), pregled,** ki ga lahko prilagodite ter **obvestila** oziroma **aktualna ponudba**.

Na voljo so tudi gumbi, preko katerih hitro dostopate do vnosa **plačilnega naloga, pregleda prometa na osebnem računu** in **arhiva nalogov**.

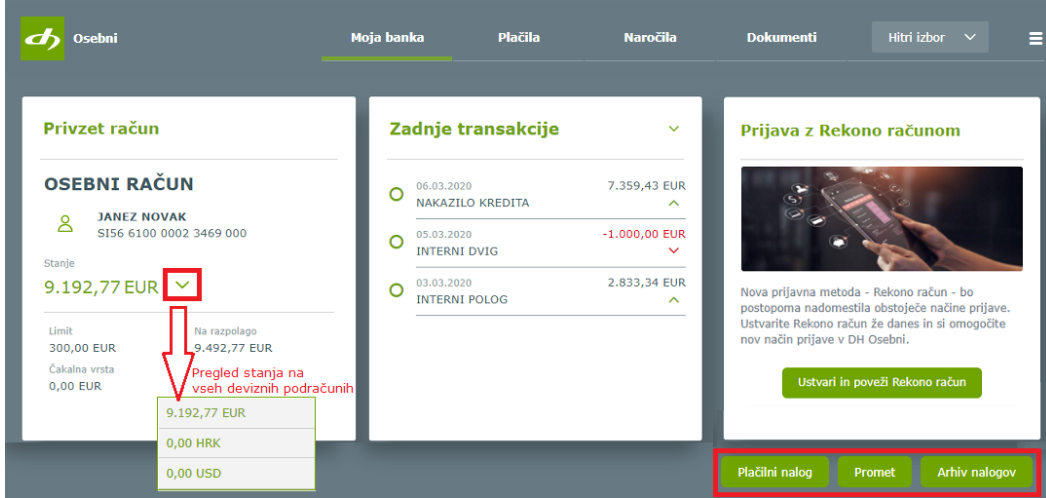

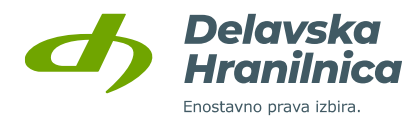

V spustnem seznamu je poleg **Zadnjih transakcij** omogočena izbira **Čakalne vrste** nalogov na računu, **Dnevnega prometa**, **Sumarnega prikaza** (nepotrjeni nalogi, čakalna vrsta, zavrnjeni)**, Izpiskov** in **Stanj po valuti** (valuta EUR in ostali devizni podračuni).

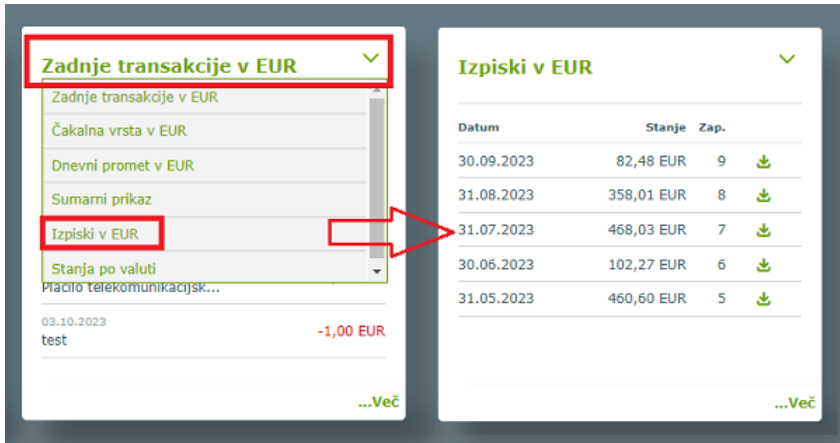

# <span id="page-34-0"></span>**6.2. Moji produkti**

Vsak posamezni produkt je prikazan v svoji ploščici in vsebuje informacije o nazivu produkta, imetniku, številki, stanju in razpoložljivem stanju produkta.

Za pregled po skupinah produktov je na voljo meni: **Računi, [Kreditne kartice](#page-88-0), Varčevanja, Krediti**, **Zavarovanja, Neaktivni produkti**. Pri izbiri posamezne skupine se prikažejo vsi produkti posamezne skupine (npr. vsi računi, ki jih imate ali ste na njih pooblaščeni). S klikom na posamezni produkt (osebni račun, depozit, kredit, itd.) se odpre promet (glejte točko [6.4.2.\)](#page-39-0) ali podrobnosti na produktu – prikaz je odvisen od vrste produkta.

S ploščico *Dodaj produkt* dostopate do menija *Naročila* (glejte točk[o 8. Naročila\)](#page-64-0), kjer urejate naročilo depozita, trajnika, limita na osebnem računu, zavarovanja kartic, odpiranje podračuna, urejanje aktiviranih naprav za mobilno banko ter najavo dviga gotovine.

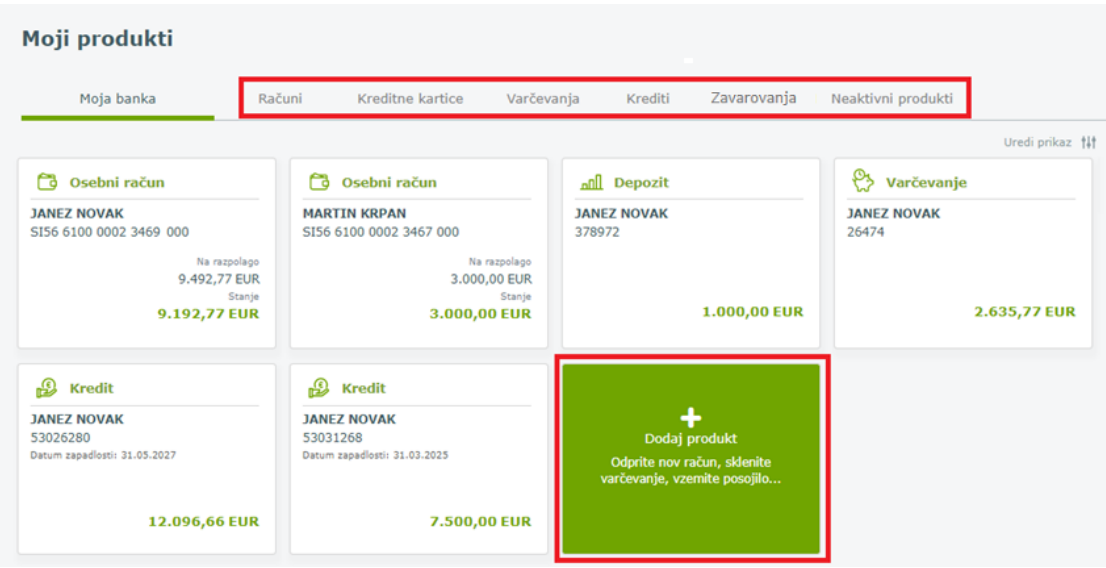

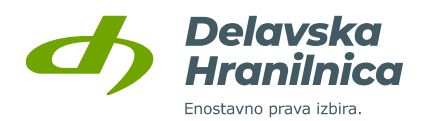

## <span id="page-35-0"></span>**6.2.1. Urejanje prikaza produktov**

S klikom na povezavo *Uredi prikaz* lahko urejate prikaz in poimenovanje posameznih produktov.

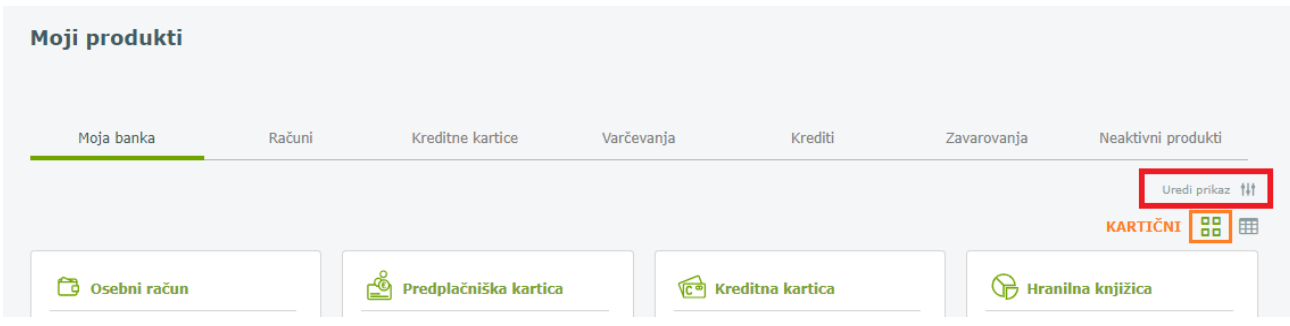

Posamezni produkt preimenujete s klikom na naziv produkta (ikona svinčnik), skrijete ga s klikom na ikono oko (oko – viden produkt, prečrtano oko – skrit produkt). Nastavitve shranite s klikom na gumb *Shrani prikaz.*

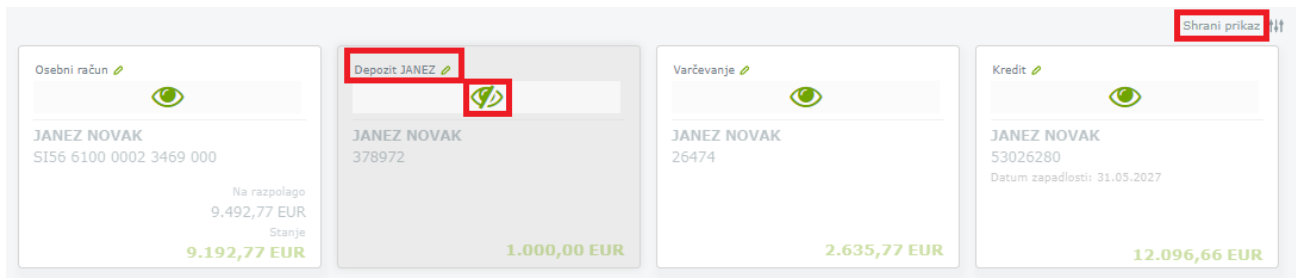

S klikom na ikoni pod opcijo *Uredi prikaz* lahko iz **kartičnega prikaza** (ploščice) spremenite v **tabelarični prikaz** (seznam)**,** ki omogoča tudi iskanje/filtriranje po produktih in izvoz seznama produktov v Excel tabelo.

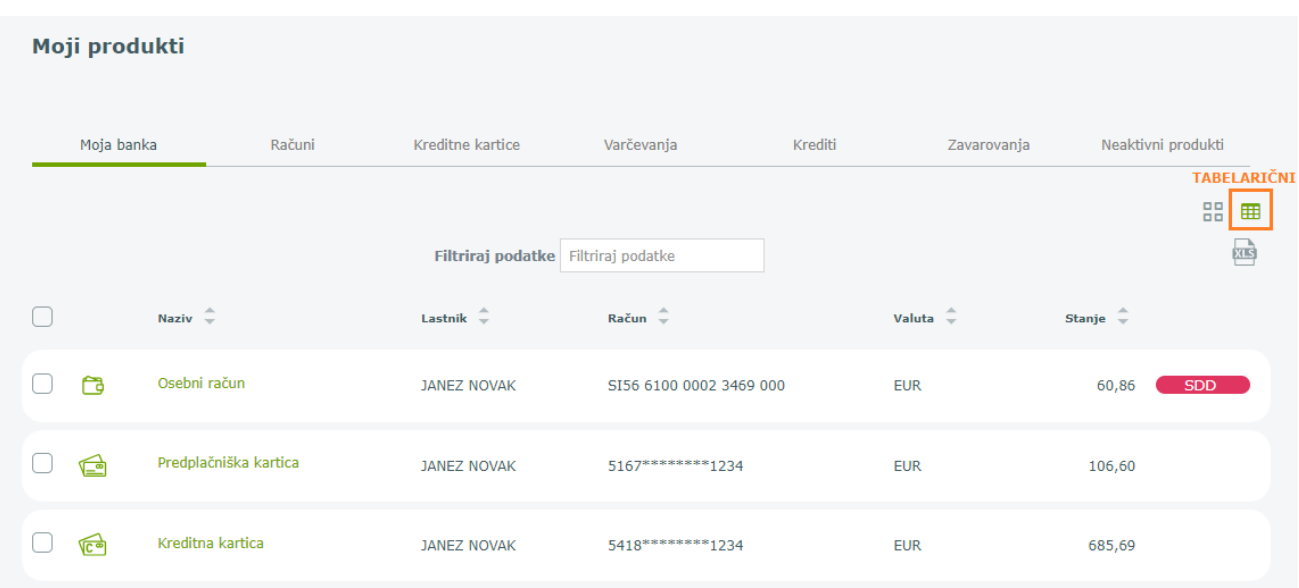
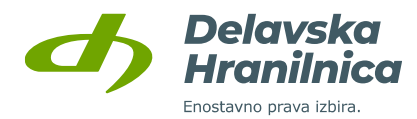

#### <span id="page-36-0"></span>**6.2.2. Moji produkti – pregled posameznih skupin**

Podroben pregled posamezne skupine iz seznama Moji produkti so opisane v poglavjih:

**[10. Kreditne kartice,](#page-88-0) [11. Varčevanja](#page-93-0), [12. Krediti,](#page-95-0) [13. Zavarovanja.](#page-97-0)**

#### **6.3. Hitri pregled prometa in nalogov na računu**

Pod pregledom produktov je na voljo hitri pregled prometa in nalogov:

- Promet zadnjih 3 mesecev,
- **Nepotrjeni nalogi** vneseni nalogi, ki jih niste potrdili in ne bodo poslani v obdelavo,
- **Čakalna vrsta** potrjeni nalogi z datumom plačila za vnaprej,
- **Zavrnjeni/Preklicani nalogi** zavrnjeni nalogi s strani plačilnega sistema ali preklicani s strani uporabnika.

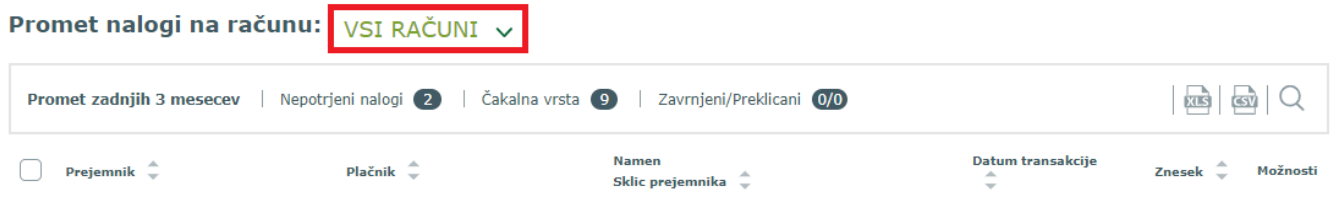

**Pri pregledu lahko izberete posamezni račun ali vse račune**. Poleg naziva seznama se nahaja podatek o številu nalogov, ki se nahajajo v pregledu. Za pregled posameznega seznama kliknete na njegov naziv. V osnovi je prikazan seznam prometa za zadnje 3 mesece. Prikazane sezname je možno izvoziti v XLS in CSV datoteko, PDF dokument (opcija je na voljo, če izberete samo en produkt; če je izbrano »Vsi računi«, PDF ni na voljo) ali iskati po določenih kriterijih.

Obvestilo o **nepotrjenih nalogih** in **nalogih v čakalni vrsti** se pojavi tudi na zgornji desni strani osnovnega menija.

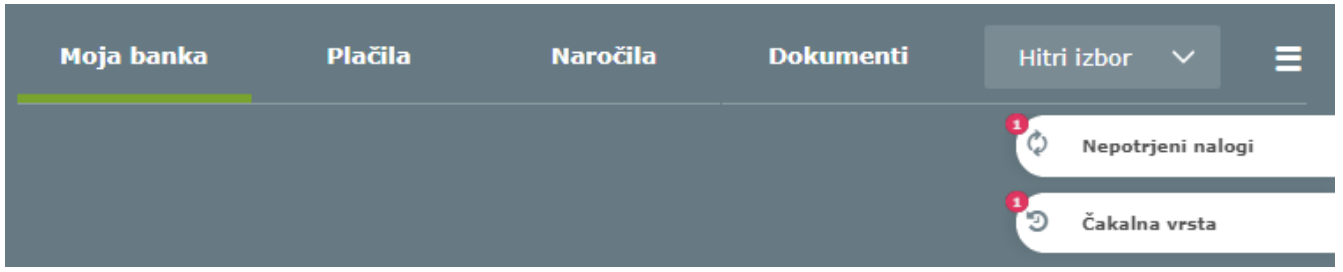

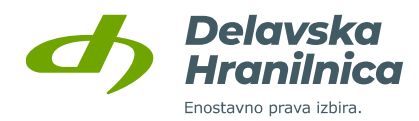

#### **6.3.1. Promet zadnjih 3 mesecev**

Na voljo je hitri prikaz prometa za zadnje 3 mesece. Pri pregledu prometa lahko izberete posamezni račun ali vse račune. Uporabite lahko **izvoz podatkov (XLS, CSV, PDF)** in **iskanje po določenih kriterijih** (npr. za daljše obdobje, za določenega plačnika ali prejemnika, itd.).

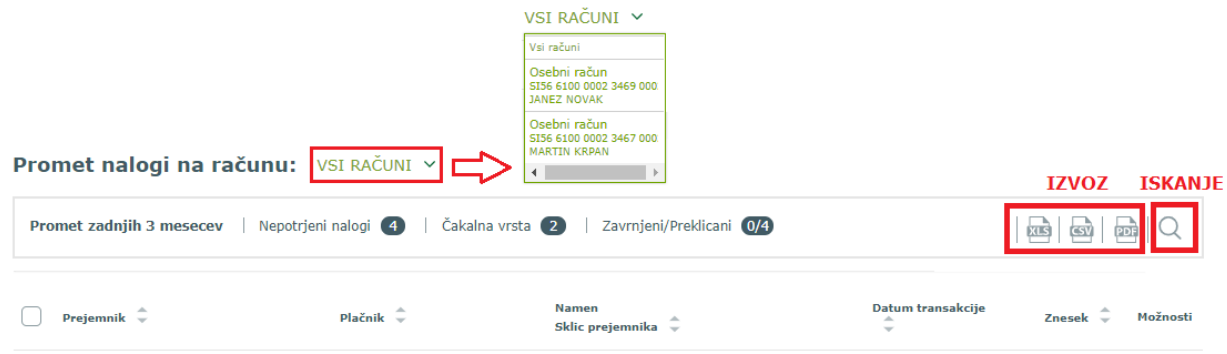

#### **6.3.2. Nepotrjeni nalogi**

Če so nalogi v seznamu *Nepotrjeni nalogi*, jih je možno urejati z gumbi *Spremeni datum*, *Izbriši izbrane*, *Briši vse, Potrdi izbrane.*

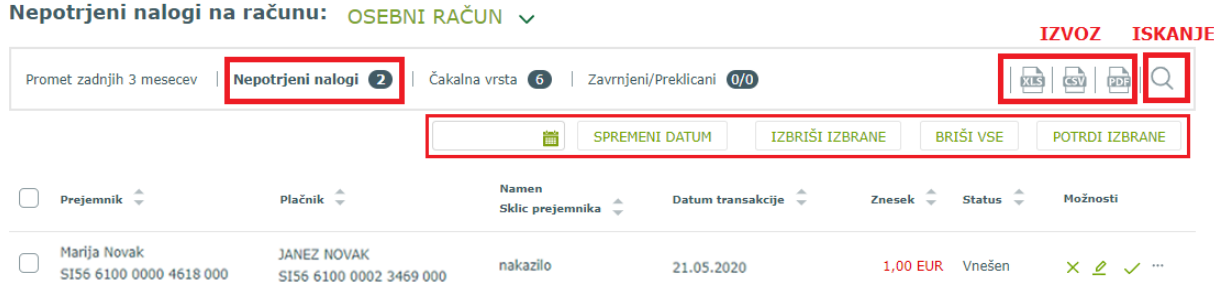

## **6.3.3. Čakalna vrsta**

Če so nalogi v seznamu *Čakalna vrsta*, jih je možno preklicati z gumboma *Storniraj vse* ali *Storniraj izbrane.* Pri posameznem nalogu so na voljo ikone za **preklic, potrdilo o plačilu v obdelavi in prikaz podatkov naloga** (tri pike).

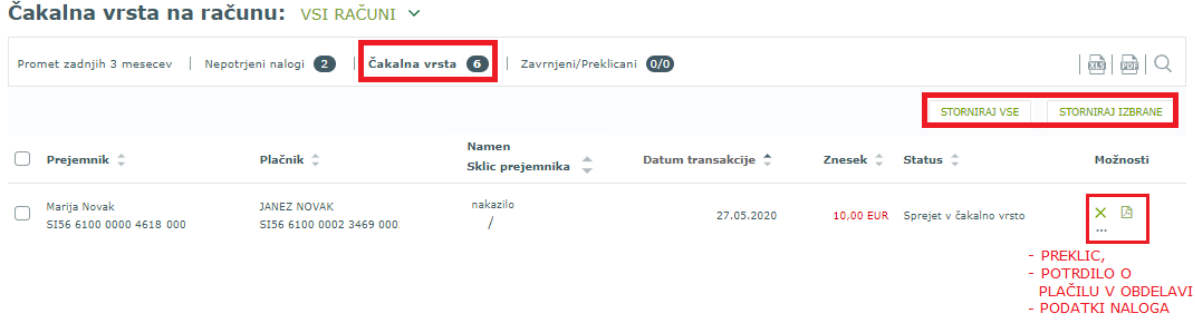

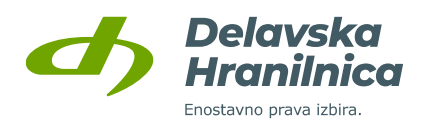

### **6.3.4. Zavrnjeni/Preklicani**

Če so nalogi v seznamu *Zavrnjeni/Preklicani*, jih je možno obnoviti z gumbom *Vrni izbrane v seznam plačil* ali dokončni izbrisati z gumbom *Izbriši izbrane.*

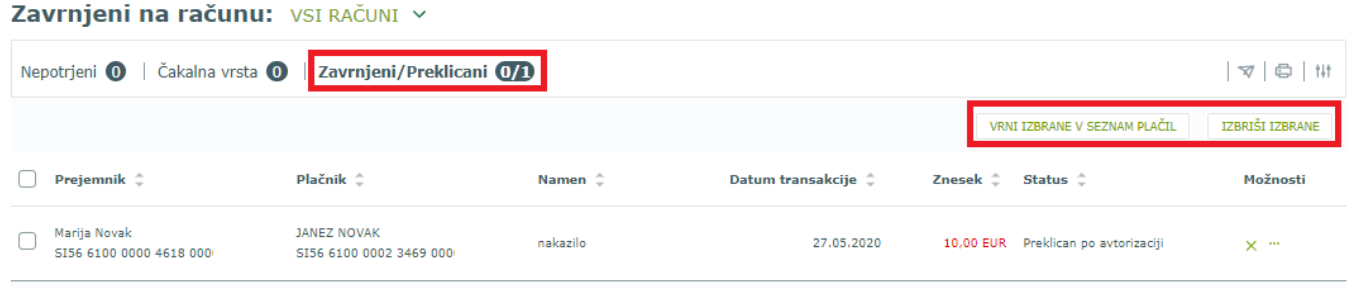

## **6.4. Pregled osebnega računa**

Osebni račun pregledujete s klikom na posamezno **ploščico računa** (npr. Osebni račun - JANEZ NOVAK) med *Mojimi produkti*, s klikom na **hitri gumb** *Promet* ali z izbiro iz spustnega seznama v **Hitrem izboru**.

#### **6.4.1. Pregled stanja in razpoložljivega stanja na računu**

**Stanje na računu** je znesek, ki ga imate na računu. **Razpoložljivo stanje** / **na razpolago** je dejansko stanje na vašem računu, s katerim lahko v danem trenutku razpolagate. Razpoložljivo stanje je lahko povečano za znesek morebitne dovoljene prekoračitve sredstev na računu (redni ali izredni limit), zmanjšano za zadržana sredstva (vezana sredstva, zamrznjena sredstva – izvršbe, blokade) ter z odštetimi postavkami, kot so plačila v čakalni vrsti, ki bodo obdelana na današnji dan. Če imate določen del sredstev vezan ali zamrznjen, z njimi ne morete razpolagati, dokler se ponovno ne sprostijo in zato ni del vašega razpoložljivega stanja.

Pregled stanja je viden na osnovni strani *Moja banka*, v prikazu *Moji produkti* in na pregledu osebnega računa.

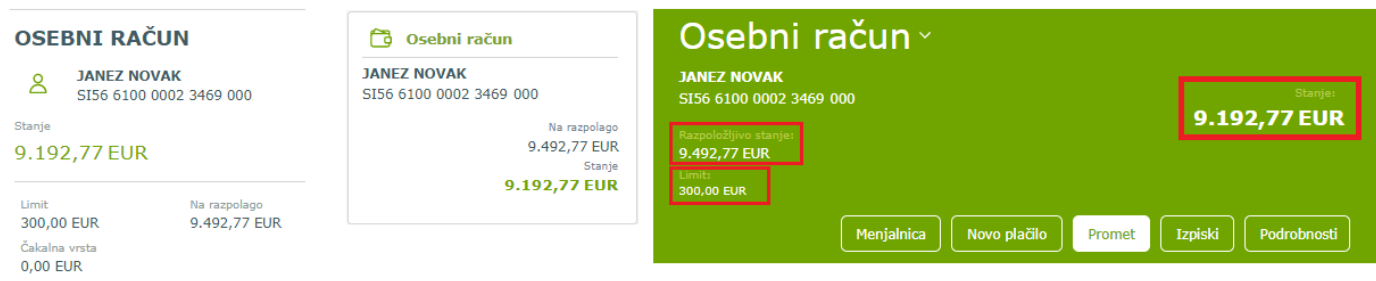

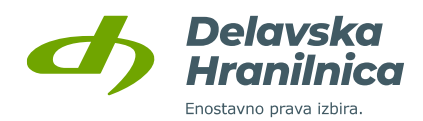

#### **6.4.2. Promet**

S klikom na **gumb** *Promet* v hitrem pregledu *Moja banka* na osnovni strani, preko menija *Hitri izbor, Promet* ali s klikom na posamezni osebni račun v prikazu *Moji produkti* (glejte točko [6.2\)](#page-34-0), se prikaže promet na osebnem računu za zadnje 3 mesece.

S klikom na ikono **PDF** lahko promet natisnete.

Za iskanje določenega priliva/odliva ali prikaz prometa za daljše obdobje uporabite ikono **lupa,** kjer za iskanje določite kriterije.

Pri posamezni transakciji se s klikom na **tri pike** v stolpcu *Možnosti* odpre izpis podrobnosti. Pridobite lahko **potrdilo o plačilu** (slovensko ali angleško). Pri **nalogih** se nahajajo tudi opcije **Dodaj med predloge** in **Podvoji nalog**.

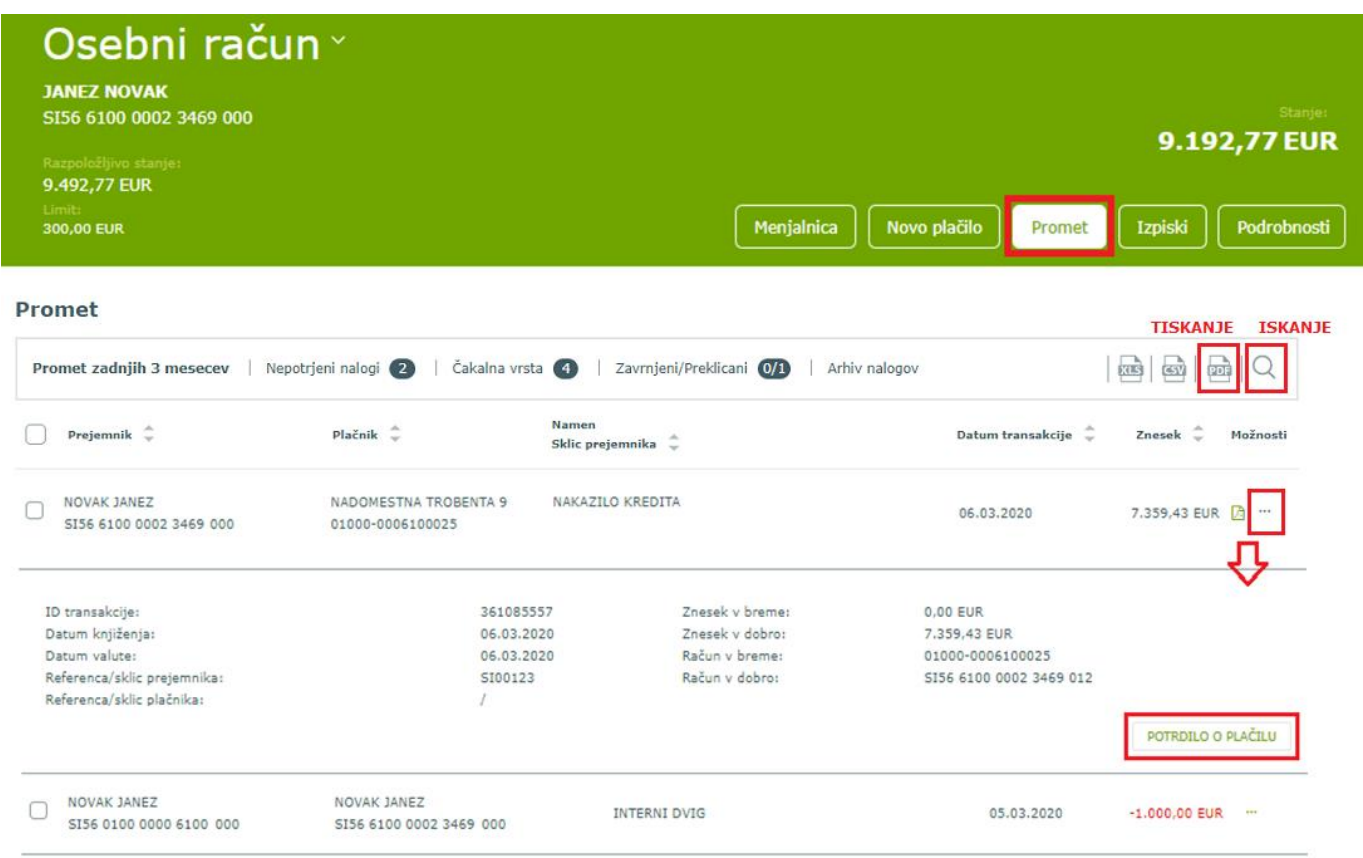

#### **6.4.3. Iskanje po prometu – filtriranje podatkov**

Za iskanje določene transakcije ali iskanje prometa za daljše obdobje uporabite ikono **lupa** za iskanje po kriterijih. Zaradi hitrosti iskanja je interval oziroma obdobje za iskanje omejeno na 366 dni. Iščete lahko po celotnem prometu od odprtja računa, vendar obdobje od – do ne sme presegati 366 dni, npr. od 1.1.2020 do 31.12.2020. Po vnosu kriterijev (določite mesec/leto ali nastavite poljubne datume od in do, vnesite prejemnika/plačnika, znesek, itd.) iskanje potrdite z gumbom *Potrdi filter*. Za izbris vseh vrednosti v filtru uporabite gumb *Počisti filter*.

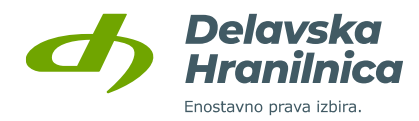

Seznam transakcij lahko izvozite v Excel (XLS), CSV ali PDF datoteko. V **PDF datoteki** je navedeno začetno in končno stanje ter seštevek vseh prilivov in odlivov.

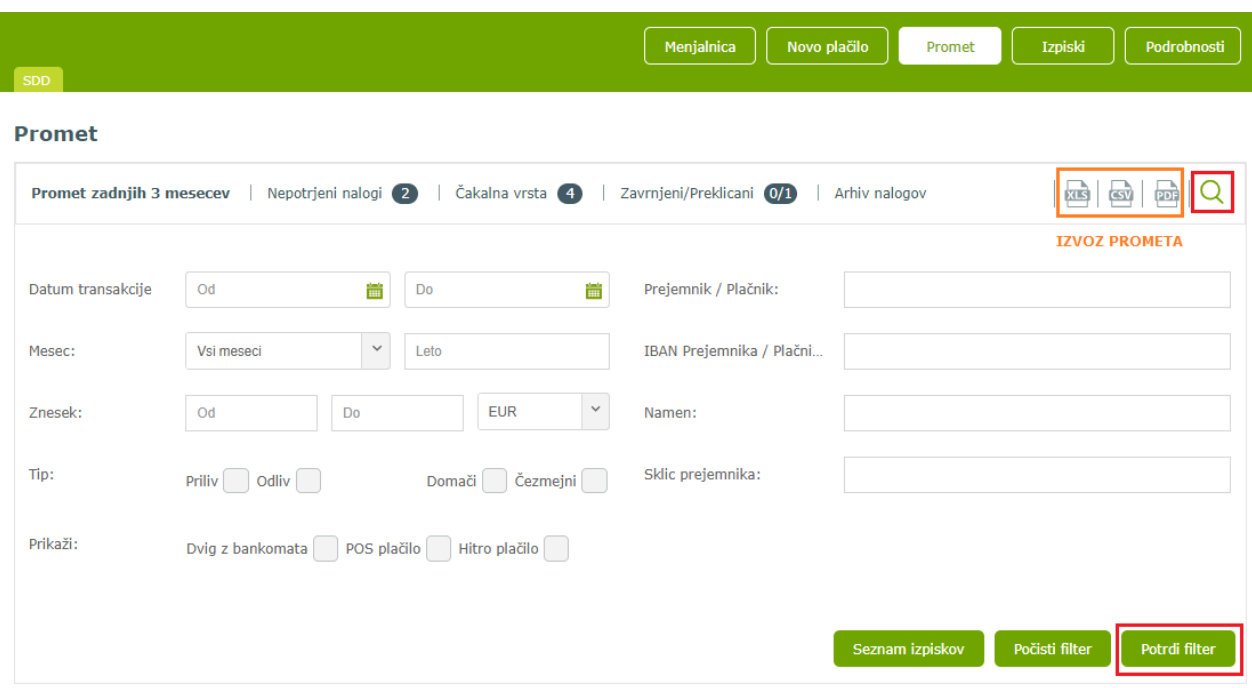

#### **6.4.4. Pregled prometa za debetno kartico**

Transakcije, ki ste jih opravili z debetno kartico Mastercard ali BA Maestro, so razvidna v prometu računa. Med ostalimi transakcijami jih lahko poiščete s pomočjo ikone za iskanje po prometu (lupa) in za kriterije izberete **Dvig z bankomata** ter **POS plačilo**. Za vse kartične transakcije potrdila o plačilu ni možno pridobiti.

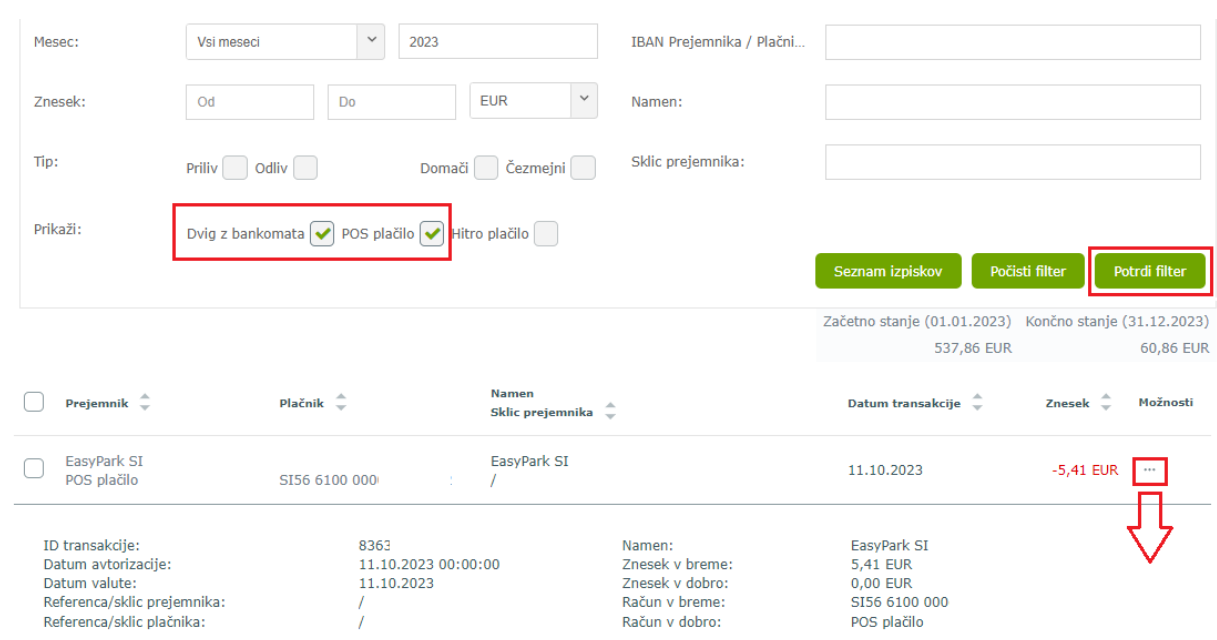

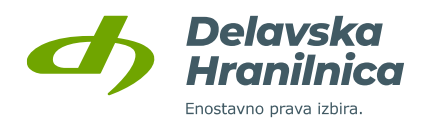

#### **6.4.5. Izpiski**

Mesečni izpiski so na voljo v pregledu osebnega računa na gumbu *Izpiski* ali preko menija *Hitri izbor, Izpiski*. Možen je prenos:

- **posameznega izpiska** v datoteki **PDF** (stolpec *Izpisek*, ikona za prenos),
- izbor več izpiskov (ročno posamezni ali vsi) ter gumba *Prenos PDF izpiskov* ali *Prenos združenega PDF izpiska*.

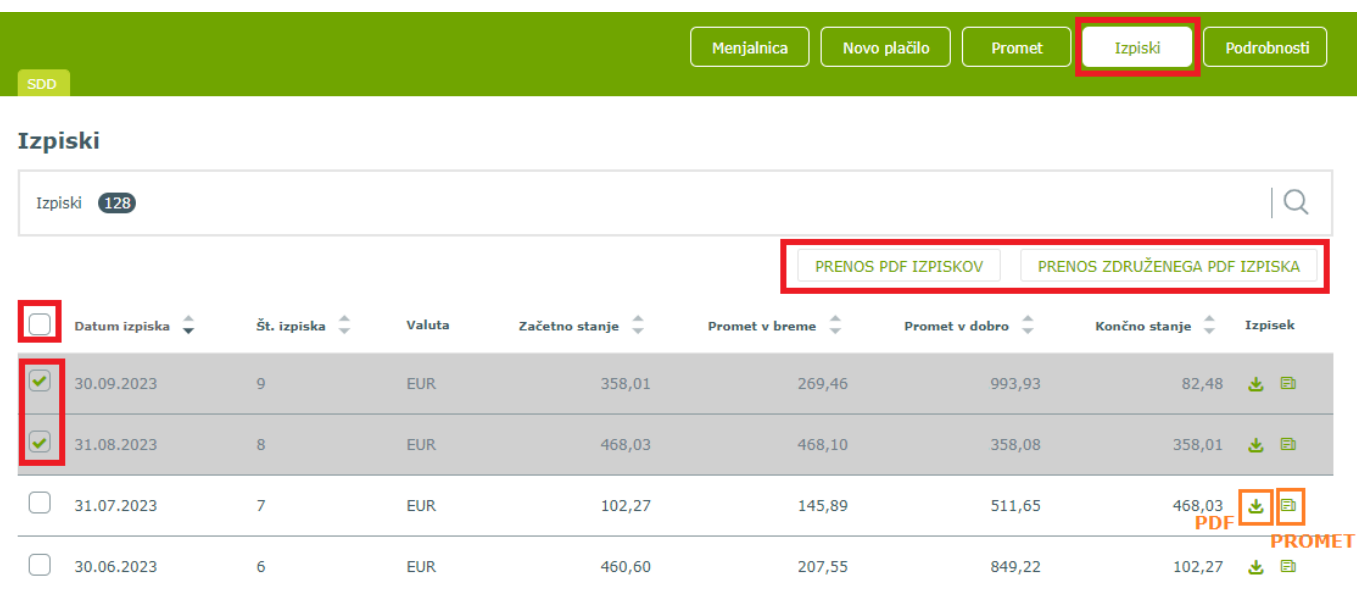

Za posamezni izpisek je možen **prikaz prometa** (poleg ikone za prenos PDF dokumenta). Vrnitev na prikaz seznama izpiskov potrdimo z gumbom *Nazaj*.

#### **PROMET PO IZPISKU**

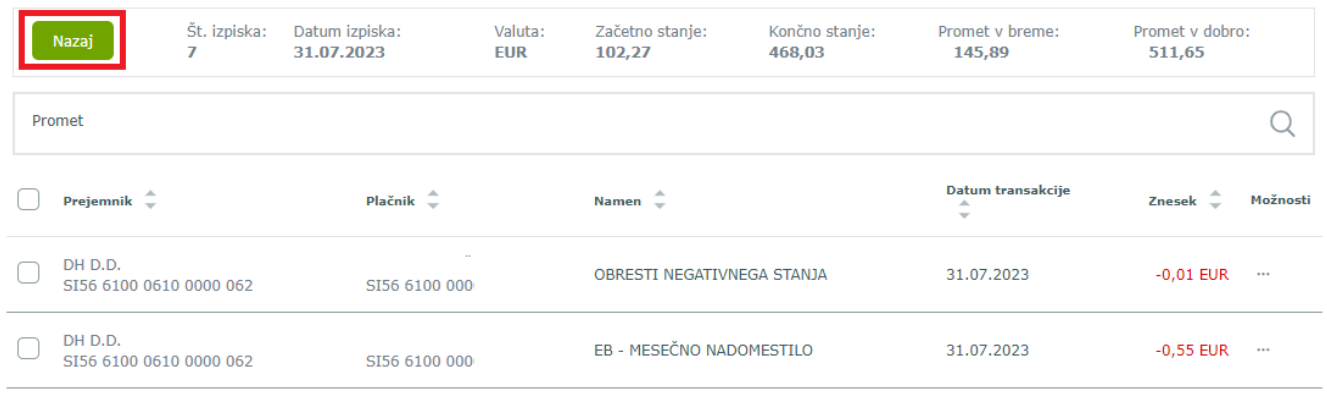

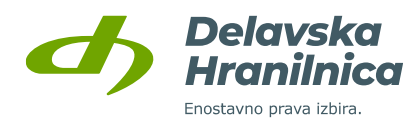

#### **6.4.6. Podrobnosti računa**

Z gumbom *Podrobnosti* se prikažejo podatki o osebnem računu, ki vključuje tudi prikaz veljavnosti limita, podatki debetnih kartic in blokad.

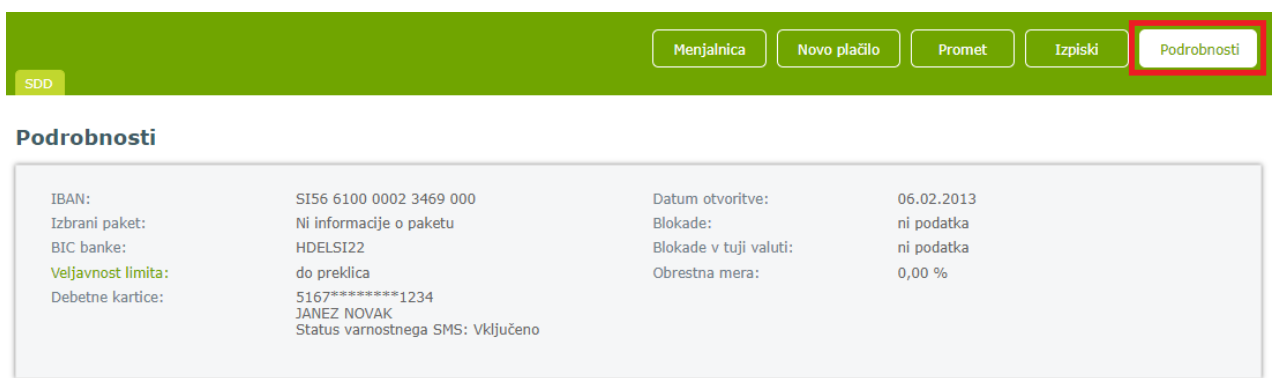

#### **6.4.7. Novo plačilo**

Z gumbom *Novo plačilo* se prikažejo možnosti za vnos *Plačilnega naloga*, *Interni prenos* in *Plačilo v tujino*. Navodila za vnos plačil si oglejte v poglavju **[7. Plačila](#page-43-0)**.

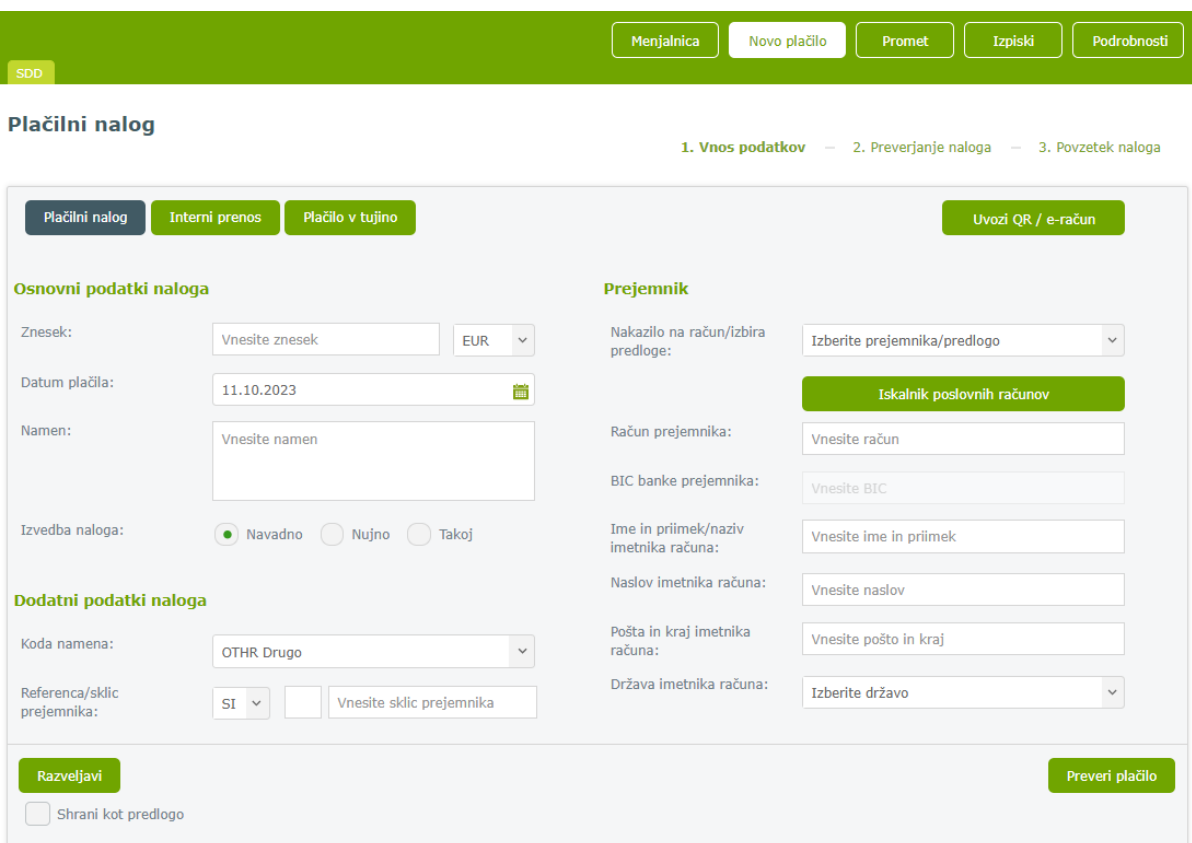

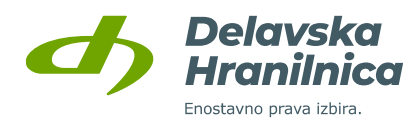

#### **6.4.8. Menjalnica**

Z gumbom *Menjalnica* se prikaže možnost menjave sredstev v tuje valute. Navodila za vnos si oglejte v poglavju 7.9 [Menjalnica.](#page-61-0)

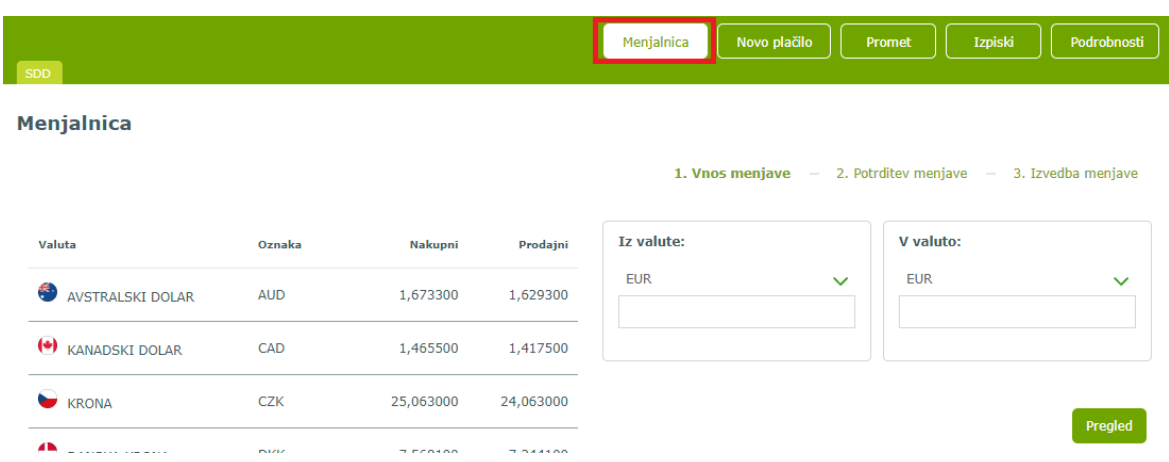

# <span id="page-43-0"></span>**7. Plačila**

Vnos plačilnih nalogov je preko spletne banke na voljo vsak dan, ne glede na urnik plačilnega prometa. Šteje se, da je banka prejela plačilni nalog, ko je le-ta uspešno potrjen in je prispel na bančni strežnik. Izvedba naloga je skladna z urnikom plačilnega prometa banke. Interni prenosi med lastnimi računi in ostalimi osebnimi ali poslovnimi računi, ki so odprti v Delavski hranilnici, potekajo 24 ur na dan in vse dni v tednu. Takojšnja plačila za nakazila na račune v Sloveniji potekajo 24 ur na dan in vse dni v letu. Posamezni nalogi se glede na status lahko nahajajo med *Nepotrjenimi*, v *Čakalni vrsti* ali med *Zavrnjenimi/Preklicanimi* (glejte točke od [6.2.2](#page-36-0) dalje).

Do pregleda vseh možnosti plačil dostopate preko glavnega menija s klikom na meni *Plačila* ali preko navigacijskega menija (tri vodoravne črte na desni), podmeni *Plačila* (na levi) ali preko izbranega osebnega računa z gumbom *Novo plačilo*. V meniju *Hitri izbor* je na voljo dostop do *Plačilnega naloga*.

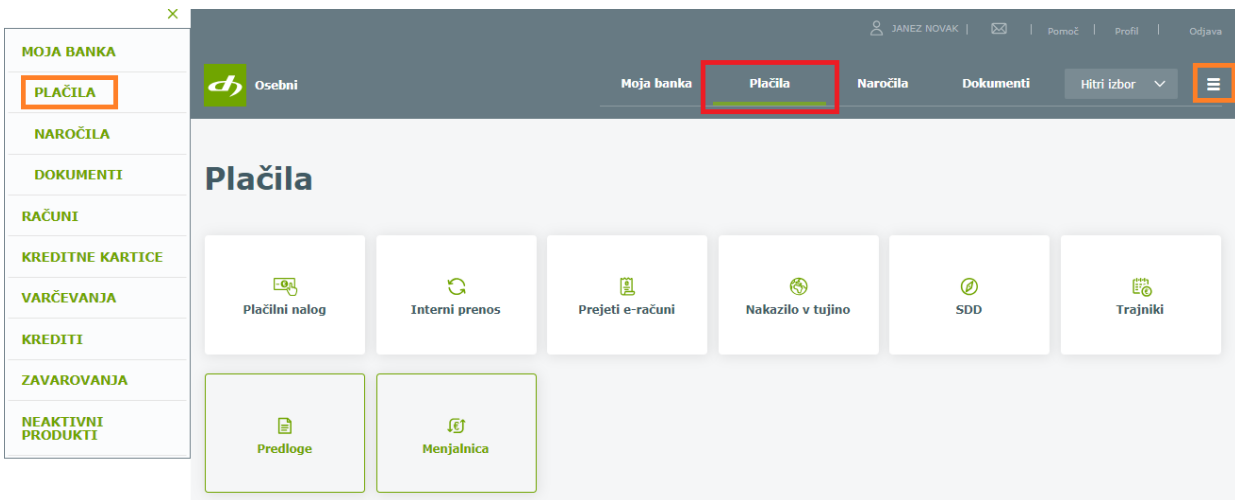

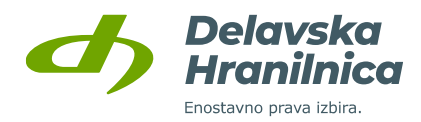

## **7.1. Izbira plačnika**

Pri vseh plačilih lahko izbirate, s katerega računa boste plačilo izvedli. Izbirate lahko med svojimi računi ter računi, na katerih ste pooblaščeni. Pri internem prenosu lahko za plačnika izberete tudi varčevalno hranilno knjižico ali podračun. Meni za izbiro se vedno nahaja nad obrazcem za plačilo na zgornji levi strani – **»Osebni račun«**.

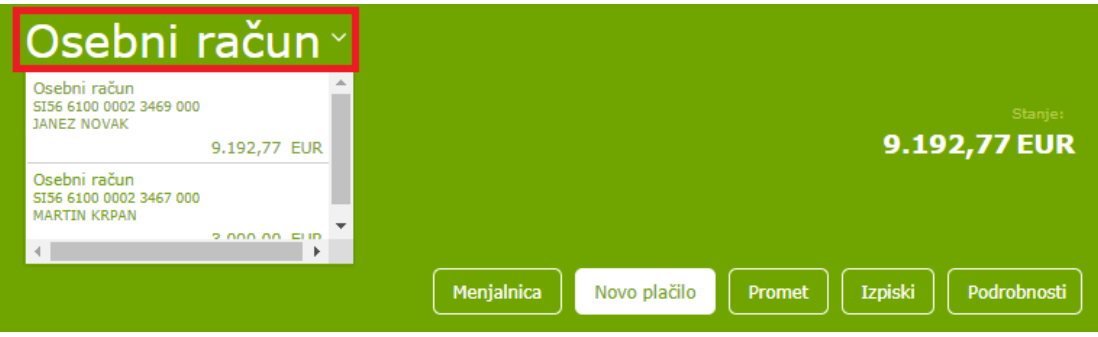

Oddaja plačila poteka v treh korakih:

- 1. **Vnos podatkov**: izpolnite vsa zahtevana polja ter kliknite na *Preveri plačilo* ali *Shrani predlogo in preveri plačilo*,
- 2. **Preverjanje in potrjevanje naloga**: preverite ustreznost vnesenih podatkov, pokažejo se morebitna opozorila za manjkajoče ali napačne podatke, po izpolnitvi kliknete na *Izvedi plačilo*. Če želite podatke pred potrditvijo dodatno urediti, prehod na prvi korak naredite z gumbom *Uredi plačilo*.
- 3. **Povzetek naloga**: pregled vnesenega in potrjenega (avtoriziranega) naloga. Če naloga niste potrdili (avtorizirali), se bo shranil pod *Nepotrjene naloge*.

Izbirate med naslednjimi vrstami plačil:

- **Plačilni nalog** (UPN/SEPA),
- **Interni prenos**,
- **E-računi**,
- **Nakazilo v tujino.**

Poleg plačil so na voljo tudi:

- **SDD** (SEPA direktne obremenitve),
- **Trajniki**,
- Predloge,
- **Menjalnica.**

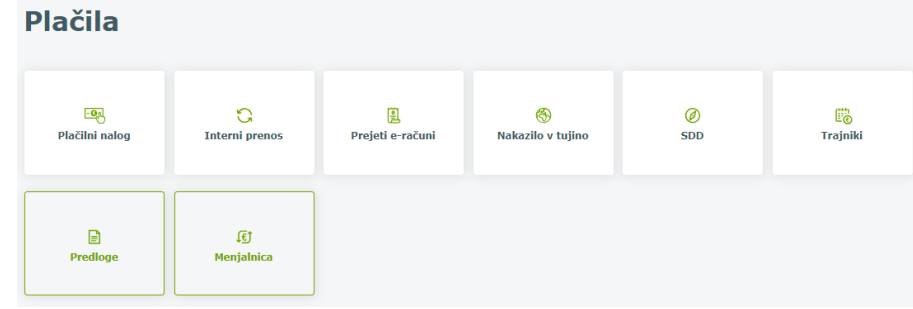

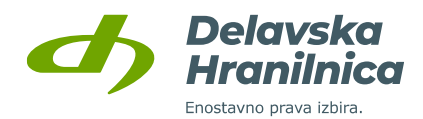

## **7.2. Plačilni nalog**

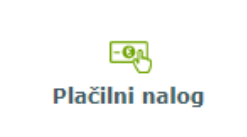

Plačilni nalog (UPN - univerzalni plačilni nalog, SEPA) se uporablja za nakazovanje sredstev prejemnikom, ki imajo odprt račun pri slovenskih bankah ter bankah znotraj EU, ki so v SEPA območju.

#### <span id="page-45-0"></span>**7.2.1. Vnos podatkov / uvoz naloga preko QR kode**

V levi del obrazca vnesite osnovne podatke **plačilnega naloga**:

- znesek,
- datum izvedbe plačila,
- opis namena,
- izberite navadni, nujni nalog ali takojšnje plačilo (instant payments),
- koda namena,
- referenca (sklic). Če sklica nimate, uporabite obliko SI 99 ali NRC (brez reference).

V desni del obrazca vnesite podatke o prejemniku:

- izberite že predhodno shranjeno predlogo iz spustnega seznama *Izberite prejemnika/predlogo ali*
- vnesete račun prejemnika (IBAN osebnega ali poslovnega računa, SI56 xxxx xxxx xxxx xxxx),
- ime priimek/naziv in naslov prejemnika. Če je prejemnik pravna oseba, se po vpisu računa prejemnika (IBAN) podatki o nazivu in naslovu samodejno napolnijo.

**Če podatke za plačilo prejemate po elektronski pošti** (e-račun – XML; nalog s QR kodo - PDF, JPG), imate možnost uvoz datotek s klikom na gumb *Uvozi QR / e-račun***.**

#### **Primer uvoza PDF datoteke s QR kodo:**

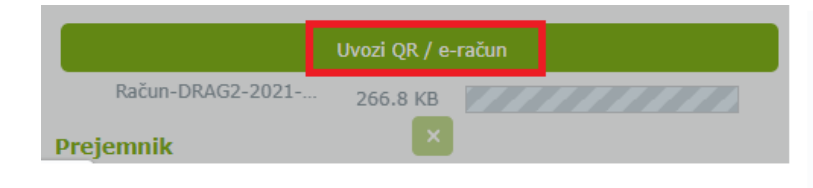

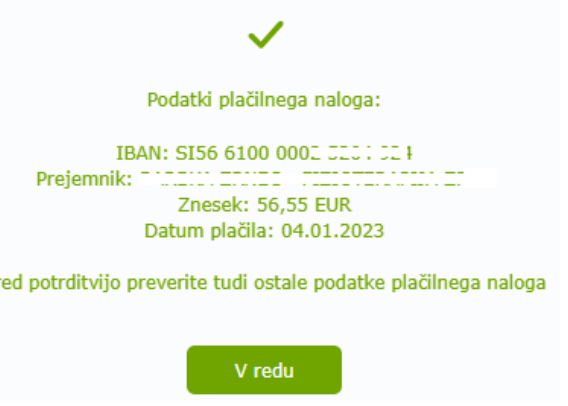

 $\overline{p}$ 

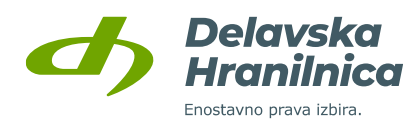

Po uvozu datoteke ali ročnem vnosu vseh podatkov kliknite gumb *Preveri plačilo* oziroma *Shrani predlogo in preveri plačilo* (če shranjujete prejemnika).

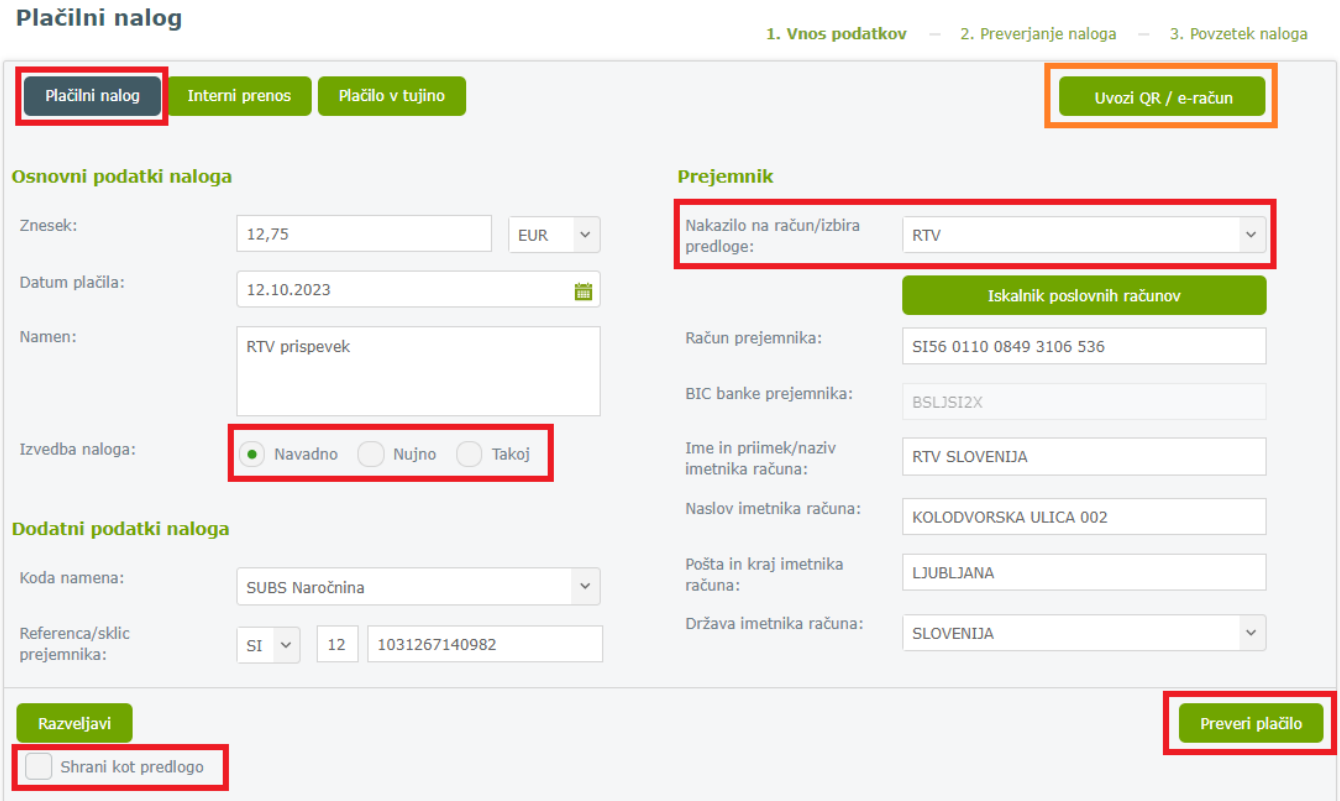

Če želite prejemnika shraniti in ga dodati med Predloge plačil, označite možnost *Shrani kot predlogo*. Odprejo se dodatne opcije, kjer imate možnost shraniti znesek in referenco plačila ter prejemnika poimenovati. Na katerem koli koraku izvedbe plačila lahko označite *Shrani kot predlogo*. Za dodajanje prejemnika v seznam zaupanja vrednih prejmete SMS sporočilo s potrditvenim geslom ali izberete potrditev preko aplikacije DH Mobilni ali Rekono OnePass.

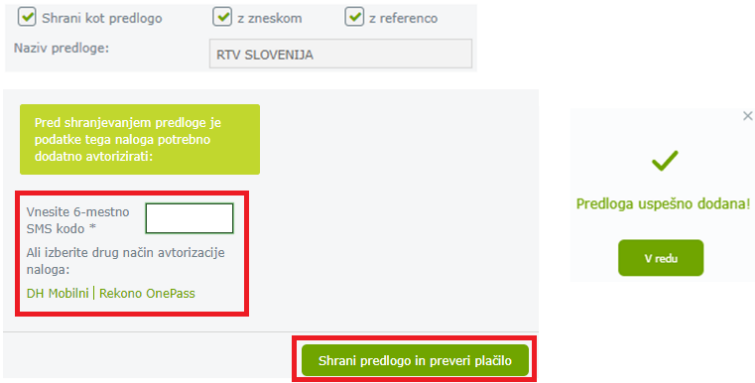

Če so v podatkih nepravilnosti (npr. napačen sklic), vas sistem obvesti in jih ustrezno popravite ter ponovno potrdite z gumbom *Preveri plačilo*.

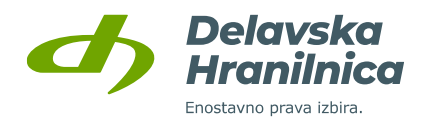

#### **7.2.2. Preverjanje naloga**

Ponovno preverite pravilnost vnesenih podatkov, predvsem **znesek** in **sklic** ter **račun prejemnika**. Če prejemnika še niste shranili v prvem koraku, imate možnost izbrati opcijo *Shrani kot predlogo.* Za dodajanje prejemnika v seznam zaupanja vrednih prejmete SMS sporočilo s potrditvenim geslom ali izberete potrditev preko aplikacije DH Mobilni ali Rekono OnePass.

Plačilo lahko razveljavite, uredite ali vnesete novega. Z gumbom *Izvedi plačilo* potrdite nalog.

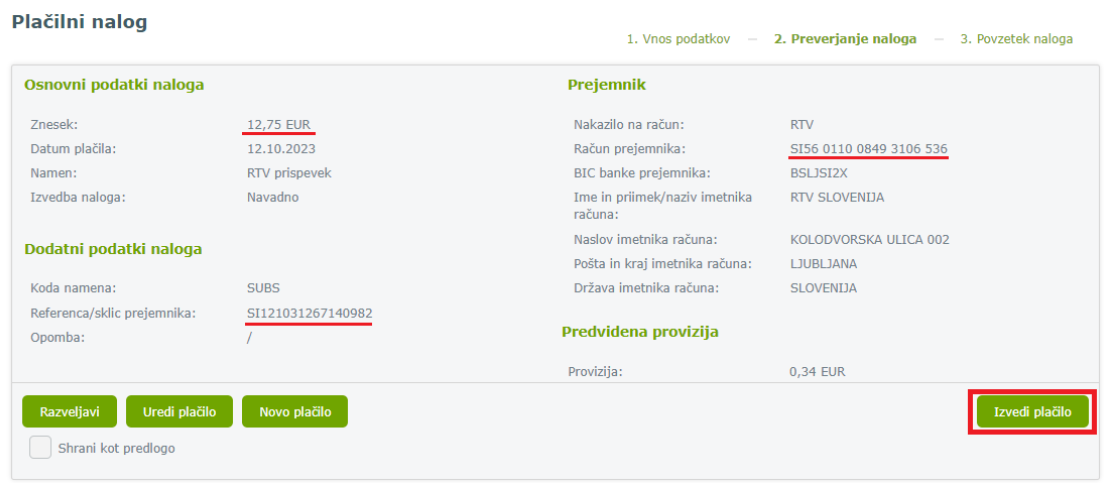

Če prejemnik ni v seznamu shranjenih predlog, je potrebna dodatna potrditev naloga. Glede na omogočene opcije za avtorizacijo (meni Profil, Nastavitve avtorizacije), imate ponujene možnosti potrditve preko SMS sporočila, aplikacije DH Mobilni ali Rekono OnePass.

Če boste vnesli geslo iz prejetega SMS sporočila, po vnosu šestmestne številke potrdite z gumbom *Izvedi plačilo*.

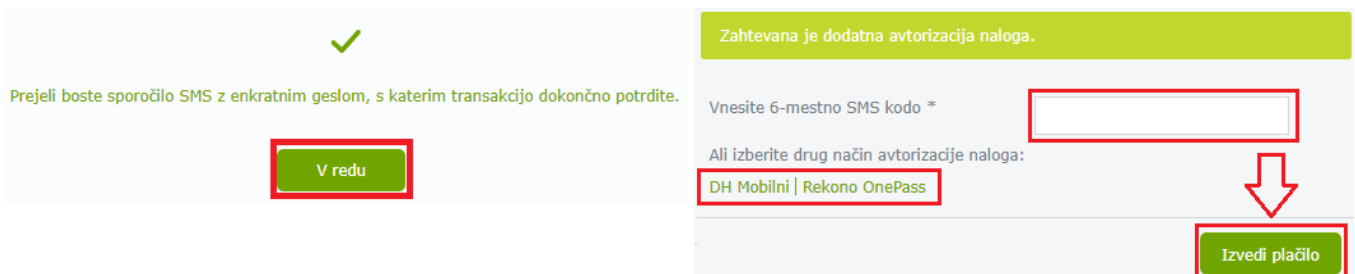

#### **7.2.3. Povzetek naloga**

Po uspešni potrditvi se pojavi povratna informacija o številu uspešno avtoriziranih (potrjenih) nalogov. Nalog se premakne v *Čakalno vrsto*. Ko je obdelan, je viden v *Prometu*.

Če na računu ni dovolj sredstev, bo nalog po poteku obdelav s strani plačilnega sistema zavrnjen. Za nakazila na druge banke je zavrnitev izvedena okoli 17.00 ure, za interne prenose pa konec dneva ob polnoči. Če ste izbrali opcijo *Takoj* (takojšnje plačilo), bo nakazilo ne glede na uro in datum potrditve takoj posredovano do prejemnika.

Po potrditvi naloga je na voljo seznam bližnjic, preko katerih hitro dostopate do *Prometa*, seznama *Nepotrjenih nalogov*, nalogov v *Čakalni vrsti* in do *Zavrnjenih/preklicanih* nalogov.

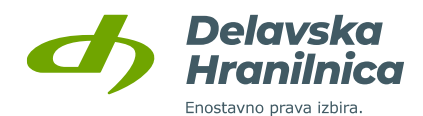

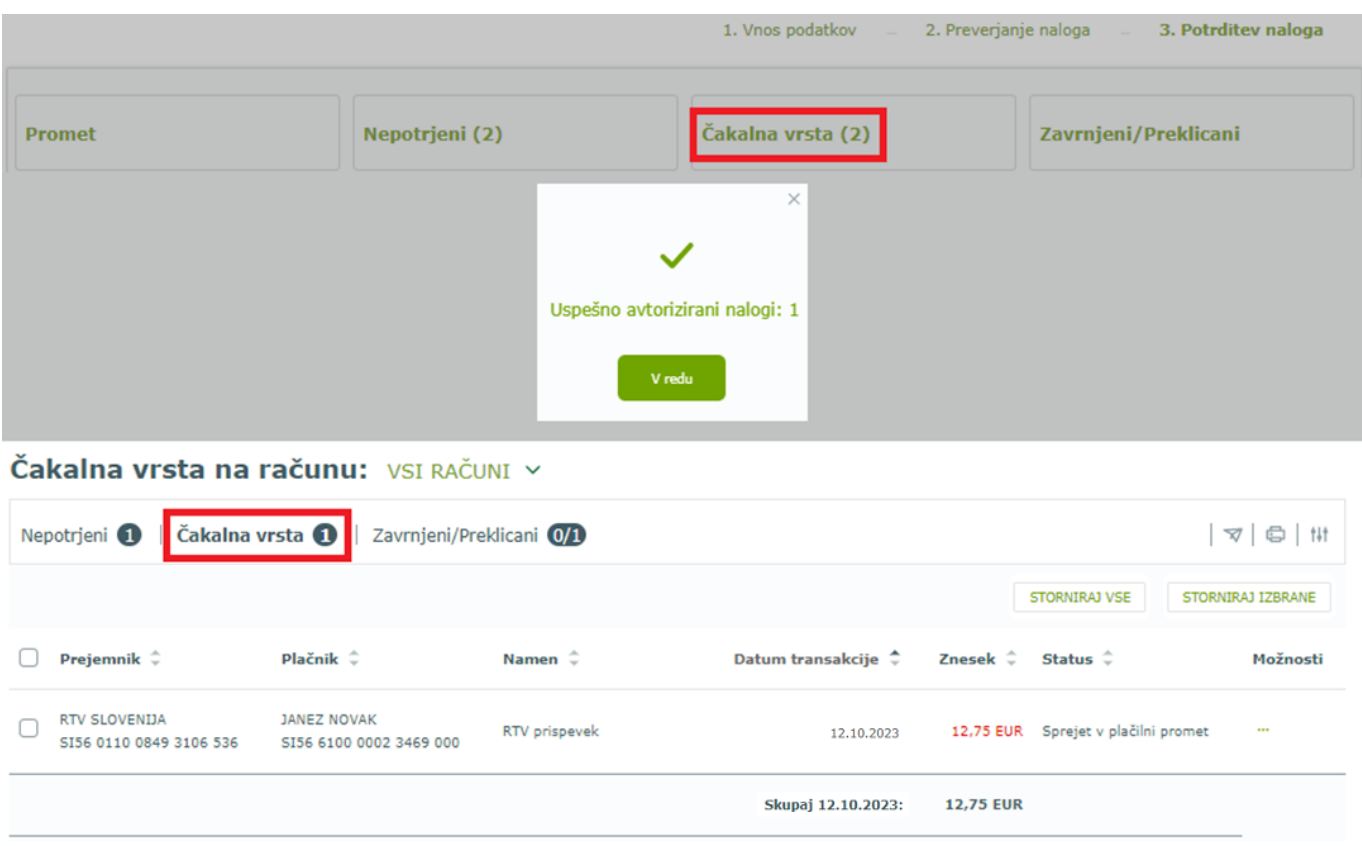

### **7.3. Interni prenos**

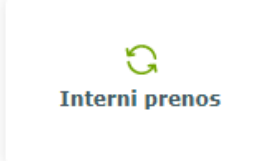

Interni prenos se uporablja za nakazovanje sredstev med **lastnimi osebnimi računi** varčevanji in podračuni ter osebnimi računi in varčevanji, na katerih ste pooblaščeni.

Za prenos na **ostale osebne** in **poslovne račune** (odprti v DH ali drugi banki) vedno uporabite *Plačilni nalog*.

**Račun plačnika** izberite iz spustnega seznama na levi strani (Osebni račun), **prejemnika** pa iz spustnega seznama na desni strani (Nakazilo na račun/izbira predloge). Pri plačniku lahko izbirate med osebnimi računi, podračuni in hranilnimi knjižicami, pri prejemniku pa med osebnimi računi, podračuni, hranilnimi knjižicami in varčevanji (rentno, obročno, pokojninsko). Če račun prejemnika ročno vnesete in račun ni vaš ali na njem niste pooblaščeni, vas samodejno preusmeri na vnos Plačilnega naloga.

Nakazovanje na varčevanja (hranilna knjižica, podračuni, rentno, obročno, pokojninsko varčevanje), na katerih niste pooblaščeni, ni omogočeno.

Izberite račun plačnika. V nalogu je potrebno vnesti podatke o **znesku, datumu plačila, namen** ter **izberite račun prejemnika**. Vnos potrdite z gumbom *Preveri plačilo*.

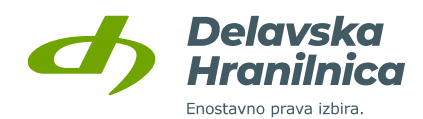

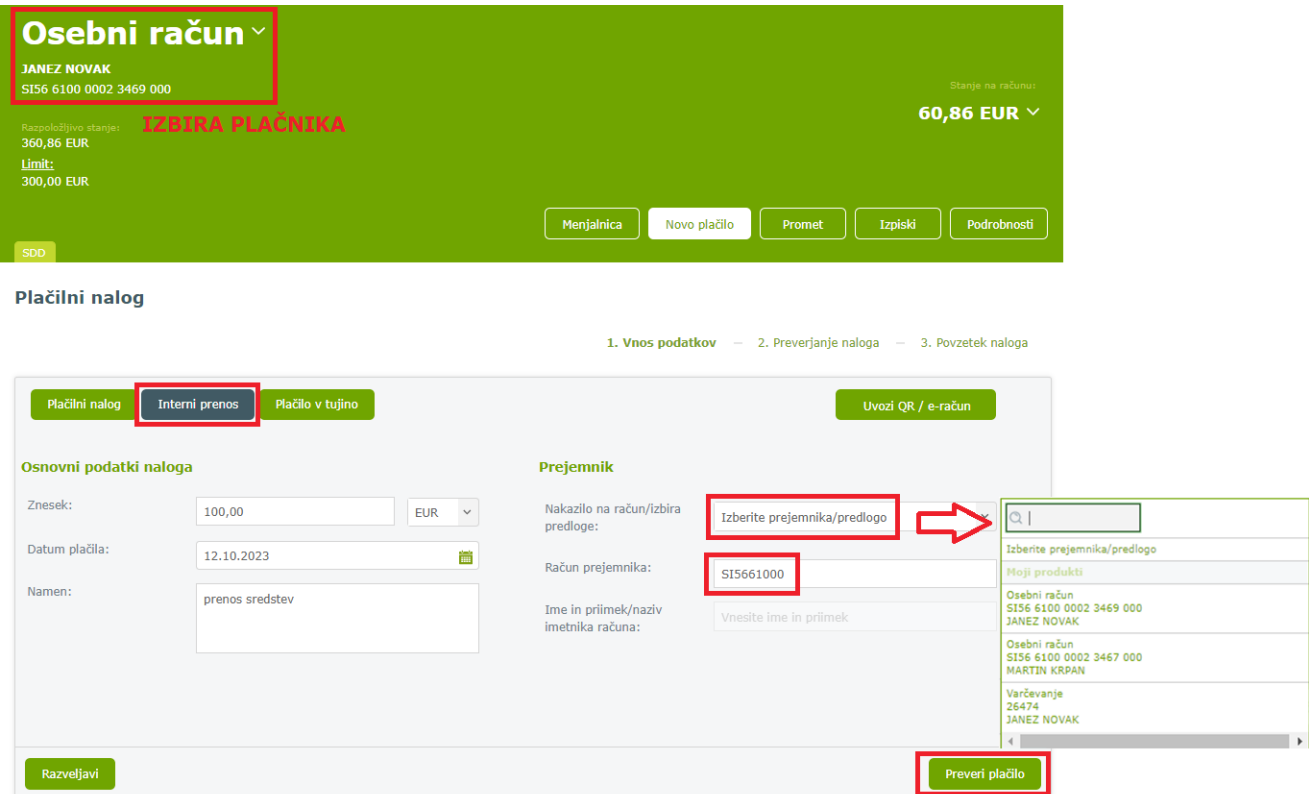

V naslednjem koraku preverite pravilnost podatkov in potrdite z gumbom *Izvedi plačilo*.

Po uspešni potrditvi prejmete povratno informacijo, da je bil nalog uspešno avtoriziran. Plačilo se nahaja v *Čakalni vrsti*. Če je datum plačila nastavljen na tekoči dan, je plačilo obdelano v nekaj minutah. Iz čakalne vrste se premakne v promet.

### **7.4. Plačilo v tujino**

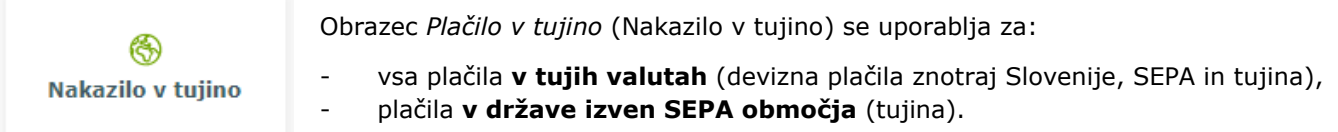

Obrazec *Plačilnega naloga* se na osnovi izbrane valute ter IBAN številke računa oziroma BIC kode tuje banke avtomatično spremeni v *Plačilo v tujino*. Prav tako se obrazec *Plačilo v tujino* spremeni v *Plačilni nalog*, če gre za nakazilo v valuti EUR v državo, ki je v SEPA območju.

Pri vnosu deviznega plačila/mednarodnega plačila je potrebno vpisati vse podatke o prejemniku (naziv, naslov, država), račun (IBAN) prejemnika, BIC (SWIFT) banke prejemnika in podatke banke upravičenca plačila (naziv, naslov, država). Izbrati je potrebno valuto, način plačila stroškov nakazila (opcije SHA, OUR, BEN) in vpisati namen nakazila.

Vnos potrdite s klikom na gumb *Preveri plačilo*. V drugem koraku preverite pravilnost podatkov in plačilo dokončno potrdite s klikom na gumb *Izvedi plačilo.* Pri preverjanju naloga v drugem koraku je možno izbrati tudi opcije *Razveljavi*, *Uredi plačilo*, *Novo plačilo*.

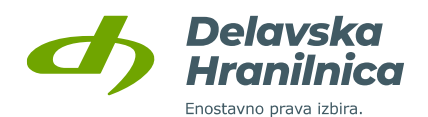

1. Vnos podatkov - 2. Preverjanje naloga - 3. Povzetek naloga

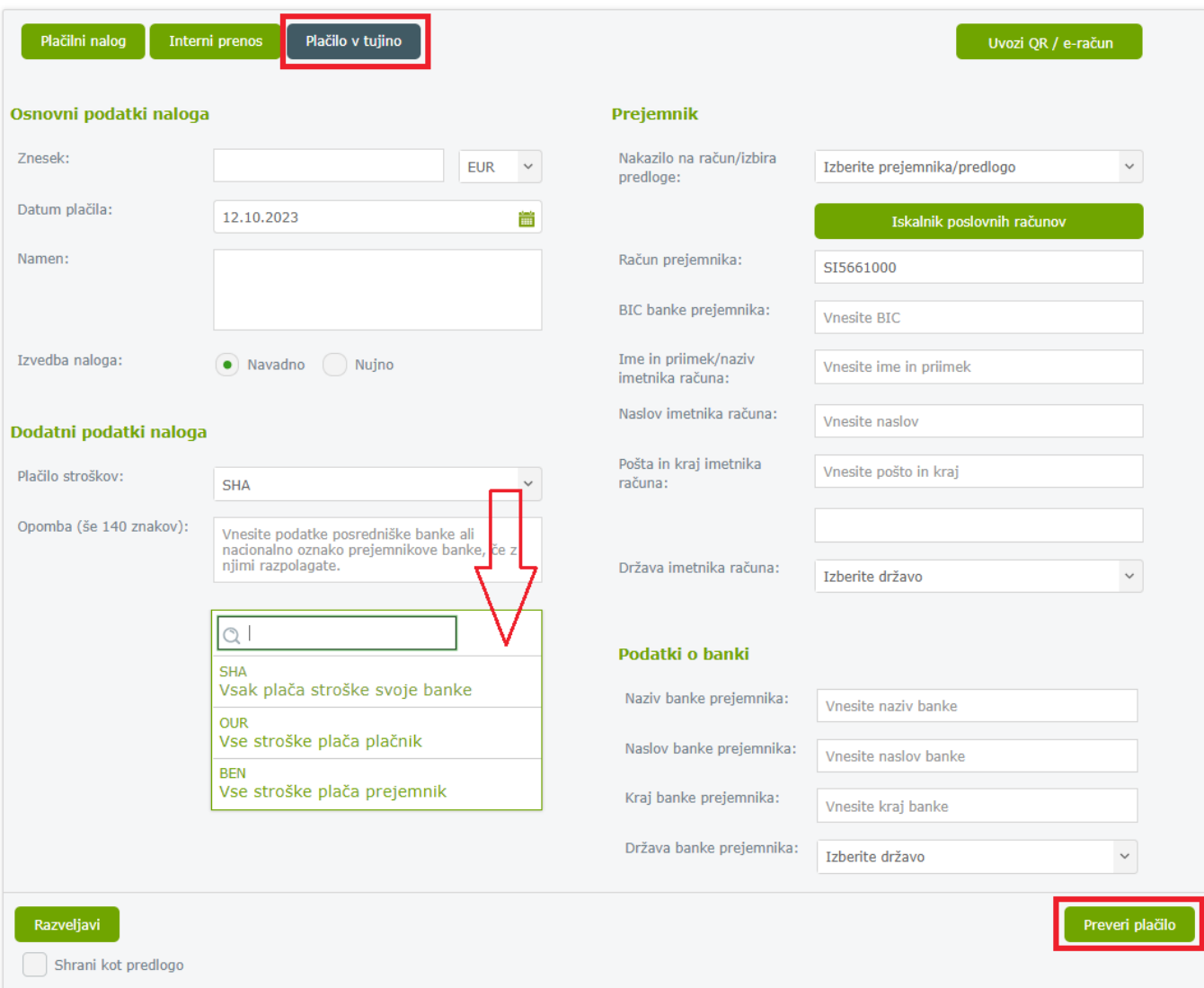

### **7.5. Prejeti e-računi**

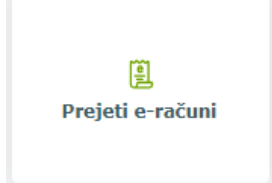

E-računi so računi, ki so izdani v elektronski obliki in skladno z zakonodajo enakovredno zamenjujejo klasične papirne račune za dobavljeno blago ali opravljene storitve. V okviru pregleda e-računov lahko pregledujete tudi nove oblike e-dokumentov: edobropis, e-bremepis, e-opomin.

Spletna banka DH Osebni omogoča prijavo in odjavo prejemanja e-računov. Prijave, odjave in pregled e-računov ter zgodovino prijav in odjav e-računov, ki so bili izvedeni v spletni banki DH Osebni, najdete v meniju *Plačila, Prejeti e-računi* ali preko menija *Hitri izbor, E-računi*. Če e-račun prejmete v XML datoteki po elektronski pošti, ga uvozite v *Plačilnem nalogu* z gumbom *Uvozi e-račun* (glejte točko [7.2.1.\)](#page-45-0). Podatki o nalogu se napolnijo samodejno in plačilo preverite ter nato potrdite.

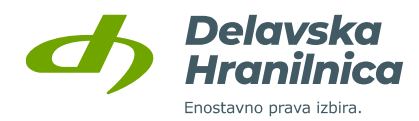

Obvestilo o prejetih e-računih je vidno že na osnovni strani v ploščici osebnega računa v pregledu *Moja banka* in *Moji produkti*. S klikom na **rdeči gumb** *E-račun* se odpre seznam prejetih e-računov - *Nabiralnik*.

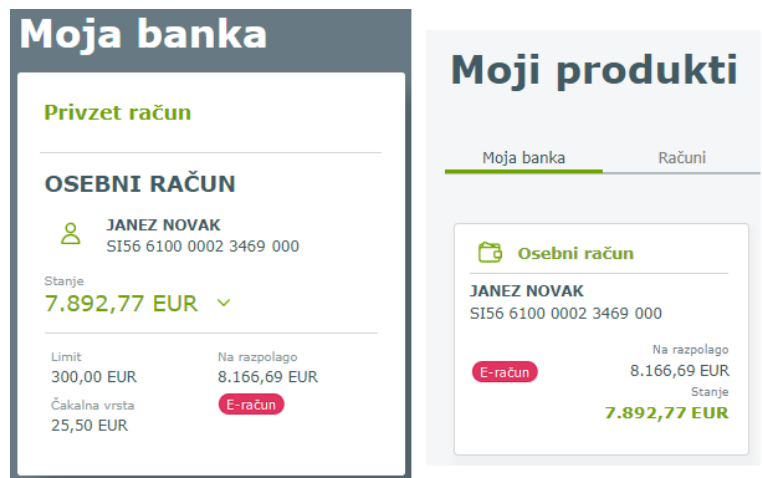

#### **7.5.1. Pregled e-računov - nabiralnik**

Do pregleda e-računov dostopate preko menija *Plačila, Prejeti e-računi***.** Privzeti prikazani seznam je *Nabiralnik*. Če ste na osebni račun prejeli e-račun, bo na pregledu osebnega računa na osnovni strani *Moja banka* prikazan rdeč gumb *E-račun*. S klikom na rdeči gumb se prikaže *Nabiralnik*.

V *Pregledu* je omogočeno:

- *Nabiralnik -* novo prejeti e-računi, ki jih je potrebno še potrditi oziroma plačati,
- *Čakalna vrsta* **–** potrjeni e-računi, ki čakajo na izvedbo plačila,
- *Izločeni* **–** e-računi, ki ste jih izločili oziroma brisali,
- *Arhiv* **–** e-računi, ki ste jih že potrdili za izvedbo plačila ali ste jih arhivirali.

V pregledu podrobnosti e-računa je omogočena odjava na prejemanje e-računov – *gumb Odjava prejema*.

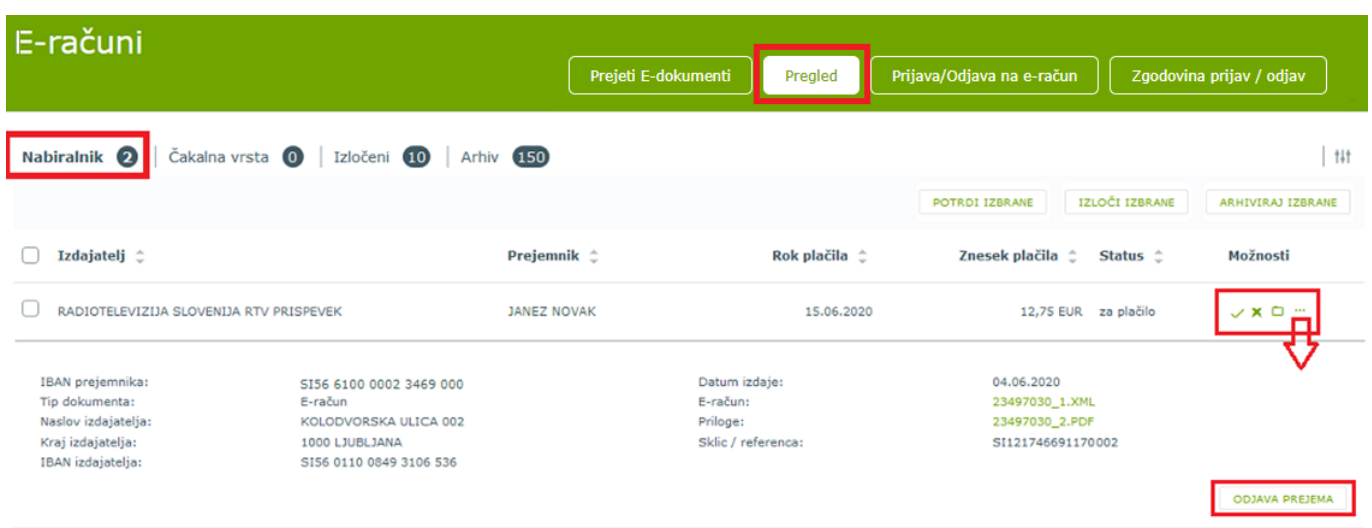

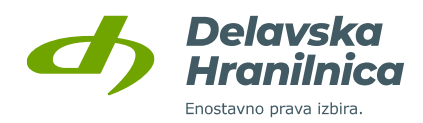

#### **7.5.2. Plačilo prejetega e-računa**

V *Nabiralniku* so na novo prejeti e-računi, ki jih lahko:

- **•** potrdite oziroma plačate  $\checkmark$ ,
- **•** zavrnete oziroma izločite  $\lambda$ ,
- **•** arhivirate  $\Box$ ,
- **•** pregledate podrobnosti ...

Če e-račun potrdite z ikono √, se odpre pripravljen **plačilni nalog** z že vnesenimi podatki.

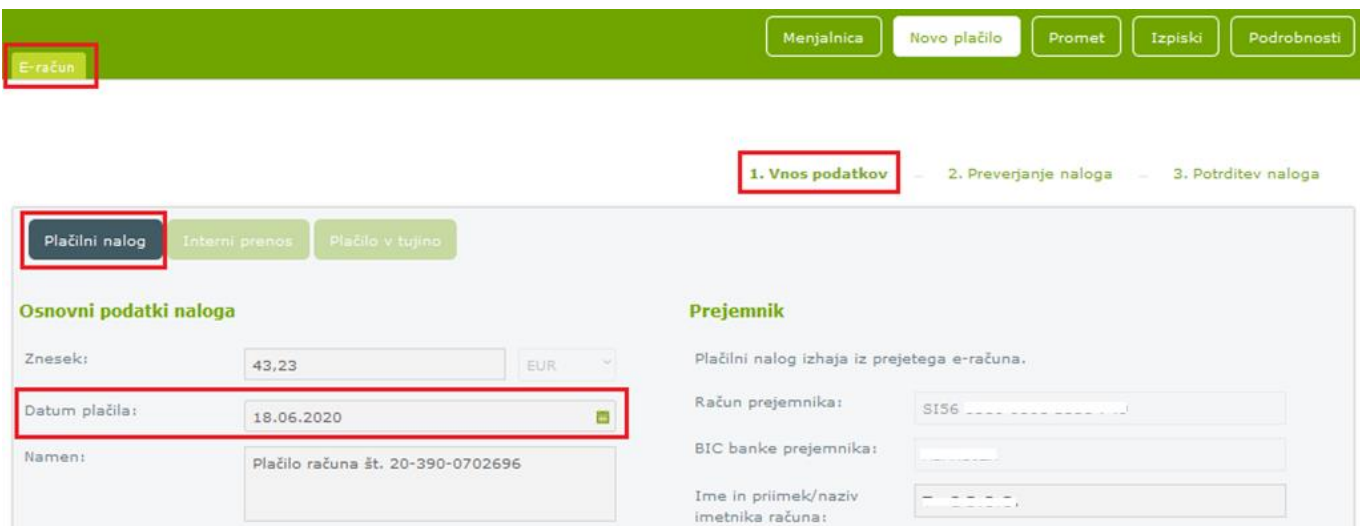

Obveznosti poravnate tako, da plačilni nalog potrdite. Pred potrditvijo lahko podatke urejate, npr. spremenite datum plačila. Če prejemnik ni v seznamu shranjenih predlog, je potrebna dodatna potrditev naloga. Glede na omogočene opcije za avtorizacijo (meni Profil, Nastavitve avtorizacije), imate ponujene možnosti potrditve preko SMS sporočila, aplikacije DH Mobilni ali Rekono OnePass.

Nalog je po uspešni potrditvi prestavljen v *Čakalno vrsto*. Plačilo je izvedeno na datum, ki ga je določil pošiljatelj e-računa oziroma na datum, ki ste ga določili. Do obdelave se nalog nahaja v čakalni vrsti.

Če plačilnega naloga ne potrdite, ga najdete v rubriki *Nepotrjeni na računu*.

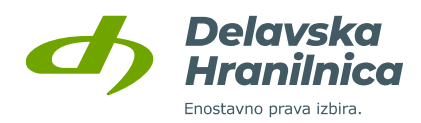

#### **7.5.3. Prijava na e-račun**

Če želite na osebni račun prejemati e-račune različnih izdajateljev, je potrebno za vsakega izdajatelja opraviti prijavo na prejemanje e-računa. V meniju *E-računi* izberite možnost *Prijava/Odjava na e-račun.*

Na prijavnici pod vrsto naročila izberite **Prijava**. Potrebno je vnesti še podatke o izdajatelju e-računa ter izpolniti referenčno številko, če izdajatelj to zahteva.

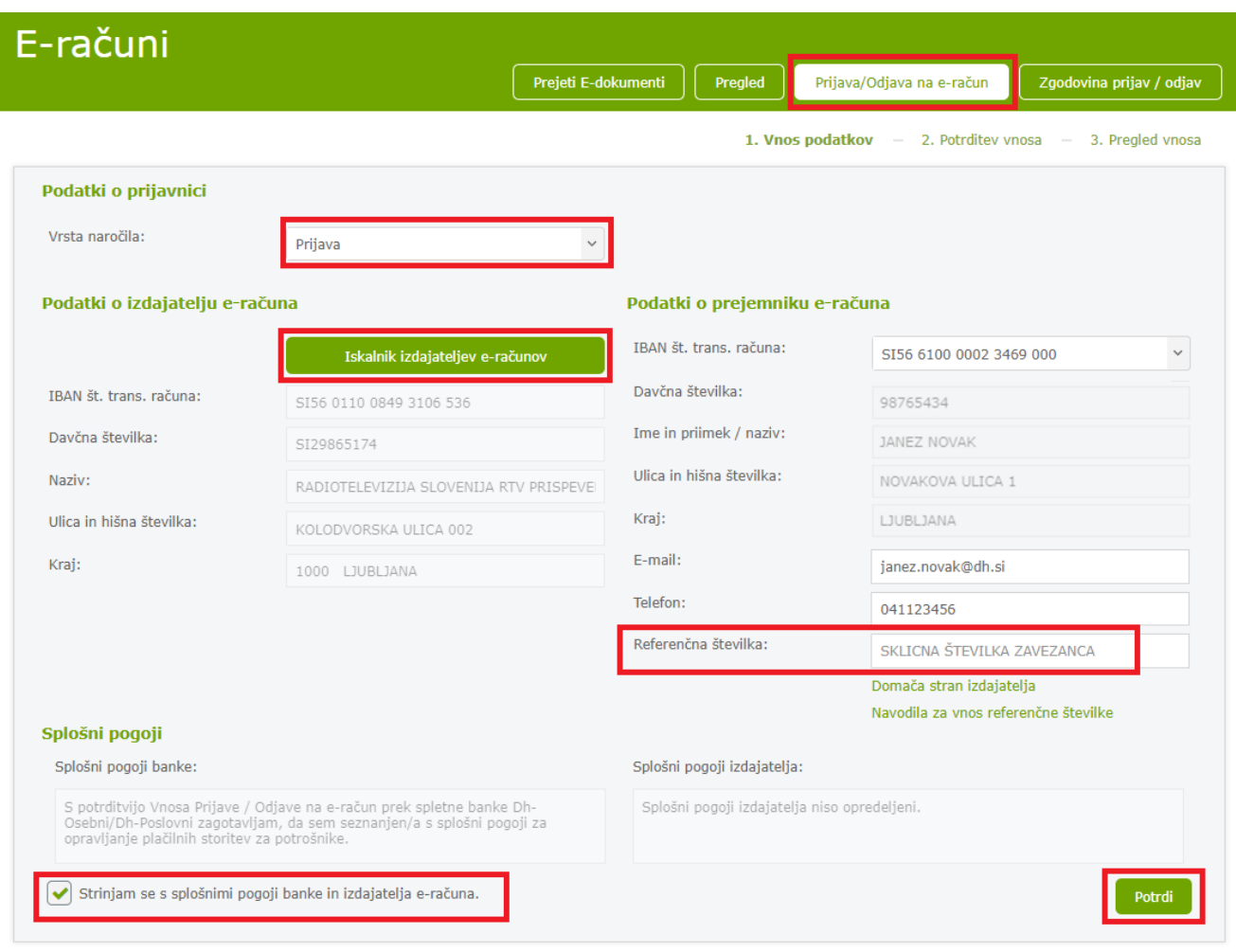

▪ **Izdajatelj e-računa:** z gumbom *Iskalnik izdajateljev e-računov* poiščite izdajatelja po nazivu, naslovu, IBAN številki računa ali davčni številki (z SI ali brez SI predpone, pazite na vnos velikih črk). Ob vnosu znakov v posamezno polje se sproti izpisujejo zadetki. Izdajatelja potrdite tako, da ga s klikom izberete iz seznama prikazanih, podatki se na prijavnici samodejno napolnijo.

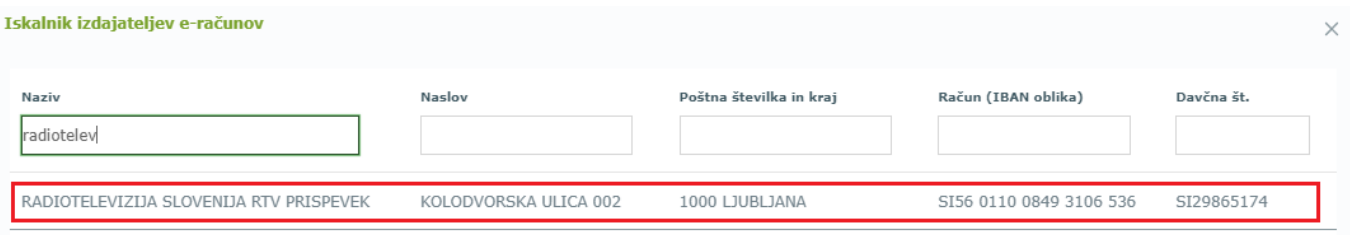

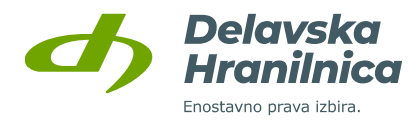

▪ **Referenčna številka**: vpišete jo po navodilih, ki se izpišejo ob kliku na povezavo za *Navodila za vnos referenčne številke*.

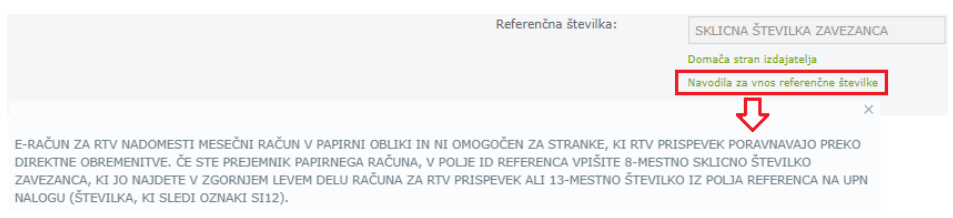

Na dnu prijavnice označite polje *Strinjam se s splošnimi pogoji* ter kliknete gumb *Potrdi.* V naslednjem koraku preverite pravilnost podatkov in za uspešno oddajo prijave kliknite na gumb *Oddaj*. Ob uspešni oddaji se pojavi obvestilo, da je bila prijavnica uspešno avtorizirana in posredovana v obdelavo.

#### **7.5.4. Odjava od e-računa**

V meniju *Plačila, Prejeti e-računi* izberite možnost *Prijava/Odjava na e-račun.* Na prijavnici pod vrsto naročila izberite **Odjava**. Potrebno je vnesti enake podatke kot ob prijavi na e-račun: **izdajatelj e-računa**, **referenčna številka** in označiti **Strinjam se s splošnimi pogoji**. Odjavo najprej potrdite z gumbom *Potrdi*, preverite in nato potrdite še z gumbom *Oddaj*.

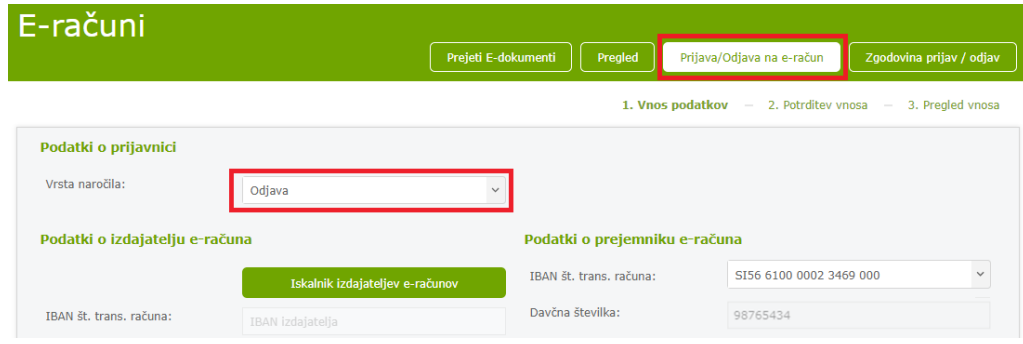

#### **7.5.5. Zgodovina prijav/odjav**

Na voljo je pregled vseh prijav in odjav na e-račune, ki so še v obdelavi ter arhiv prijav in odjav. S klikom na tri pike v stolpu *Možnosti* se prikažejo podrobnosti oddane prijave ali odjave.

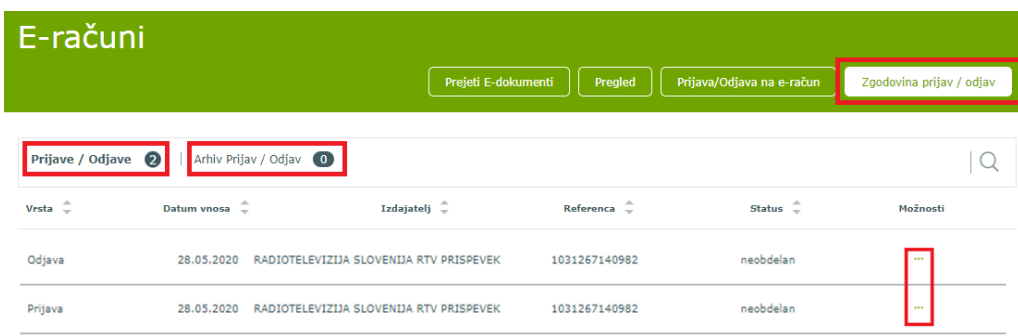

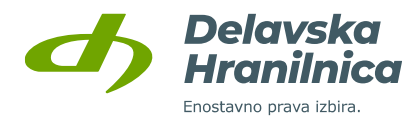

## **7.6. SEPA direktne obremenitve (SDD)**

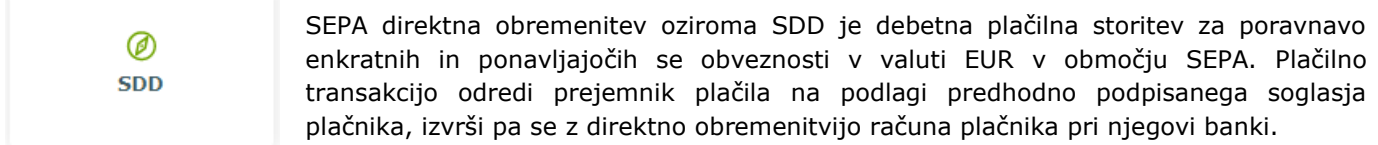

Spletna banka DH Osebni omogoča pregled prejetih in arhiviranih SDD nalogov. Do seznama dostopate preko menija *Plačila, SDD* ali preko menija *Hitri izbor, SDD*. V preglednici so vsi SDD nalogi z datumom izvedbe v naslednjih 14 dneh na izbranem računu.

Obvestilo o prejetih SDD nalogih je vidno že na osnovni strani v ploščici osebnega računa v pregledu *Moja banka* in *Moji produkti.* S klikom na **rdeči gumb SDD** se odpre seznam SDD nalogov.

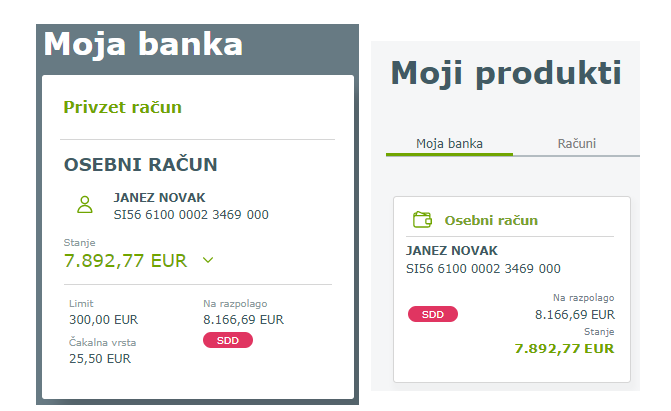

#### **7.6.1. Prejeti SDD**

Do seznama prejetih SDD nalogov dostopate preko menija *Plačila, SDD* ali preko menija *Hitri izbor, SDD*. V preglednici so vsi SDD nalogi z datumom izvedbe v naslednjih 14 dneh na izbranem računu.

V stolpcu *Možnosti* lahko:

- SDD nalog pred bremenitvijo prekličete  $\overline{\mathsf{x}}$ ,
- pregledujete podrobnosti ...

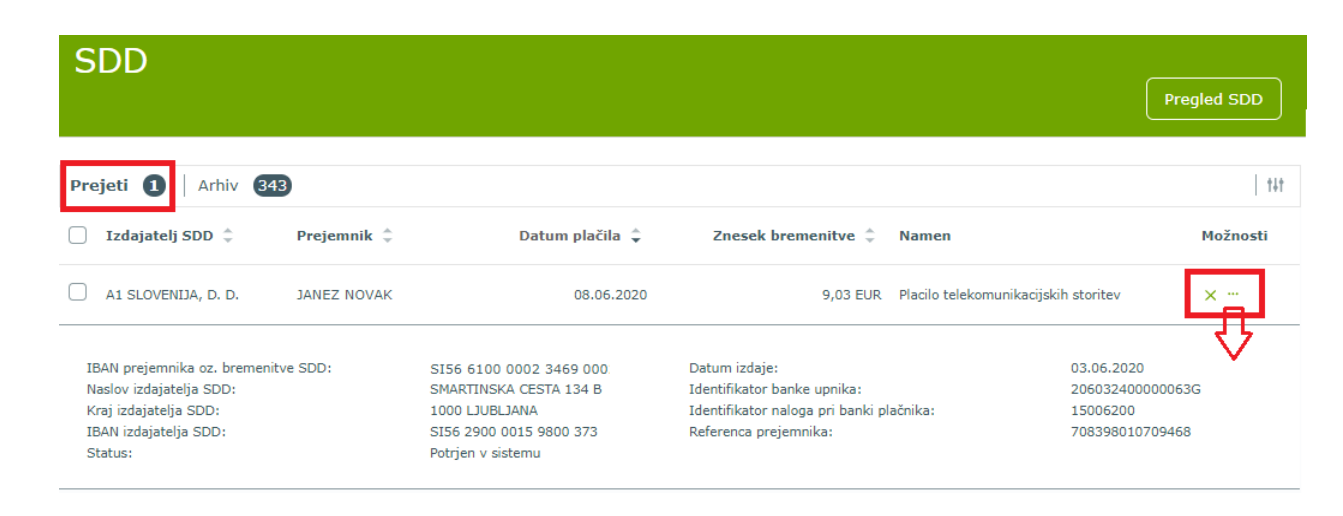

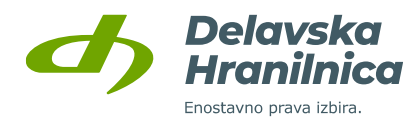

#### **7.6.2. Preklic SDD naloga pred izvedbo**

Če se s prejetim SDD nalogom ne strinjate (če je znesek napačen, če niste podpisali pooblastila za prejemanje SDD, itd.), ga lahko prekličete s klikom na ikono  $\overline{X}$ . Pred potrditvijo izberete ustrezni razlog zavrnitve, ki ga potrdite z gumbom *Da*.

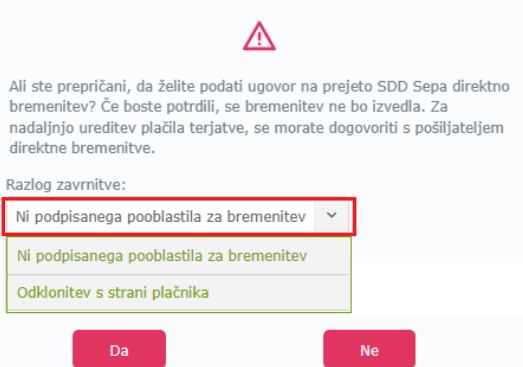

#### **7.6.3. Arhiv SDD**

V arhivu SDD lahko preverite vse pretekle SDD naloge (uspešno izvršene, zavrnjene, neuspešno izvedene). Za uspešno izvedeni nalog lahko zahtevate **povračilo sredstev** s klikom na ikono križec v stolpcu *Možnosti*.

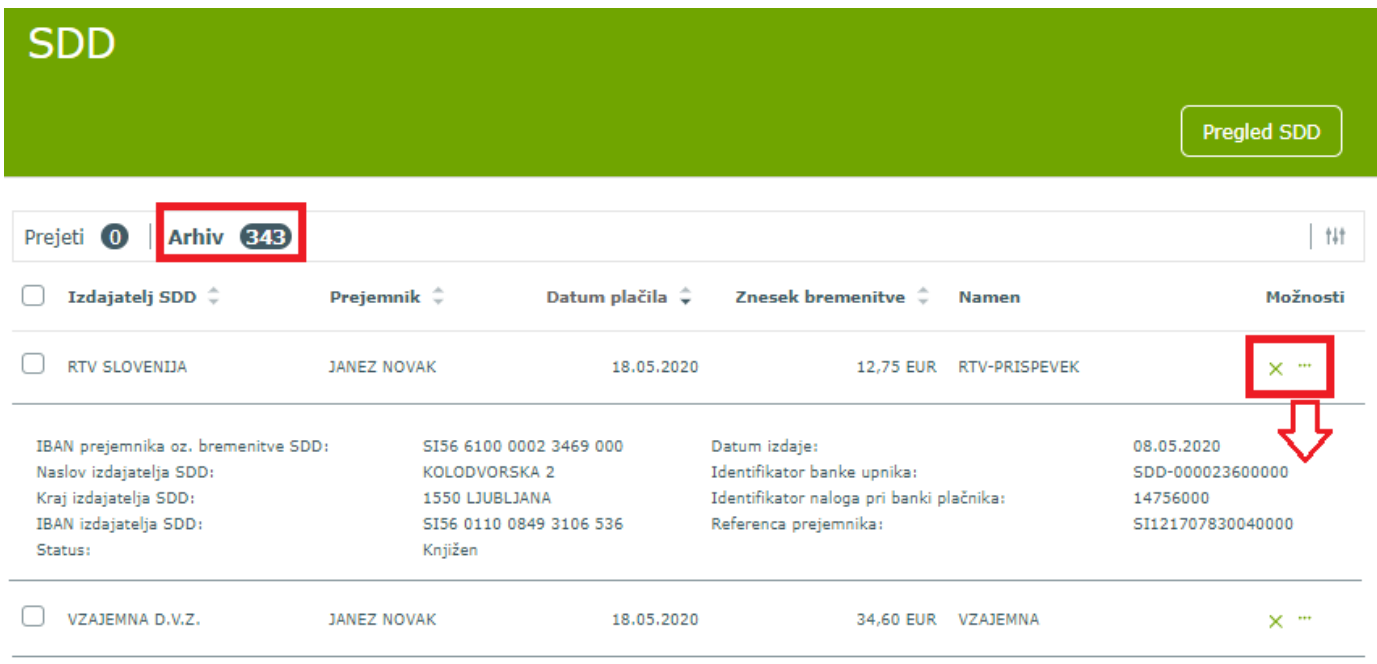

Za že izvedene SDD naloge iz arhiva lahko oddate zahtevo za povračilo s klikom na ikono X (zeleni križec). Pri razlogih izberete ustreznega (ni podpisanega pooblastila, nepravilna transakcija) in izbiro potrdite ali prekličete. Zahteva za povračilo je časovno omejena aktivnost.

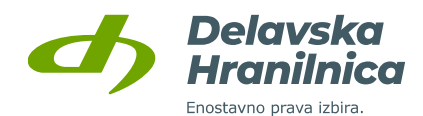

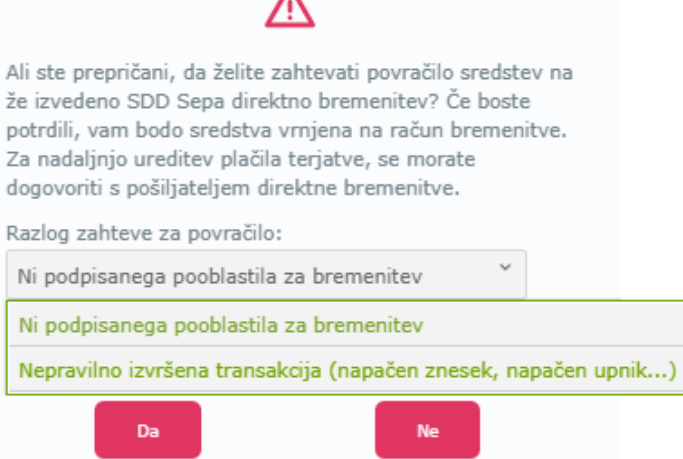

### <span id="page-57-0"></span>**7.7. Trajniki**

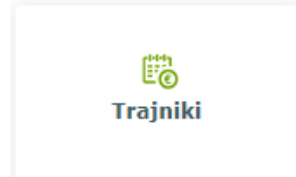

V meniju *Plačila***,** *Trajniki* je seznam odprtih in zaprtih trajnih nalogov na vseh osebnih računih, ki jih imate vidne v spletni banki. V pregledu so vidni interni trajni nalogi ter trajni nalogi za nakazila prejemnikom na drugo banko. Razvidno je kdo je prejemnik, plačnik, namen, dan plačila in znesek. Za odprtje novega trajnika se nahaja gumb *Nov trajnik* (navodila za odprtje novega trajnika si oglejte v točki [8.2.1\)](#page-67-0).

#### **7.7.1. Odprti trajniki**

V stolpcu *Možnosti* imate možnost **urejanja** (ikona svinčnik), **zapiranja** (ikona križec) in **podrobnejšega pregleda** (tri pike) trajnika.

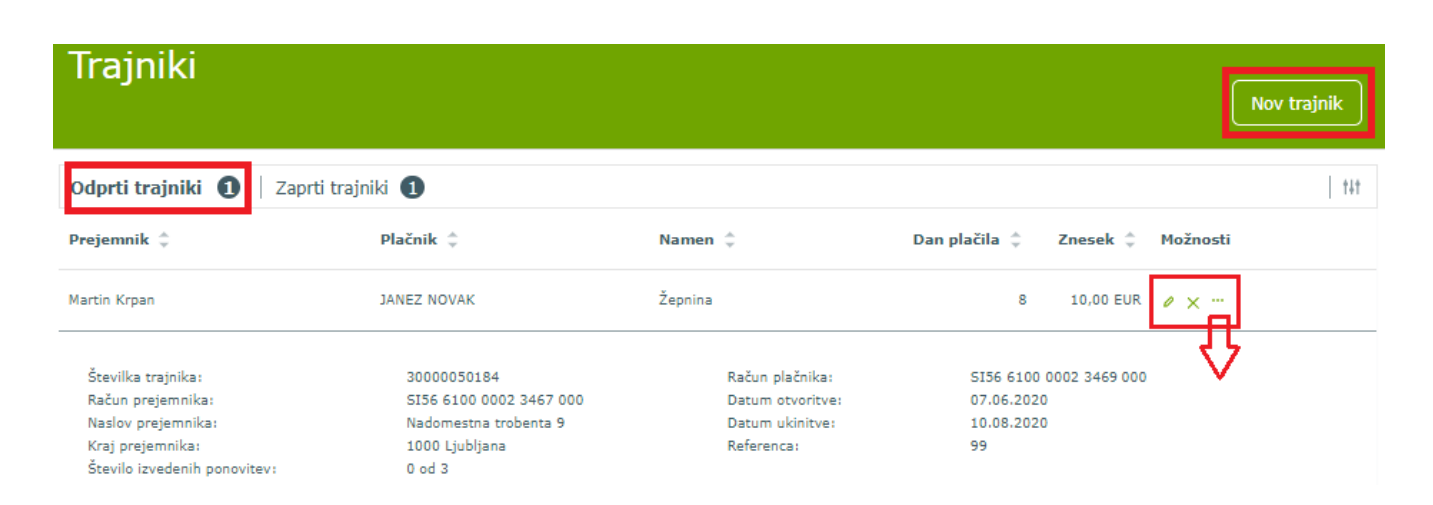

### **7.7.2. Zaprti trajniki**

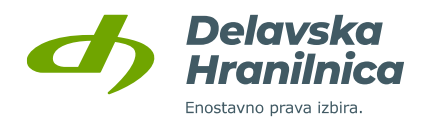

V seznamu zaprtih trajnikov imate možnost pregledovati **podrobnosti** trajnika (ikona tri pike).

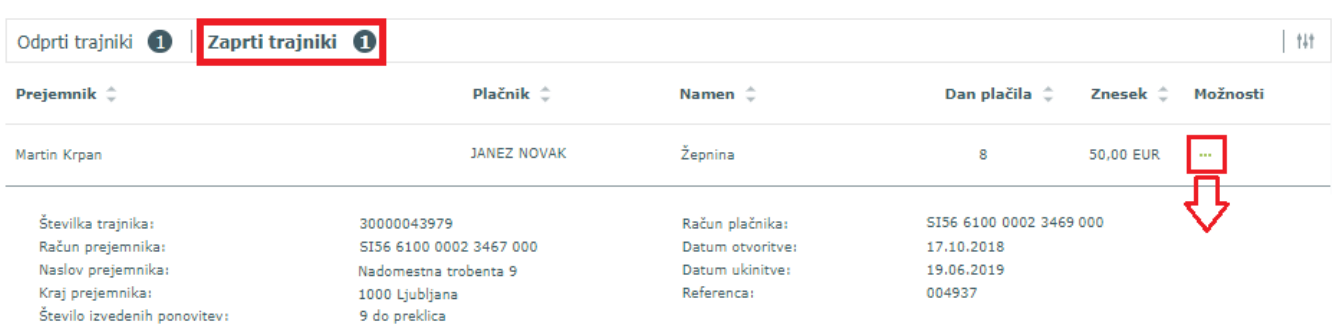

## **7.8. Predloge plačil**

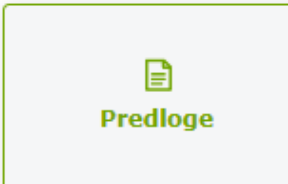

V meniju *Plačila, Predloge* ali v meniju *Hitri izbor, Predloge* dostopate do seznama shranjenih prejemnikov plačila, ki so zaupanja vredni. V seznam shranjenih dodajte le prejemnike, ki jim redno plačujete. **Na podlagi predloge opravite plačilo hitreje**, saj se podatki naloga samodejno napolnijo.

Vnos nove predloge ali spremembo številke računa (IBAN) na obstoječi predlogi **je vedno potrebno potrditi z vnosom gesla iz prejetega SMS sporočila ali preko aplikacije DH Mobilni ali Rekono OnePass**. Načine za potrjevanje plačil in dodajanje prejemnikov med predloge urejate v meniju *Profil, Nastavitve avtorizacije*.

Ko je prejemnik dodan v seznam in ima oznako **»zaupanja vreden«**, pri potrditvi naloga dodatno potrjevanje z vnosom gesla iz SMS sporočila ali potrjevanje preko aplikacije DH Mobilni ali Rekono OnePass ni potrebno. Za dodane prejemnike, ki nimajo te oznake, je potrebno plačila dodatno potrditi.

### **7.8.1. Pregled predlog**

V seznamu pregleda lahko iz shranjenih predlog:

- **•** pripravite nalog iz podatkov predloge  $\diamondsuit$ ,
- izbrišete posamezno predlogo ali jih več označite in uporabite **gumb** *Briši izbrane*,
- **•** uredite predlogo  $\mathbb{Z}$ ,
- preverite vsebino shranjene predloge ...

Shranjeno predlogo lahko označite in dodate med zaupanja vredne prejemnike z gumbom *Dodaj med zaupanja vredne*. Pri takih prejemnikih se nahaja ikona »ščit«,  $\mathbf{\nabla}$ 

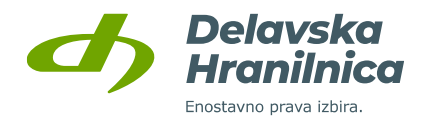

Po potrebi lahko določenim prejemnikom oznako »ščit« odstranite z gumbom *Odstrani iz zaupanja vrednih.* V tem primeru bo prejemnik še vedno shranjen med predlogami in bo možno podatke za plačilni nalog hitreje napolniti, plačilo pa bo vedno potrebno dodatno potrditi z geslom iz SMS sporočila ali preko aplikacije.

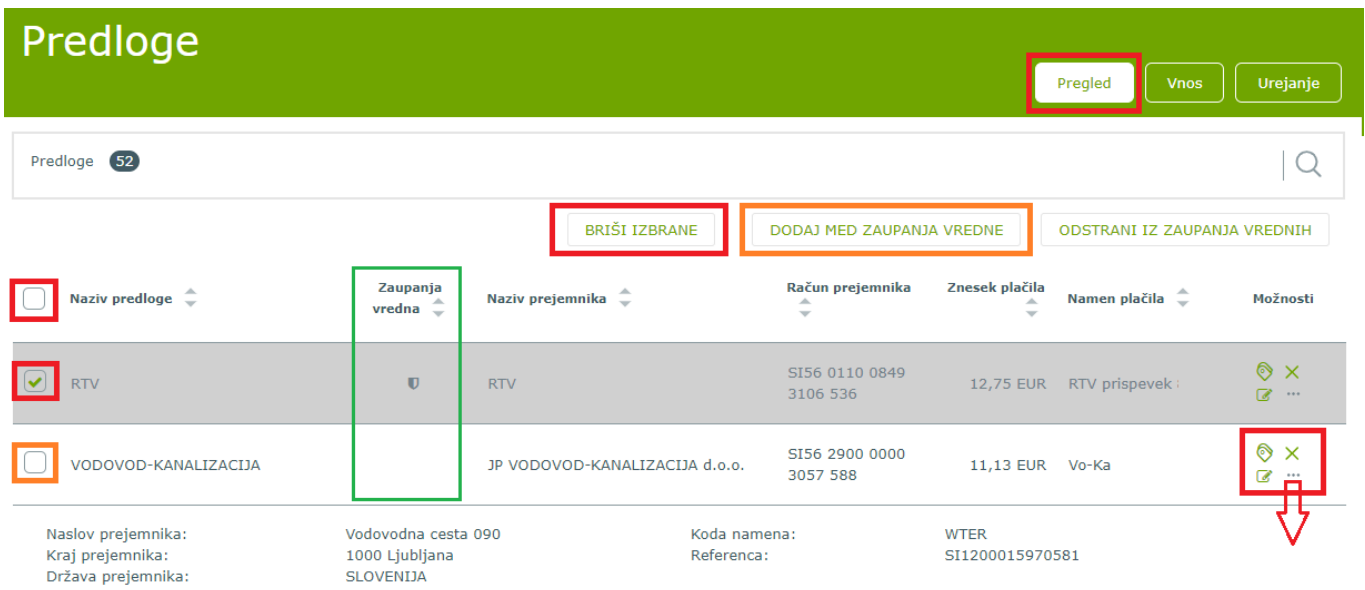

#### **7.8.2. Vnos predlog**

Prejemnika lahko shranite med predloge na več načinov:

- ob vnosu novega plačila (glejte poglavje *Plačilni nalog, Vnos podatkov*, točka [7.2.1\)](#page-45-0),
- na podlagi že izvedenega plačila, ki je viden v *Prometu* gumb *Dodaj med predloge*,
- z gumbom *Vnos* v meniju *Predloge.*

Primer dodajanja prejemnika med predloge po izvedenem plačilu v pregledu Prometa.

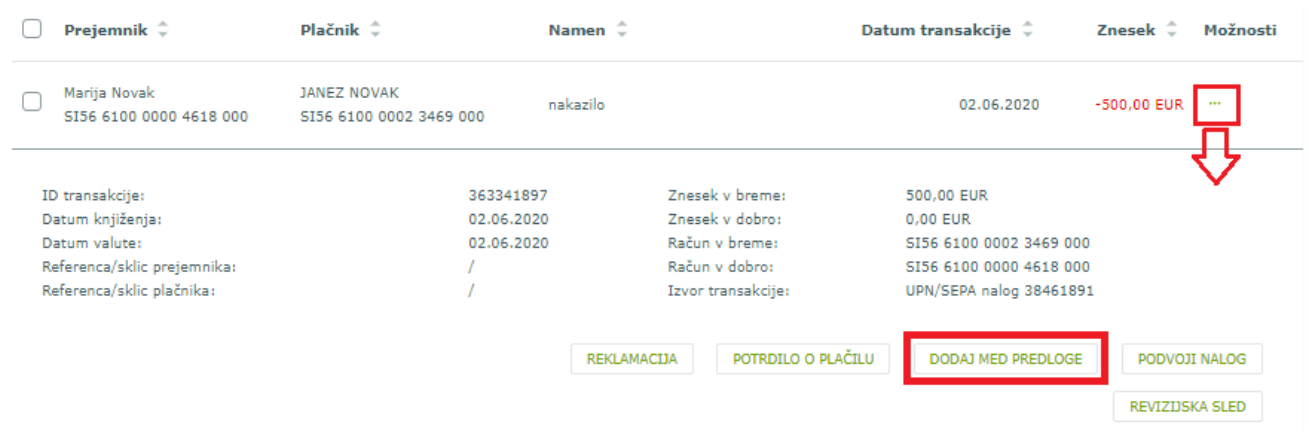

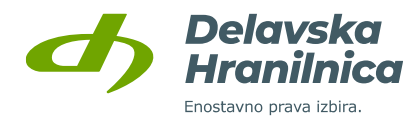

Pri **vnosu nove predloge** v meniju *Plačila, Predloge* določite poljuben opis predloge, račun prejemnika (IBAN), naziv in naslov prejemnika, referenco, namen in kodo namena. Poljubno lahko vnesete tudi znesek in valuto (EUR, GBP, USD, itd.). Vnos potrdimo z gumbom *Shrani***.**

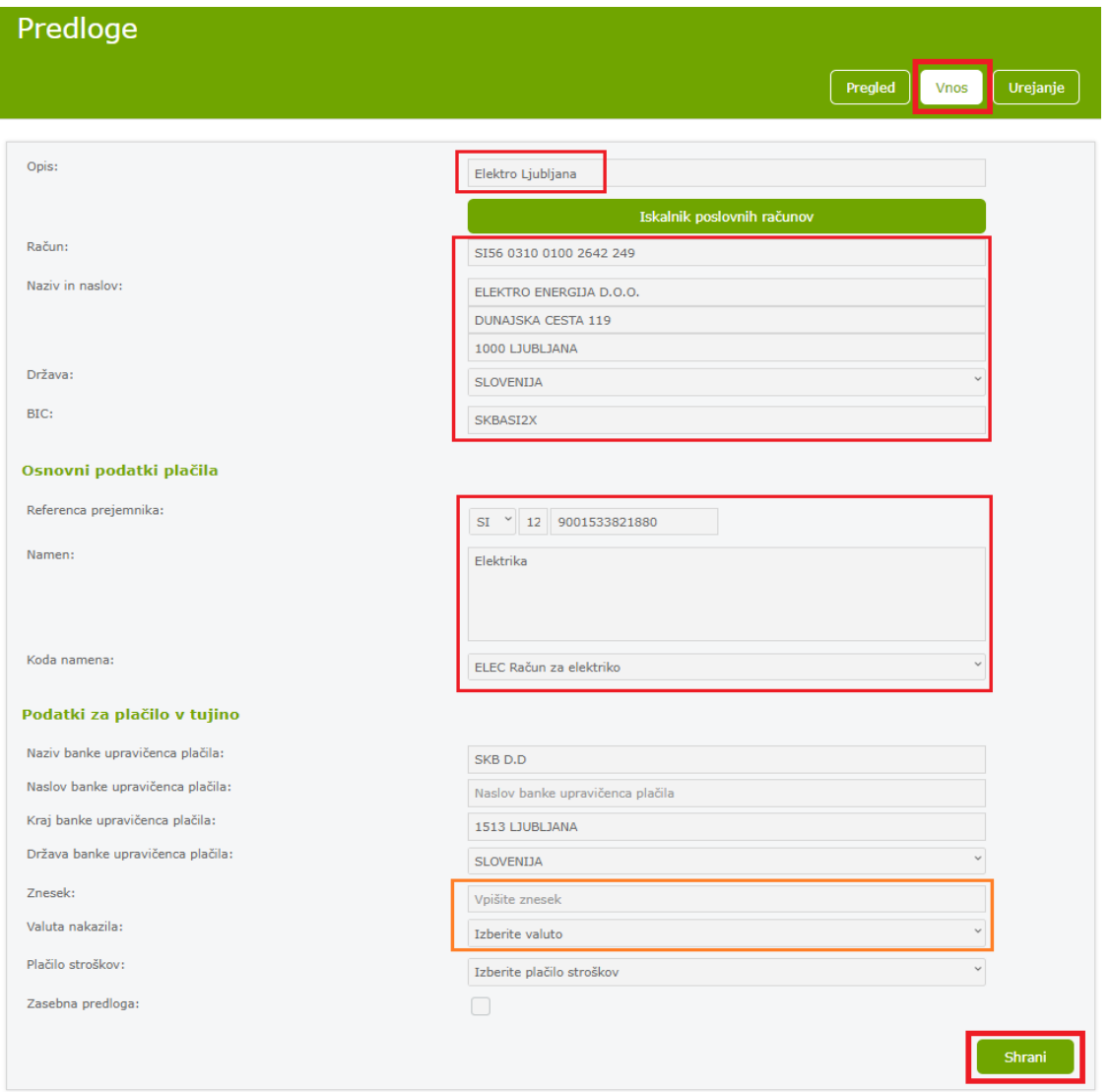

Po potrditvi za dodajanje v seznam zaupanja vrednih prejemnikov prejmete SMS sporočilo z geslom ali dodajanje potrdite v aplikaciji DH Mobilni ali Rekono OnePass. Geslo iz SMS sporočila vpišete v novo odprto polje na dnu obrazca in ponovno potrdite z gumbom *Shrani*. Če ste geslo pravilno vnesli, prejmete povratno informacijo o uspešno dodani predlogi.

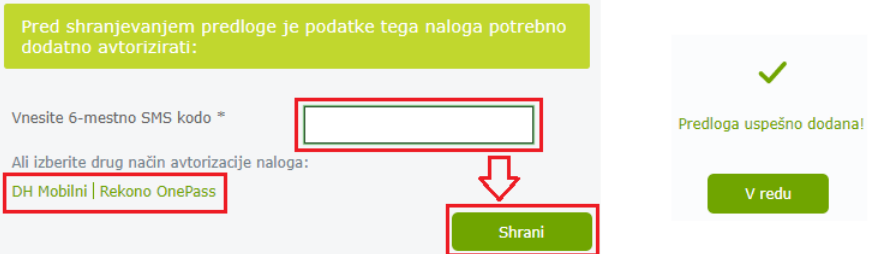

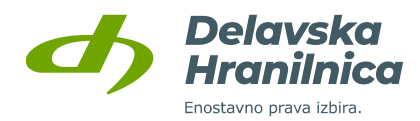

#### **7.8.3. Urejanje predlog**

V meniju *Plačila, Predloge* urejate obstoječe predloge z gumbom *Urejanje*.

Iz seznama shranjenih izberite predlogo. Uredite podatke in potrdite z gumbom *Shrani*.

Dodatno potrditev preko SMS sporočila ali aplikacije DH Mobilni ali Rekono OnePass prejmete samo v primeru, če spreminjate **račun prejemnika** (IBAN). Za vse ostale spremembe dodatna potrditev ni potrebna. Po potrditvi prejmete povratno informacijo, da je predloga uspešno popravljena.

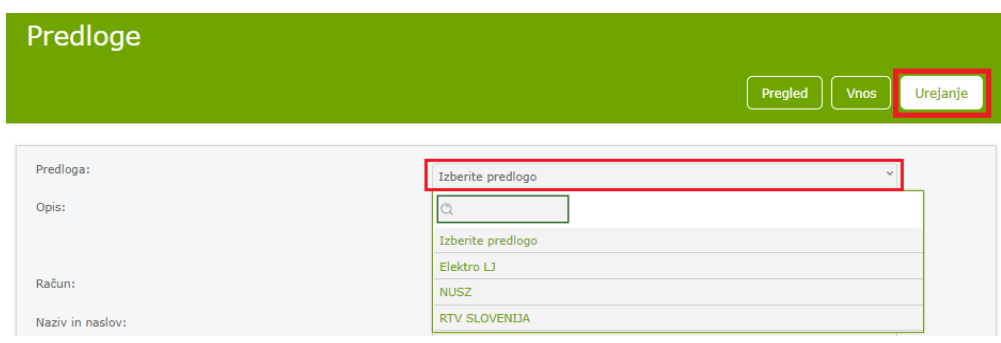

## <span id="page-61-0"></span>**7.9. Menjalnica**

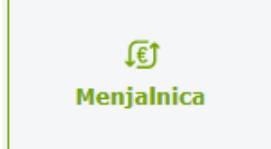

V meniju *Plačila, Menjalnica* lahko izvajate menjavo vaših sredstev v skladu z urnikom plačilnega prometa. Gumb za dostop do menjalnice je na voljo tudi v pregledu prometa osebnega računa.

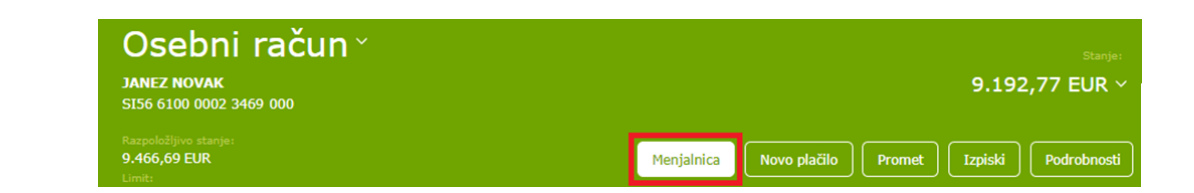

### **7.9.1. Izvedba menjave med valutami**

Menjava med valutami poteka v treh korakih:

**1. Vnos menjave** – izberite iz katere valute želite menjati sredstva ter v katero valuto. Vnesite znesek v polje *Iz valute* ali v polje *V valuto*. Drugo prazno polje se napolni samodejno na podlagi treh določenih vnesenih podatkov (obe valuti in znesek). Vnos potrdite z gumbom *Pregled*.

**2. Potrditev menjave** – pred potrditvijo lahko menjavo uredite s klikom na *Uredi*, potrdite jo z gumbom *Potrdi*.

**3. Izvedba menjave** – izpiše se obvestilo o uspešni izvedbi menjave.

Primeri:

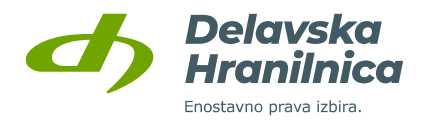

a) če želite 100,00 EUR zamenjati v valuto USD, znesek 100,00 vpišete v polje *Iz valute* (EUR)*,* pri izbiri *V valuto* izberite USD, znesek pa se bo napolnil samodejno – na spodnji sliki.

b) če želite kupiti 100,00 USD, znesek 100,00 vpišite v polje *V valuto*, kjer izberete valuto USD. Vrednost polja *Iz valute* (EUR) se napolni samodejno.

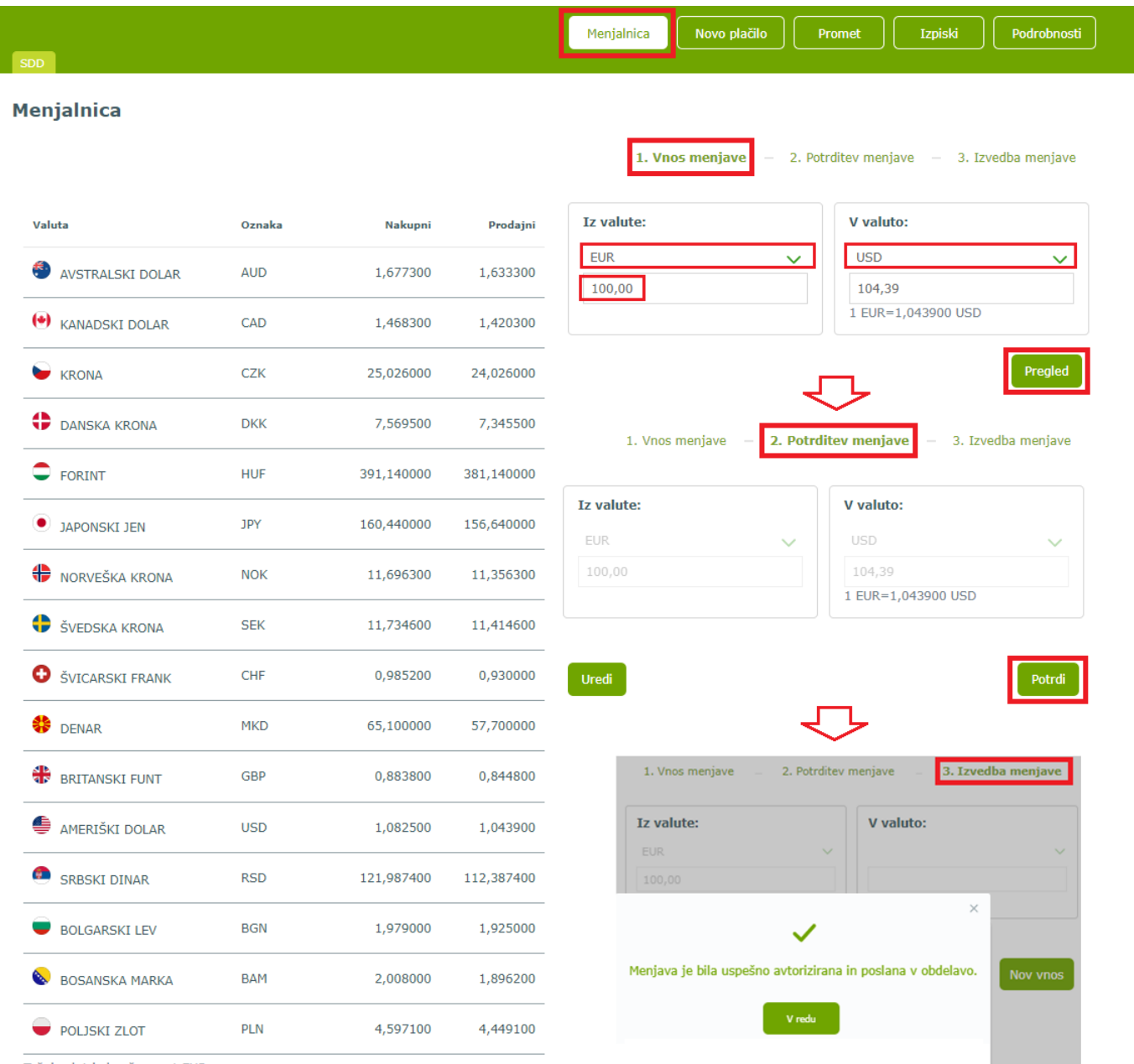

Tečaj valut je izražen za 1 EUR.

Izvedena menjava se bo kot transakcija (interni dvig za konverzijo) prikazala v prometu računa. Novo stanje na deviznem podračunu ter transakcija za menjavo valut sta vidna tudi na osnovni strani v hitrem pregledu (Moja banka).

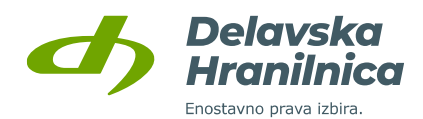

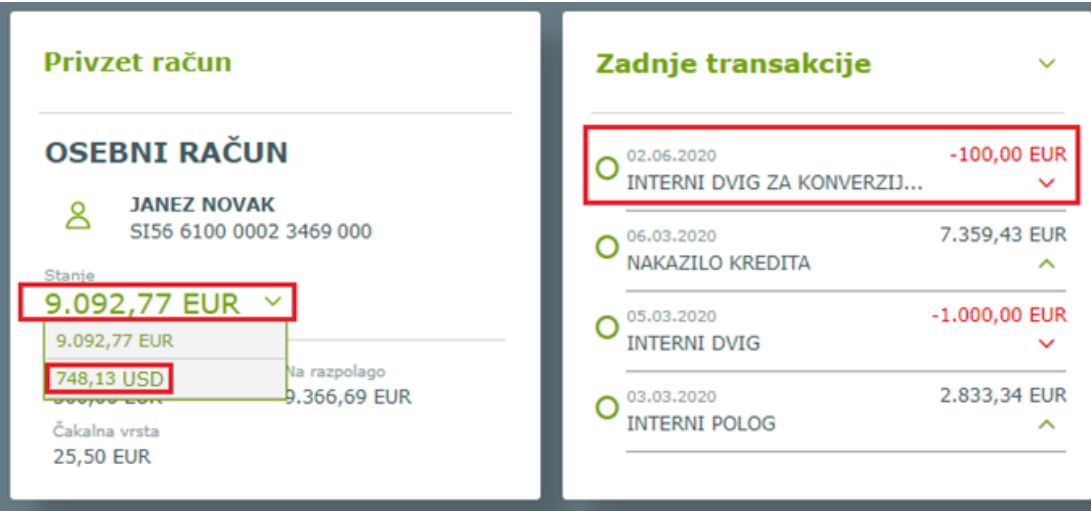

## **7.9.2. Pregled prometa na deviznem podračunu (tuje valute)**

Stanje ter promet na deviznem podračunu preverite z izbiro tuje valute pri pregledu prometa osebnega računa.

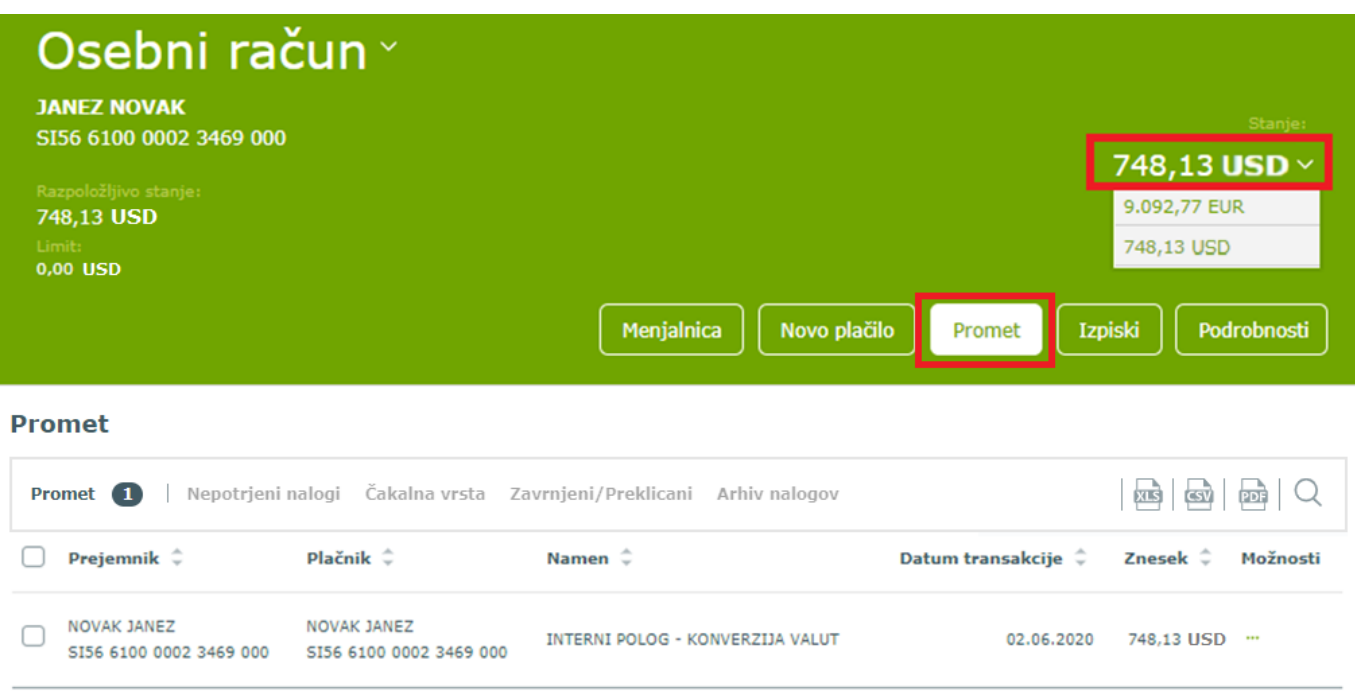

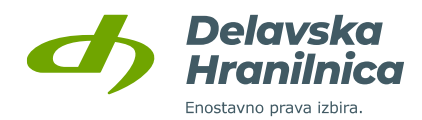

# **8. Naročila**

Spletna banka DH Osebni vam omogoča naslednja naročila:

- **depozit**,
- **trajnik**,
- **limit na osebnem računu**,
- **napoved dviga gotovine**,
- **urejanje nastavitev za mobilno banko** (spreminjanje dnevnega limita, odjava naprave, ukinitev mobilne banke; aktivacija mobilne banke se izvede z Rekono uporabniškim računom,),
- **e-račun pravila,**
- **digitalni osebni kredit,**
- podračun,
- **zavarovanje plačilnih kartic.**

Do pregleda vseh naročil dostopate preko glavnega menija s klikom na ikono *Naročila* ali preko navigacijskega menija (tri vodoravne črte na desni), podmeni *Naročila* na levi strani.

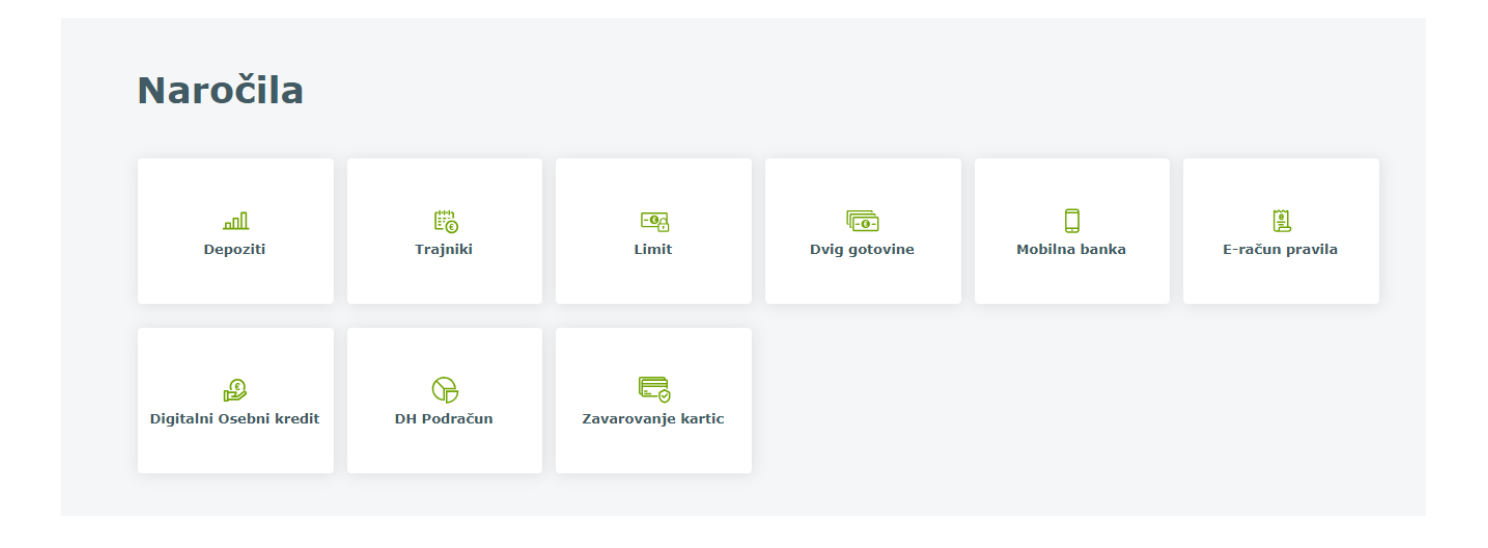

Pregled vseh vnesenih naročil v spletni banki je prikazan v seznamu ob izbiri menija *Naročila*. Za iskanje po kriterijih uporabite ikono za iskanje (lupa). Pri vseh naročilih je možno pregledovati podrobnosti. Glede na status naročila lahko izvedete naslednje akcije:

- uredi **.**
- **potrdi** (avtoriziraj) √,
- **• izbriši**  $\times$  ,
- **pregled podrobnosti ...**

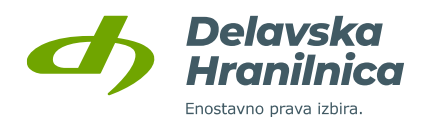

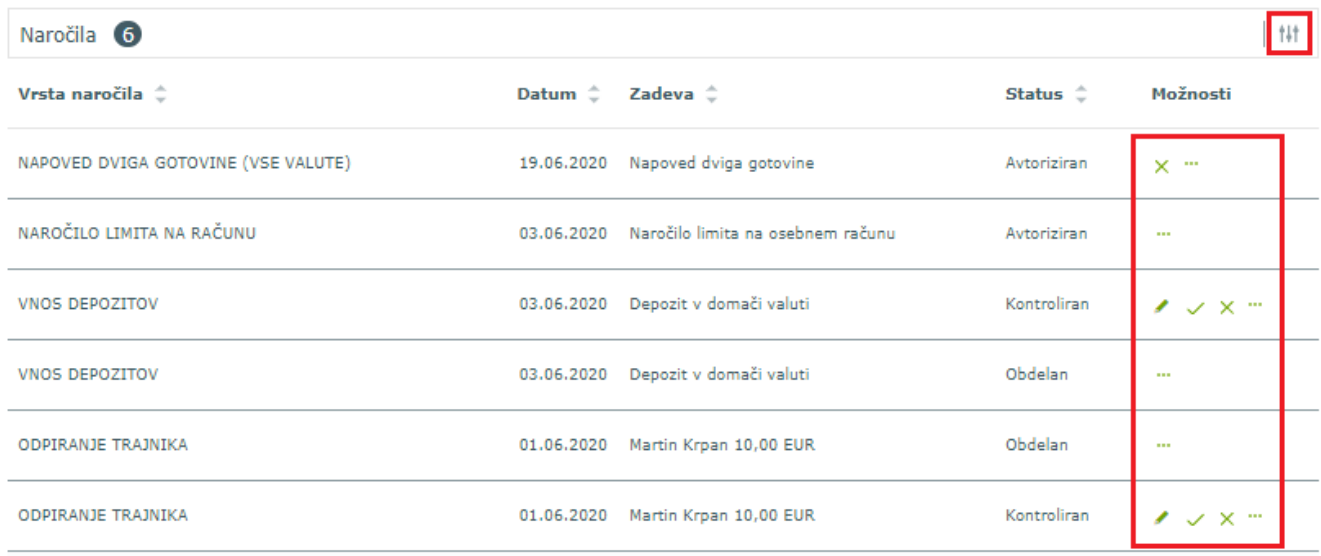

## **8.1. Naročilo depozita**

V meniju *Naročila, Depoziti* naročite oziroma sklenete depozit. **nn** Sklenjeni depoziti so vidni v: **Depoziti** ▪ *Moja banka, Moji produkti*, ▪ *Moja banka, Moji produkti, Varčevanja*, ▪ navigacijski meni (tri črte), *Varčevanja*.

Depoziti, ki še niso potrjeni (avtorizirani), so vidni v seznamu naročil s statusom *Kontroliran.*

V obrazcu za naročilo depozita izberite:

- račun, s katerega boste vezali sredstva,
- **vrsto depozita**,
- **datum izteka depozita** lahko prilagodite (privzeti datum je minimalni datum izteka glede na izbrano vrsto depozita).

Glede na izbrano vrsto depozita se odprejo dodatna polja za vnos:

- **znesek depozita**,
- izberite **vrsto podaljšanja** (brez ali avtomatsko),
- v primeru depozita z dobo več kot 1 leto se lahko odločite za **letno razmejitev obresti**,
- označite, da se **strinjate s Splošnimi pogoji**.

Vnos potrdite z gumbom *Naprej*.

V naslednjem koraku preverite vnesene podatke ter jih potrdite z gumbom *Potrdi*.

Ob uspešni potrditvi se pojavi povratna informacija o številu uspešno avtoriziranih depozitnih nalogov.

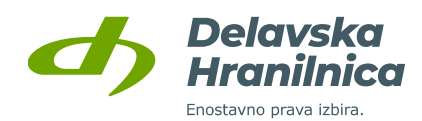

# Depoziti

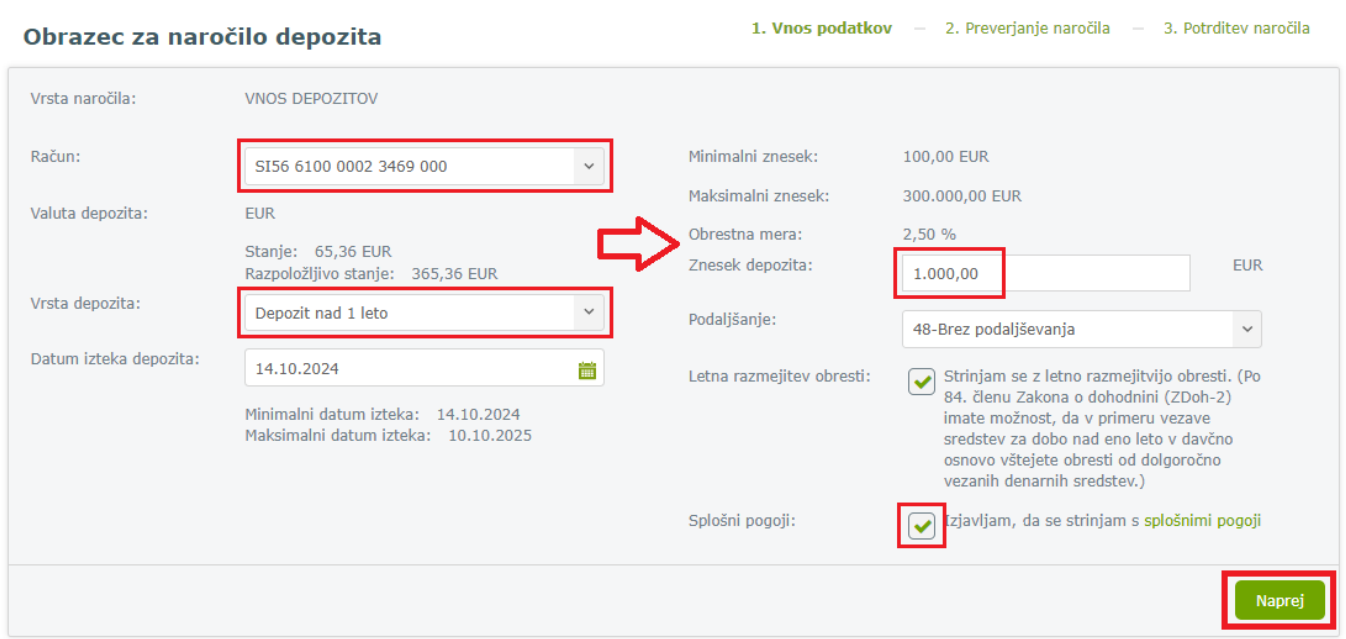

Naročilo se bo izvedlo takoj po potrditvi. Oddano naročilo bo zapisano v preglednici naročil s statusom *Obdelan*. Do pregleda po potrditvi naročila dostopate preko gumba *Nazaj na naročila* ali menija *Naročila*.

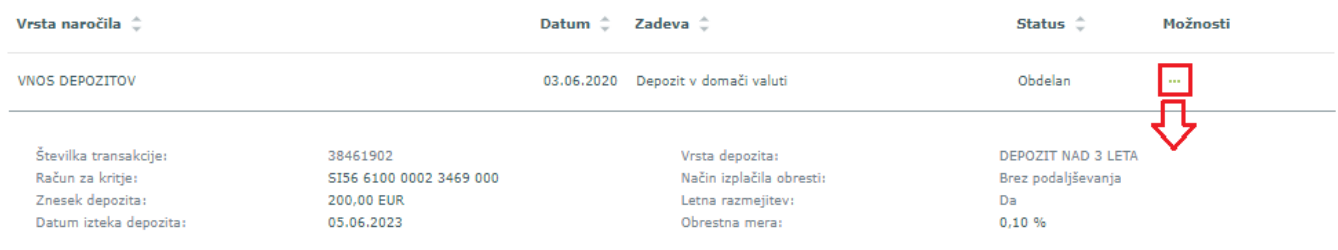

## **8.2. Naročilo trajnika**

鶅 **Trajniki**  V meniju *Naročila, Trajniki* lahko odprete, urejate ali ukinete trajnike.

Vsi sklenjeni trajniki, ki jih lahko uredite ali ukinete, ter zaprti trajniki so vidni v meniju *Plačila, Trajniki* (glejte točko [7.7\)](#page-57-0).

V obrazcu izberete vrsto naročila:

- **odpiranje trajnika**,
- **urejanje trajnika**,
- **zapiranje trajnika**.

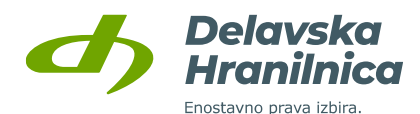

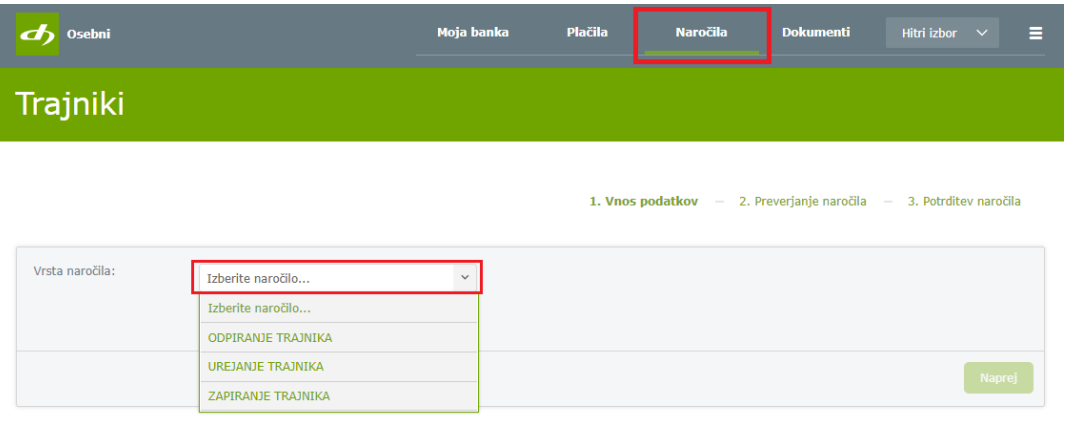

#### <span id="page-67-0"></span>**8.2.1. Odpiranje trajnika**

V obrazcu izberete vrsto naročila **odpiranje trajnika**. Za mesečno nakazovanje sredstev vnesite enake podatke kot pri vnosu plačilnega naloga: izberite račun za kritje (plačnik), ročno vnesite račun prejemnika (IBAN) ali ga izberite iz seznama shranjenih predlog, vnesite znesek, kodo namena, namen, referenco (če sklica nimate, vnesite SI99), dan plačila v mesecu, mesec in leto prve izvedbe trajnika ter veljavnost trajnika. Pri slednjem lahko izbirate med možnostmi:

- neomejeno izvajanje trajnika do preklica,
- število obrokov (določeno število ponovitev),
- datum zaključka (izvajanje trajnika do izbranega meseca in leta).

Vnesene podatke potrdite z gumbom *Naprej*.

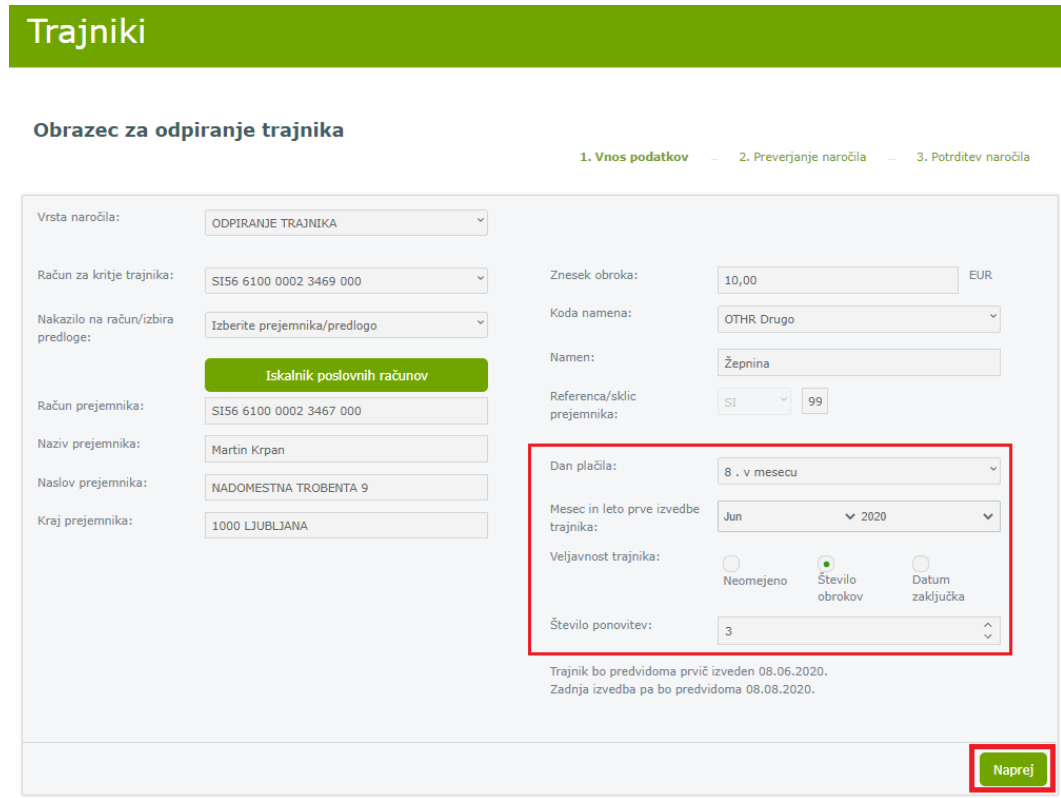

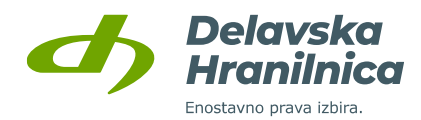

V naslednjem koraku preverite podatke in jih potrdite z gumbom *Potrdi*.

Ker je trajni nalog plačilo, ki se redno mesečno izvaja, ga je tako kot navadni plačilni nalog potrebno potrditi z dodatnim geslom iz SMS sporočila oziroma preko aplikacije DH Mobilni ali Rekono OnePass. Po vnosu šestmestne številke iz SMS sporočila kliknete ne gumb *Potrdi*. Če dodatne potrditve ne izvedete s pravilnim vnosom gesla iz SMS sporočila ali preko aplikacije DH Mobilni ali Rekono OnePass, naročilo trajnika ne bo izvedeno.

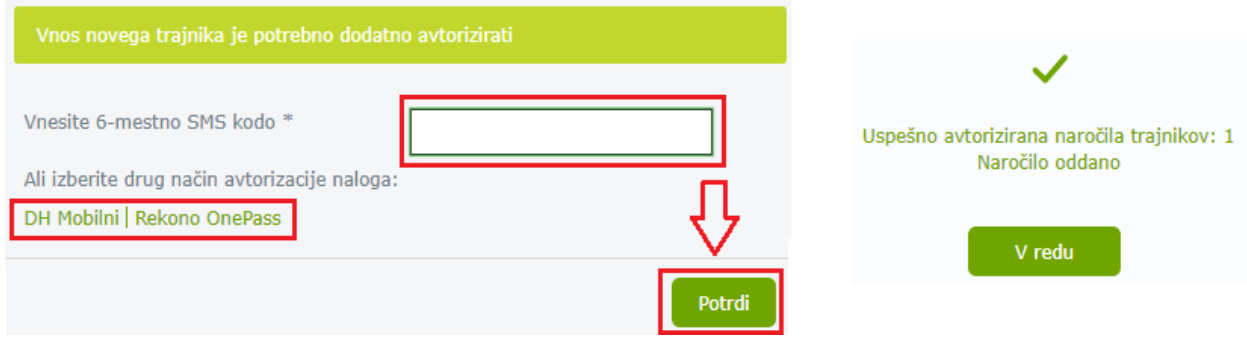

Ob uspešni potrditvi se pojavi povratna informacija o številu uspešno avtoriziranih naročil trajnikov.

Oddano naročilo bo v meniju **Naročila** v preglednici naročil zapisano s statusom *Obdelan*.

Če trajnika niste uspešno potrdili (avtorizirali), bo v seznam naročil zapisan s statusom *Kontroliran*. Nepotrjene trajnike lahko naknadno uredite (ikona svinčnik), potrdite (ikona kljukica) ali izbrišete (ikona križec).

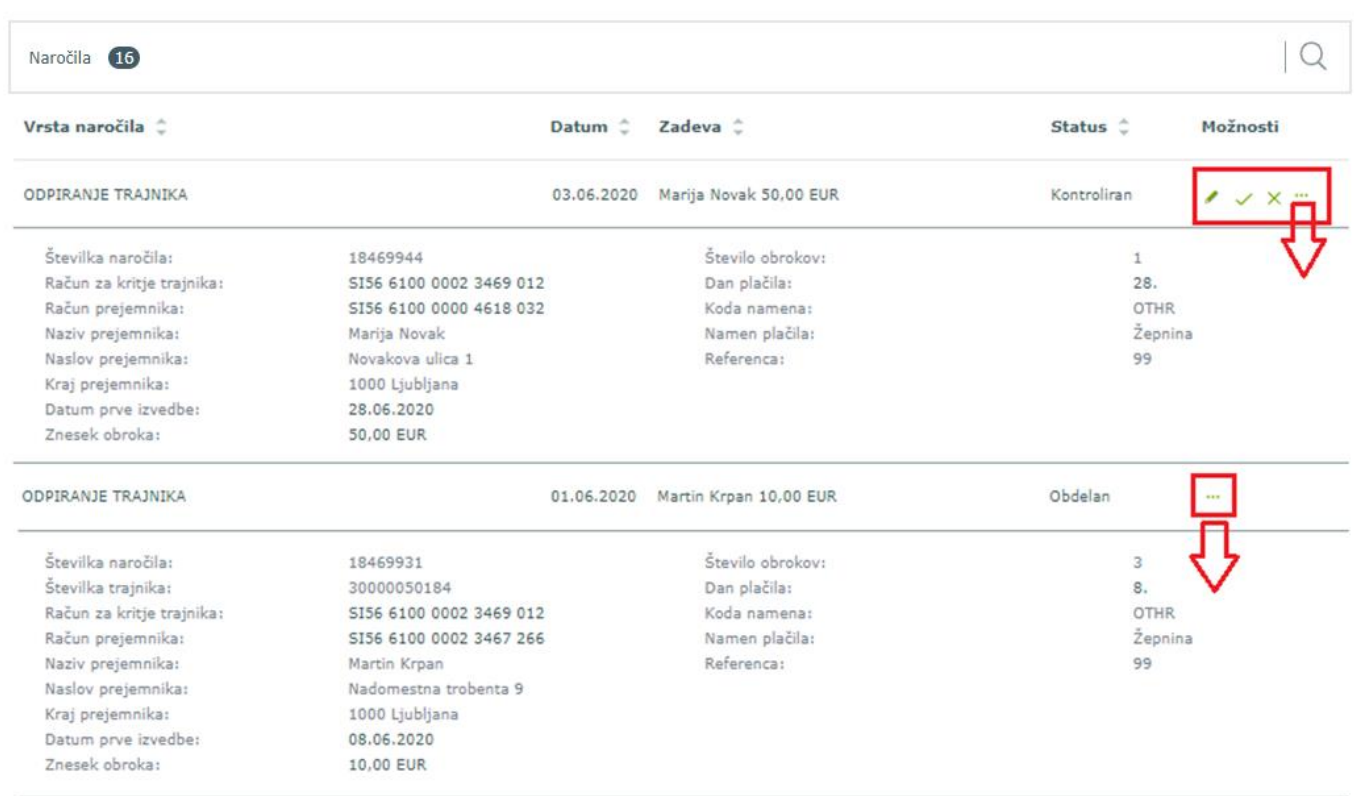

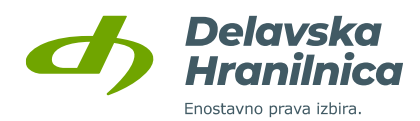

### **8.2.2. Urejanje trajnika**

Do urejanja obstoječih odprtih trajnikov lahko dostopate v meniju:

- **Plačila, Trajniki**, v stolpcu *Možnosti* izberite ikono za urejanje  $\ell$ ,
- *Naročila, Trajniki.*

Če urejate trajnik preko menija *Naročila, Trajniki*, v obrazcu izberite vrsto naročila **urejanje trajnika**. Iz seznama trajnikov izberete trajnik, ki ga želite urediti in potrdite z gumbom *Naprej*.

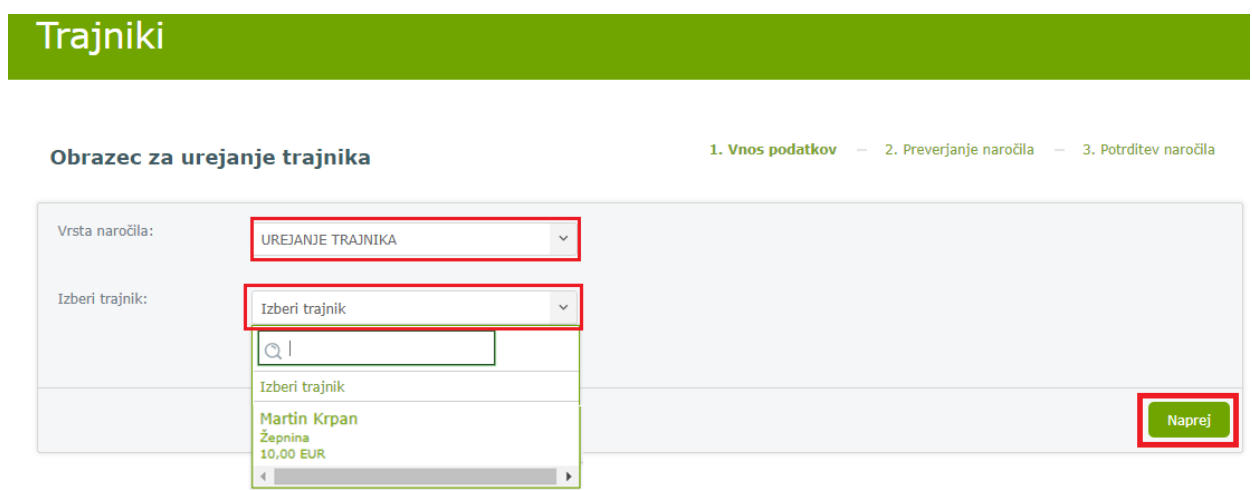

Uredite lahko znesek, kodo namena, sklic, veljavnost trajnika in število ponovitev. Spremembe potrdite z gumbom *Naprej*.

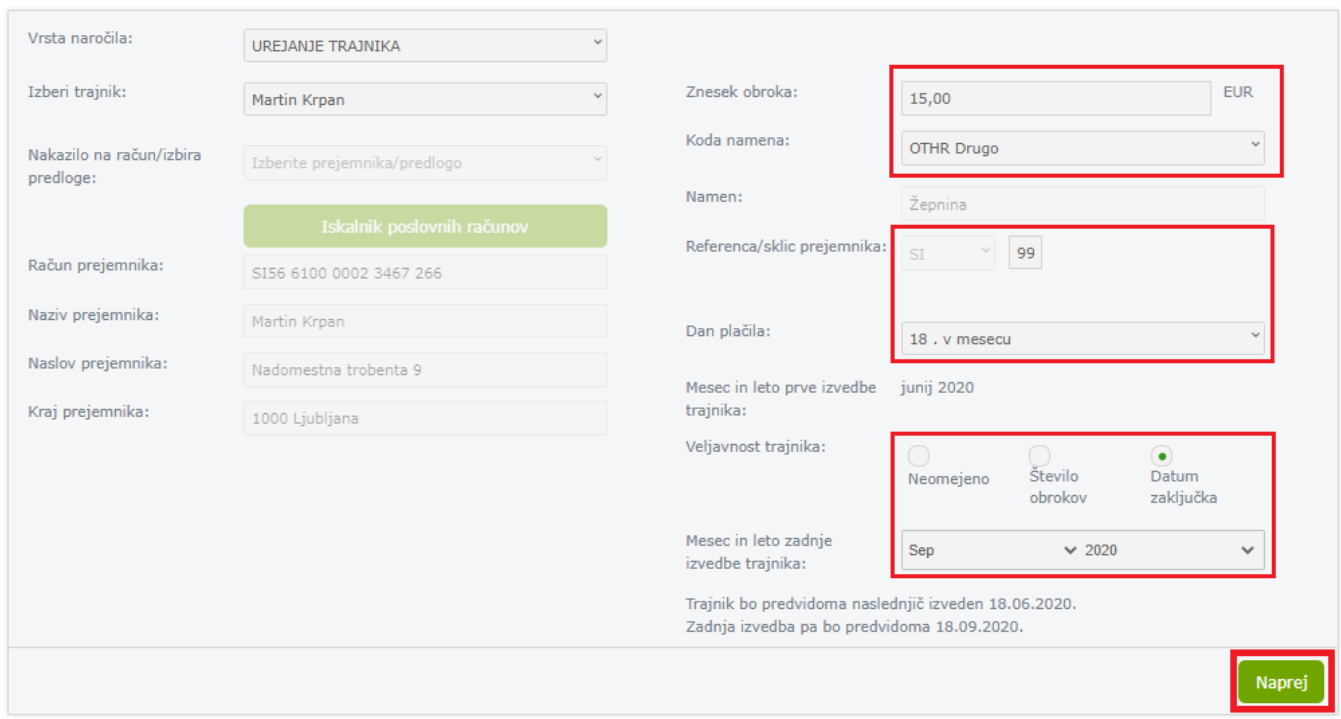

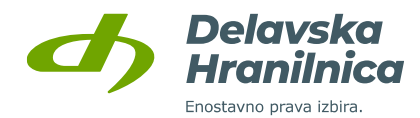

V naslednjem koraku preverite podatke in kliknite gumb *Potrdi*. Za dodatno avtorizacijo prejmete varnostno geslo v SMS sporočilu, ki ga vnesete in vnos ponovno potrdite z gumbom *Potrdi* ali pa izberete potrjevanje preko aplikacije DH Mobilni ali Rekono OnePass.

Ob uspešni potrditvi se pojavi povratna informacija o številu uspešno spremenjenih naročil trajnikov. Oddano naročilo bo zapisano v preglednici naročil s statusom *Obdelan*.

#### **8.2.3. Zapiranje trajnika**

Zapiranje oziroma ukinitev obstoječih odprtih trajnikov lahko dostopate v meniju:

- **Plačila, Trajniki**, v stolpcu *Možnosti* izberite ikono za zapiranje/brisanje X,
- *Naročila, Trajniki.*

Če zapirate trajnik preko menija *Naročila, Trajniki*, v obrazcu izberite vrsto naročila **zapiranje trajnika**. Iz seznama trajnikov izberete trajnik, ki ga želite zapreti ter potrdite z gumbom *Naprej*.

# **Trajniki**

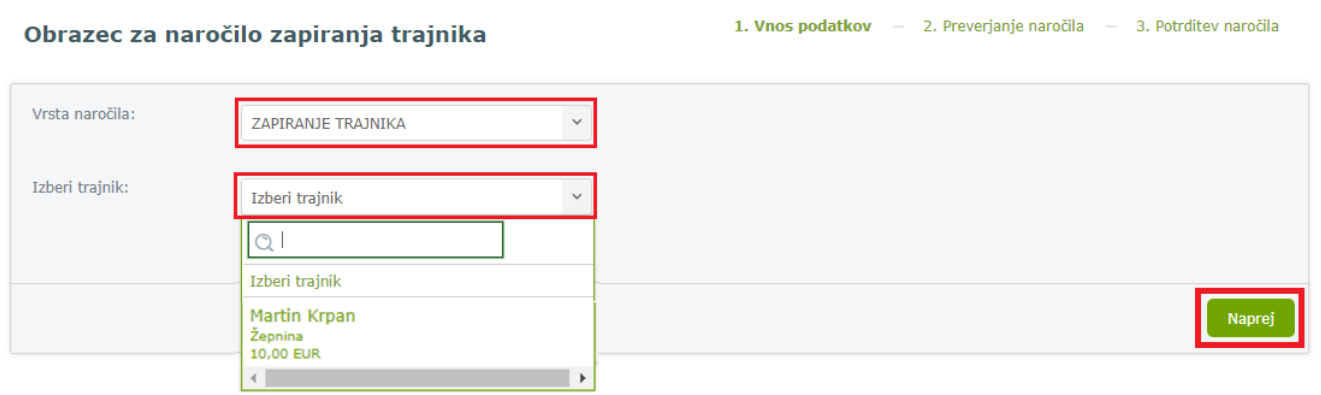

V naslednjem koraku preverite podatke in kliknite gumb *Potrdi*. Dodatna potrditev preko SMS sporočila ali aplikacije DH Mobilni ali Rekono OnePass ni potrebna.

Ob uspešni potrditvi se pojavi povratna informacija o številu uspešno avtoriziranih ukinitev trajnikov.

Oddano naročilo bo zapisano v preglednici naročil s statusom *Obdelan*. Do pregleda po potrditvi naročila dostopate preko gumba *Nazaj na naročila* ali menija *Naročila*.

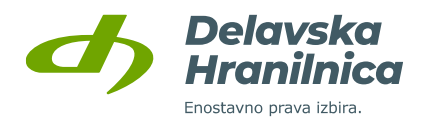

### **8.3. Limit**

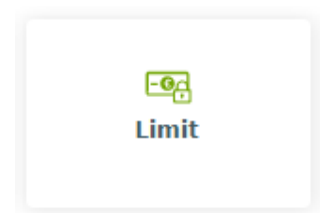

Spletna banka DH Osebni vam omogoča naročilo limita na vašem osebnem računu. Na računih, na katerih ste pooblaščeni, obrazca za naročilo limita ne morete oddati.

V meniju *Naročila, Limiti* lahko oddate naročilo za redni ali izredni limit.

Višina **rednega limita** je že vnaprej določena in je v spletni banki ni možno spremeniti. Limit se odobri za čas trajanja pogodbe o vodenju osebnega računa.

**Izredni limit** se za zaposlene in upokojence odobri za dobo 6 ali 12 mesecev, določite lahko višino limita. Limit se dodatno zavaruje pri zavarovalnici. Z odobritvijo in zavarovanjem so povezani določeni stroški, ki se obračunajo v skladu z veljavno Tarifo za fizične osebe.

V obrazcu za naročilo limita na računu:

- izberite svoj osebni račun, na katerem želite zaprositi za limit,
- označite **redni** ali **izredni limit**. Pri izrednem limitu vnesite še želeno višino, dobo veljavnosti limita (6 ali 12 mesecev) in datum začetka,
- označite polje za sprejemanje **Splošnih pogojev**,
- vnos potrdite z gumbom *Naprej*.

# Limit

#### Obrazec za naročilo limita na računu

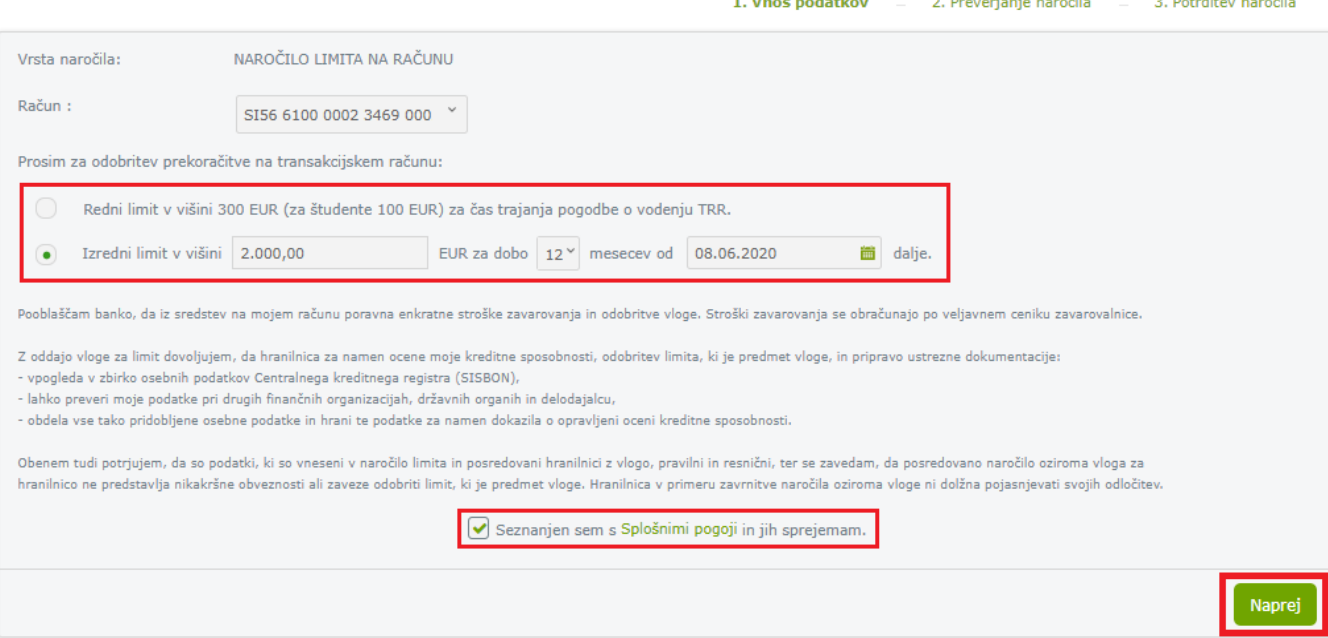
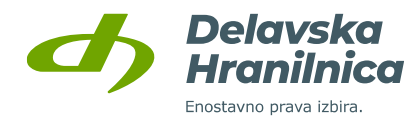

V naslednjem koraku preverite pravilnost podatkov in jih potrdite z gumbom *Potrdi*.

Ob uspešni potrditvi se pojavi povratna informacija oddanem naročilu. Naročilo se zapiše v seznam naročil. Do pregleda po potrditvi naročila dostopate preko gumba *Nazaj na naročila* ali menija *Naročila*.

Vaša matična poslovalnica bo po prejetem potrjenem naročilu sledila ustaljenemu procesu izvedbe in vas kontaktirala glede nadaljnjih korakov za podpis pogodbe.

#### **8.4. Dvig gotovine**

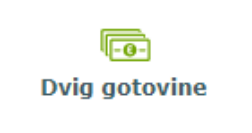

Vsak dvig gotovine, ki presega znesek 4.200,00 EUR (oziroma protivrednost v tuji valuti), je potrebno predhodno najaviti v poslovalnici, kjer želite dvig opraviti. Najava mora biti opravljena najmanj 3 delovne dni pred dnevom dviga.

V spletni banki DH Osebni lahko v meniju *Naročila, Dvig gotovine* oddate najavo dviga gotovine**.** V obrazcu **izberite poslovalnico, določite višino zneska in valuto (EUR ali tujo valuto) ter datum dviga**.

V obrazcu za naročilo dviga gotovine:

- **·** izberite poslovalnico,
- izberite osebni račun,
- vnesite znesek dviga (nad 4.200,00 EUR) in izberite valuto (EUR ali ostale tuje valute),
- določite datum dviga,
- v polje opombe vnesite besedilo, če želite karkoli sporočiti poslovalnici (npr. izplačilo v želenih apoenih).

Vnos potrdite z gumbom *Naprej*.

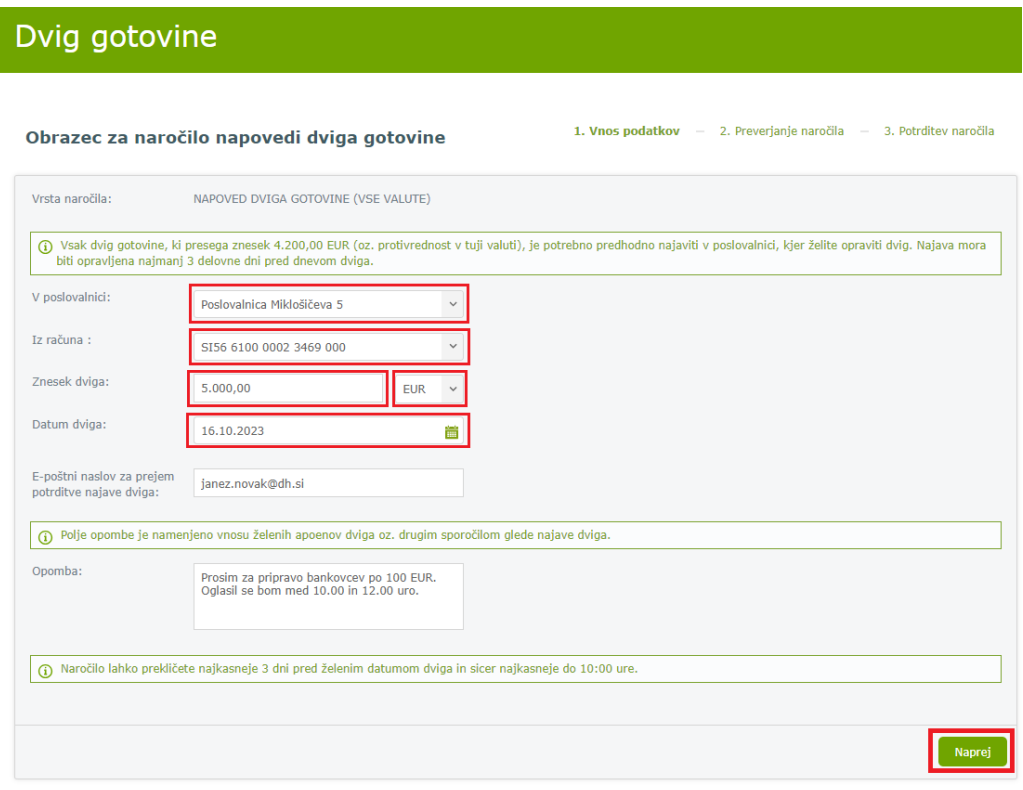

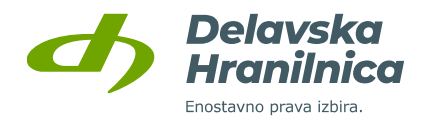

V naslednjem koraku preverite pravilnost podatkov in jih potrdite z gumbom *Potrdi*.

Uspešno potrjeno in oddano naročilo se bo zapisalo v preglednici naročil. Izbrana poslovalnica bo po prejetem potrjenem naročilu sledila ustaljenemu procesu izvedbe.

# **8.5. Mobilna banka**

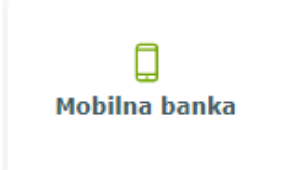

Spletna banka DH Osebni vam omogoča upravljanje nastavitev mobilne banke. **Aktivacija mobilne banke** na mobilnem telefonu ali tabličnem računalniku se izvede z **Rekono uporabniškim računom**.

Istočasno imate lahko mobilno banko aktivirano na eni napravi. Za uporabo je potrebno na pametni telefon ali tablični računalnik namestiti **aplikacijo DH Mobilni**. Namestite jo iz trgovine [Google Play](https://play.google.com/store/apps/details?id=com.hrc.eb.mobile.android.hibismobiledh)®, [Apple App Store](https://appstore.com/dhmobi)® ali [Huawei AppGallery.](https://appgallery.huawei.com/app/C102084305?sharePrepath=ag) Pogoj za delovanje aplikacije je aktivna povezava do interneta (wi-fi, mobilni podatki).

#### V meniju *Naročila, Mobilna banka*:

- onemogočate posamezne obstoječe naprave,
- spreminjate dnevni limit za plačevanje,
- deaktivirate storitev mobilne banke.

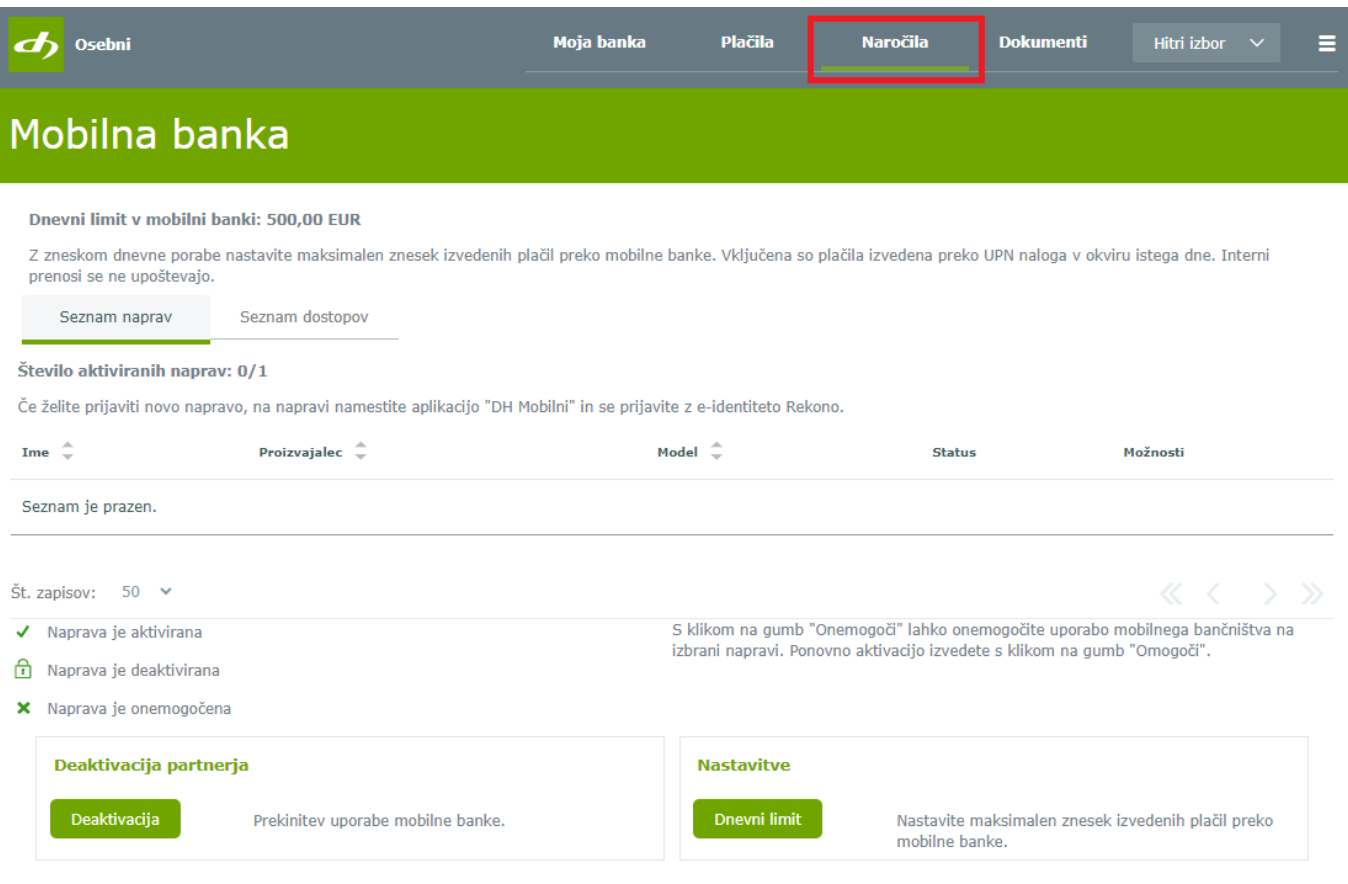

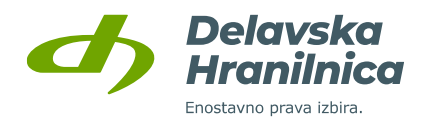

#### <span id="page-74-0"></span>**8.5.1. Aktivacija mobilne banke**

Vaš osebni račun ostale svoje produkte ter osebne račune, na katerih ste pooblaščeni, v aplikaciji DH Mobilni aktivirate **z Rekono uporabniškim računom**. Navodila so na voljo na [naši spletni strani](https://www.delavska-hranilnica.si/documents/delavska-hranilnica/dokumenti/EB/navodila-za-uporabnike-MEB-Rekono.pdf).

**Če imate v aplikaciji DH Mobilni že aktiviran poslovni račun, je potrebno osebni račun dodati.** Po odprtju aplikacije izberite "Nastavitve", "Nov uporabnik/Pozabljeno geslo", gumb "Nadaljuj", kjer se prijavite s svojim Rekono računom. Pri koraku, ko izbirate račun oziroma uporabnika, bodite pozorni, da iz spustnega seznama izberete želeni račun, nato pa obkljukate, da se strinjate s pogoji uporabe in v nadaljevanju nastavite vstopni PIN/geslo.

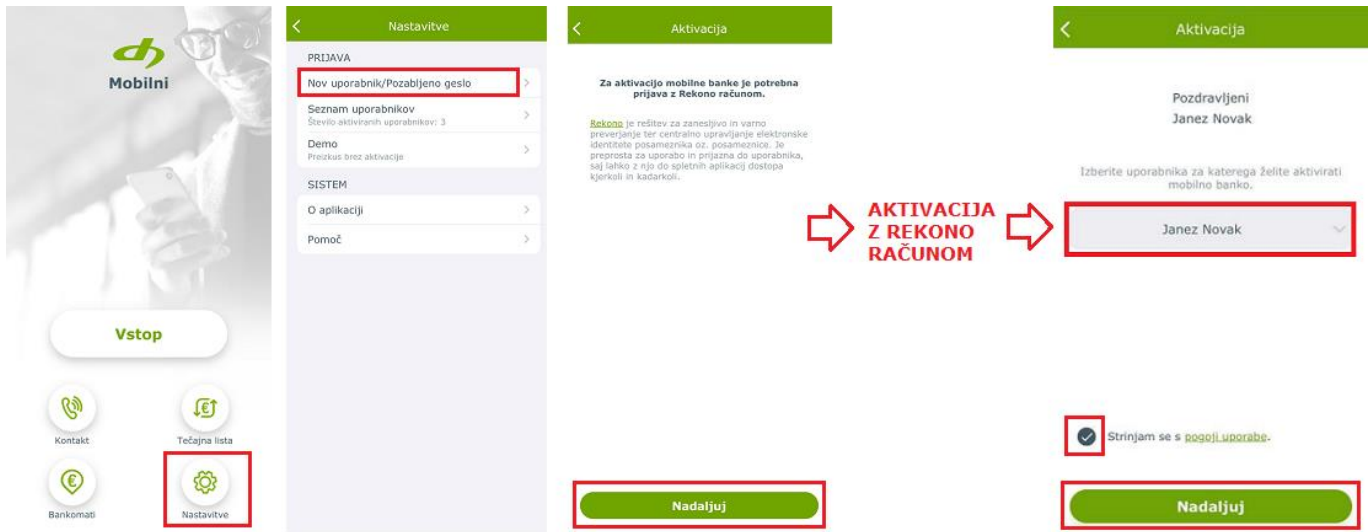

#### **8.5.2. Spreminjanje dnevnega limita**

Dnevni limit za plačila na druge račune je v osnovi nastavljen na **500,00 EUR**. Lahko ga znižate ali povišate s klikom na gumb *Dnevni limit*. Najvišji možni dnevni limit je 5.000,00 EUR. Vsako spremembo je potrebno avtorizirati z geslom iz prejetega SMS sporočila ali preko aplikacije DH Mobilni ali Rekono OnePass.

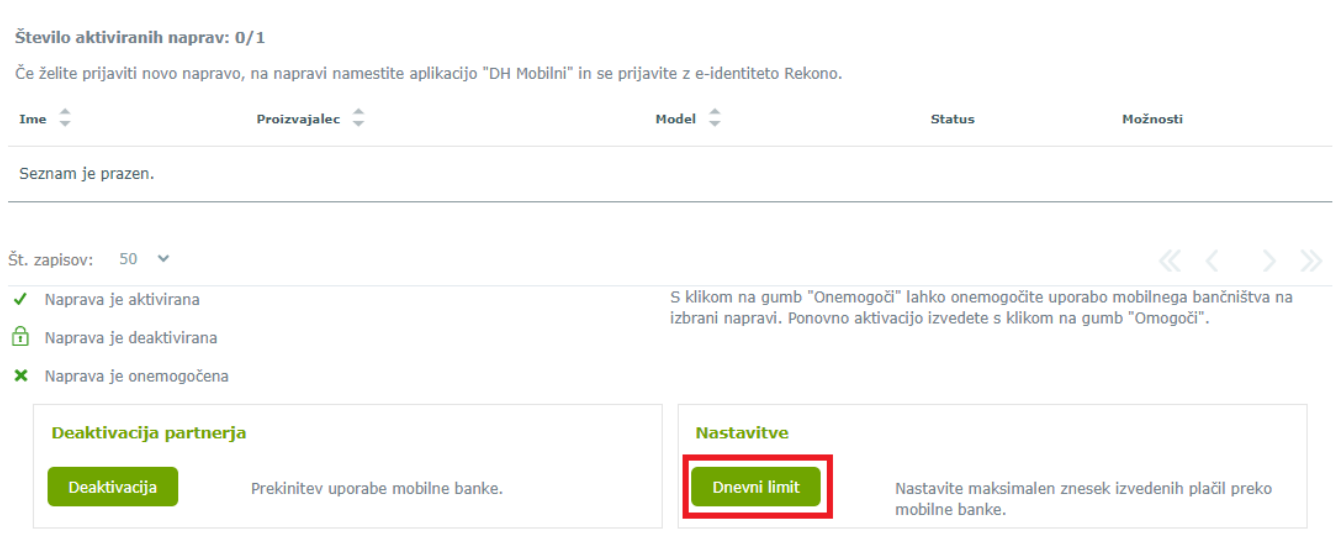

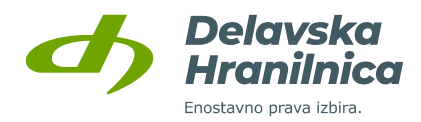

Spremembo dnevnega limita lahko urejate tudi **v aplikaciji DH Mobilni,** kjer se prijavite in nato zgoraj desno izberete **zobato kolo** (Nastavitve)**,** *PLAČILA – Znesek dnevne porabe v mobilni banki*.

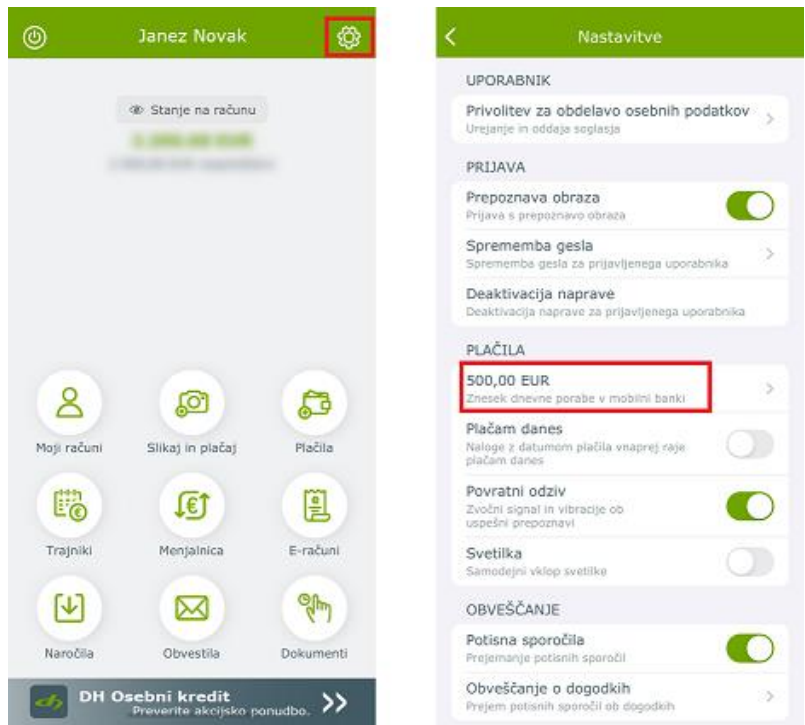

#### **8.5.3. Dodajanje novih in onemogočanje obstoječih naprav**

Mobilno banko imate lahko aktivirano največ na eni napravi. Ob menjavi telefona je pred aktivacijo mobilne banke na novi napravi potrebno vse prejšnje aktivne naprave deaktivirati.

Naprave v spletni banki deaktivirate v meniju *Naročila, Mobilna banka*, gumb *Onemogoči*.

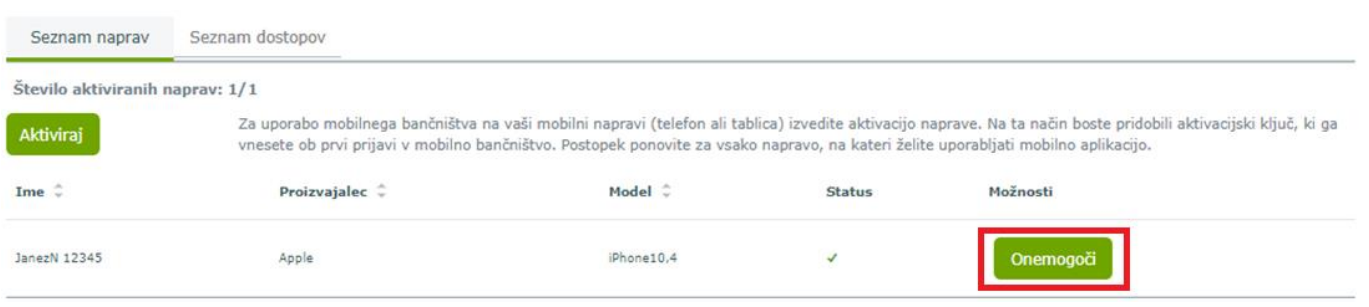

Status posamezne naprave (aktivirana, deaktivirana, onemogočena) je viden v zavihku **Seznam naprav** v stolpcu Status. V stolpcu Možnosti lahko posameznim napravam spreminjate status – jo aktivirate / deaktivirate z gumboma Omogoči / Onemogoči.

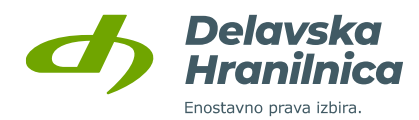

Status »Naprava je onemogočena« lahko določi le banka. Oznaka pomeni, da je naprava dokončno onemogočena in je ni možno ponovno omogočiti.

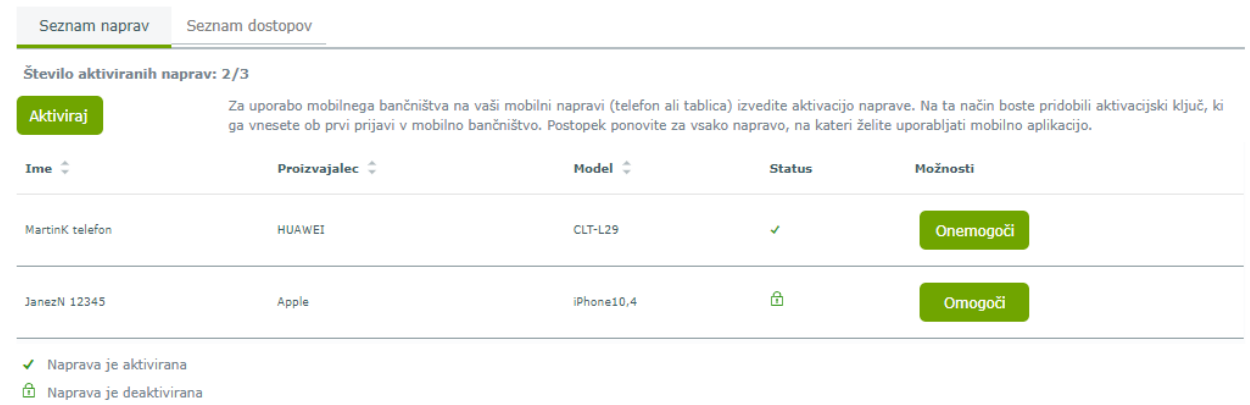

X Naprava je onemogočena

#### **8.5.4. Menjava, izguba/kraja telefona, zablokirano geslo v aplikaciji**

Ponovno aktivacijo mobilne banke **v aplikaciji DH Mobilni** uredite **z Rekono uporabniškim računom**:

- ob menjavi telefona,
- če ste na obstoječem telefonu zablokirali aplikacijo DH Mobilni zaradi vnosa napačnih gesel.

V spletni banki v nastavitvah mobilne banke z gumbom *Onemogoči* deaktivirate napravo:

- ob menjavi telefona,
- če ste telefon izgubili ali vam je bil odtujen.

#### **8.5.5. Ukinitev storitve mobilne banke**

Storitev mobilne banke ukinete z gumbom *Deaktivacija*. Z deaktivacijo se samodejno onemogočijo vse naprave. Za ponovno aktivacijo storitve je potrebno ponoviti postopek iz točke [8.5.1](#page-74-0) - svoj osebni račun v aplikaciji DH Mobilni aktivirate z Rekono uporabniškim računom.

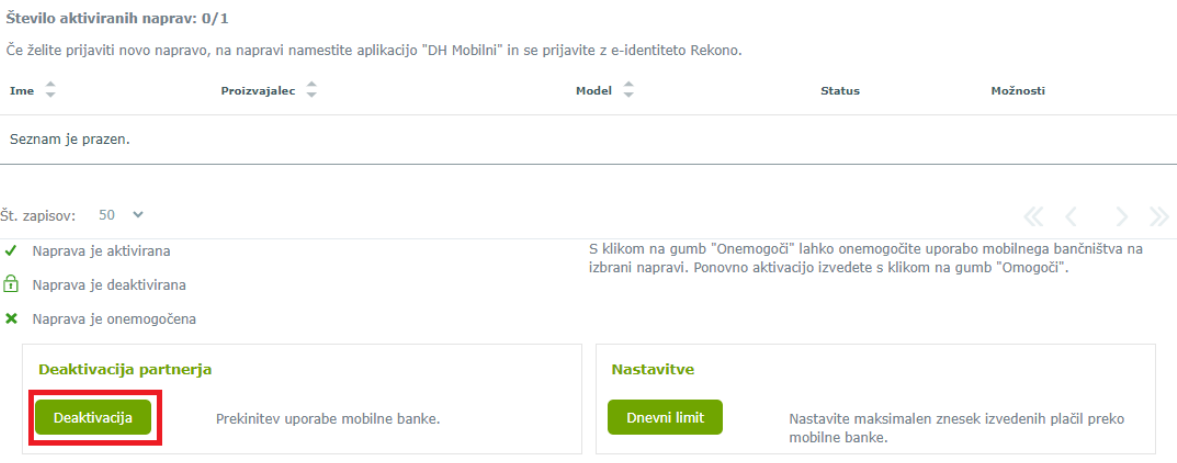

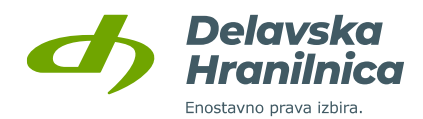

## **8.6. Digitalni Osebni kredit**

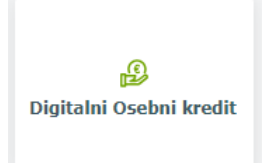

V spletni banki lahko brez obiska poslovalnice sklenete osebni kredit. Status obdelave lahko spremljate preko obvestilnega sistema o produktih. Podpis pogodbenih dokumentov izvedete preko spleta, saj jih podpišete z Rekono računom. Če oddate vlogo na delovni dan in izpolnjujete vse pogoje, je nakazilo kredita lahko urejeno tudi v eni uri.

Pridobitev Digitalnega Osebnega kredita uredite v treh korakih:

- v spletni banki DH Osebni v meniju *Naročila, Digitalni Osebni kredit* oddate vlogo,
- počakate na odobritev in elektronsko pošto,
- pogodbo podpišete z Rekono računom (pogoj je, da ima vaš Rekono račun visok nivo zaupanja).

Preko drsnika izberite **znesek** in **odplačilno dobo** kredita, izberite **račun za prejetje nakazila kredita** in **dan za poplačilo obrokov** (8., 18., 28. ali zanji dan v mesecu), označite in vnesite število **vzdrževanih družinskih članov**. Dokumentacijo (Informativni izračun, Soglasje) lahko prenesete s klikom na povezavi. Obkljukajte **Soglasje za osebne podatke in vpogled v Sisbon** in potrdite z gumbom *Naprej*.

V naslednjem koraku preverite pravilnost podatkov, oddajo vloge pa potrdite z gumbom *Potrdi*.

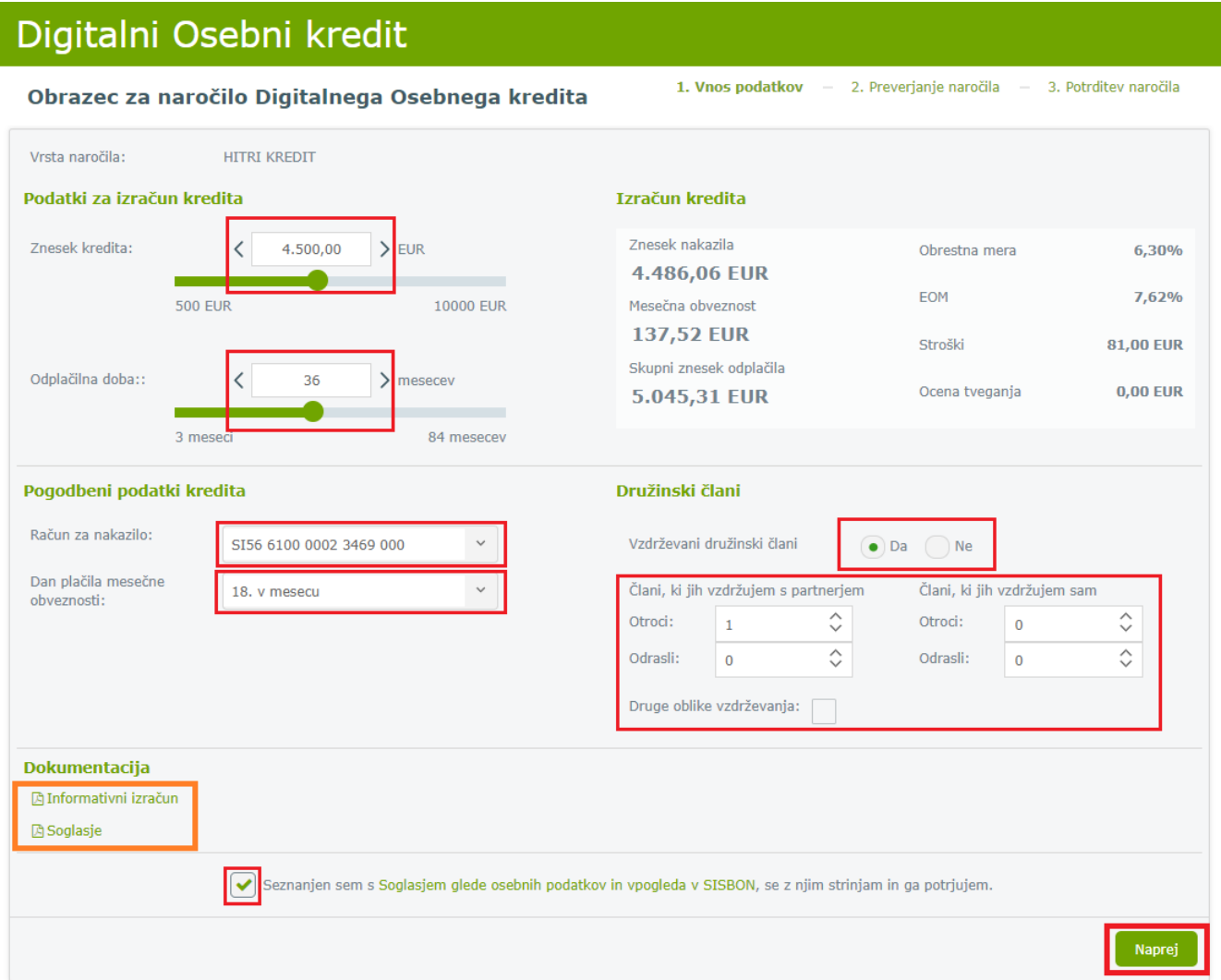

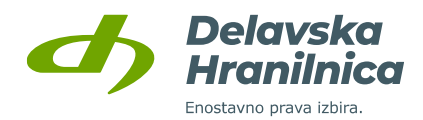

# **8.7. DH Podračun**

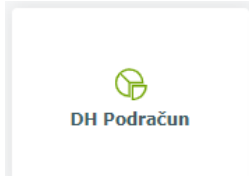

Podračuni so namenjeni razporejanju, varčevanju in umiku sredstev iz osebnega računa. Pogoj za podračun je odprt osebni račun, odprtje in zaprtje podračunov pa uredite v spletni banki v meniju *Naročila, DH Podračun*. Nakazilo sredstev na podračune in s podračunov uredite preko internega prenosa.

V spletni banki lahko uredite odprete več podračunov, ki jih lahko tudi različno poimenujete glede na namen varčevanja oziroma ločene hrambe sredstev. Sredstva med svojim osebnim računom in podračuni prenašate preko **internega prenosa**. Nakazovanje sredstev s podračunov na ostale osebne ali poslovne račune preko plačilnega naloga ni možno. Podračuni so vidni na osnovi strani **Moja banka** v pregledu **Moji produkti, Varčevanja.**

#### **8.7.1. Otvoritev podračuna**

V obrazcu v meniju *Naročila, DH Podračun* izberite vrsto naročila **Otvoritev DH podračuna**. Podračun poljubno **poimenujte**, označite polje za **sprejemanje Splošnih pogojev** in potrdite z gumbom *Naprej*.

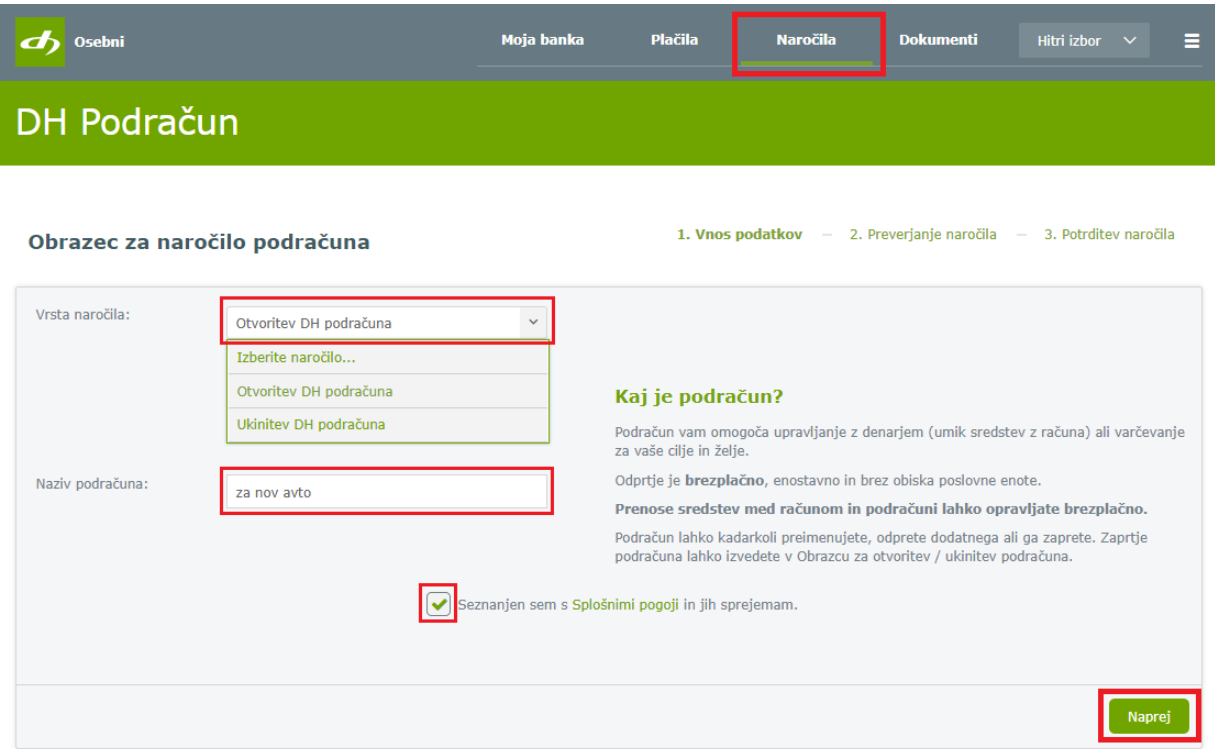

V naslednjem koraku preverite vnesene podatke in jih potrdite z gumbom *Potrdi*.

Oddano naročilo bo zapisano v preglednici naročil s statusom *Obdelan*. Do pregleda po potrditvi naročila dostopate preko gumba *Nazaj na naročila* ali menija *Naročila*.

Podračuni so vidni na osnovi strani **Moja banka** v pregledu **Moji produkti, Varčevanja**.

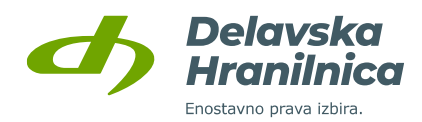

### **8.7.2. Ukinitev podračuna**

Zapiranje oziroma ukinitev obstoječih odprtih podračunov uredite v meniju *Naročila, DH Podračun.*

V obrazcu izberite vrsto naročila *Ukinitev DH podračuna*. Iz seznama podračunov izberite tistega, ki ga želite ukiniti, označite *sprejetje Splošnih pogojev* ter potrdite z gumbom *Naprej*.

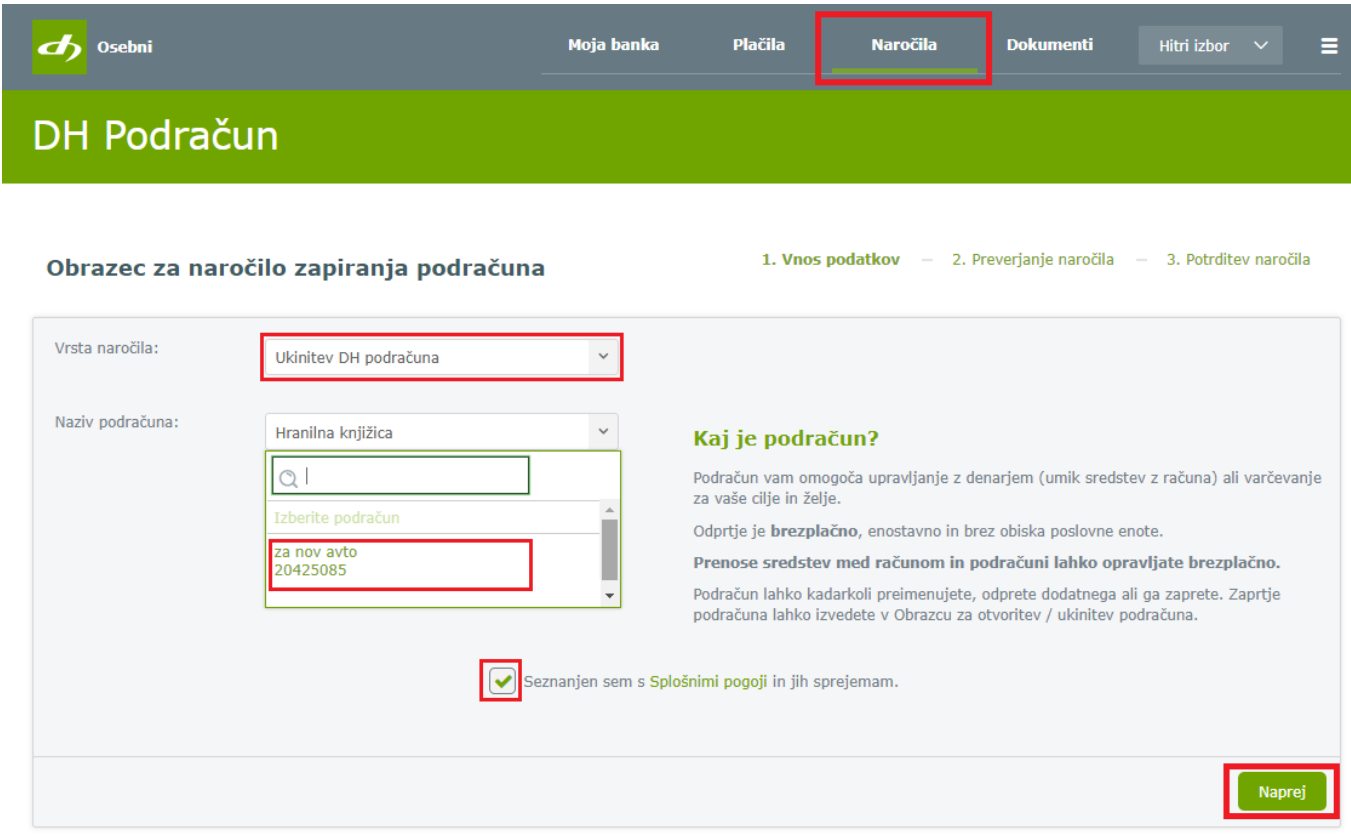

V naslednjem koraku preverite, če ste za ukinitev izbrali želeni podračun ter potrdite z gumbom *Potrdi*.

Če na podračunu ni sredstev, bo prikazano obvestilo o uspešno oddanem naročilu.

Oddano naročilo bo zapisano v preglednici naročil s statusom *Obdelan*. Do pregleda po potrditvi naročila dostopate preko gumba *Nazaj na naročila* ali menija *Naročila*.

**Če so na podračunu sredstva, ga ni možno zapreti in se pojavi opozorilo.** Pred zapiranjem prenos sredstev na osebni račun ali drug podračun uredite preko *Internega prenosa* v meniju *Plačila*.

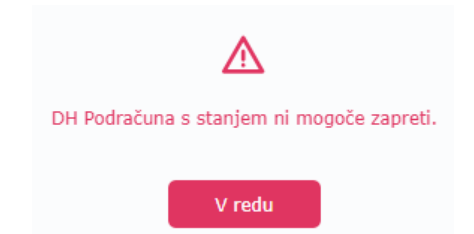

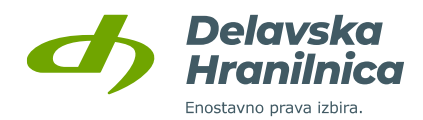

### **8.8. Zavarovanje kartic**

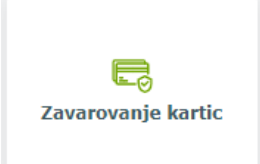

Spletna banka DH Osebni vam omogoča sklenitev zavarovanja za vaše bančne kartice in osebne predmete. Informacije glede zavarovanja so na voljo na spletni strani hranilnice, [DH Zavarovanja.](https://www.delavska-hranilnica.si/osebne-finance/zavarovanja/) Zavarovanje brez obiska poslovalnice sklenete v meniju *Naročila, Zavarovanje kartic*.

#### **8.8.1. Sklenitev zavarovanja**

Zavarovanje za kartice in osebne predmete sklenete v meniju *Naročila, Zavarovanje kartic*. Če imate zavarovanje že sklenjeno ali pa ne izpolnjujete predvidenih pogojev za sklenitev, se pojavi opozorilo, da se za dodatna pojasnila obrnite na Kontaktni center (01 3000 200, [kontaktni.center@dh.si\)](mailto:kontaktni.center@dh.si).

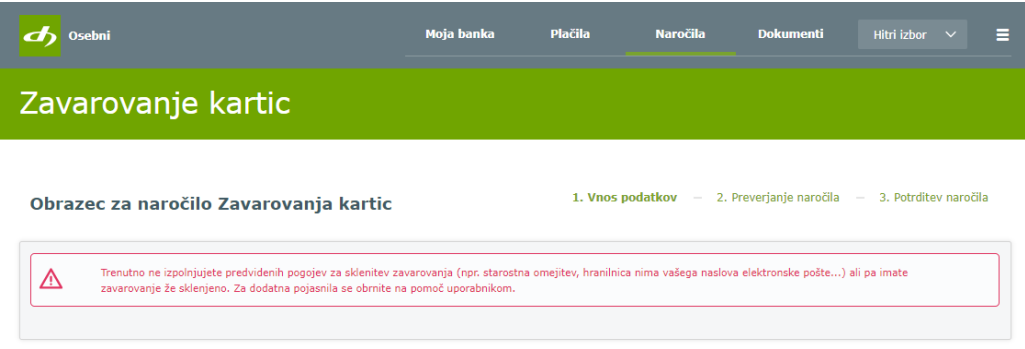

Če zavarovanja še nimate sklenjenega, se prikažejo osnovne informacije o produktu. Za nadaljevanje potrdite z gumbom *Da*.

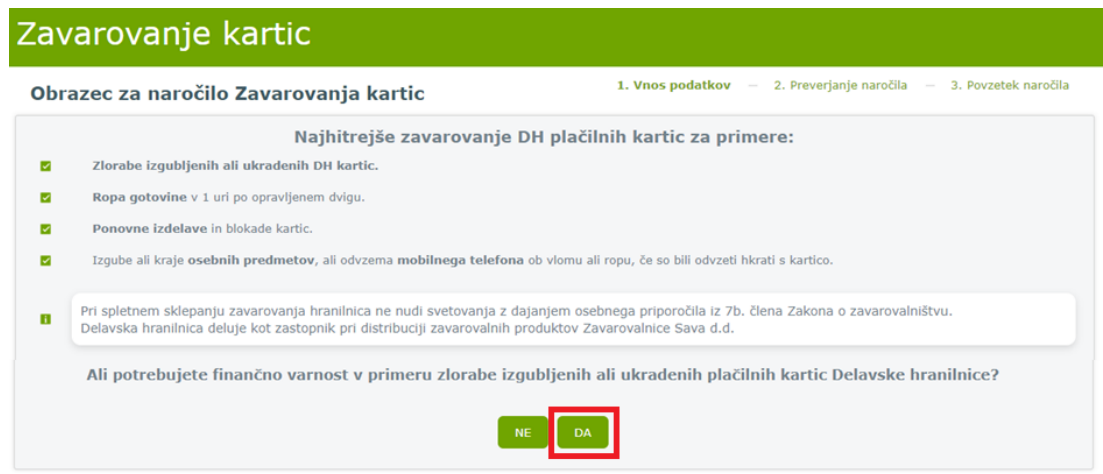

Preverite vse informacije in dokumente, ki so na voljo v posameznih sklopih (informacije o zavarovanju, zavarovalna kritja, zavarovalni pogoji, letna premija, pooblastila in soglasja zavarovalca). Izberite račun, s

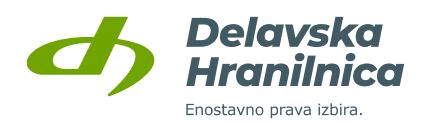

katerega bo vsako leto bremenjena letna premija, označite polje za potrditev strinjanja z zavarovalnimi pogoji ter potrdite z gumbom *Naprej*. Dokumentacijo prejmete na elektronski naslov, ki je naveden v profilu spletne banke.

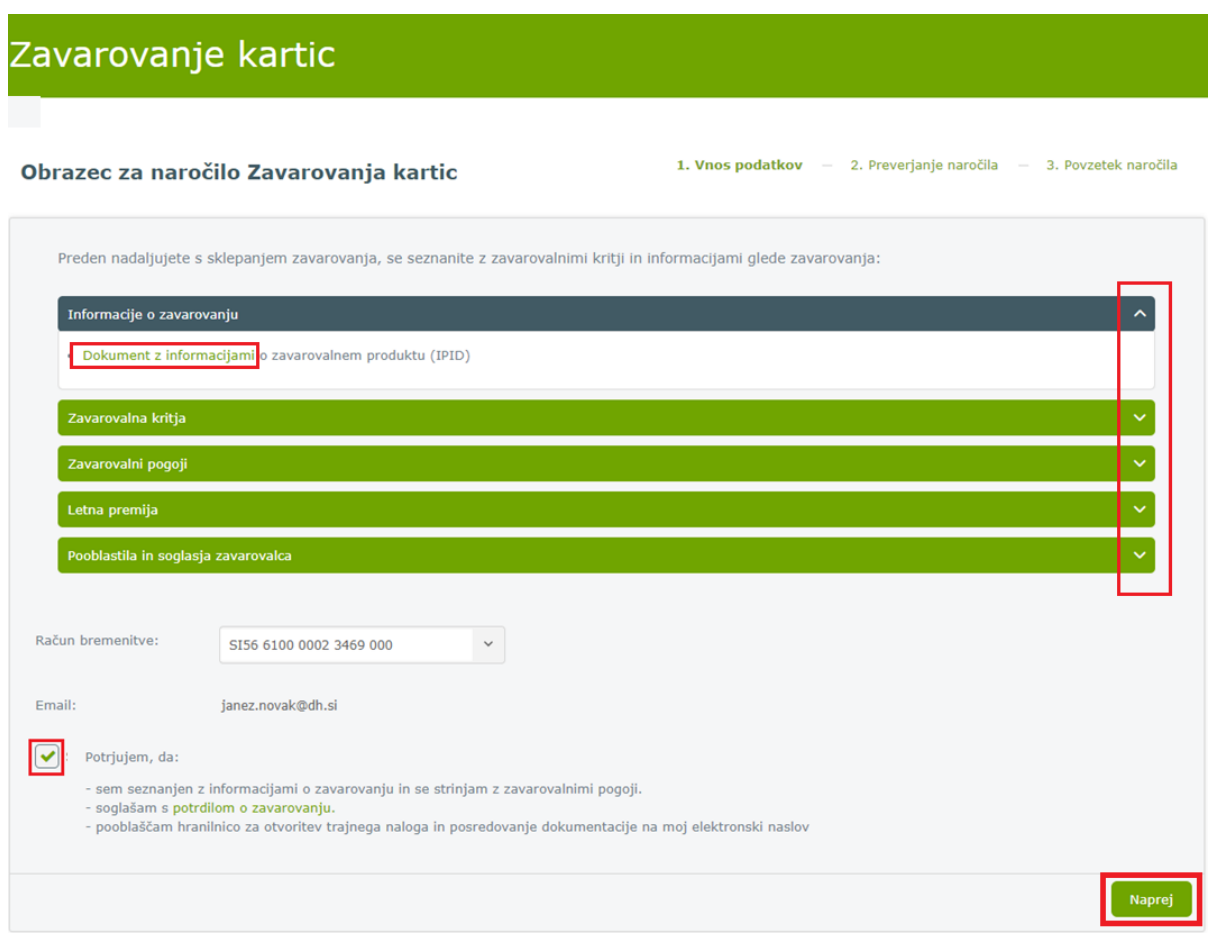

#### **8.8.2. Pregled sklenjenega zavarovanja**

Podatki in podrobnosti o sklenjenem zavarovanju so na voljo na osnovni strani **Moja banka** v pregledu **Moji produkti, Zavarovanja.**

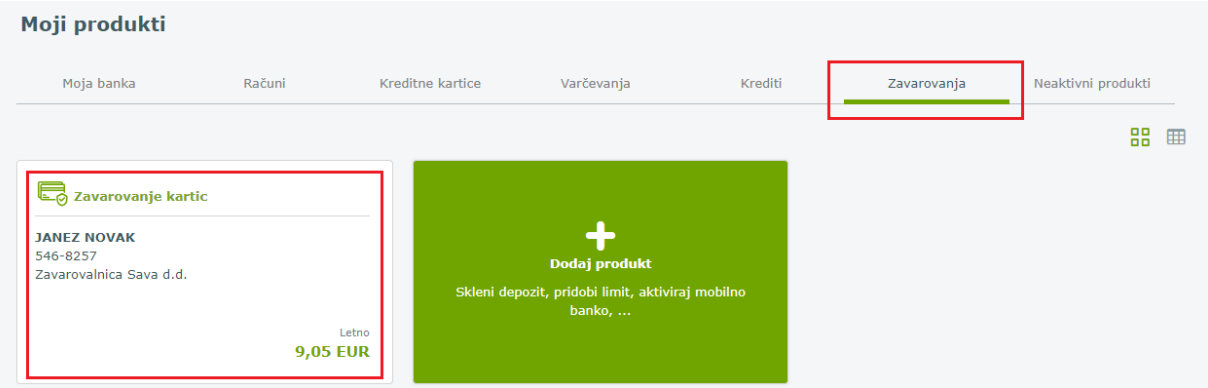

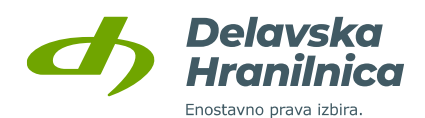

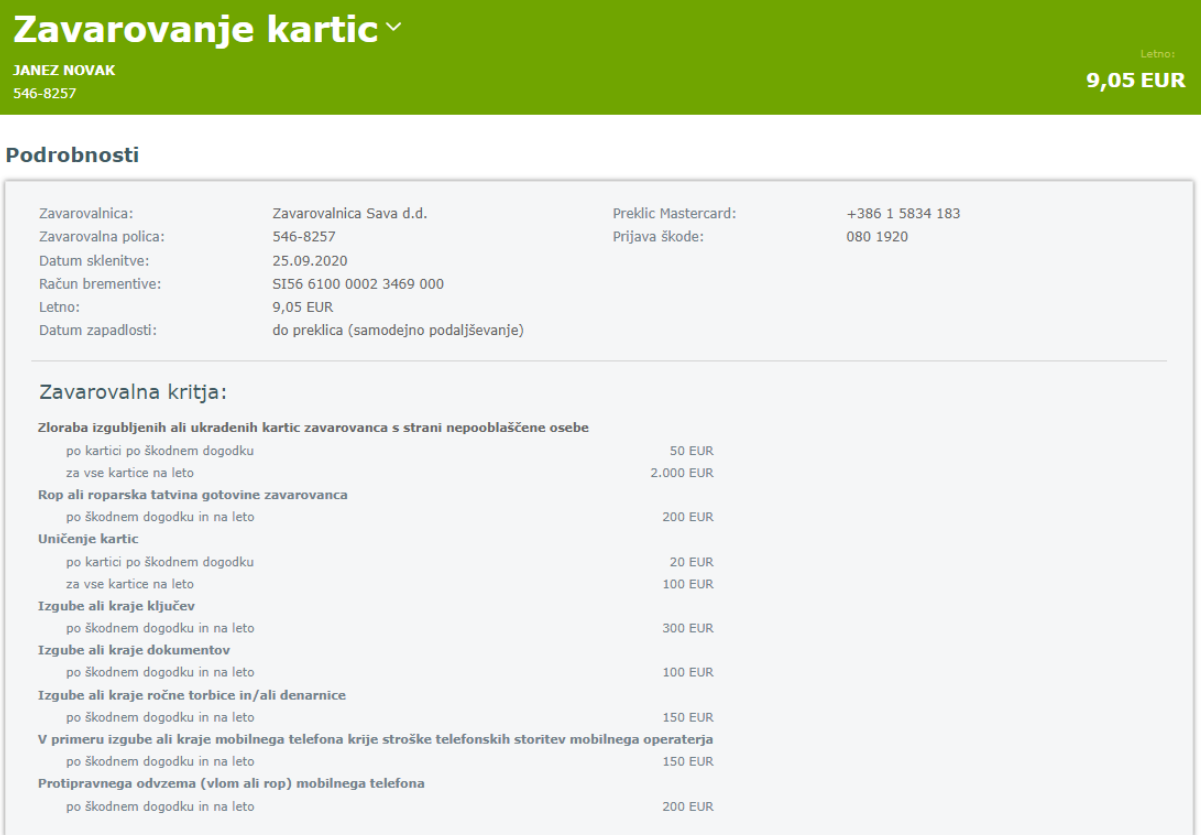

# **8.9. Pravila za samodejno plačevanje e-računov**

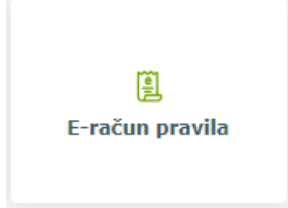

Spletna banka DH Osebni vam omogoča, da si nastavite pravila za samodejno plačevanje prejetih e-računov. Pravila uredite v meniju **Naročila, E-račun pravila**. Do pravil lahko dostopate tudi v meniju **Plačila, Prejeti e-računi,** gumb *Pravila* ali gumb *Novo pravilo***.**

V obrazcu za naročilo pravila za samodejno plačevanje prejetih e-računov določite:

- **izdajatelja e-računa** (prejemnik plačila),
- **mejni znesek**, do katerega se lahko pravilo uveljavlja,
- **način plačila**, ali naj se plačilo izvede na datum prejema e-računa ali na datum zapadlosti e-računa,
- **število dni** za zamik plačila od datuma prejema ali število dni pred zapadlostjo plačila.

Plačilni nalog se kreira na datum prejema e-računa. Nalog se nahaja v *Čakalni vrsti* in je izvršen glede na datum za plačilo, ki je določen iz pravila. Pred izvedbo plačila lahko nalog iz *Čakalne vrste* tudi izbrišete.

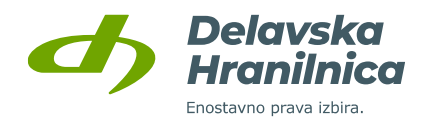

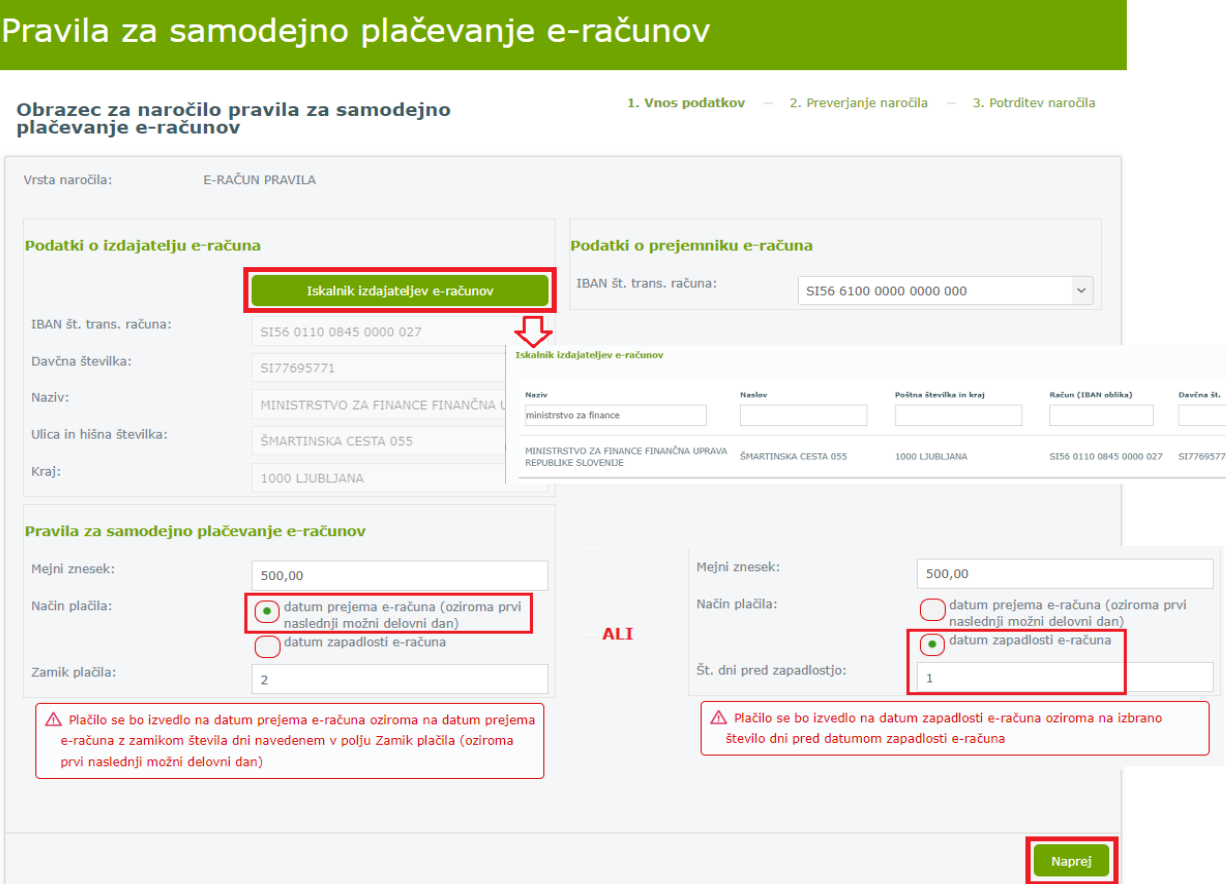

V meniju *Plačila, Prejeti e-računi*, gumb *Pravila* je možen pregled aktivnih in izbrisanih pravil. Posamezno aktivno pravilo lahko izbrišete. Za enega izdajatelja e-računa in enega plačnika (poslovni račun) imate lahko ustvarjeno le eno pravilo.

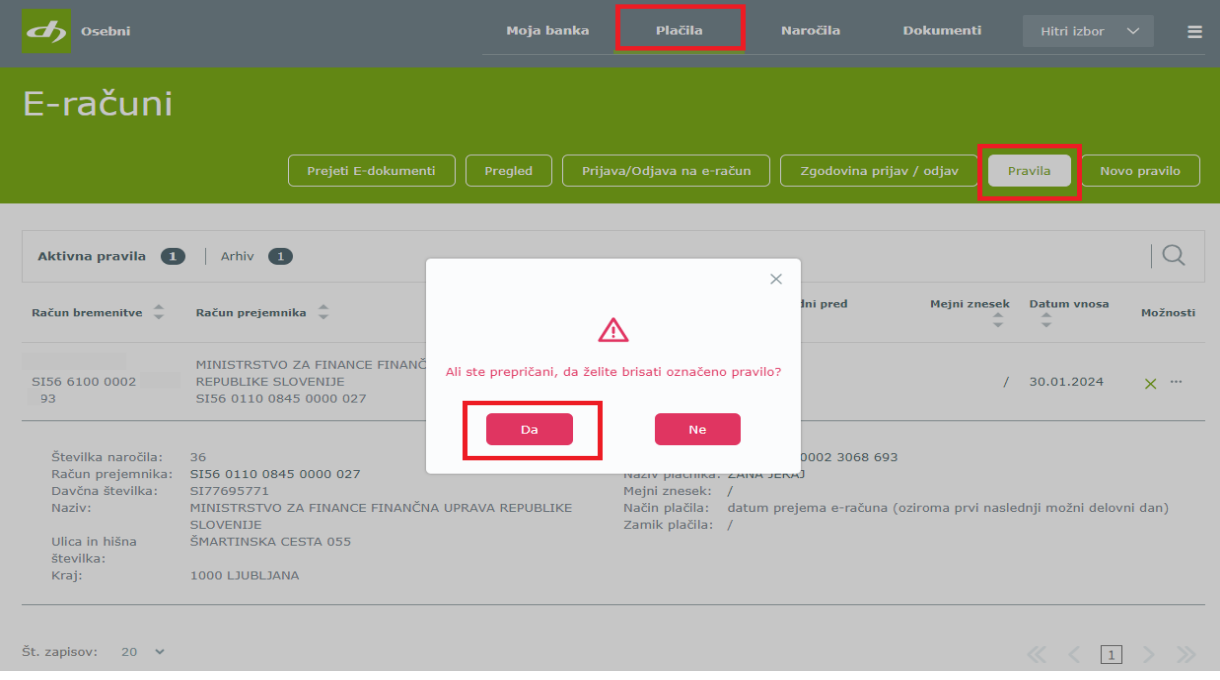

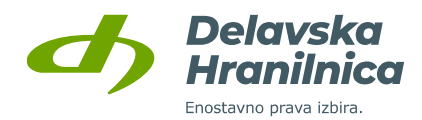

# **9. Dokumenti**

Spletna banka DH Osebni vam v meniju *Dokumenti* omogoča pregled:

- dokumentov,
- **izvršb**.

Do pregleda dostopate preko glavnega menija s klikom na ikono *Dokumenti* ali preko navigacijskega menija (tri vodoravne črte na desni), podmeni *Dokumenti* na levi strani.

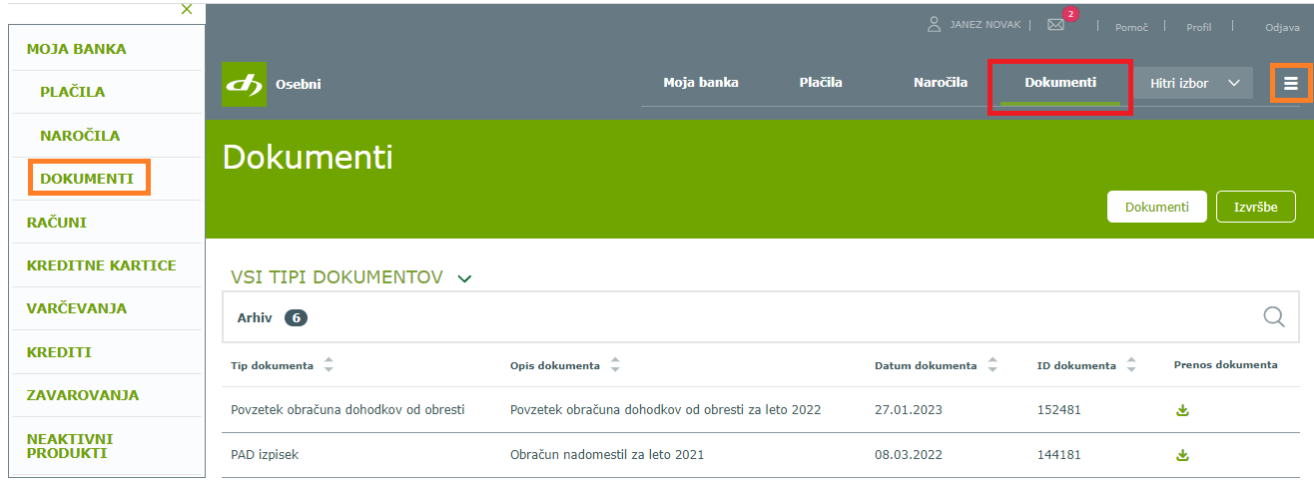

### **9.1. Dokumenti**

V pregledu **Dokumenti** so dokumenti, ki jih prejmete s strani banke, npr. letni izpis obračunanih nadomestil (PAD izpisek), povzetek obračuna dohodkov od obresti, itd. PDF datoteko prenesete s klikom na ikono v stolpcu *Prenos dokumenta*.

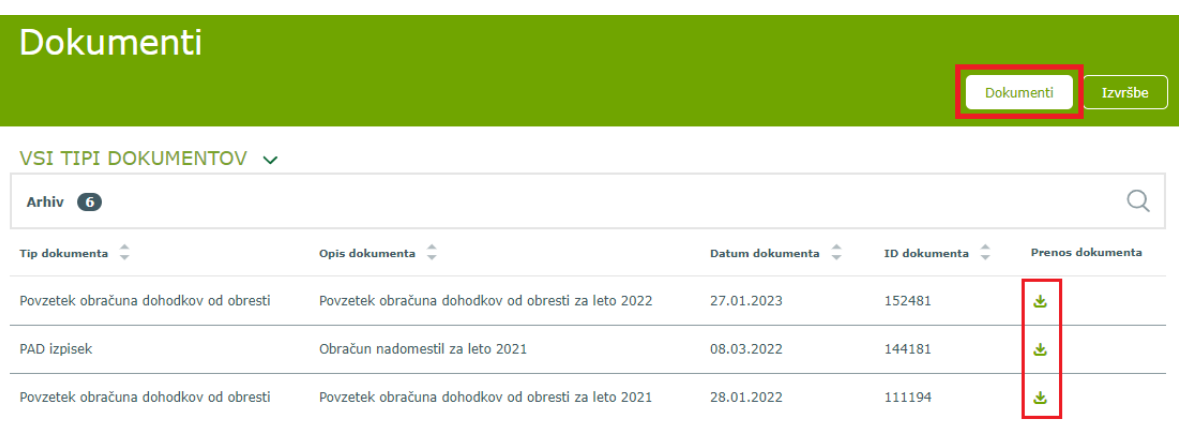

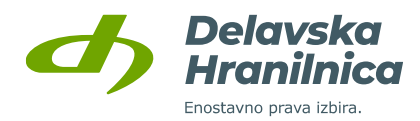

# **9.2. Izvršbe**

Informacije o blokadi na računu oziroma prejeti izvršbi so na voljo na osnovni strani na desni strani (dinamične značek) in pri prikazu osebnega računa v pregledu *Moja banka* in *Moji produkti*. S klikom na **rdeči gumb** *Blokada* se odprejo podrobnosti osebnega račun, kjer je naveden znesek rezervacije sredstev. S klikom na znesek se prikaže seznam prejetih izvršb, do katerega lahko dostopamo tudi preko menija **Dokumenti, gumb Izvršbe**.

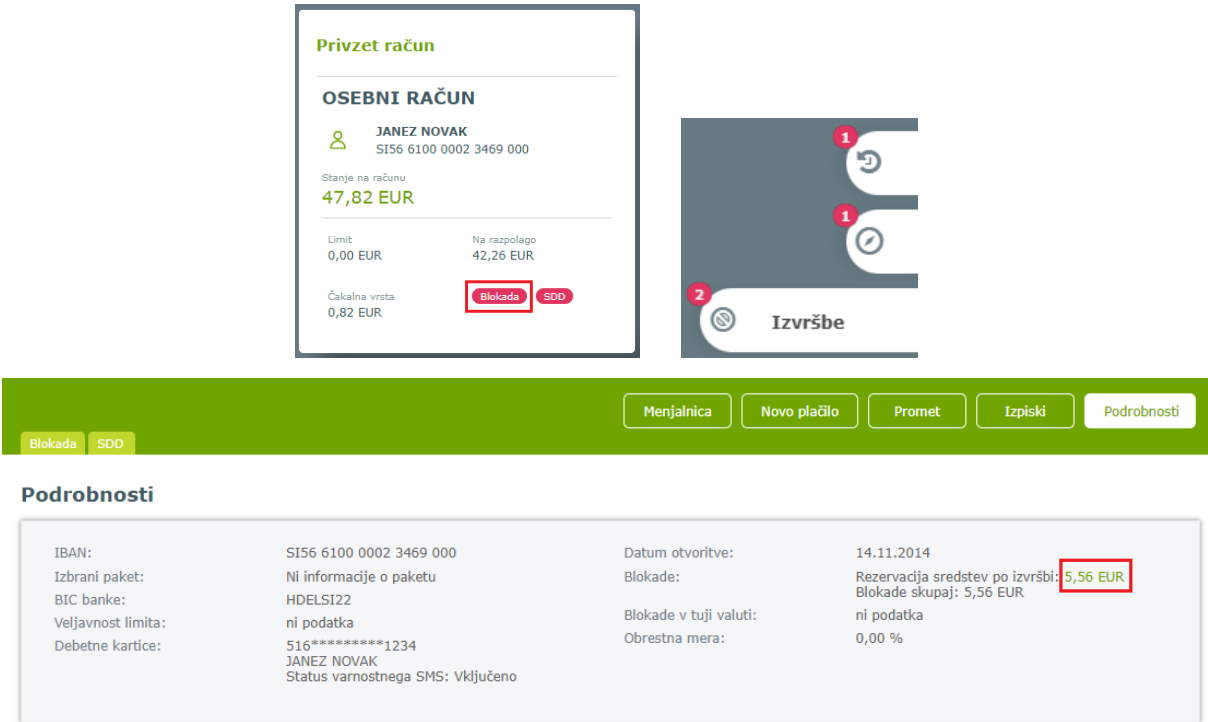

#### **9.2.1. Pregled izvršb**

V pregledu menija *Dokumenti*, gumb *Izvršbe* je seznam izvršb, za katere smo prejeli sklepe. V podmenijih je na voljo pregled aktualnih **prejetih izvršb**, ki še niso v celoti poravnane ter **arhiv preteklih izvršb**.

Vidni so podatki o številki sklepa, datumu vpisa, datumu zaključka, skupnem dolgu in trenutnem dolgu. S klikom na tri pike v stolpcu *Možnosti* je na voljo prikaz podrobnosti – podatki o upniku, znesku rezervacije ter o že nakazanem znesku.

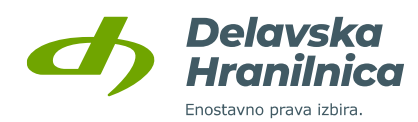

# Dokumenti

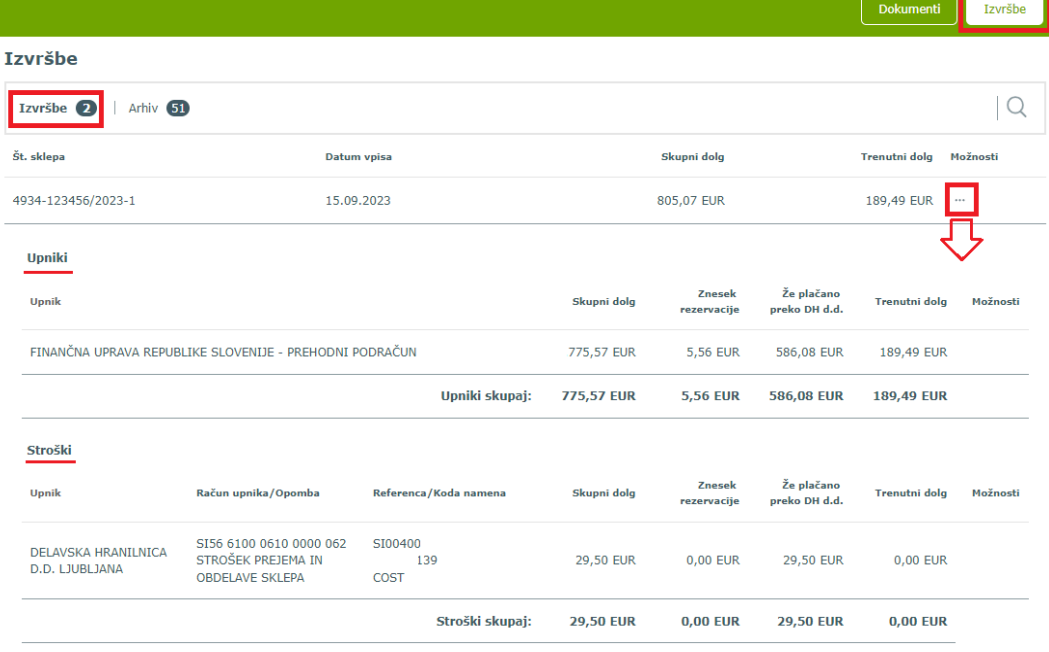

Dokumenti Izvršbe

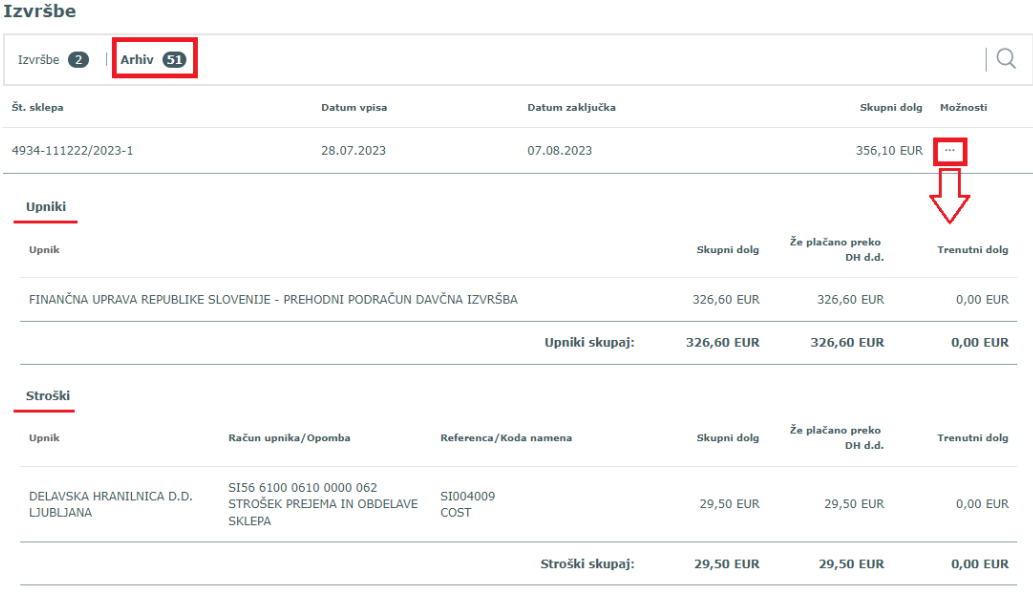

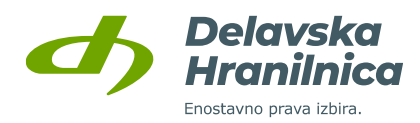

#### **9.2.2. Plačilo odprtih obveznosti**

V pregledu seznama izvršb v meniju **Dokumenti**, gumb **Izvršbe** ter zavihek Izvršbe (aktivni sklepi) lahko določene stroške poplačate. Pri pregledu podrobnosti je pri določenih stroških v stolpcu *Možnosti* na voljo povezava *Plačaj*.

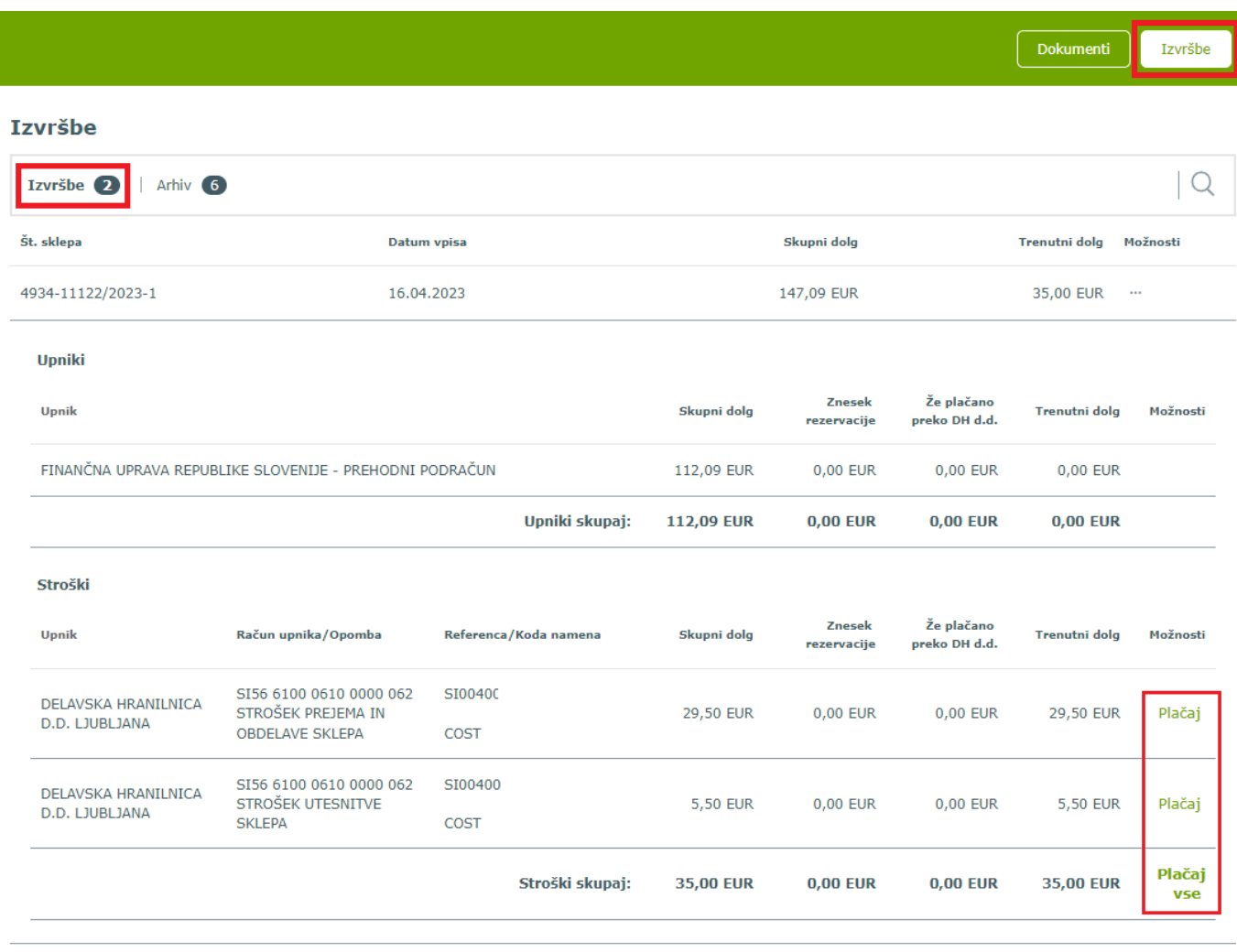

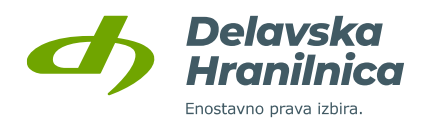

# **10. Kreditne kartice**

V pregledu **Moji produkti** je na voljo meni **Kreditne kartice**. S klikom na posamezno prikazano kartico pregledujete promet neobračunane porabe (Čakalnica) in že obračunane porabe (Promet zadnjih 60 mesecev) po kartici Mastercard z odloženim plačilom.

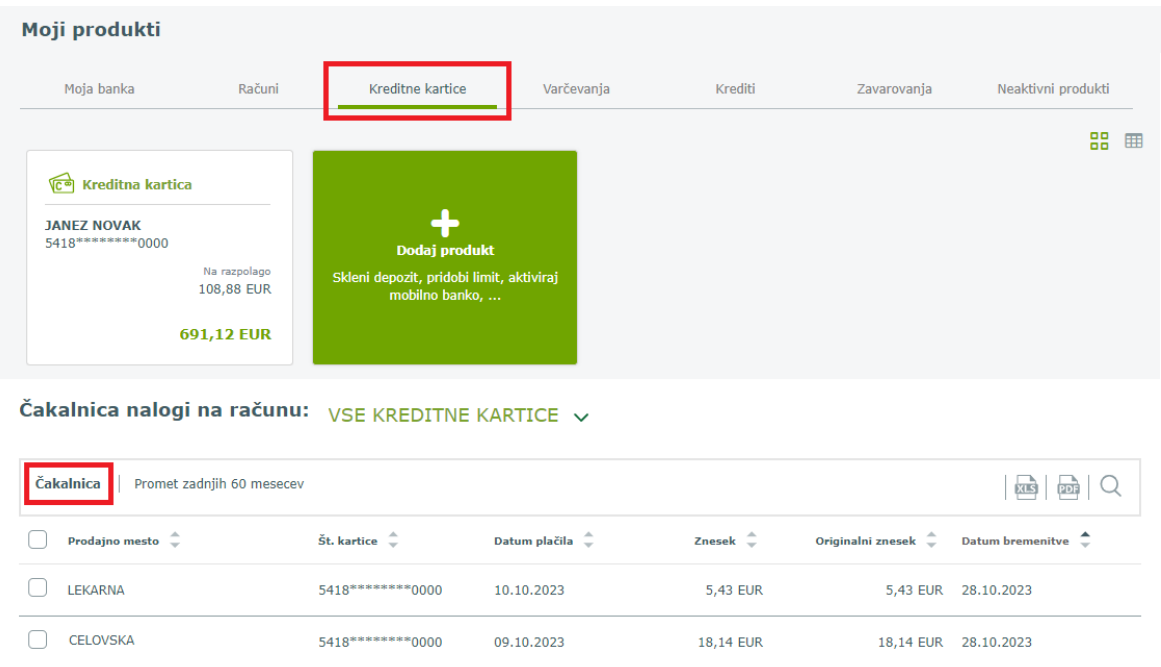

Do pregleda je možno dostopati tudi preko navigacijskega menija (tri vodoravne črte na desni), podmeni *Kreditne kartice* (na levi).

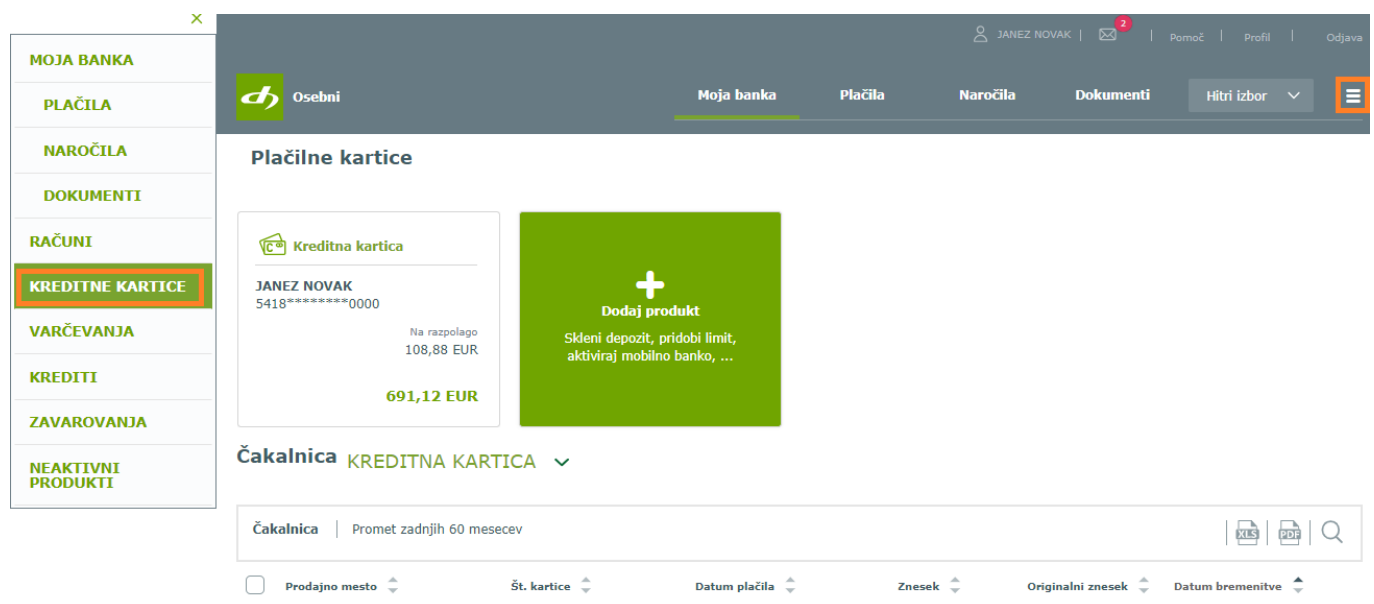

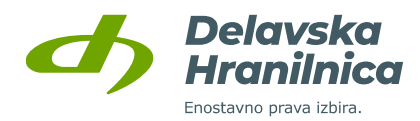

# **10.1. Čakalnica – neobračunani promet**

Do pregleda **prometa** na kreditni kartici Mastercard dostopate tako, da na osnovni strani *Moja banka* v pregledu *Moji produkti* izberete produkt kreditna kartica. Do prometa kreditne kartice lahko dostopate tudi v pregledu prometa za drug produkt, npr. promet osebnega računa, kjer iz spustnega seznama na levi strani izberete produkt kreditna kartica.

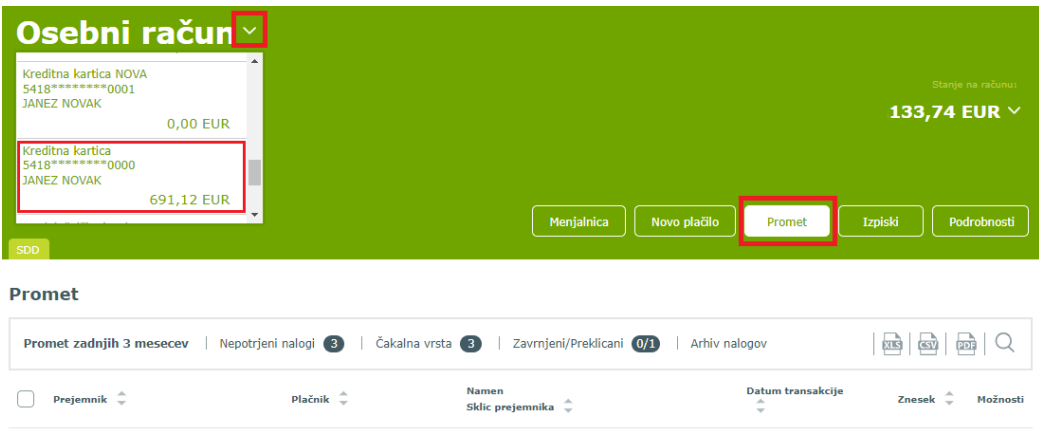

V *Čakalnici* je prikaz porabe, ki še ni bila poplačana s trajnikom. Če ste opravljali **obročne nakupe**, so obroki vidni pri dnu seznama in so prikazani po posameznih obračunskih obdobjih, kjer je naveden datum bodoče bremenitve in znesek porabe.

Skupni znesek trenutne porabe na kartici za vsa obračunska obdobja je prikazan na vrhu pod *Skupni znesek porabe* in na ploščici Kreditna kartica v *Moji produkti*.

Podatek o višini odobrenega **mesečnega limita** je prikazan na vrhu seznama na levi strani.

Priporočamo, da si na dnu strani *Št. zapisov* nastavite na 50, 100 ali 500. S tem bo prikazani seznam transakcij viden na eni oziroma na čim manj straneh.

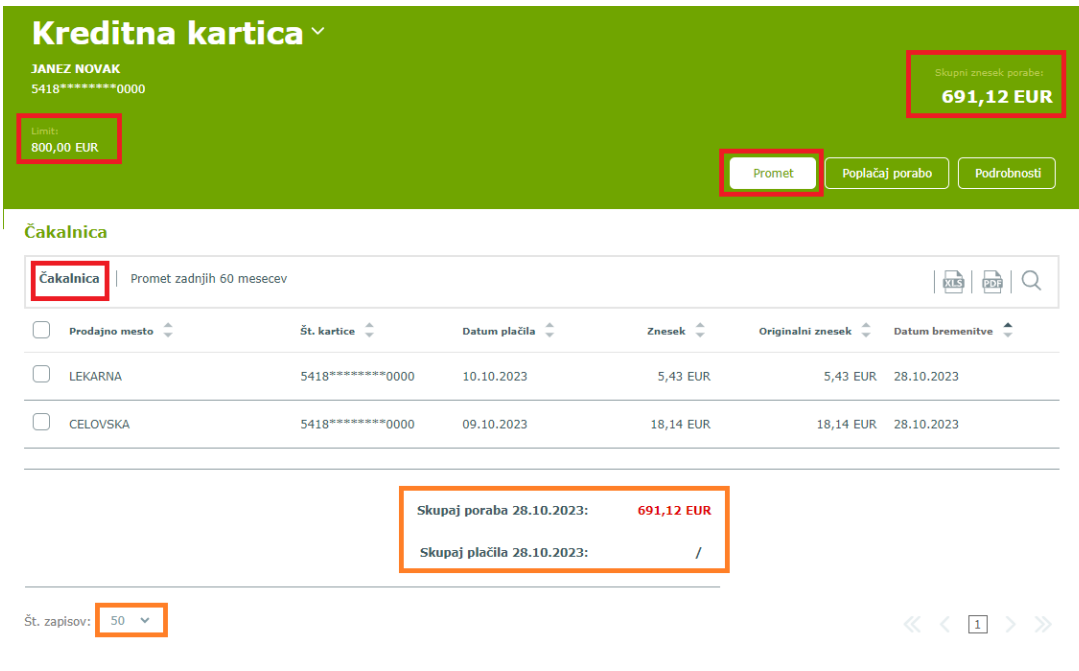

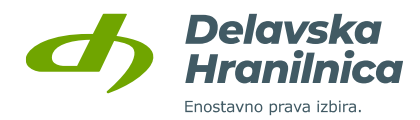

### **10.2. Promet zadnjih 60 mesecev – obračunani promet**

V meniju *Promet zadnjih 60 mesecev* je prikaz pretekle porabe po kartici Mastercard, ki je že bila poplačana s trajnikom.

Za posamezno preteklo obračunsko obdobje je prikazan **datum bremenitve**, skupni **znesek porabe ter znesek poplačil**. Ker mesečni izpiski za kartico niso na voljo, lahko promet za posamezna obračunska obdobja poiščete in izvozite (glejte točki [10.3.](#page-90-0) in [10.4.\)](#page-91-0).

Priporočamo, da na dnu strani *Št. zapisov* nastavite na 50, 100 ali 500. S tem bo prikazani seznam preteklih transakcij viden na čim manj straneh.

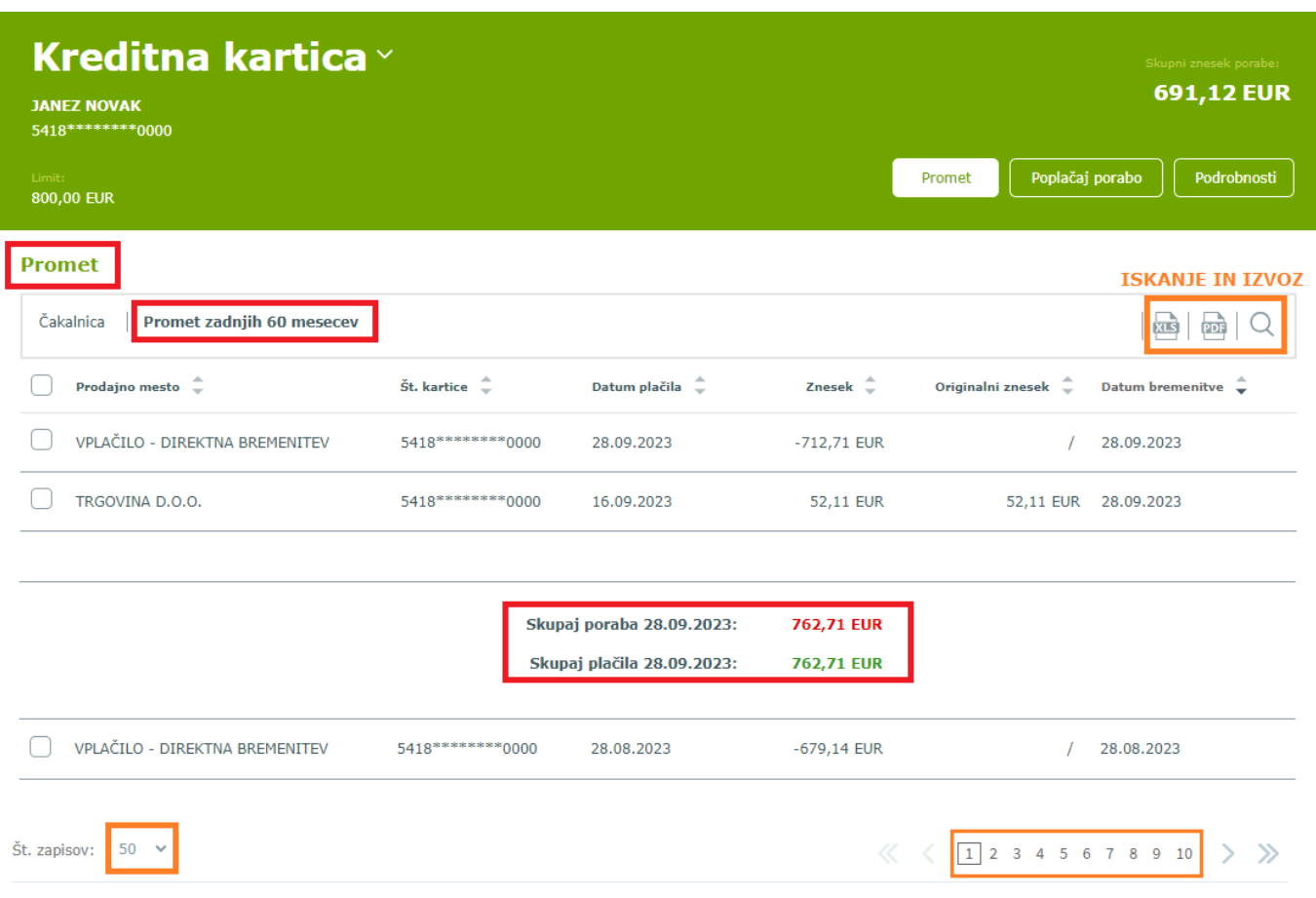

# <span id="page-90-0"></span>**10.3. Iskanje po prometu kreditne kartice**

Za iskanje določenih transakcij iz Čakalnice ali porabe za pretekli promet uporabite **ikono za iskanje - lupa**, določite kriterije in potrdite z gumbom *Potrdi filter*.

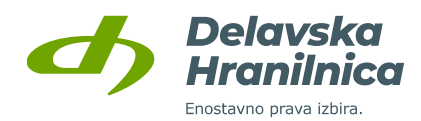

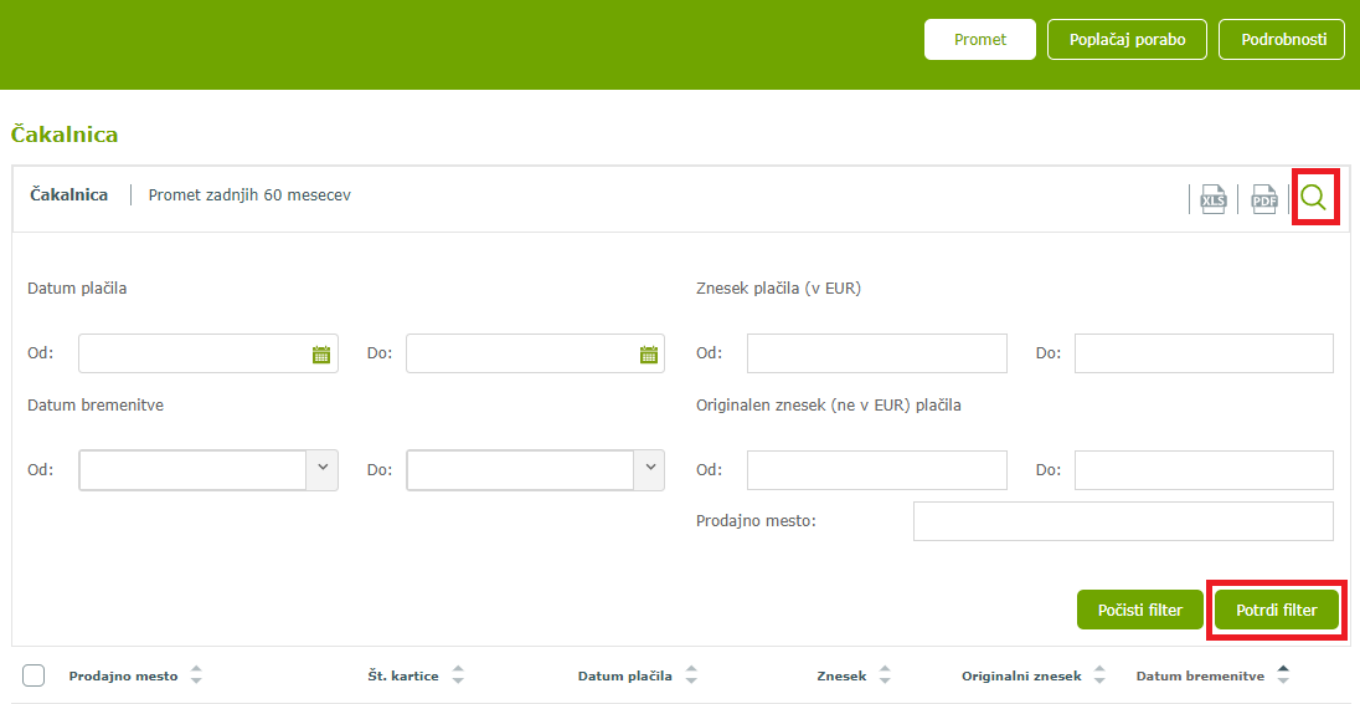

# <span id="page-91-0"></span>**10.4. Izvoz prometa kreditne kartice**

Prikazani promet neobračunane porabe (Čakalnica) ali preteklega prometa lahko izvozite v **PDF dokument** ali **Excel preglednico**.

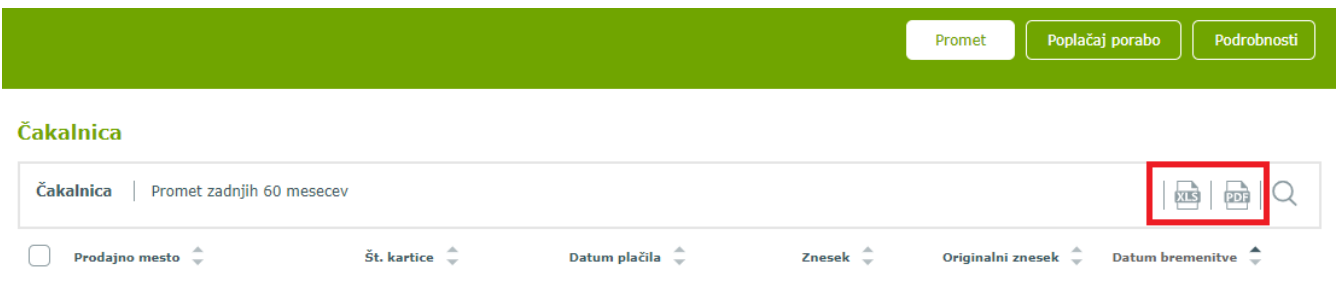

# **10.5. Poplačaj porabo**

Porabo po kartici Mastercard lahko delno ali v celoti predčasno poplačate z nakazilom preko plačilnega naloga v spletni banki DH Osebni ali mobilni banki DH Mobilni.

V spletni banki poplačilo in sprostitev limita na kartici izvedete v pregledu kreditne kartice z gumbom *Poplačaj porabo*. S samodejno preusmeritvijo na izpolnjeni plačilni nalog (prejemnik in sklic sta vnaprej določena) vnesete le manjkajoči **znesek**, za katerega želite predčasno poplačati porabo in sprostiti limit.

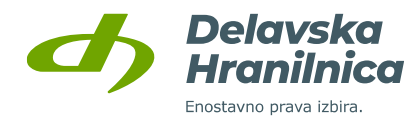

Plačilo se izvede preko plačilnega naloga, ki ga potrdite z gumbi *Preveri plačilo* in *Potrdi plačilo*.

#### **Pomembno: limit se na kartici Mastercard sprosti naslednji dan.**

S predčasnim poplačilom ni možno poravnati več sredstev, kolikor znaša vaš mesečni limit. Če znesek nakazila znaša več kot znesek knjižene porabe, se presežek samodejno vrne na vaš osebni račun.

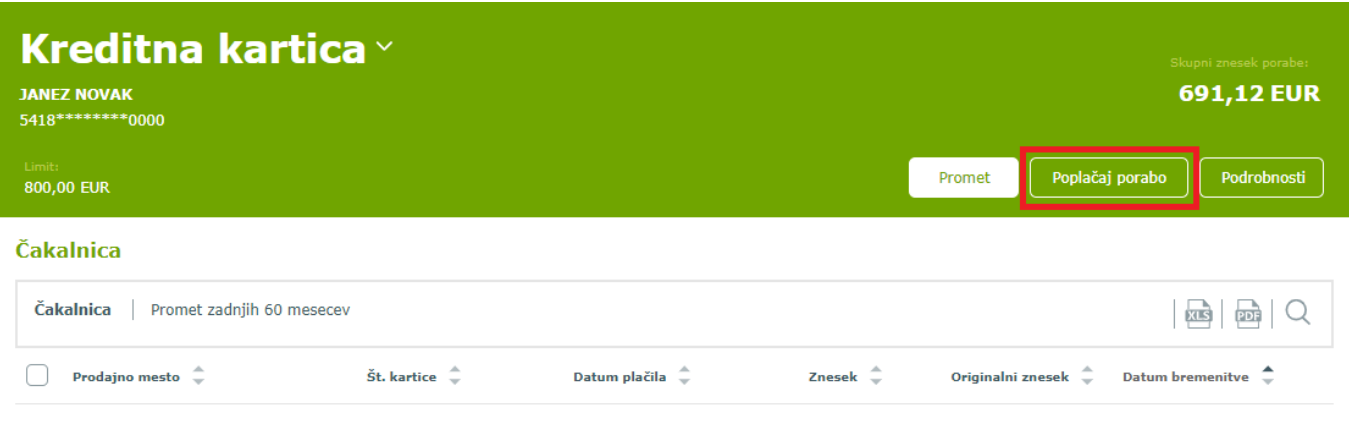

#### Plačilni nalog

1. Vnos podatkov - 2. Preverjanje naloga - 3. Povzetek naloga

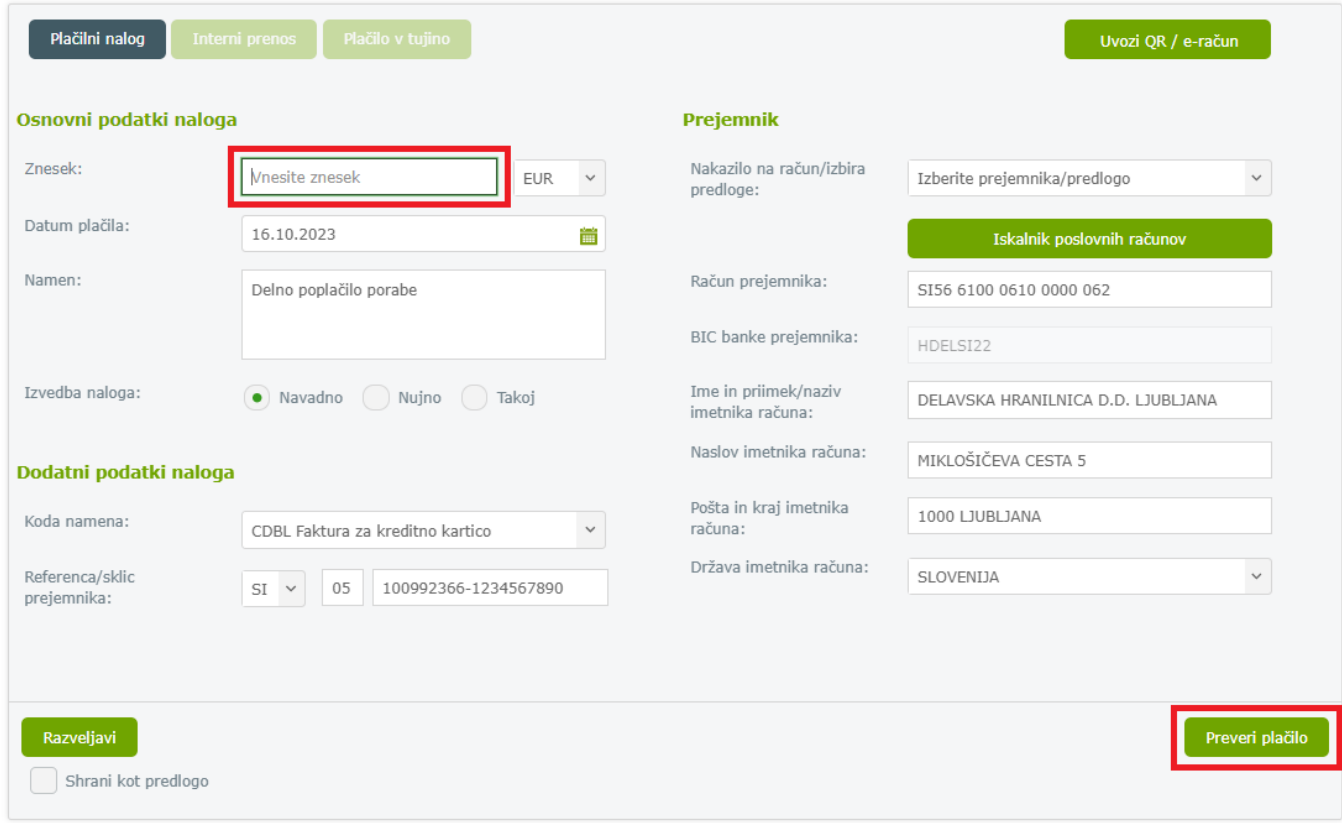

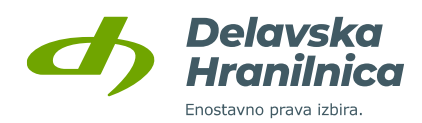

### **10.6. Podrobnosti kreditne kartice**

S klikom na gumb **Podrobnosti** so na voljo informacije o kartičnem računu kreditne kartice Mastercard – datum bremenitve, odobreni mesečni limiti ter podatki kartice (datum veljavnosti, maskirana PAN številka, status in informacija o varnostnem SMS obveščanju).

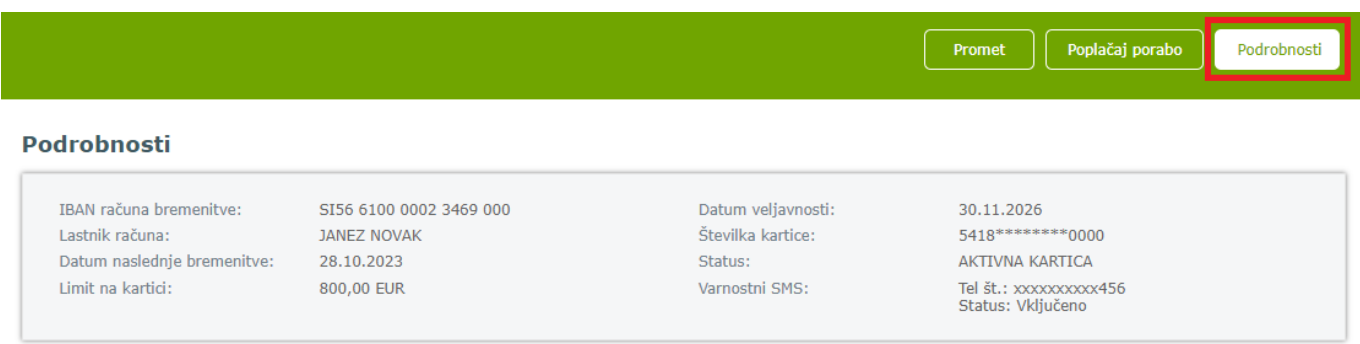

# **11. Varčevanja**

V pregledu **Moji produkti** je na voljo meni **Varčevanja**. Prikazani so varčevalni produkti: hranilna knjižica, rentno in obročno varčevanje, pokojninsko varčevanje, podračuni (varčevalna knjižica).

S klikom na posamezni prikazani produkt pregledujete **promet**. Na voljo je tudi **iskanje po prometu** (ikona lupa) ter **izvoz** v PDF dokument in Excel preglednico.

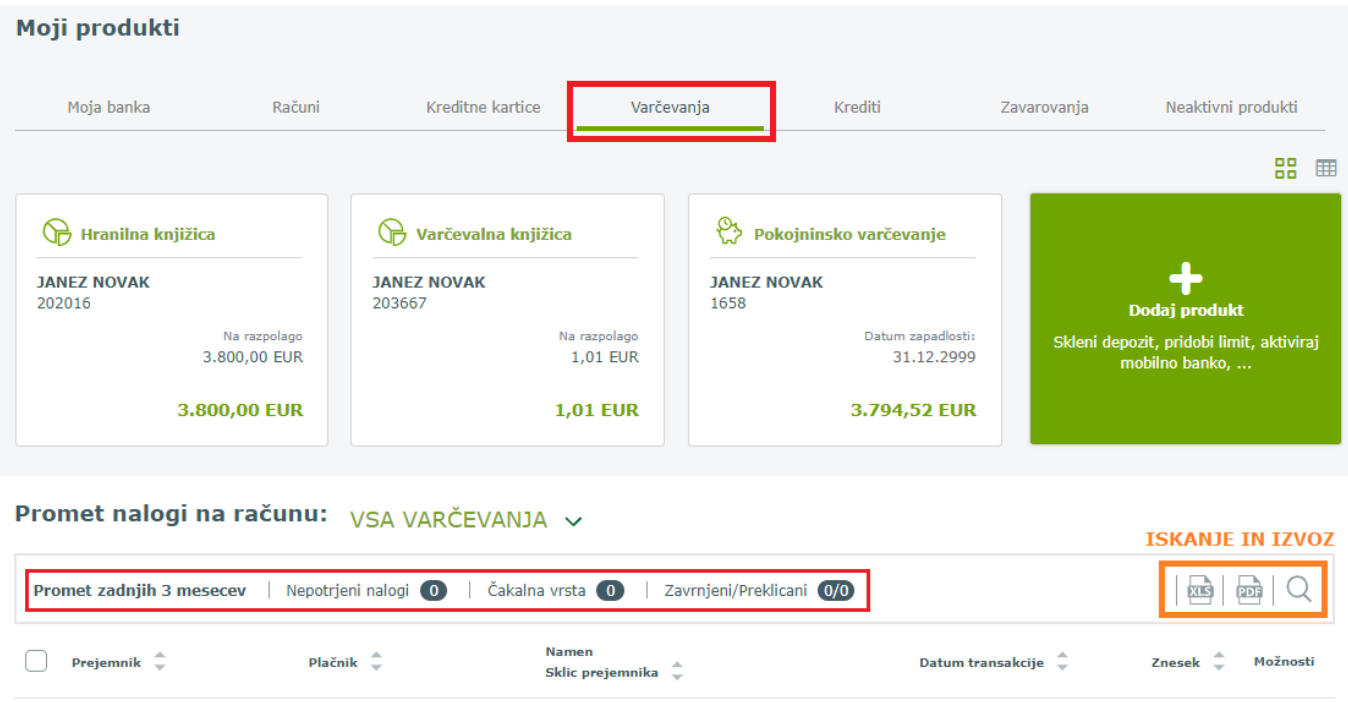

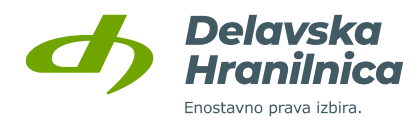

Do pregleda varčevalnih produktov je možno dostopati tudi preko navigacijskega menija (tri vodoravne črte na desni), podmeni *Varčevanja* (na levi).

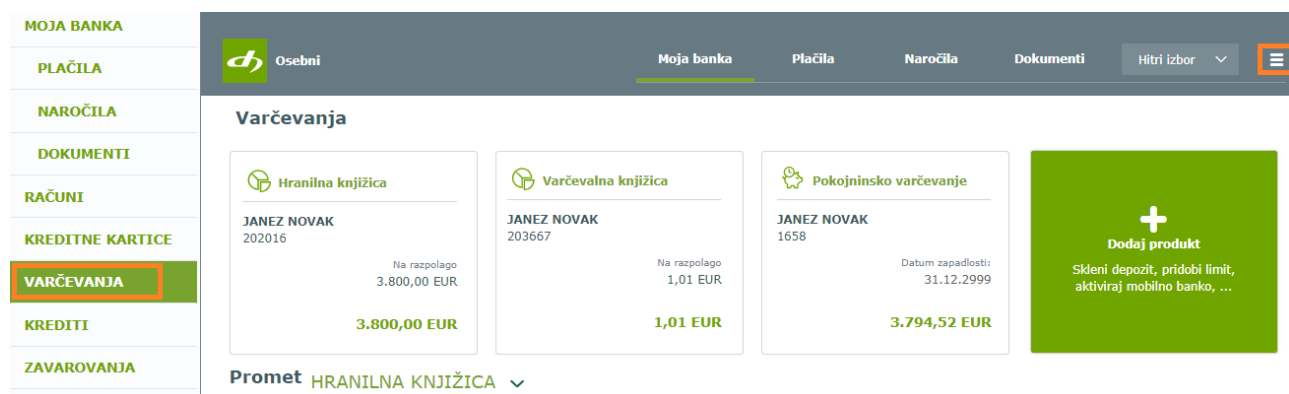

### **11.1. Pregled in iskanje po prometu, izvoz prometa**

S klikom na posamezni prikazani produkt iz menija Varčevanja pregledujete **promet za zadnje 3 mesece**. Med različnimi produkti izbirate zgoraj na levi strani.

Za iskanje določenega priliva/odliva ali prikaz prometa za daljše obdobje uporabite ikono **lupa** za iskanje.

S klikom na ikono **PDF** lahko prikazani promet izvozite in natisnete ali pa ga izvozite v **XLS** (Excel preglednica) ali **CSV** datoteko. Če za izbrano obdobje ni prometa, izvoz ni možen, zato pred tem z lupo za iskanje poiščite promet za daljše obdobje. Prikazani promet je pred izvozom predhodno potrebno **označiti s kljukico**.

Pri posamezni transakciji se s klikom na **tri pike** v stolpcu *Možnosti* odpre izpis podrobnosti. Pridobite lahko **potrdilo o plačilu** (slovensko ali angleško). Pri nalogih (odlivih) se nahajajo tudi opcije **Dodaj med predloge** in **Podvoji nalog**.

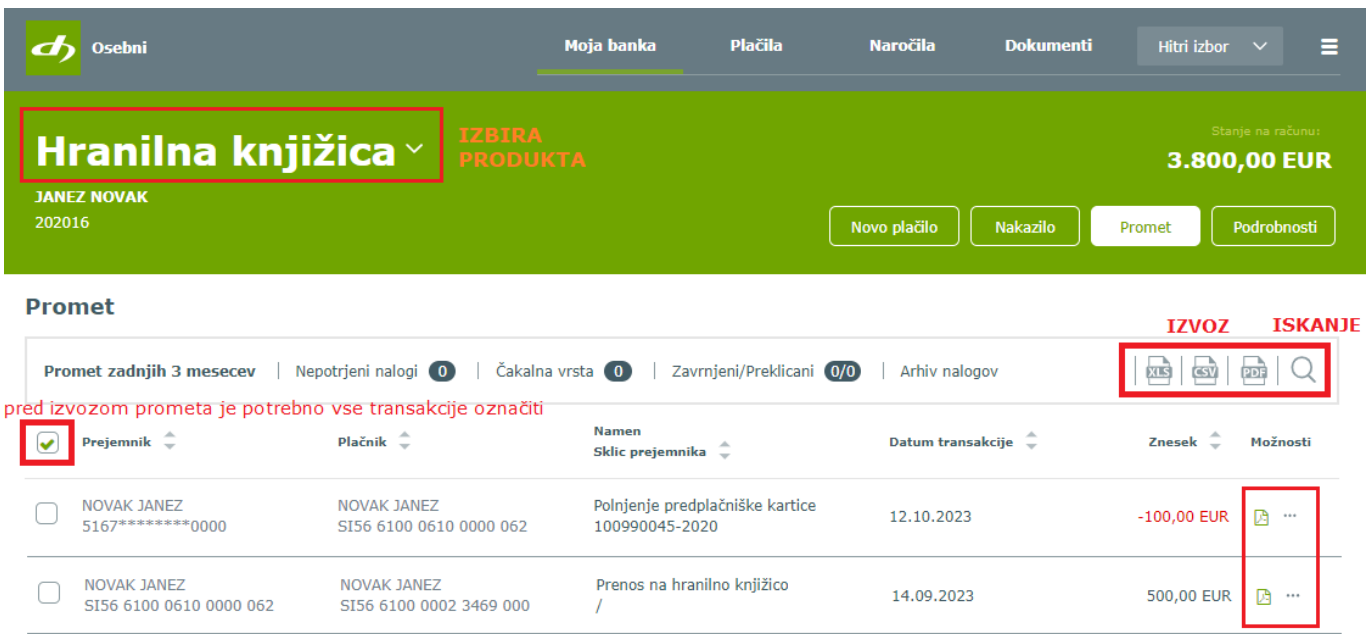

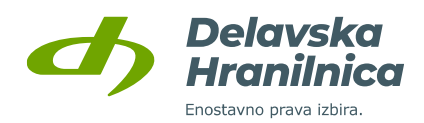

# **12. Krediti**

V pregledu **Moji produkti** je na voljo meni **Krediti**.

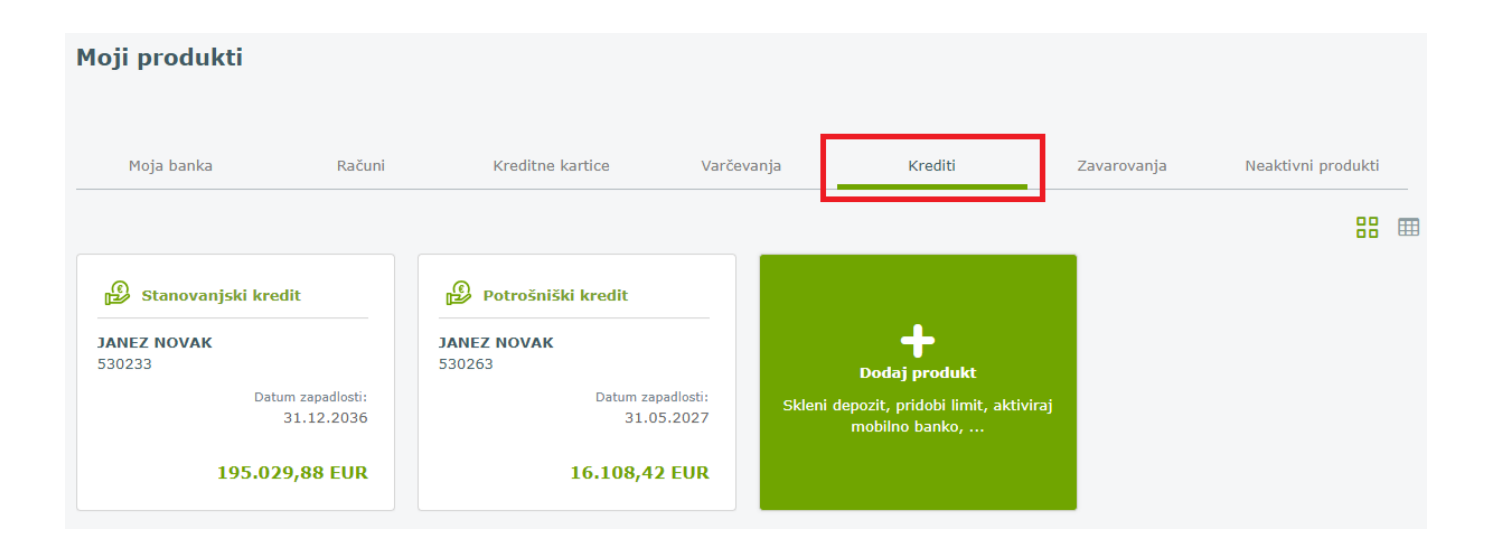

Do pregleda seznama kreditov je možno dostopati tudi preko navigacijskega menija (tri vodoravne črte na desni), podmeni *Krediti* (na levi).

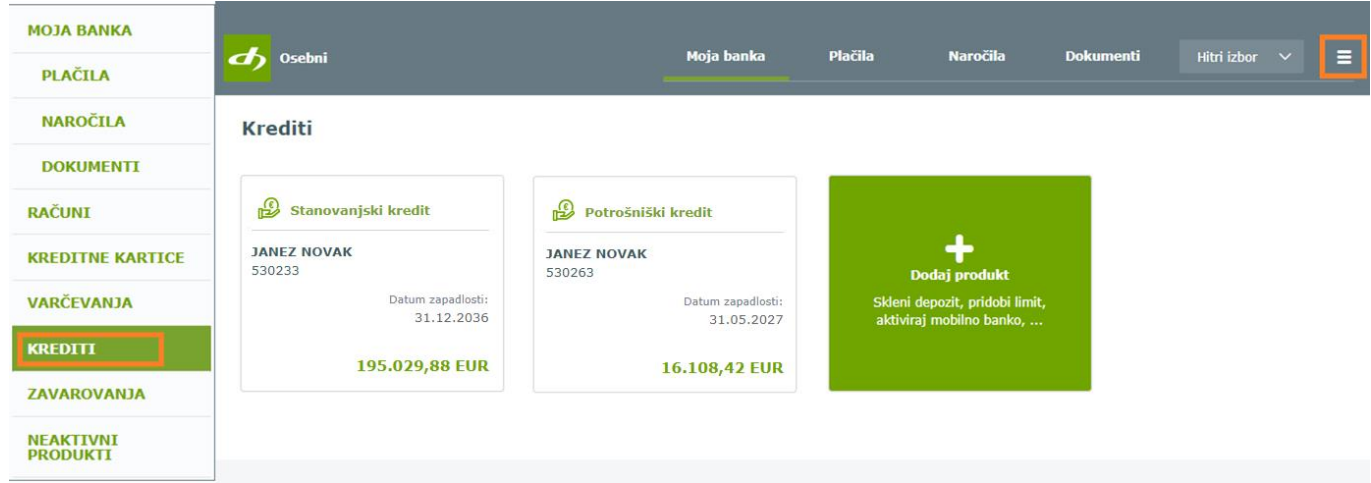

# **12.1. Podrobnosti kredita**

S klikom na posamezni prikazani kredit pregledujete **podrobnosti kredita** – pogodbeni znesek, datum odobritve in zapadlosti, mesečna anuiteta, število poplačanih obrokov, obrestna mera, itd.

Med posameznimi krediti lahko izbirate zgoraj levo iz spustnega seznama *Kredit/Stanovanjski kredit*.

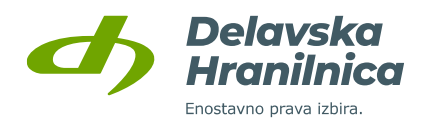

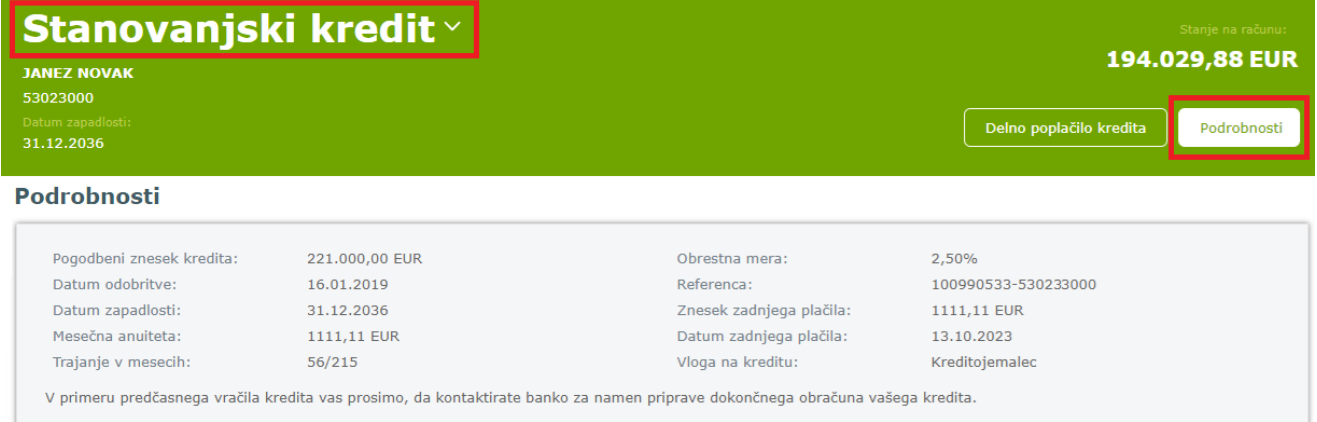

# **12.2. Delno poplačilo kredita**

V pregledu *Podrobnosti kredita* je na voljo možnost, da kredit delno poplačate. S klikom na gumb *Delno poplačilo kredita* se odpre plačilni nalog z že napolnjenimi podatki, kjer vnesete le znesek in datum plačila. Nalog nato preverite in ga potrdite.

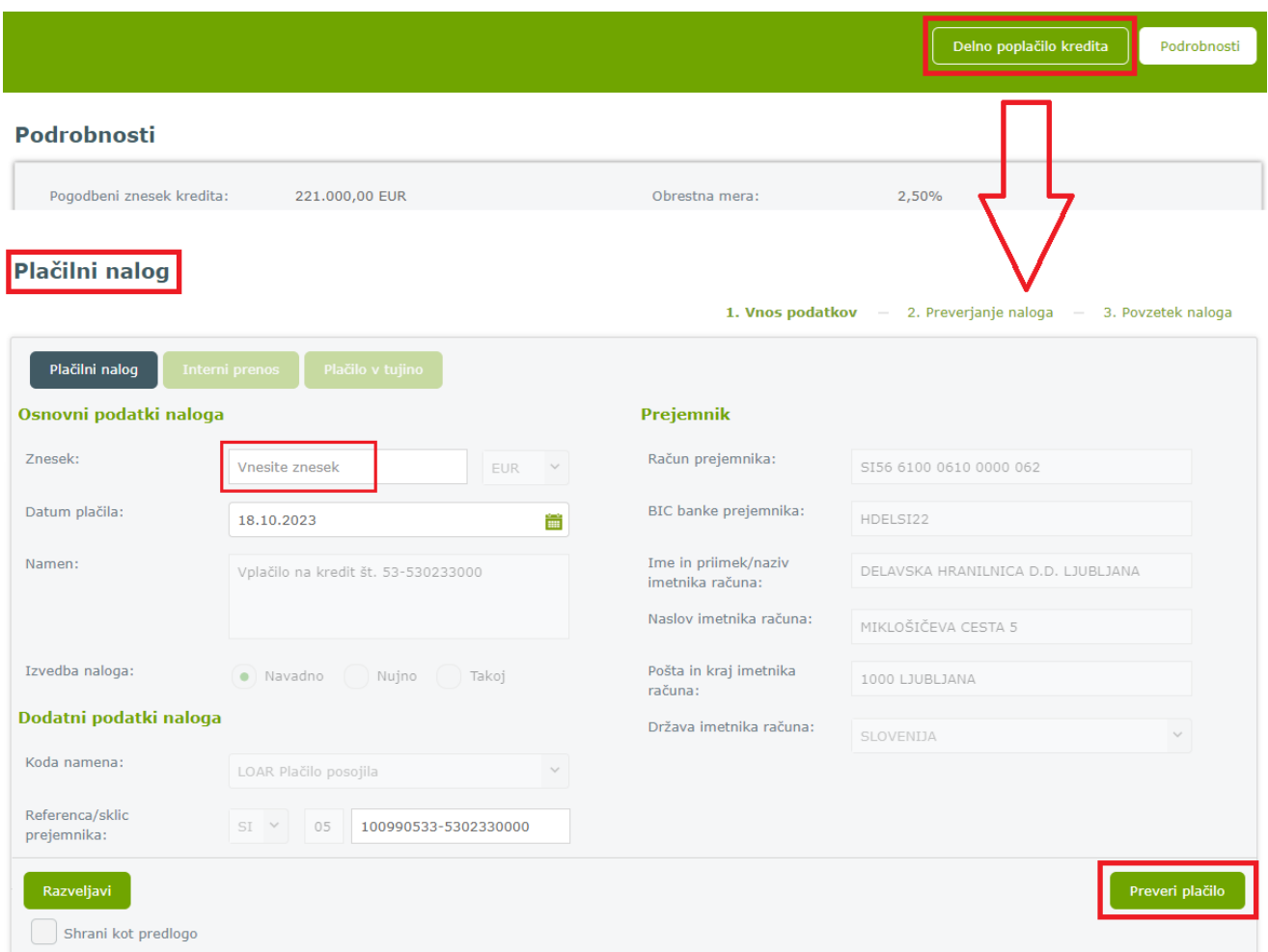

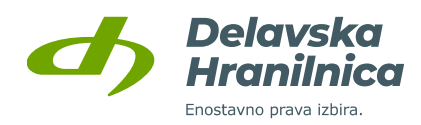

# **13. Zavarovanja**

Podatki in podrobnosti o sklenjenem zavarovanju so na voljo na osnovni strani **Moja banka** v pregledu **Moji produkti, Zavarovanja.**

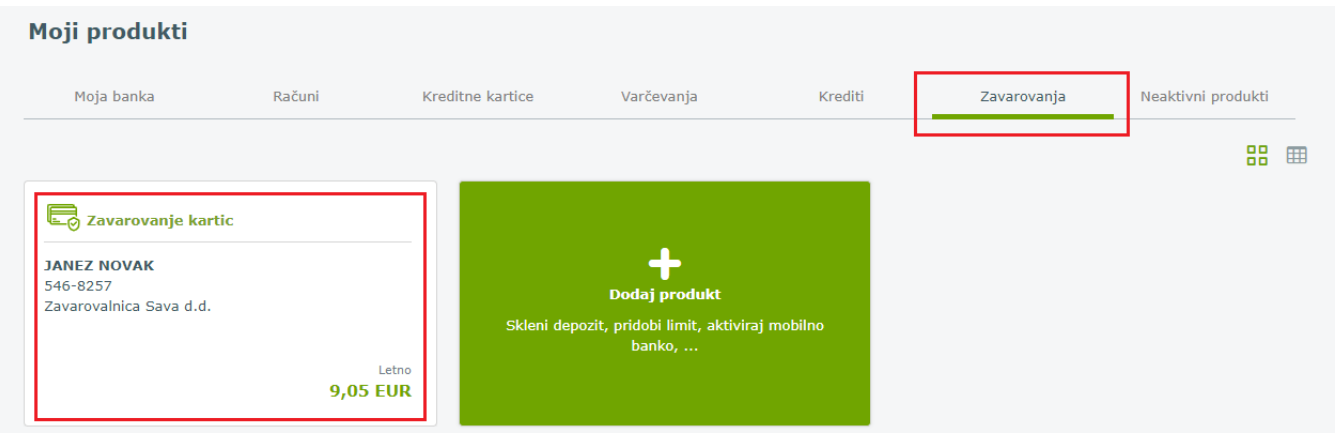

S klikom na posamezno zavarovanje je na voljo prikaz podrobnosti, kjer so prikazani podatki o polici, znesek premije ter zneski zavarovalnih kritij.

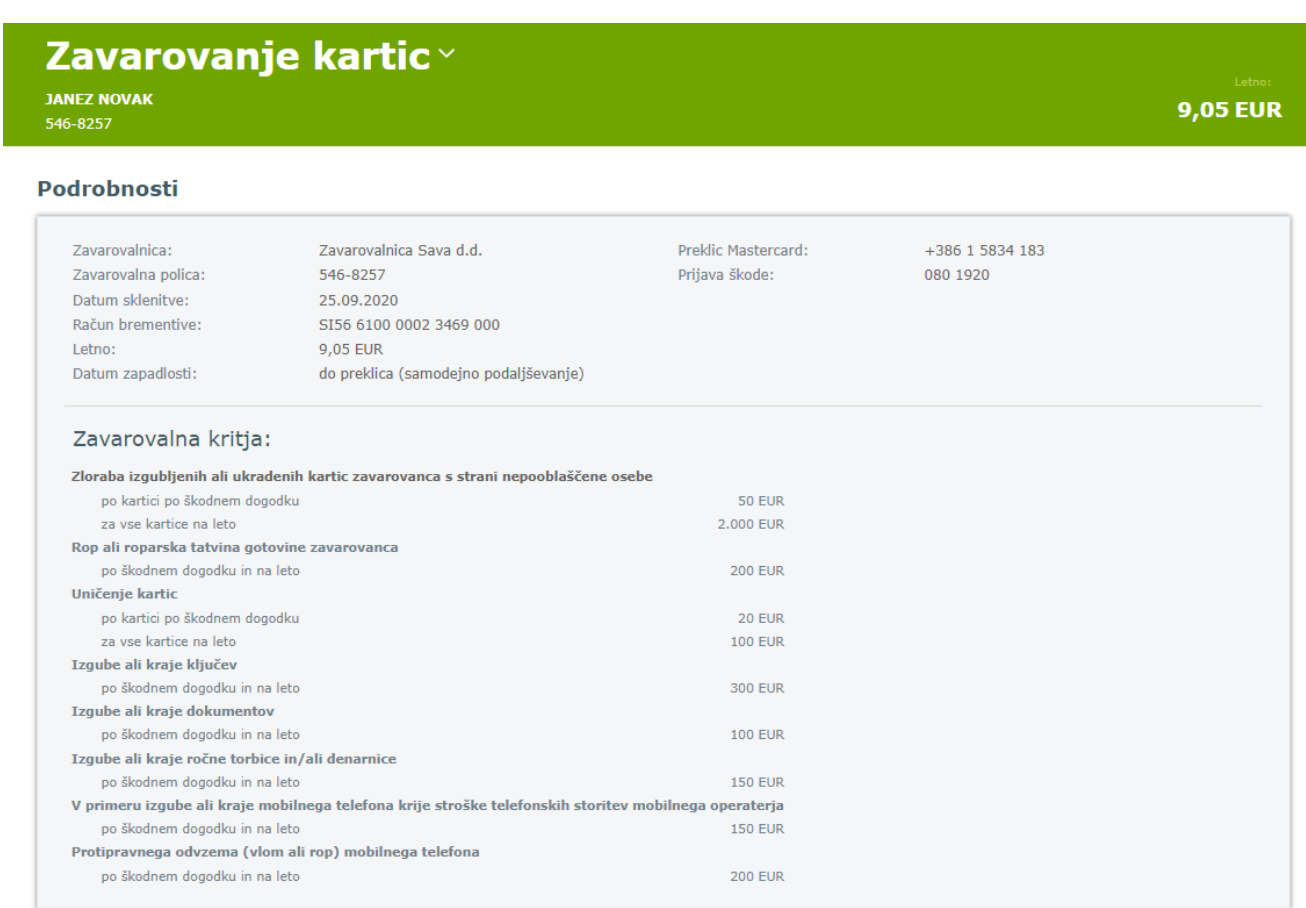